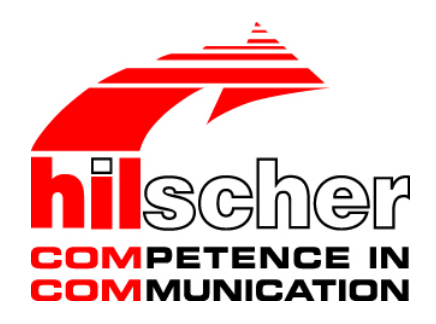

# **Bedienerhandbuch Konfiguration von LAN-gesteuerten Master-Geräten netHOST**

## **Hilscher Gesellschaft für Systemautomation mbH www.hilscher.com** DOC130402OI05DE | Revision 5 | Deutsch | 2017-03 | Freigegeben | Öffentlich

# **Inhaltsverzeichnis**

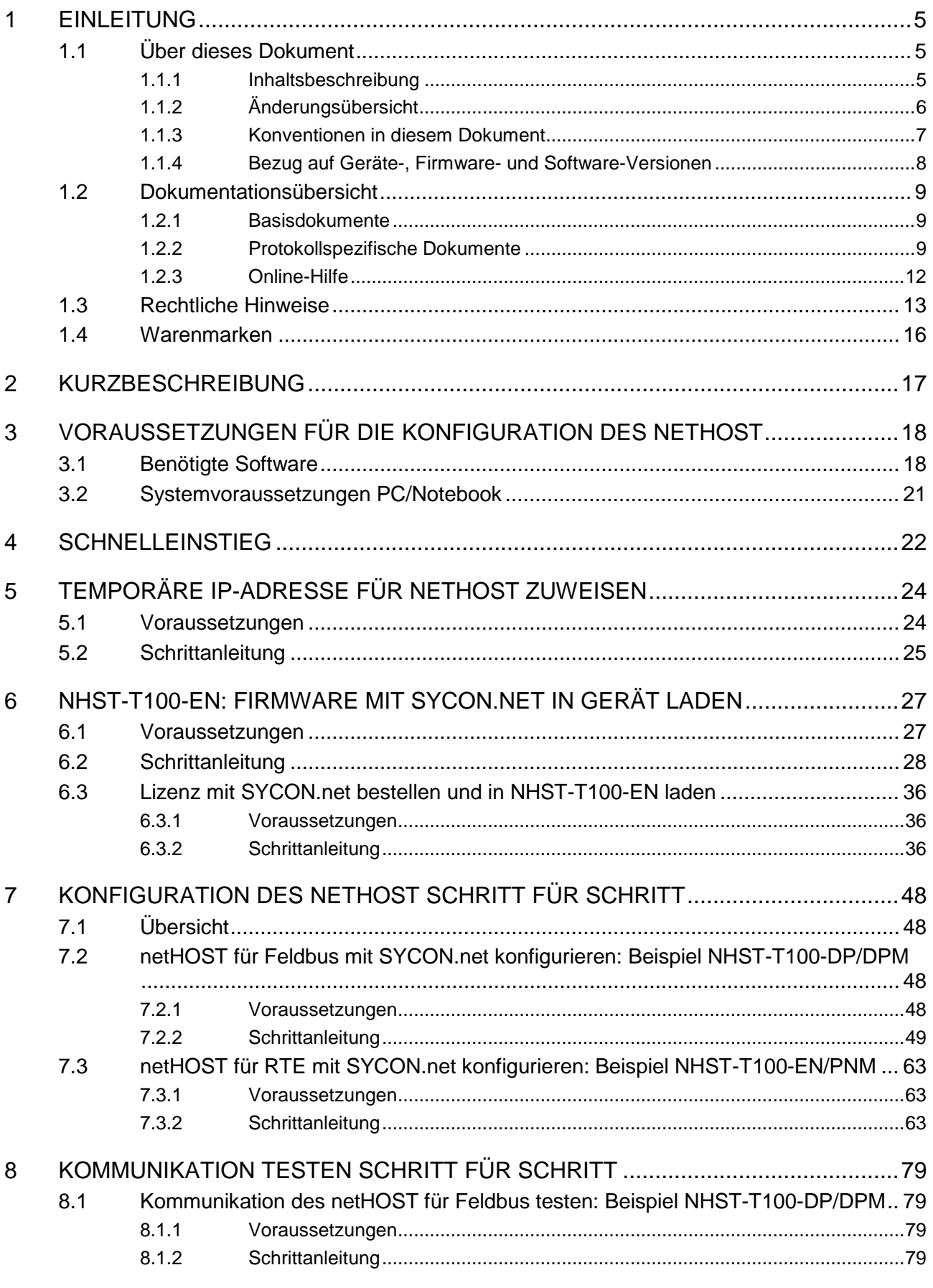

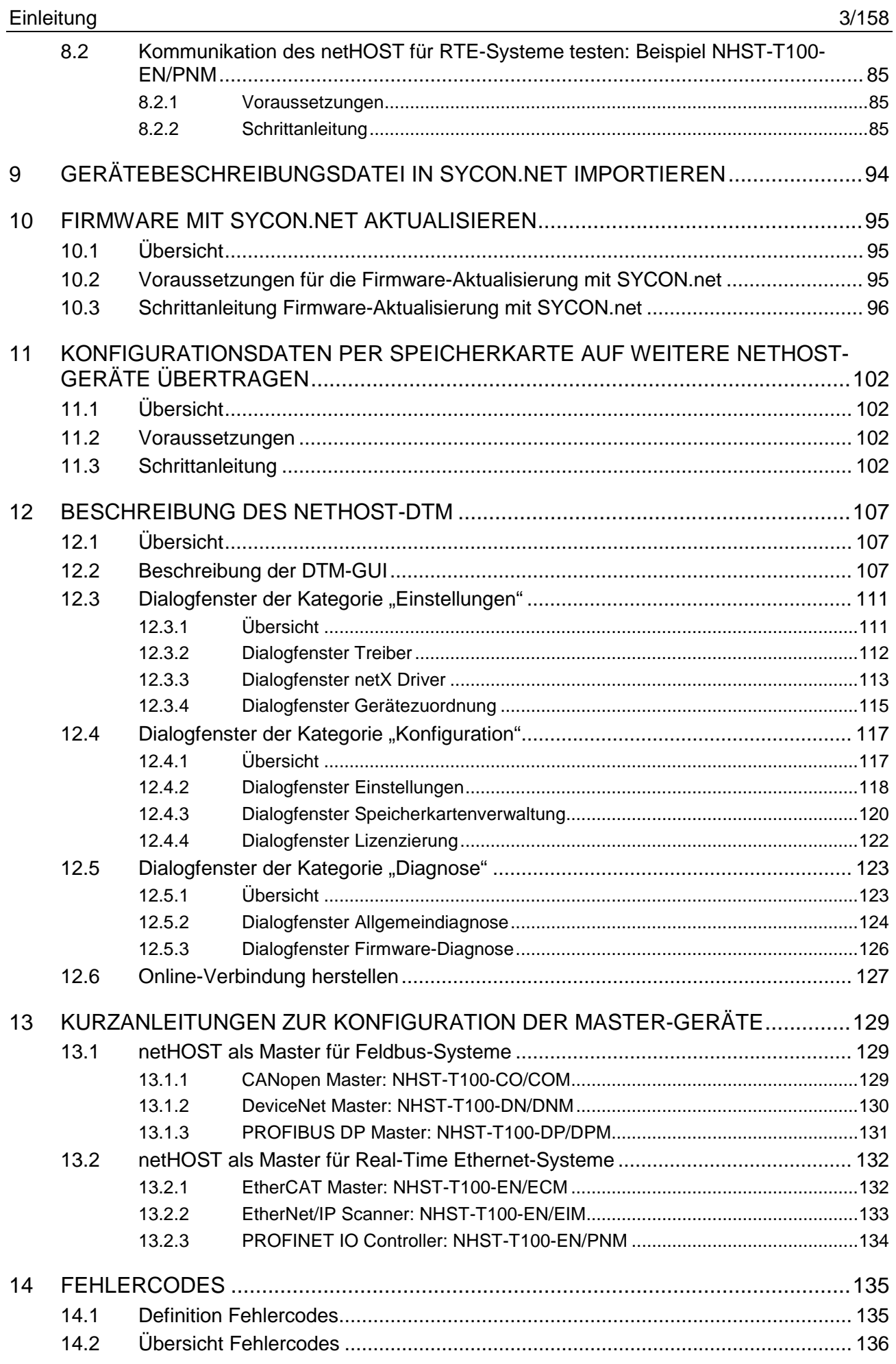

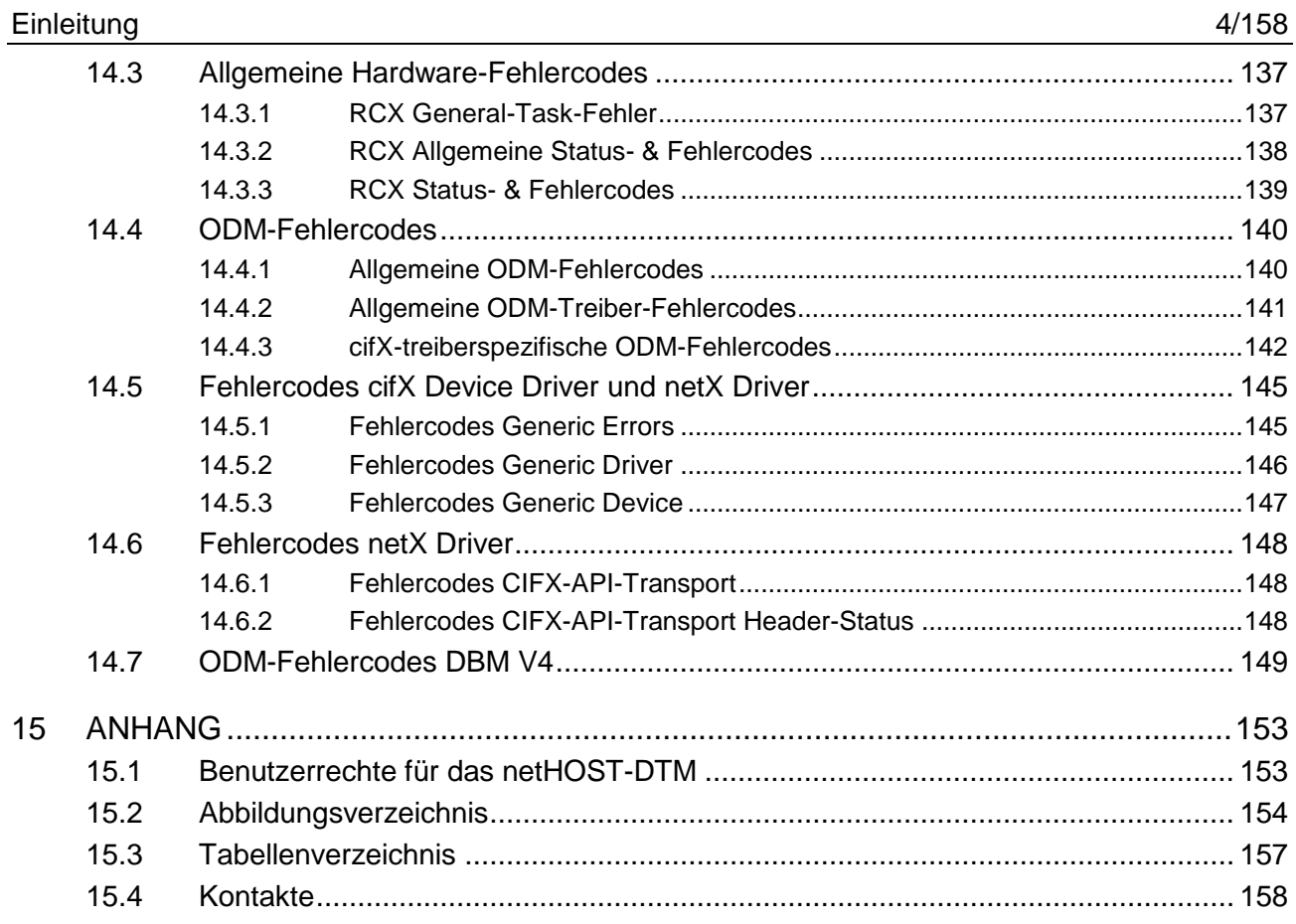

# <span id="page-4-0"></span>**1 Einleitung**

## <span id="page-4-1"></span>**1.1 Über dieses Dokument**

### <span id="page-4-2"></span>**1.1.1 Inhaltsbeschreibung**

Dieses Bedienerhandbuch beschreibt, wie Sie mit Hilfe der Konfigurationssoftware **SYCON.net** und einem Windows-PC folgende LANgesteuerte netHOST-Geräte als Master im entsprechenden Feldbus bzw. Real-Time Ethernet-System konfigurieren können:

**NHST-T100-DP/DPM** für PROFIBUS DP (Art. Nr.: 1890.410/DPM)

**NHST-T100-CO/COM** für CANopen (Art. Nr.: 1890.500/COM) **NHST-T100-DN/DNM** für DeviceNet (Art. Nr.: 1890.510/DNM)

**NHST-T100-EN/PNM** für PROFINET IO (Art. Nr.: 1890.840/PNM) **NHST-T100-EN/ECM** für EtherCAT (Art. Nr.: 1890.110/ECM) **NHST-T100-EN/EIM** für EtherNet/IP (Art. Nr.: 1890.820/EIM)

**NHST-T100-EN** für PROFINET IO, EtherCAT oder EtherNet/IP (Art. Nr.: 1890.800, Hardware und Leistung sind identisch mit den Geräten **NHST-T100-EN/PNM/ECM/EIM**, entsprechende Firmware ist jedoch vom Kunden selber in das Gerät zu laden)

Neben Schritt-für-Schritt-Anleitungen für das Konfigurieren des netHOST am Beispiel des **NHST-T100-DP/DPM** für PROFIBUS DP sowie des **NHST-T100-EN/PNM** für PROFINET IO finden Sie in diesem Dokument Beschreibungen der Benutzeroberfläche und der Dialogfenster des **netHOST Device Type Managers** (**netHOST-DTM**), der in SYCON.net zur Konfiguration und Diagnose der netHOST-Geräte dient.

Für das Gerät **NHST-T100-EN**, das ohne vorinstallierte Firmware ausgeliefert wird, können Sie hier außerdem nachlesen, wie Sie die Firmware mit SYCON.net selber in das Gerät laden können.

Das testweise Lesen und Schreiben von Daten des Feldbusses bzw. Real-Time Ethernet-Netzwerkes mit dem netHOST wird anhand des ebenfalls unter Windows lauffähigen Anwendungsprogramms **netHOST Device Test Application** dargestellt.

Des Weiteren werden in diesem Dokument anhand des **NHST-T100- DP/DPM** das Aktualisieren der Firmware sowie das Kopieren einer netHOST-Konfiguration mittels SD-Speicherkarte erläutert.

# <span id="page-5-0"></span>**1.1.2 Änderungsübersicht**

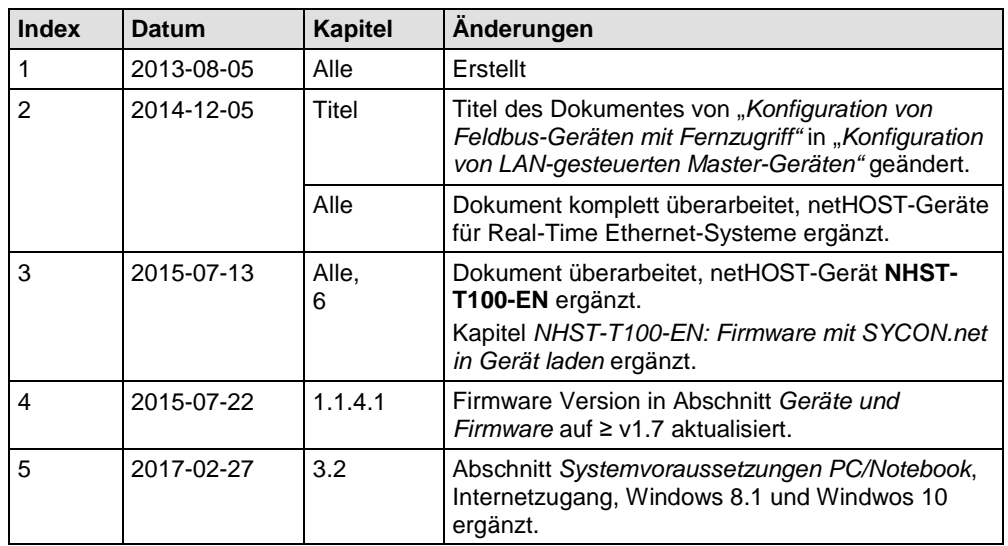

*Tabelle 1: Änderungsübersicht*

### <span id="page-6-0"></span>**1.1.3 Konventionen in diesem Dokument**

Hinweise, Handlungsanweisungen und Ergebnisse von Handlungen sind wie folgt gekennzeichnet:

#### **Hinweise**

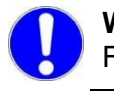

**Wichtig:** <Wichtiger Hinweis, der befolgt werden muss, um Fehlfunktionen auszuschließen>

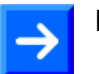

**Hinweis:** <Allgemeiner Hinweis >

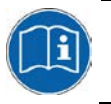

<Hinweis, wo Sie weitere Informationen finden können>

#### **Handlungsanweisungen**

- 1. <Anweisung>
- 2. <Anweisung>

oder

> <Anweisung>

#### **Ergebnisse**

<Ergebnis>

### <span id="page-7-0"></span>**1.1.4 Bezug auf Geräte-, Firmware- und Software-Versionen**

#### <span id="page-7-1"></span>**1.1.4.1 Geräte und Firmware**

Dieses Dokument bezieht sich auf folgende Geräte und Firmware-Versionen:

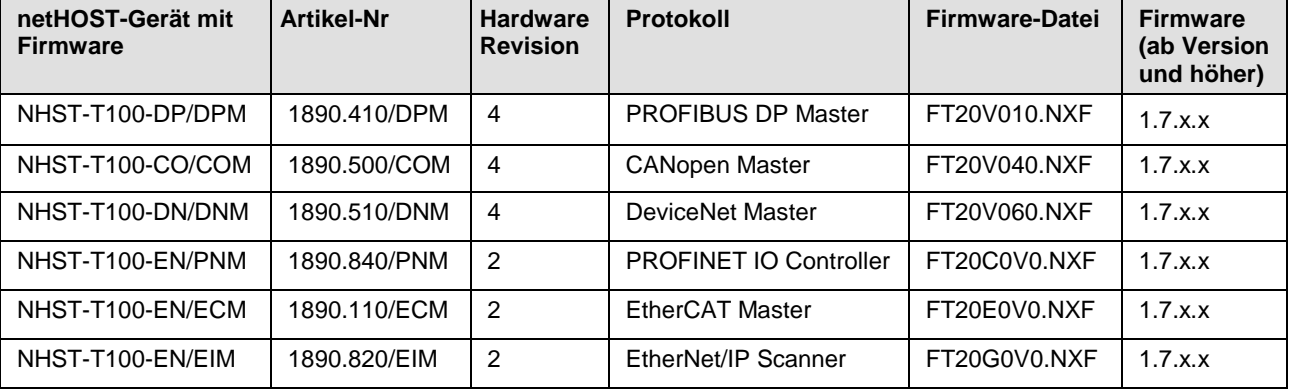

#### **Mit geladener Firmware ausgelieferte Geräte**

*Tabelle 2: Bezug auf Geräte mit geladener Firmware*

#### **Gerät für ladbare Firmware**

(im Auslieferungszustand ist noch keine Firmware geladen):

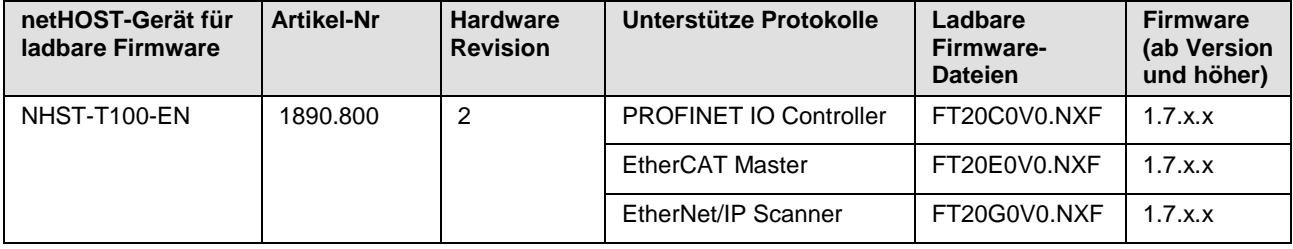

*Tabelle 3: Bezug auf Geräte für ladbare Firmware*

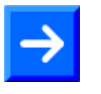

**Hinweis:** Das Gerät **NHST-T100-EN** benötigt für den Betrieb von Master-Protokollen zwingend eine MasterLizenz. Diese Lizenz (NXLIC-Master, Artikel-Nr 8211.000) sollte bei der Bestellung des Gerätes gleich mitgeordert werden, sodass das Gerät mit einer bereits installierten Lizenz ausgeliefert werden kann.

Das nachträgliche Ordern und Installieren einer Master-Lizenz ist im Bedarfsfall ebenfalls möglich, Informationen hierzu finden Sie im Abschnitt *Lizenz [mit SYCON.net bestellen und in NHST-T100-EN laden](#page-35-0)* auf Seite [36\)](#page-35-0).

#### **1.1.4.2 Software**

Dieses Dokument bezieht sich auf folgende Software-Versionen:

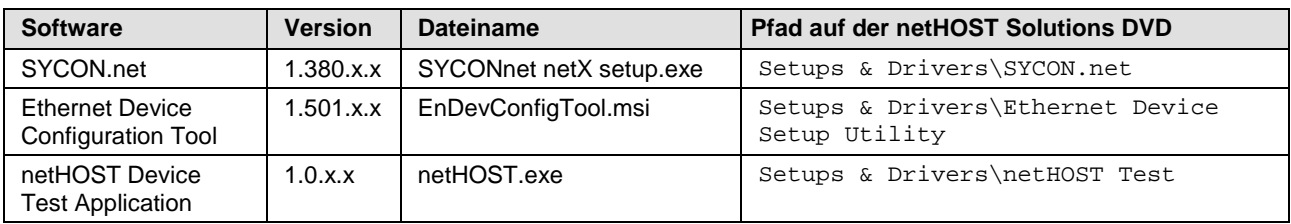

*Tabelle 4: Bezug auf Softwaretools*

Dieser Abschnitt listet Dokumente, die für den Anwender des netHOST relevant sind.

<span id="page-8-0"></span>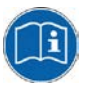

Beachten Sie, dass für Entwickler außerdem spezielle Dokumentationen auf der netHOST Solutions-DVD im Verzeichnis Documentation\english\3.For Programmers zur Verfügung stehen, die in diesem Abschnitt nicht aufgelistet sind.

## <span id="page-8-1"></span>**1.2.1 Basisdokumente**

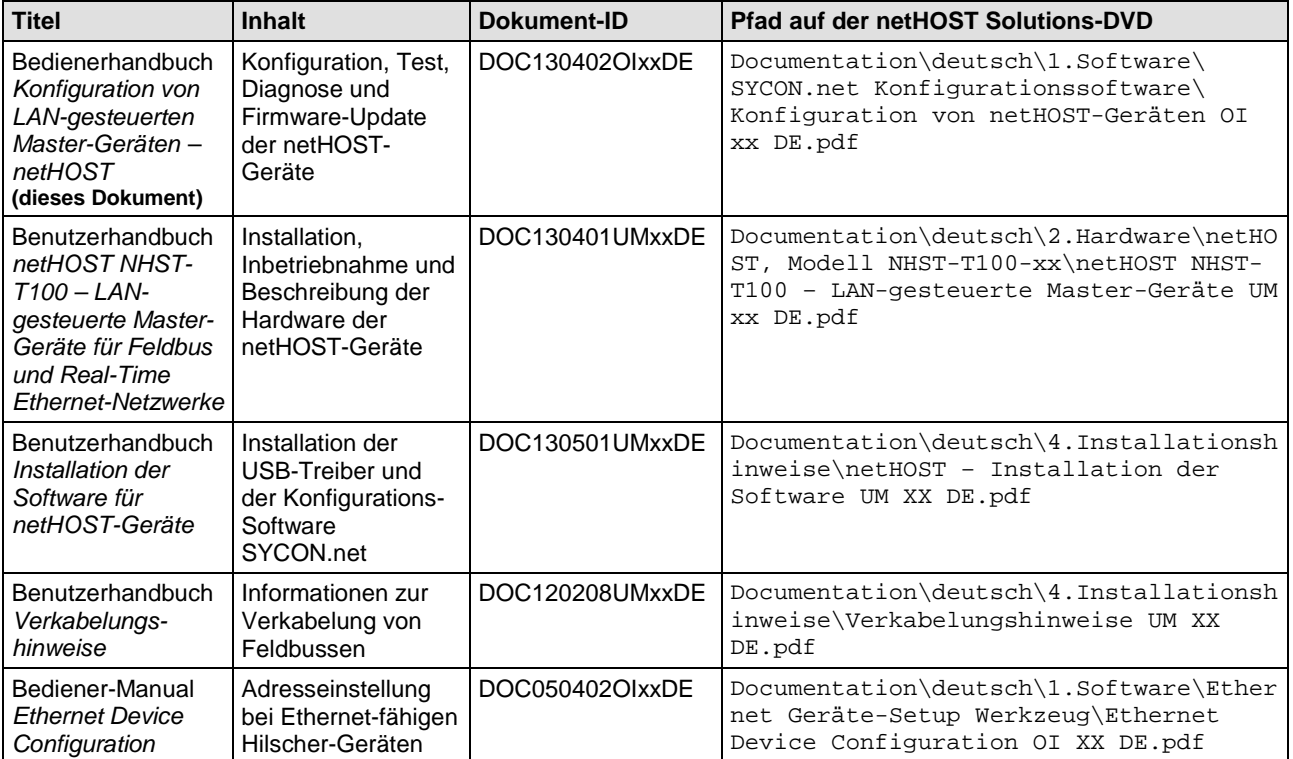

*Tabelle 5: Dokumentationsübersicht netHOST*

## <span id="page-8-2"></span>**1.2.2 Protokollspezifische Dokumente**

#### **netHOST als PROFIBUS DP Master**

Wenn Sie das netHOST-Gerät **NHST-T100-DP/DPM** verwenden, benötigen Sie außerdem folgende Dokumente:

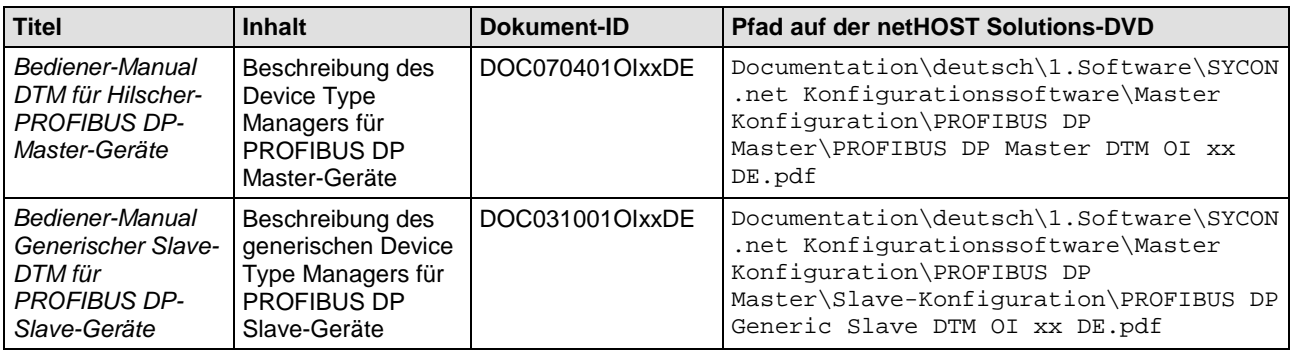

*Tabelle 6: Zusätzliche Dokumente zum netHOST als PROFIBUS DP Master*

#### **netHOST als CANopen Master**

Wenn Sie das netHOST-Gerät **NHST-T100-CO/COM** verwenden, benötigen Sie außerdem folgende Dokumente:

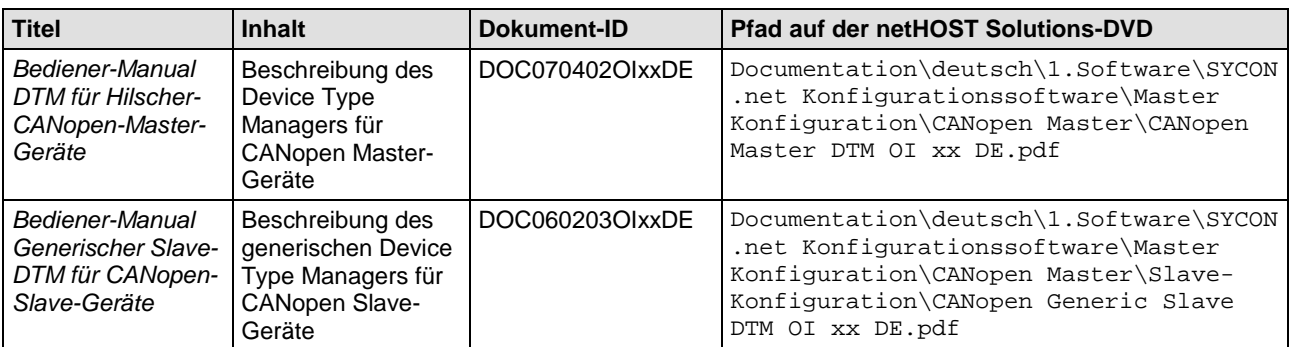

*Tabelle 7: Zusätzliche Dokumente zum netHOST als CANopen Master*

#### **netHOST als DeviceNet Master**

Wenn Sie das netHOST-Gerät **NHST-T100-DN/DNM** verwenden, benötigen Sie außerdem folgende Dokumente:

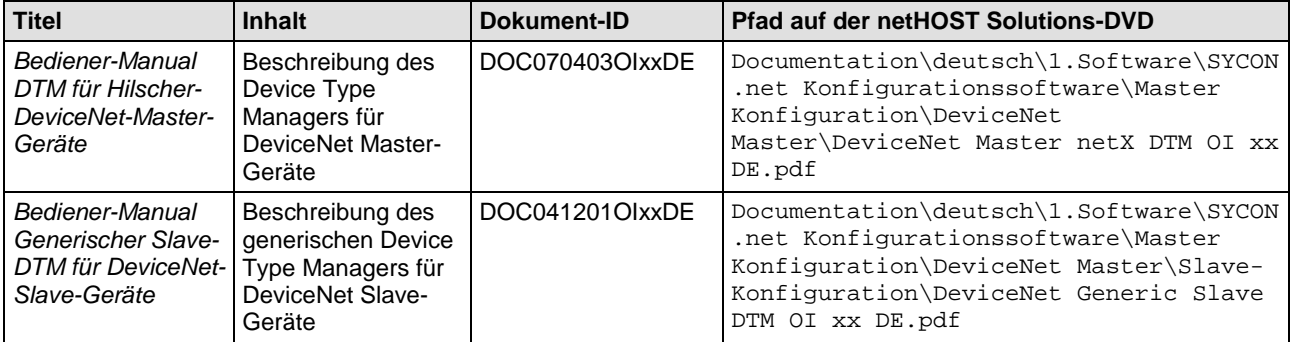

*Tabelle 8: Zusätzliche Dokumente zum netHOST als DeviceNet Master*

#### **netHOST als PROFINET IO Controller**

Wenn Sie das netHOST-Gerät **NHST-T100-EN/PNM**, bzw. das Gerät **NHST-T100-EN** mit geladener PROFINET IO Controller-Firmware verwenden, benötigen Sie außerdem folgende Dokumente:

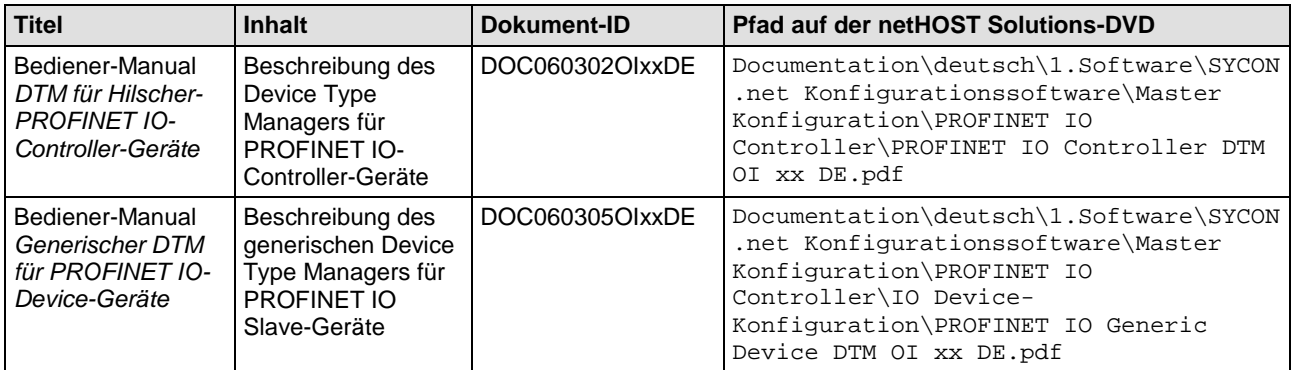

*Tabelle 9: Zusätzliche Dokumente zum netHOST als PROFINET IO Controller*

#### **netHOST als EtherCAT Master**

Wenn Sie das netHOST-Gerät **NHST-T100-EN/ECM**, bzw. das Gerät **NHST-T100-EN** mit geladener EtherCAT Master-Firmware verwenden, benötigen Sie außerdem folgende Dokumente:

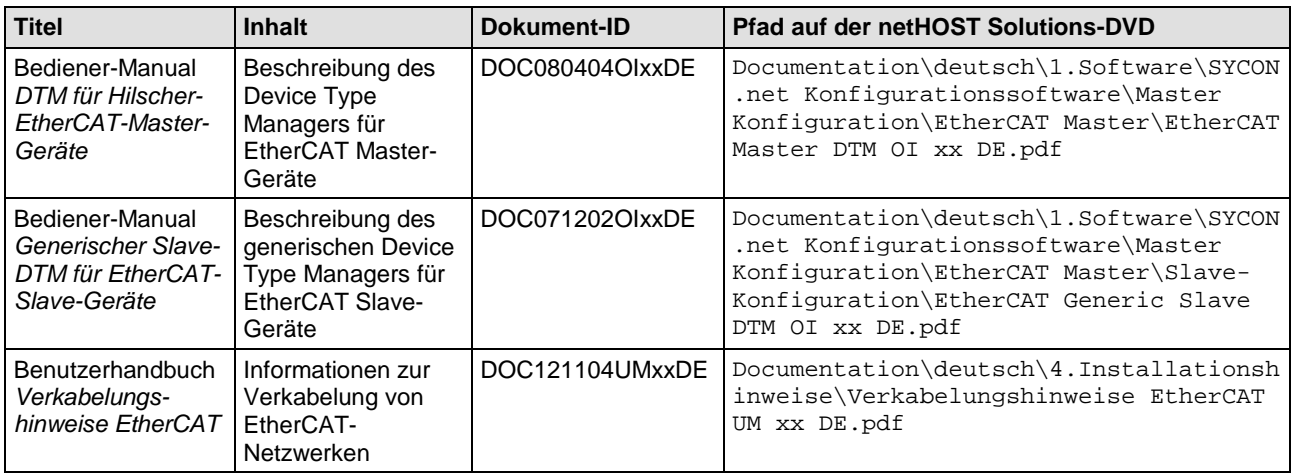

*Tabelle 10: Zusätzliche Dokumente zum netHOST als EtherCAT Master*

#### **netHOST als EtherNet/IP Scanner**

Wenn Sie das netHOST-Gerät **NHST-T100-EN/EIM**, bzw. das Gerät **NHST-T100-EN** mit geladener EtherNet/IP Scanner-Firmware verwenden, benötigen Sie außerdem folgende Dokumente:

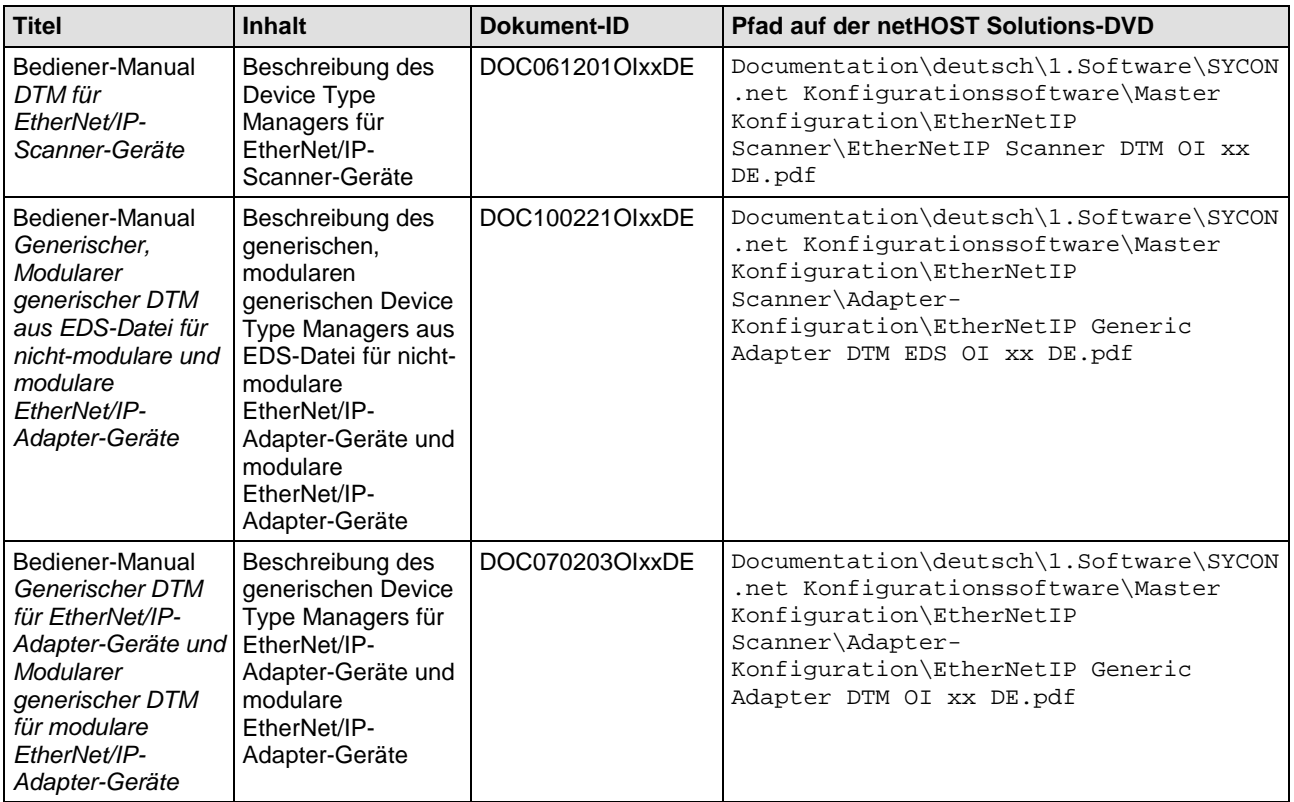

*Tabelle 11: Zusätzliche Dokumente zum netHOST als EtherNet/IP Scanner*

### <span id="page-11-0"></span>**1.2.3 Online-Hilfe**

Die Konfigurationssoftware SYCON.net verfügt über eine kontextsensitive Online-Hilfe.

- Um die Online-Hilfe der SYCON.net-Rahmenapplikation aufzurufen, wählen Sie in der Menüleiste im Menü **Hilfe** den Menüpunkt **Inhalt und Index** oder drücken Sie die Taste **F1**.
- Wenn Sie sich in SYCON.net in einem Konfigurationsdialog für das netHOST-Gerät befinden (d. h. im netHOST-DTM), können Sie die kontextsensitive Hilfe aufrufen (die auch Teile dieses Bediener-Manuals enthält), indem Sie auf die Schaltfläche **Hilfe** klicken oder die Taste **F1** drücken.

## <span id="page-12-0"></span>**1.3 Rechtliche Hinweise**

#### **Copyright**

© Hilscher Gesellschaft für Systemautomation mbH

Alle Rechte vorbehalten.

Die Bilder, Fotografien und Texte der Begleitmaterialien (in Form eines Benutzerhandbuchs, Bedienerhandbuchs, Statement of Work Dokument sowie alle weiteren Dokumenttypen, Begleittexte, Dokumentation etc.) sind durch deutsches und internationales Urheberrecht sowie internationale Handels- und Schutzbestimmungen geschützt. Sie sind ohne vorherige schriftliche Genehmigung nicht berechtigt, diese vollständig oder teilweise durch technische oder mechanische Verfahren zu vervielfältigten (Druck, Fotokopie oder anderes Verfahren), unter Verwendung elektronischer Systeme zu verarbeiten oder zu übertragen. Es ist Ihnen untersagt, Veränderungen an Copyrightvermerken, Kennzeichen, Markenzeichen oder Eigentumsangaben vorzunehmen. Darstellungen werden ohne Rücksicht auf die Patentlage mitgeteilt. Die in diesem Dokument enthaltenen Firmennamen und Produktbezeichnungen sind möglicherweise Marken bzw. Warenzeichen der jeweiligen Inhaber und können warenzeichen-, marken- oder patentrechtlich geschützt sein. Jede Form der weiteren Nutzung bedarf der ausdrücklichen Genehmigung durch den jeweiligen Inhaber der Rechte.

#### **Wichtige Hinweise**

Vorliegende Dokumentation in Form eines Benutzerhandbuchs, Bedienerhandbuchs sowie alle weiteren Dokumenttypen und Begleittexte wurden/werden mit größter Sorgfalt erarbeitet. Fehler können jedoch nicht ausgeschlossen werden. Eine Garantie, die juristische Verantwortung für fehlerhafte Angaben oder irgendeine Haftung kann daher nicht übernommen werden. Sie werden darauf hingewiesen, dass Beschreibungen in dem Benutzerhandbuch, den Begleittexte und der Dokumentation weder eine Garantie, noch eine Angabe über die nach dem Vertrag vorausgesetzte Verwendung oder eine zugesicherte Eigenschaft<br>darstellen. Es kann nicht ausgeschlossen werden. dass das darstellen. Es kann nicht ausgeschlossen werden, dass das Benutzerhandbuch, die Begleittexte und die Dokumentation nicht vollständig mit den beschriebenen Eigenschaften, Normen oder sonstigen Daten der gelieferten Produkte übereinstimmen. Eine Gewähr oder Garantie bezüglich der Richtigkeit oder Genauigkeit der Informationen wird nicht übernommen.

Wir behalten uns das Recht vor, unsere Produkte und deren Spezifikation, sowie zugehörige Dokumentation in Form eines Benutzerhandbuchs, Bedienerhandbuchs sowie alle weiteren Dokumenttypen und Begleittexte jederzeit und ohne Vorankündigung zu ändern, ohne zur Anzeige der Änderung verpflichtet zu sein. Änderungen werden in zukünftigen Manuals berücksichtigt und stellen keine Verpflichtung dar; insbesondere besteht kein Anspruch auf Überarbeitung gelieferter Dokumente. Es gilt jeweils das Manual, das mit dem Produkt ausgeliefert wird.

Die Hilscher Gesellschaft für Systemautomation mbH haftet unter keinen Umständen für direkte, indirekte, Neben- oder Folgeschäden oder Einkommensverluste, die aus der Verwendung der hier enthaltenen Informationen entstehen.

#### **Haftungsausschluss**

Die Hard- und/oder Software wurde von der Hilscher Gesellschaft für Systemautomation mbH sorgfältig erstellt und getestet und wird im reinen Ist-Zustand zur Verfügung gestellt. Es kann keine Gewährleistung für die Leistungsfähigkeit und Fehlerfreiheit der Hard- und/oder Software für alle Anwendungsbedingungen und -fälle und die erzielten Arbeitsergebnisse bei Verwendung der Hard- und/oder Software durch den Benutzer übernommen werden. Die Haftung für etwaige Schäden, die durch die Verwendung der Hard- und Software oder der zugehörigen Dokumente entstanden sein könnten, beschränkt sich auf den Fall des Vorsatzes oder der grob fahrlässigen Verletzung wesentlicher Vertragspflichten. Der Schadensersatzanspruch für die Verletzung wesentlicher Vertragspflichten ist jedoch auf den vertragstypischen vorhersehbaren Schaden begrenzt.

Insbesondere wird hiermit ausdrücklich vereinbart, dass jegliche Nutzung bzw. Verwendung von der Hard- und/oder Software im Zusammenhang

- der Luft- und Raumfahrt betreffend der Flugsteuerung,
- Kernschmelzungsprozessen in Kernkraftwerken,
- medizinischen Geräten die zur Lebenserhaltung eingesetzt werden
- und der Personenbeförderung betreffend der Fahrzeugsteuerung

ausgeschlossen ist. Es ist strikt untersagt, die Hard- und/oder Software in folgenden Bereichen zu verwenden:

- für militärische Zwecke oder in Waffensystemen;
- zum Entwurf, zur Konstruktion, Wartung oder zum Betrieb von Nuklearanlagen;
- in Flugsicherungssystemen, Flugverkehrs- oder Flugkommunikationssystemen;
- in Lebenserhaltungssystemen;
- in Systemen, in denen Fehlfunktionen der Hard- und/oder Software körperliche Schäden oder Verletzungen mit Todesfolge nach sich ziehen können.

Sie werden darauf hingewiesen, dass die Hard- und/oder Software nicht für die Verwendung in Gefahrumgebungen erstellt worden ist, die ausfallsichere Kontrollmechanismen erfordern. Die Benutzung der Hardund/oder Software in einer solchen Umgebung geschieht auf eigene Gefahr; jede Haftung für Schäden oder Verluste aufgrund unerlaubter Benutzung ist ausgeschlossen.

#### **Gewährleistung**

Die Hilscher Gesellschaft für Systemautomation mbH übernimmt die Gewährleistung für das funktionsfehlerfreie Laufen der Software entsprechend der im Pflichtenheft aufgeführten Anforderungen und dafür, dass sie bei Abnahme keine Mängel aufweist. Die Gewährleistungszeit beträgt 12 Monate beginnend mit der Abnahme bzw. Kauf (durch ausdrückliches Erklärung oder konkludent, durch schlüssiges Verhalten des Kunden, z.B. bei dauerhafter Inbetriebnahme).

Die Gewährleistungspflicht für Geräte (Hardware) unserer Fertigung beträgt 36 Monate, gerechnet vom Tage der Lieferung ab Werk. Vorstehende Bestimmungen gelten nicht, soweit das Gesetz gemäß § 438 Abs. 1 Nr. 2 BGB, § 479 Abs.1 BGB und § 634a Abs. 1 BGB zwingend längere Fristen vorschreibt. Sollte trotz aller aufgewendeter Sorgfalt die gelieferte Ware einen Mangel aufweisen, der bereits zum Zeitpunkt des Gefahrübergangs vorlag, werden wir die Ware vorbehaltlich fristgerechter Mängelrüge, nach unserer Wahl nachbessern oder Ersatzware liefern.

Die Gewährleistungspflicht entfällt, wenn die Mängelrügen nicht unverzüglich geltend gemacht werden, wenn der Käufer oder Dritte Eingriffe an den Erzeugnissen vorgenommen haben, wenn der Mangel durch natürlichen Verschleiß, infolge ungünstiger Betriebsumstände oder infolge von Verstößen gegen unsere Betriebsvorschriften oder gegen die Regeln der Elektrotechnik eingetreten ist oder wenn unserer Aufforderung auf Rücksendung des schadhaften Gegenstandes nicht umgehend nachgekommen wird.

#### **Kosten für Support, Wartung, Anpassung und Produktpflege**

Wir weisen Sie darauf hin, dass nur bei dem Vorliegen eines Sachmangels kostenlose Nachbesserung erfolgt. Jede Form von technischem Support, Wartung und individuelle Anpassung ist keine Gewährleistung, sondern extra zu vergüten.

#### **Weitere Garantien**

Obwohl die Hard- und Software mit aller Sorgfalt entwickelt und intensiv getestet wurde, übernimmt die Hilscher Gesellschaft für Systemautomation mbH keine Garantie für die Eignung für irgendeinen Zweck, der nicht schriftlich bestätigt wurde. Es kann nicht garantiert werden, dass die Hardund Software Ihren Anforderungen entspricht, die Verwendung der Hardund/oder Software unterbrechungsfrei und die Hard- und/oder Software fehlerfrei ist.

Eine Garantie auf Nichtübertretung, Nichtverletzung von Patenten, Eigentumsrecht oder Freiheit von Einwirkungen Dritter wird nicht gewährt. Weitere Garantien oder Zusicherungen hinsichtlich Marktgängigkeit, Rechtsmängelfreiheit, Integrierung oder Brauchbarkeit für bestimmte Zwecke werden nicht gewährt, es sei denn, diese sind nach geltendem Recht vorgeschrieben und können nicht eingeschränkt werden.

#### **Vertraulichkeit**

Der Kunde erkennt ausdrücklich an, dass dieses Dokument Geschäftsgeheimnisse, durch Copyright und andere Patent- und Eigentumsrechte geschützte Informationen sowie sich darauf beziehende Rechte der Hilscher Gesellschaft für Systemautomation mbH beinhaltet. Er willigt ein, alle diese ihm von der Hilscher Gesellschaft für Systemautomation mbH zur Verfügung gestellten Informationen und Rechte, welche von der Hilscher Gesellschaft für Systemautomation mbH offen gelegt und zugänglich gemacht wurden und die Bedingungen dieser Vereinbarung vertraulich zu behandeln.

Die Parteien erklären sich dahin gehend einverstanden, dass die Informationen, die sie von der jeweils anderen Partei erhalten haben, in dem geistigen Eigentum dieser Partei stehen und verbleiben, soweit dies nicht vertraglich anderweitig geregelt ist.

Der Kunde darf dieses Know-how keinem Dritten zur Kenntnis gelangen lassen und sie den berechtigten Anwendern ausschließlich innerhalb des Rahmens und in dem Umfang zur Verfügung stellen, wie dies für deren Wissen erforderlich ist. Mit dem Kunden verbundene Unternehmen gelten nicht als Dritte. Der Kunde muss berechtigte Anwender zur Vertraulichkeit verpflichten. Der Kunde soll die vertraulichen Informationen ausschließlich in Zusammenhang mit den in dieser Vereinbarung spezifizierten Leistungen verwenden.

Der Kunde darf diese vertraulichen Informationen nicht zu seinem eigenen Vorteil oder eigenen Zwecken, bzw. zum Vorteil oder Zwecken eines Dritten verwenden oder geschäftlich nutzen und darf diese vertraulichen

Informationen nur insoweit verwenden, wie in dieser Vereinbarung vorgesehen bzw. anderweitig insoweit, wie er hierzu ausdrücklich von der offen legenden Partei schriftlich bevollmächtigt wurde. Der Kunde ist berechtigt, seinen unmittelbaren Rechts- und Finanzberatern die<br>Vertragsbedingungen dieser vereinbarung unter Vertragsbedingungen dieser Vereinbarung unter Vertraulichkeitsverpflichtung zu offenbaren, wie dies für den normalen Geschäftsbetrieb des Kunden erforderlich ist.

#### **Exportbestimmungen**

Das gelieferte Produkt (einschließlich der technischen Daten) unterliegt gesetzlichen Export- bzw. Importgesetzen sowie damit verbundenen Vorschriften verschiedener Länder, insbesondere denen von Deutschland und den USA. Das Produkt/Hardware/Software darf nicht in Länder exportiert werden, in denen dies durch das US-amerikanische Exportkontrollgesetz und dessen ergänzender Bestimmungen verboten ist. Sie verpflichten sich, die Vorschriften strikt zu befolgen und in eigener Verantwortung einzuhalten. Sie werden darauf hingewiesen, dass Sie zum Export, zur Wiederausfuhr oder zum Import des Produktes unter Umständen staatlicher Genehmigungen bedürfen.

### <span id="page-15-0"></span>**1.4 Warenmarken**

Adobe Reader® ist eine registrierte Warenmarke der Adobe Systems, Inc in den USA und weiteren Staaten.

CANopen® ist eine registrierte Warenmarke des CAN in AUTOMATION - International Users and Manufacturers Group e.V., Nürnberg.

DeviceNet™ und EtherNet/IP™ sind Warenmarken der ODVA (Open DeviceNet Vendor Association, Inc).

EtherCAT® ist eine registrierte Warenmarke und eine patentierte Technologie der Fa. Beckhoff Automation GmbH, Verl, Bundesrepublik Deutschland, ehemals Elektro Beckhoff GmbH.

PROFIBUS® und PROFINET® sind registrierte Warenmarken von PROFIBUS International, Karlsruhe.

Windows® XP, Windows® Vista, Windows® 7 , Windows® 8, Windows® 8.1 und Windows® 10 sind registierte Warenmarken der Microsoft Corporation.

Alle anderen erwähnten Marken sind Eigentum ihrer jeweiligen rechtmäßigen Inhaber.

# <span id="page-16-0"></span>**2 Kurzbeschreibung**

Das netHOST-Gerät ermöglicht es, von einem PC, Terminal oder einem sonstigen Host-System aus über TCP/IP (Ethernet-LAN) auf die Daten eines Feldbus- oder Real-Time Ethernet-Systems zuzugreifen. Das Gerät dient somit als Gateway bzw. Programmierschnittstelle zwischen PC/Terminal/Host-System und dem Feldbus bzw. Real-Time Ethernet-Netzwerk.

Einmal konfiguriert, betreibt das netHOST-Gerät den Feldbus bzw. das Real-Time Ethernet-Netzwerk eigenständig. Mit einem entsprechenden Anwendungsprogramm wird eine TCP/IP-Verbindung zum Gerät hergestellt und auf die Daten des Feldbus oder RTE-Netzwerkes zugegriffen.

Der Zugriff auf das netHOST-Gerät erfolgt nach dem sogenannten "Marshalling-Prinzip". Hierbei werden lokale Aufrufe eines Senders (Host-Applikation) über eine geeignete Prozedur ("Ethernet Marshalling") an einen Empfänger (netHOST) hin und zurück übertragen und dort "in der Ferne" ausgeführt.

Das zugreifende Host-System kann, muss aber nicht auf einem Windows Betriebssystem basieren. Für Windows-Entwickler steht der Code mit der Ethernet-Marshalling-Funktionalität auf der netHOST Solutions-DVD als C++-Quellcode und als Windows DLL (netXTransport.dll) zur Verfügung. Für Embedded-Programmierer enthält die DVD einen betriebssystemunabhängigen C-Quellcode.

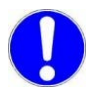

**Wichtig:** Die Ethernet-Verbindung zum netHOST ist nicht durch ein Passwort oder durch eine Verschlüsselung geschützt. Der Schutz vor Zugriffen fremder externer Netzwerke ist durch geeignete Methoden sicherzustellen !

Die nachfolgende Abbildung illustriert den Datenfluss beim "Ethernet-Marshalling" mittels netHOST:

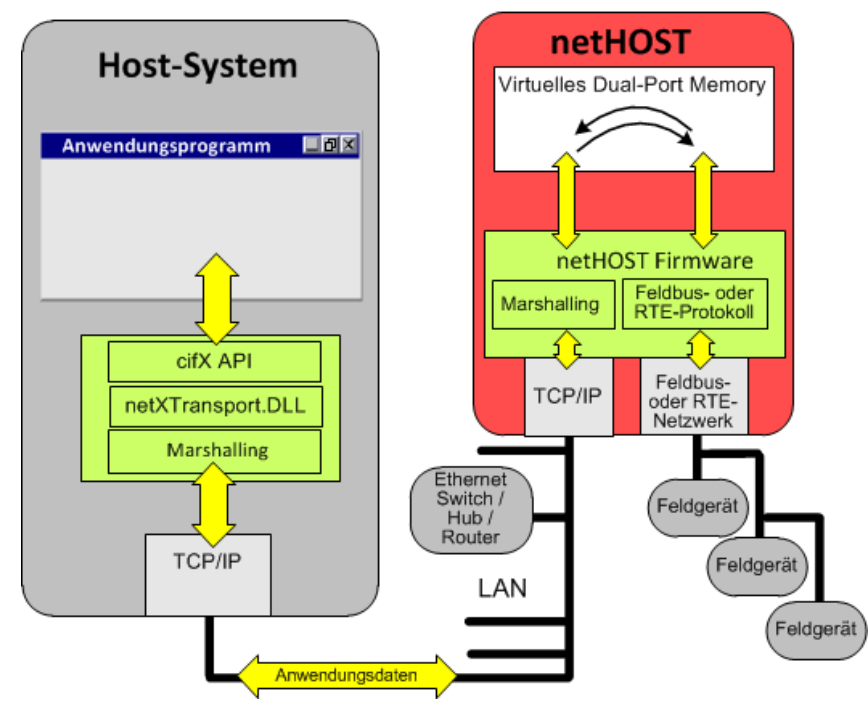

*Abbildung 1: Datenfluss LAN-gesteuerter netHOST*

# <span id="page-17-0"></span>**3 Voraussetzungen für die Konfiguration des netHOST**

## <span id="page-17-1"></span>**3.1 Benötigte Software**

Die Software-Komponenten, die Sie für Konfiguration, Test, Firmware-Download und Firmware-Aktualisierung des netHOST mit einem PC bzw. Host-System unter Windows benötigen, finden Sie auf der netHOST Solutions-DVD.

Dies sind:

#### • **Ethernet Device Configuration Tool**

Dieses Tool wird für die Zuweisung einer temporären IP-Adresse für das netHOST-Gerät benötigt (im Auslieferungszustand hat das netHOST-Gerät die IP-Adresse 0.0.0.0). Über die IP-Adresse kann anschließend die Konfiguration des netHOST (und im Falle des NHST-T100-EN ein initialer Firmware-Download) mit SYCON.net per LAN-Netzwerk erfolgen. Das Tool ist in der SYCON.net-Installation enthalten, kann aber auch separat auf einem Windows-PC/Notebook installiert werden. Das separate Installationsprogramm für das Tool mit dem Dateinamen *EnDevConfigTool.msi* befindet sich auf der netHOST Solutions-DVD im Verzeichnis Setups & Drivers\Ethernet Device Setup Utility.

#### • **SYCON.net**

Zur Konfiguration des netHOST-Gerätes wird die Konfigurations- und Diagnose-Software SYCON.net ab Version 1.360.x.x auf einem Windows-PC/Notebook benötigt. Ab dieser Version enthält SYCON.net den passenden Device Type Manager (netHOST-DTM), mit dem Sie das netHOST-Gerät konfigurieren können. Außerdem benötigen Sie SYCON.net für eine Firmware-Aktualisierung/Download. Sie können das Installationsprogramm für SYCON.net über das Menü des Startbildschirms der netHOST Solutions-DVD aufrufen. Alternativ können Sie das Installationsprogramm auch ausführen, indem Sie auf der DVD im Verzeichnis Setups & Drivers\SYCON.net die Datei *SYCONnet netX setup.exe* doppelklicken.

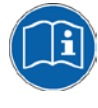

Eine ausführliche Installationsanleitung für SYCON.net finden Sie im Benutzerhandbuch *Installation der Software für netHOST-Geräte*, DOC130501UMxxDE.

#### • **netHOST Device Test Application**

Diese Applikation wird zum Testen des Fernzugriffs und zum Lesen und Schreiben der Daten des sekundären Netzwerkes benötigt, falls hierfür kein eigenes Anwendungsprogramm zur Verfügung steht. Die Applikation muss nicht auf dem Windows-PC/Notebook installiert werden. Sie können die Applikation über das Menü des Startbildschirms der netHOST Solutions-DVD aufrufen, indem Sie den Menüpunkt **Windows Test Applikation ausführen** wählen. Alternativ finden Sie die Applikation auf der DVD im Verzeichnis Setups & Drivers\netHOST Test\netHOST.exe.

#### • **netXTransport.dll**

Die netXTransport.dll enthält die Ethernet-Marshalling-Funktionalität und wird auf dem PC bzw. dem zugreifenden Host-System für die Kommunikation mit dem netHOST-Gerät per TCP/IP (Ethernet-LAN) benötigt.

Die DLL ist Bestandteil der SYCON.net-Installation, kann aber auch separat auf einem Windows-PC/Notebook oder Host-System installiert werden. Sie finden die separate netXTransport.dll für Windows auf der netHOST Solutions-DVD im Verzeichnis

Supplements & Examples\netXTransport Protocol DLL – Win32 Test Application with Source Code

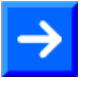

**Hinweis:** Die Ethernet-Marshalling-Funktionalität steht auf der netHOST Solutions-DVD auch als **C++ Quellcode** für Windows-Entwickler im Verzeichnis Programming & Development\Developing own remote accessing Applications\netXTransport Protocol DLL\Source Codes zur Verfügung.

Für Host-Systeme, die nicht auf Windows basieren, steht die Ethernet-Marshalling-Funktionalität als **C-Quellcode** im Verzeichnis Programming & Development\Developing own remote accessing Applications\netXTransport Protocol C-Toolkit zur Verfügung.

#### • **USB-Treiber**

Der USB-Treiber wird auf dem Windows-PC/Notebook nur im Ausnahmefall benötigt, wenn Sie das netHOST-Gerät per USB-Verbindung auf seine "Werkseinstellung" zurücksetzen bzw. ein "Firmware-Recovery" durchführen möchten. Dies kann z. B. notwendig sein, wenn die Firmware-Datei des netHOST-Gerätes beschädigt ist. Bei einem Recovery per USB wird mit Hilfe des Programms **ComProX** die Firmware neu in das Gerät geladen.

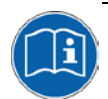

Eine Anleitung, wie Sie das netHOST-Gerät per USB auf seine Werkseinstellung zurücksetzen können, finden Sie im Benutzerhandbuch *netHOST NHST-T100 – LAN-gesteuerte Master-Geräte für Feldbus und Real-Time Ethernet-Netzwerke*, DOC130401UMxxDE, im Kapitel *Firmware-Recovery*.

Eine Installationsanleitung für den USB-Treiber unter Windows finden Sie im Benutzerhandbuch *Installation der Software für netHOST-Geräte*, DOC130501UMxxDE.

Die nachfolgende Abbildung zeigt den Datenfluss zwischen den Geräten und der an der Konfiguration beteiligten Software-Komponenten:

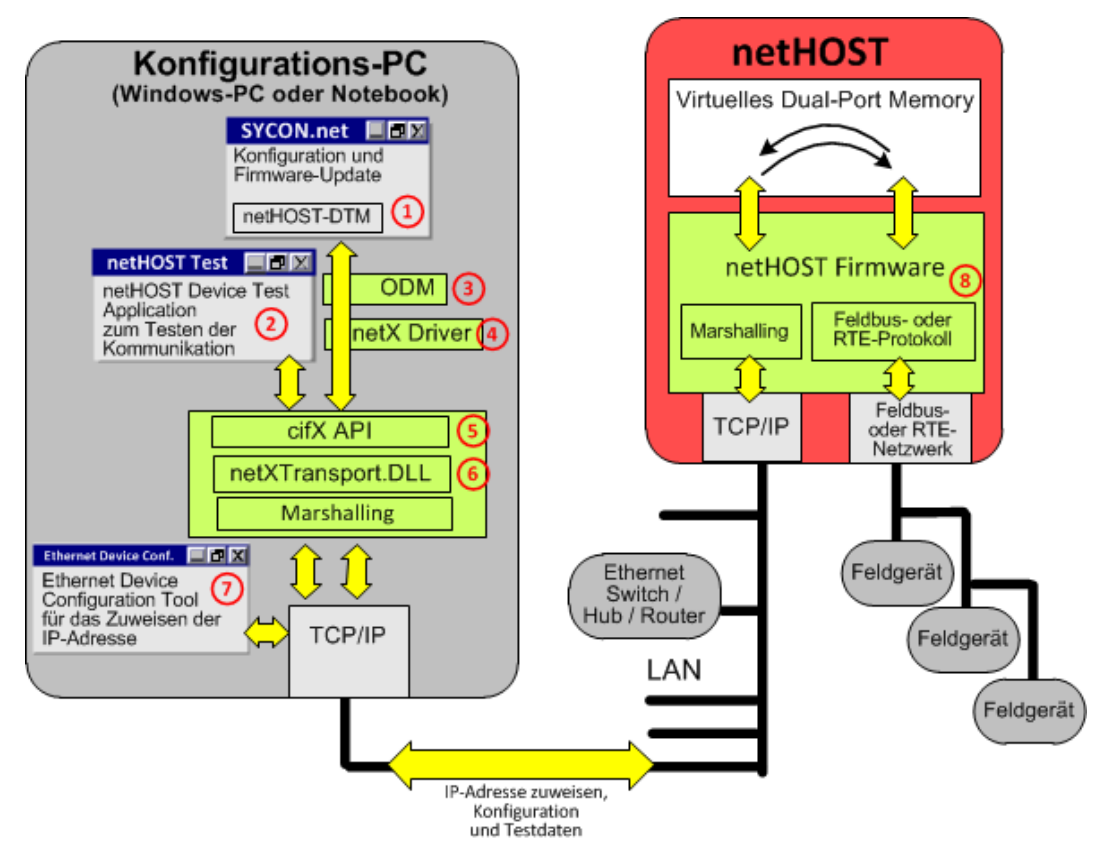

*Abbildung 2: Datenfluss und Software-Komponenten für Konfiguration und Test*

- **SYCON.net mit netHOST-DTM**: Konfiguration und Diagnose des netHOSTs  $(1)$ sowie das Laden/Aktualisieren der Geräte-Firmware über TCP/IP.
- **netHOST Device Test Application**: Ermöglicht das Testen der  $(2)$ Kommunikation.
- **Online Data Manager (ODM)**: Stellt eine Verbindung zwischen der  $(3)$ Anwendungsebene (SYCON.net) und der Kommunikationsebene (netX Driver) her. Der ODM ist in der SYCON.net-Installation enthalten.
- **netX Driver**: Windows-Treiber für die Kommunikation zwischen SYCON.net  $(4)$ und dem netHOST. Der netX Driver ist in der SYCON.net-Installation enthalten.
- **cifX-Applikations-Schnittstelle (API)**: Ermöglicht einer Applikation, mittels  $(5)$ netHOST auf den Feldbus bzw. das RTE-Netzwerk zuzugreifen.
- **netXTransport.DLL für Windows**: Bindet die Aufträge in ein Ethernet-6 Protokoll ein und sendet die Daten an das netHOST-Gerät. Enthält die hostseitige Marshalling-Funktion. Die DLL ist in der SYCON.net-Installation enthalten, kann aber auch separat installiert werden.
- **Ethernet Device Configuration Tool**: Ermöglicht das Zuweisen einer IP- $(7)$ Adresse an den netHOST. Das Tool ist in der SYCON.net-Installation enthalten.
- **netHOST-Firmware**: Enthält den Protokoll-Stack und die geräteseitige (8) Marshaller-Funktion.

## <span id="page-20-0"></span>**3.2 Systemvoraussetzungen PC/Notebook**

Für die Installation und die Verwendung der Konfigurationssoftware SYCON.net benötigen Sie einen PC oder ein Notebook mit:

- PC mit 1 GHz Prozessor oder höher
- Windows<sup>®</sup> XP SP3. Windows® Vista (32 bit) SP2, Windows<sup>®</sup> 7 (32 bit und 64-Bit) SP1. Windows® 8 (32-Bit und 64-Bit), Windows® 8.1 (32-Bit und 64-Bit), Windows® 10 (32-Bit und 64-Bit)
- zur Installation sind Administratorrechte notwendig
- Internet Explorer 5.5 oder höher
- RAM: mind. 512 MByte, empfohlen 1024 MByte
- Auflösung: mind. 1024 x 768 Bildpunkte
- Tastatur und Maus
- Einschränkung: Touchscreen wird nicht unterstützt.

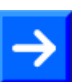

**Hinweis:** Wenn die Projektdatei auf einem anderen PC verwendet wird,

- muss der andere PC auch diesen Systemanforderungen entsprechen,
- die Gerätebeschreibungsdateien der im Projekt verwendeten Geräte müssen in die Konfigurationssoftware SYCON.net auf dem anderen PC importiert werden,
- bzw. die DTMs der im Projekt verwendeten Geräte müssen auf dem anderen PC installiert sein.

# <span id="page-21-0"></span>**4 Schnelleinstieg**

#### **Mit geladener Firmware ausgelieferte Geräte**

In der folgenden Tabelle finden Sie eine Übersicht der Schritte, die zur Konfiguration und zum Testen der netHOST-Geräte

**NHST-T100-DP/DPM NHST-T100-CO/COM NHST-T100-DN/DNM NHST-T100-EN/PNM NHST-T100-EN/ECM NHST-T100-EN/EIM**

notwendig sind:

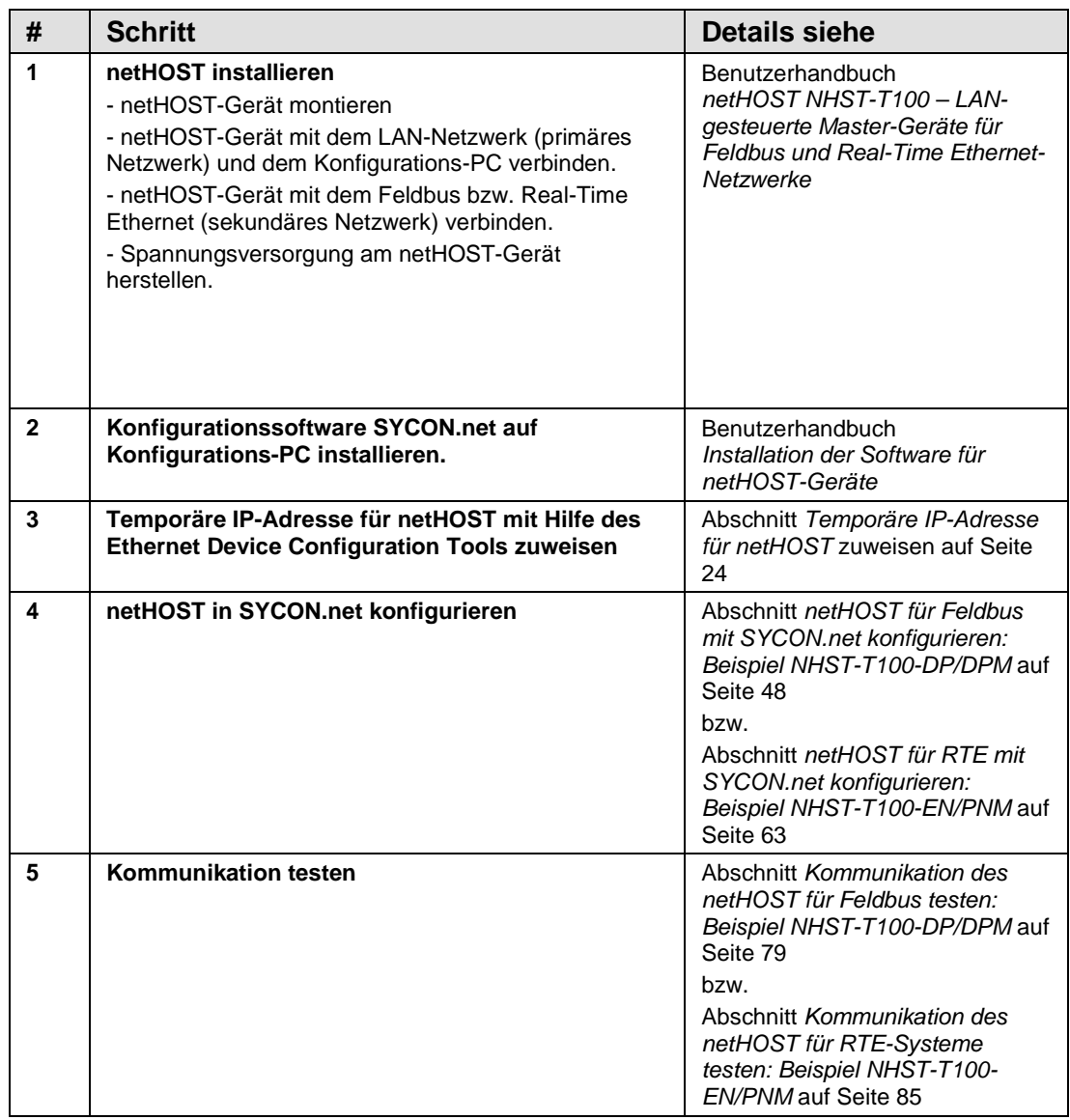

*Tabelle 12: Übersicht Konfiguration und Test netHOST-Geräte mit vorgeladener Firmware*

#### **NHST-T100-EN (Gerät ohne vorinstallierte Firmware)**

In der folgenden Tabelle finden Sie eine Übersicht der Schritte, die zur Inbetriebnahme, Konfiguration und zum Testen des netHOST **NHST-T100- EN** notwendig sind:

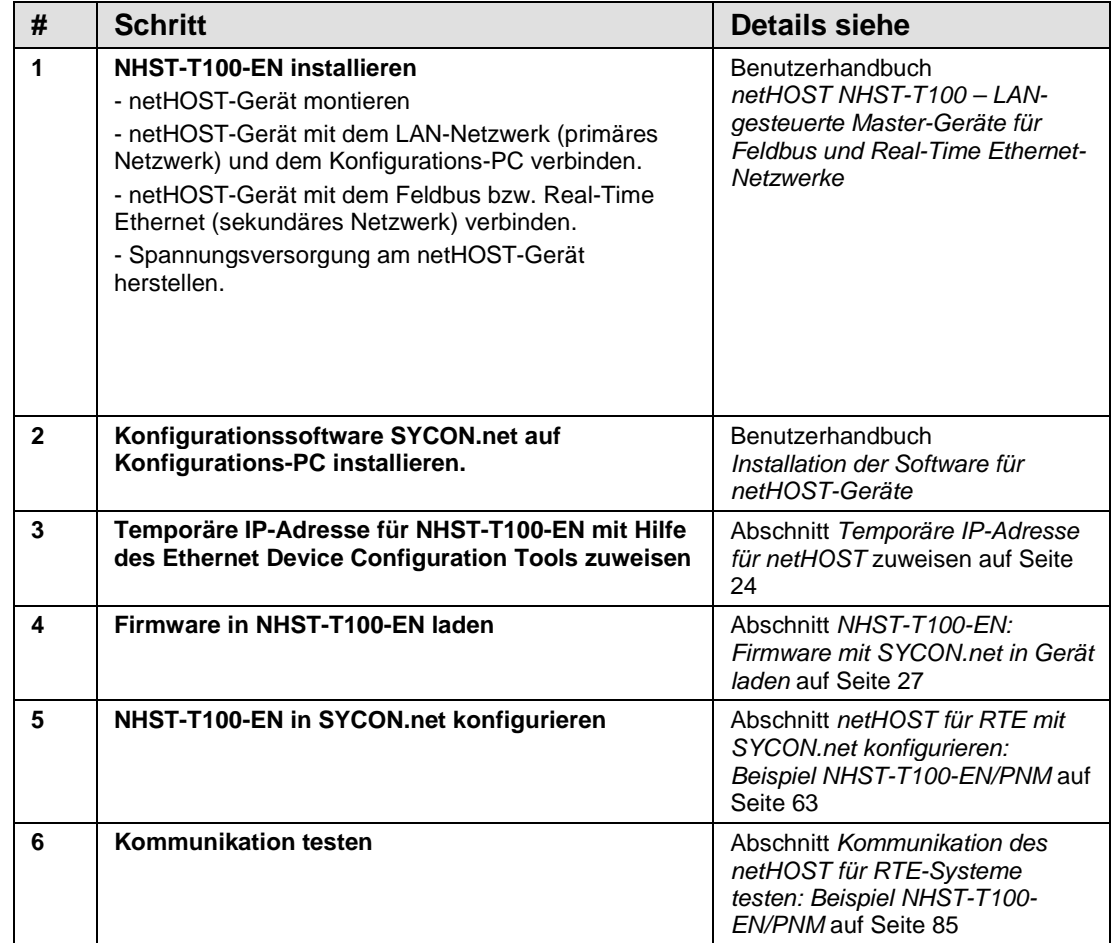

*Tabelle 13: Übersicht Konfiguration und Test NHST-T100-EN*

# <span id="page-23-0"></span>**5 Temporäre IP-Adresse für netHOST zuweisen**

Im Auslieferungszustand hat das netHOST-Gerät die IP-Adresse 0.0.0.0. Außerdem ist die DHCP-Option (d. h. die Möglichkeit, die IP-Adresse dynamisch von einem DHCP-Server zu empfangen) standardmäßig in der Firmware zunächst deaktiviert (falls gewünscht, können Sie später die DHCP-Option in der netHOST-Konfiguration in SYCON.net aktivieren). Da die Konfiguration des netHOST (und im Falle des **NHST-T100-EN** auch der initiale Firmware-Download) über Ethernet-LAN und SYCON.net erfolgt, müssen Sie dem netHOST deshalb vorher eine eigene temporäre IP-Adresse zuweisen, damit SYCON.net eine erste Verbindung mit dem Gerät herstellen kann. Die IP-Adresse können Sie von Ihrem Konfigurations-PC aus mit Hilfe des Hilscher **Ethernet Device Configuration** Tool zuweisen.

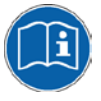

Eine detaillierte Beschreibung des Tools finden Sie im Bediener-Manual *Ethernet Device Configuration*, DOC050402OIxxDE, das sich auf der netHOST Solutions-DVD im Verzeichnis Documentation\deutsch\1.Software\Ethernet Geräte-Setup Werkzeug befindet.

## <span id="page-23-1"></span>**5.1 Voraussetzungen**

- Sie haben das Hilscher **Ethernet Device Configuration** Tool auf Ihrem Konfigurations-PC installiert (ist in der SYCON.net-Installation enthalten).
- Das netHOST-Gerät wird mit Spannung versorgt.
- Der Konfigurations-PC und das netHOST-Gerät sind mit demselben (lokalen) Ethernet-LAN verbunden.

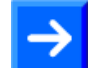

**Hinweis:** Stecken Sie das Ethernet-LAN-Kabel bei den netHOST-Geräten für Feldbus-Systeme (NHST-T100-DP/DPM, NHST-T100- CO/COM und NHST-T100-DN/DNM) in eine der beiden RJ45-Buchsen der X2-Schnittstelle auf der linken Gerätehälfte. Stecken Sie das Ethernet-LAN-Kabel bei den netHOST-Geräten für Real-Time Ethernet-Systeme (NHST-T100-EN, NHST-T100-EN/PNM, NHST-T100-EN/ECM und NHST-T100-EN/EIM) in die RJ45-Buchse der X3- Schnittstelle auf der rechten Gerätehälfte.

## <span id="page-24-0"></span>**5.2 Schrittanleitung**

- 1. **Ethernet Device Configuration** Tool auf Ihrem PC starten.
- Wählen Sie im Windows-Startmenü **Start** > **Alle Programme** > **SYCON.net Systemkonfigurator** > **Ethernet-Geräte Setup**. (Falls Sie das **Ethernet Device Configuration** Tool nicht zusammen mit **SYCON.net**, sondern separat installiert haben, wählen Sie **Start** > **Alle Programme** > **Hilscher GmbH** > **Ethernet Device Configuration** > **Ethernet Device Configuration**.)
- $\rightarrow$  Das Tool startet:

| Ethernet Device Configuration<br>Datei Optionen ? |           |            |            |               |          |               |   |
|---------------------------------------------------|-----------|------------|------------|---------------|----------|---------------|---|
| Gefundene Geräte                                  | Suchen:   |            |            |               | nächster | vorheriger    |   |
| MAC Adresse                                       | Gerätetyp | Gerätename | IP Adresse | Protokoll     | Gerät    | Herst         | G |
|                                                   |           |            |            |               |          |               |   |
|                                                   |           |            |            |               |          |               |   |
|                                                   |           |            |            |               |          |               |   |
|                                                   |           |            |            |               |          |               |   |
|                                                   |           |            |            |               |          |               |   |
|                                                   |           |            |            |               |          |               |   |
|                                                   |           |            |            |               |          |               |   |
|                                                   |           |            |            |               |          |               |   |
|                                                   |           |            |            |               |          |               |   |
|                                                   |           |            |            |               |          |               |   |
|                                                   |           |            |            |               |          |               |   |
|                                                   |           |            |            |               |          |               |   |
|                                                   |           |            |            |               |          |               |   |
|                                                   |           |            |            | Geräte suchen |          | Konfigurieren | Þ |
|                                                   |           |            |            |               |          |               |   |

*Abbildung 3: Ethernet Device Configuration Tool (1)*

- 2. Hilscher-Geräte im IP-Netzwerk suchen.
- Klicken Sie auf **Geräte suchen**, um angeschlossene Hilscher-Geräte in Ihrem Netzwerk zu identifizieren.
- Das Programm listet alle gefundenen Hilscher-Geräte auf:

| Ethernet Device Configuration<br>Datei Optionen ? |           |             |            |                        |       |               |                          |
|---------------------------------------------------|-----------|-------------|------------|------------------------|-------|---------------|--------------------------|
| Gefundene Geräte<br>Suchen:                       |           |             |            | nächster<br>vorheriger |       |               |                          |
| MAC Adresse                                       | Gerätetyp | Gerätename  | IP Adresse | Protokoll              | Gerät | Herst         | G.,                      |
| 00-02-A2-27-F9-69                                 | netHOST   | netHOST [SN | 0.0.0.0    | NetId                  | ÷     | ÷             | $\overline{\phantom{a}}$ |
|                                                   |           |             |            |                        |       |               |                          |
|                                                   |           |             |            |                        |       |               |                          |
|                                                   |           |             |            |                        |       |               |                          |
|                                                   |           |             |            |                        |       |               |                          |
|                                                   |           |             |            |                        |       |               |                          |
|                                                   |           |             |            |                        |       |               |                          |
|                                                   |           |             |            |                        |       |               |                          |
|                                                   |           |             |            |                        |       |               |                          |
|                                                   |           |             |            |                        |       |               |                          |
|                                                   |           |             |            |                        |       |               |                          |
|                                                   |           |             |            |                        |       |               |                          |
|                                                   |           |             |            |                        |       |               |                          |
|                                                   |           |             |            | Geräte suchen          |       | Konfigurieren | ۱                        |

*Abbildung 4: Ethernet Device Configuration Tool (2)*

- 3. IP-Adresse zuweisen.
- Markieren Sie die Zeile mit dem netHOST-Eintrag.
- Klicken Sie auf **Konfigurieren** und wählen Sie anschließend den Menüpunkt **IP Adresse setzen…**
- Das Dialogfenster **IP Konfiguration** öffnet sich:

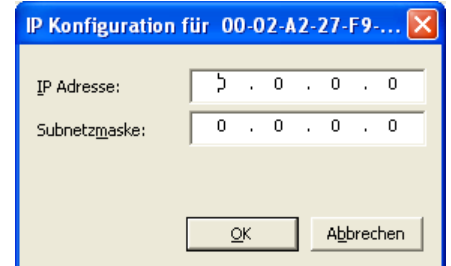

*Abbildung 5: Ethernet Device Configuration Tool (3)*

- Geben Sie hier die IP-Adresse ein, unter der das netHOST-Gerät in Ihrem IP-Netzwerk erreichbar sein soll. Achten Sie dabei darauf, dass sich die zugewiesene IP-Adresse im gleichen Subnetz befindet wie die IP-Adresse des späteren Konfigurations-PC selbst.
- Klicken Sie anschließend die Schaltfläche **OK**.
- Das netHOST-Gerät erhält die eingegebene IP-Adresse als temporäre Adresse.

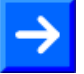

**Hinweis:** Beachten Sie, dass das netHOST-Gerät die mit dem **Ethernet Device Configuration Tool** zugewiesene IP-Adresse nur bis zum nächsten Spannungsverlust oder Rücksetzvorgang behält, oder bis eine permanente IP-Adresse mit SYCON.net konfiguriert und in das Gerät geladen wurde.

# <span id="page-26-0"></span>**6 NHST-T100-EN: Firmware mit SYCON.net in Gerät laden**

Dieses Kapitel ist außschließlich für Nutzer des **NHST-T100-EN** (Art. Nr.: 1890.800) relevant, da dieses Gerät − anders als die übrigen netHOST-Geräte − ohne vorinstallierte Firmware ausgeliefert wird, und der Nutzer daher die gewünschte Firmware selber in das Gerät laden muss.

Eines der folgenden Master-Protokolle können Sie in den **NHST-T100-EN**  laden:

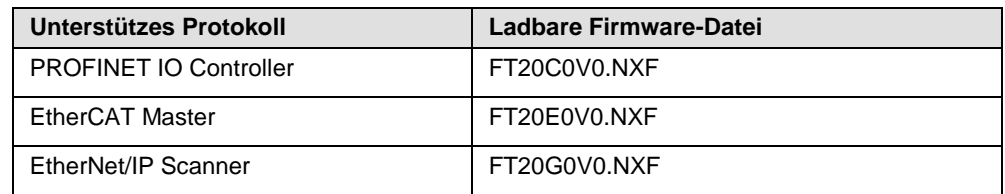

*Tabelle 14: Ladbare Firmware für NHST-T100-EN*

Die Firmware-Dateien befinden sich auf der Produkt-DVD im Verzeichnis Firmware\netHOST.

Ein netHOST-Gerät, das als Master fungiert, benötigt die **NXLIC-Master**-Lizenz. Falls Sie das **NHST-T100-EN**-Gerät zusammen mit der **NXLIC-Master** Lizenz (Art. Nr. **8211.000**) bestellt haben, wurde das Gerät werksseitig bereits mit dieser Master-Lizenzfreischaltung ausgeliefert, und Sie müssen nun nur noch die Firmware laden.

Falls noch keine Lizenz im Gerät vorhanden ist, können Sie die Lizenz auch nachträglich mit Hilfe von **SYCON.net** bei Hilscher bestellen und im Gerät installieren. Informationen hierzu finden Sie im Abschnitt *[Lizenz](#page-35-0) mit [SYCON.net bestellen und in NHST-T100-EN laden](#page-35-0)* auf Seite [36\)](#page-35-0). Beachten Sie, dass Sie dazu vorher die Firmware in das Gerät geladen haben müssen.

Der folgende Abschnitt beschreibt, wie Sie eine PROFINET IO Controller Firmware in den **NHST-T100-EN** laden. Für die EtherCAT Master und EtherNet/IP Scanner Firmware ist die Verfahrensweise analog.

## <span id="page-26-1"></span>**6.1 Voraussetzungen**

- Sie haben **SYCON.net** auf Ihrem Konfigurations-PC installiert.
- Sie haben die netHOST Solutions DVD in das lokale DVD-Laufwerk Ihres Konfigurations-PCs eingelegt bzw. haben Zugriff auf die Firmware-Datei, die Sie in den NHST-T100-EN laden möchten.
- Der Konfigurations-PC und das NHST-T100-EN-Gerät sind mit demselben (lokalen) Ethernet-Netzwerk verbunden.
- Das Gerät ist mit Spannung versorgt.
- Sie haben dem NHST-T100-EN-Gerät eine geeignete temporäre IP-Adresse mit dem **Ethernet Device Configuration** Tool zugewiesen (siehe Abschnitt *[Temporäre IP-Adresse für netHOST zuweisen](#page-23-0)* auf Seite [24\)](#page-23-0).
- <span id="page-27-0"></span>1. **SYCON.net** starten.
- Wählen Sie im Windows-Startmenü **Start** > **Alle Programme** > **SYCON.net Systemkonfigurator** > **SYCON.net**.
- $\Diamond$  SYCON.net startet mit einer Kennwortabfrage:

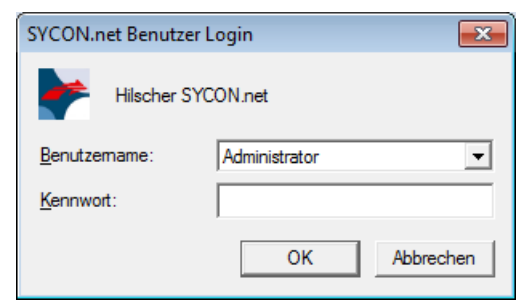

*Abbildung 6: SYCON.net Login*

- Geben Sie Ihr Passwort ein und klicken Sie anschließend auf **OK**.
- Die SYCON.net-Rahmenapplikation öffnet sich mit einem neuen leeren Projekt:

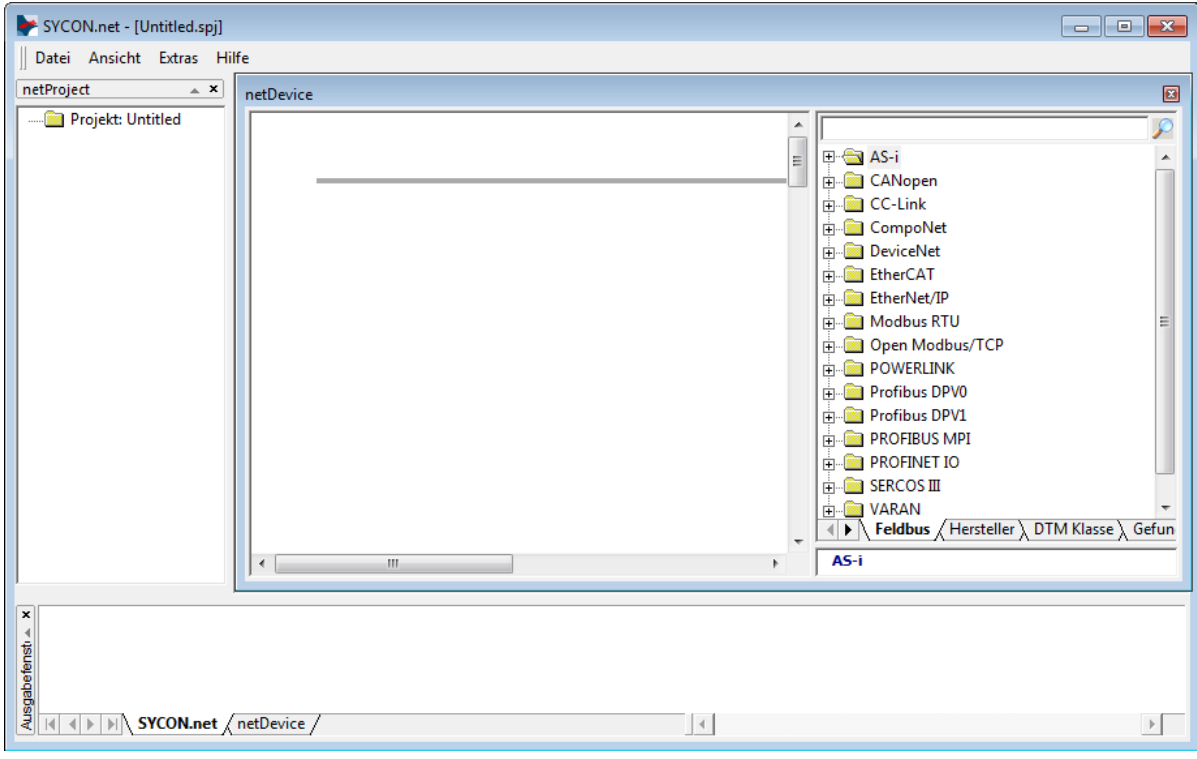

*Abbildung 7: Leeres Projekt in SYCON.net*

- 2. Neues Projekt anlegen.
- Öffnen Sie im **Gerätekatalog** (rechtes Fenster) im Register **Hersteller** den Ordner **Hilscher GmbH** > **Master**. Markieren Sie anschließend das netHOST-DTM-Symbol, das zu dem Protokoll Ihrer Firmware passt, und ziehen Sie es mit gedrückter Maustaste (Drag & Drop) in das mittlere Fenster auf die graue Root-Linie.

Verwenden Sie folgende netHOST-DTMs: für PROFINET IO Controller: **NHST-T100-EN/PNM** für EtherCAT Master: **NHST-T100-EN/ECM** für EtherNet/IP Scanner: **NHST-T100-EN/EIM**

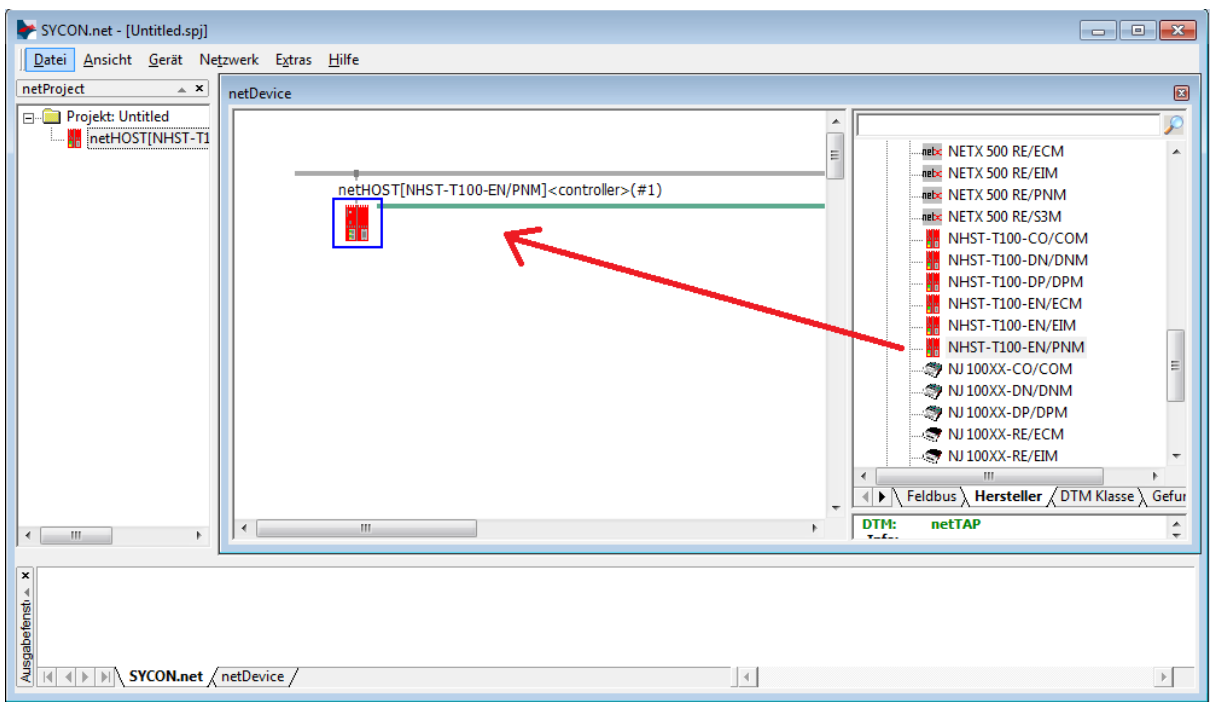

*Abbildung 8: NHST-T100-EN wählen*

- 3. Das netHOST-Konfigurationsfenster (den netHOST-DTM) öffnen.
- Doppelklicken Sie auf das netHOST-Symbol an der Buslinie oder markieren Sie das netHOST-Symbol und wählen Sie im Kontextmenü (rechte Maustaste) den Eintrag **Konfiguration** > **Allgemeine Einstellungen**.

 Der netHOST-DTM öffnet sich mit dem Dialogfenster **Gerätezuordnung**. SYCON.net startet anschließend automatisch eine Suche nach verbundenen Geräten:

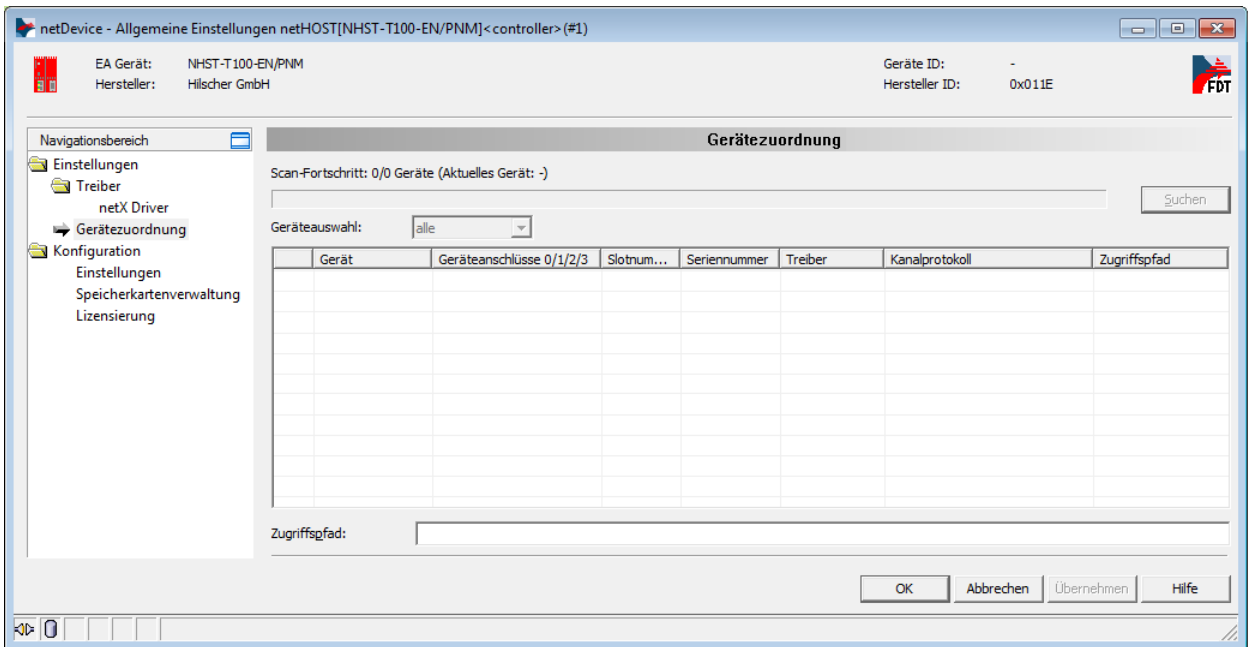

*Abbildung 9: Suche nach verbundenen Geräten*

- Da der netX Driver (der die Ethernet-LAN-Verbindung mit dem netHOST-Gerät ermöglicht) die IP-Adresse des Gerätes noch nicht kennt, wird der netHOST vorerst nicht gefunden. Sie müssen daher zunächst den Treiber wählen und dort die IP-Adresse eintragen.
- 4. Treiber wählen.
- Wählen Sie im **Navigationsbereich** im Ordner **Einstellungen** den Eintrag **Treiber**.
- Das Dialogfenster **Treiber** öffnet sich und zeigt eine Liste der verfügbaren Treiber:

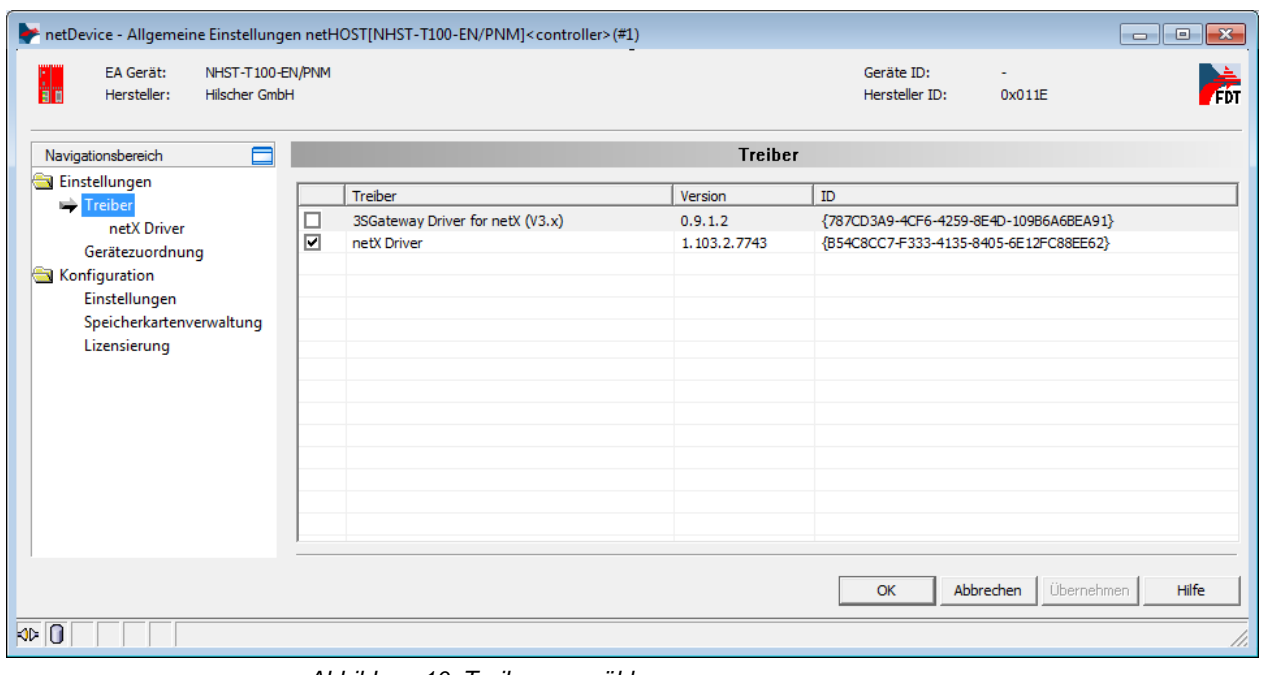

*Abbildung 10: Treiber auswählen*

 Vergewissern Sie sich, dass der **netX Driver** ausgewählt ist (erkennbar an dem Häkchen in der Checkbox vor dem Treiber).

**Hinweis:** Im netHOST-DTM ist der netX Driver normalerweise bereits per Default ausgewählt. Sollte dies hier nicht der Fall sein, setzen Sie ein Häkchen in die Checkbox vor dem netX Driver.

- Klicken Sie anschließend auf **OK** bzw. **Übernehmen**.
- 5. IP-Adresse des netHOST im netX Driver konfigurieren.
- Wählen Sie im **Navigationsbereich** im Ordner **Einstellungen** unter **Treiber** den Eintrag **netX Driver**.
- $\rightarrow$  Das Dialogfenster netX Driver öffnet sich.
- Wählen Sie das Register **TCP Connection** (TCP/IP-Verbindung):

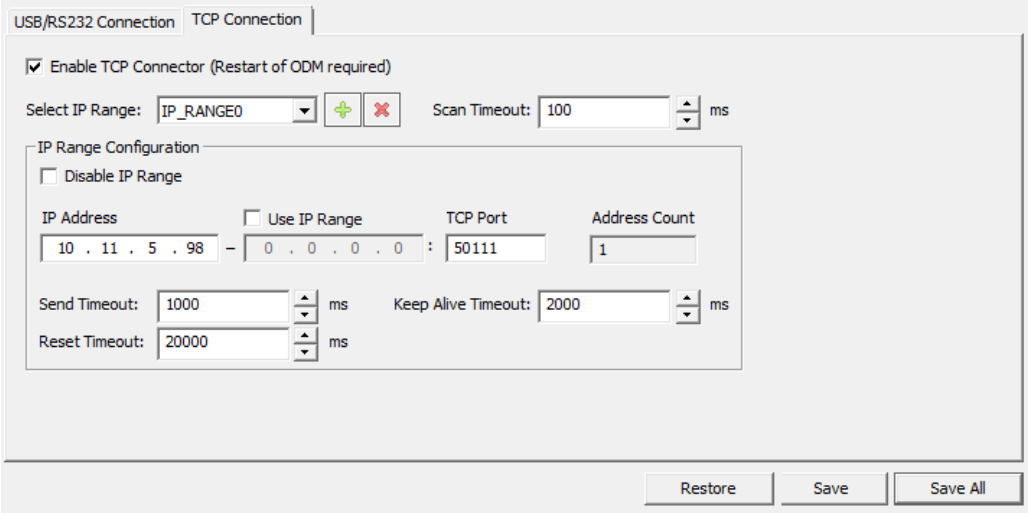

*Abbildung 11: netX Driver > TCP Connection (TCP/IP-Verbindung)* 

- Vergewissern Sie sich, dass die Option **Enable TCP Connector** angehakt ist.
- Klicken Sie neben der Dropdown-Liste **Select IP Range** auf die Schaltfläche <sup>+</sup>.
- Geben Sie im Feld **IP Address** die IP-Adresse ein, die Sie dem netHOST-Gerät mit dem **Ethernet Device Configuration** Tool zugewiesen haben (siehe Abschnitt *[Temporäre IP-Adresse für](#page-23-0)  [netHOST zuweisen](#page-23-0)* auf Seite [24\)](#page-23-0).

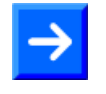

**Hinweis:** Eine detaillierte Beschreibung der TCP/IP-Einstellungen für den netX Driver finden Sie im Abschnitt *[Dialogfenster netX Driver](#page-112-0)* auf Seite [113.](#page-112-0)

Klicken Sie auf die Schaltfläche **Save**.

6. Gerät zuordnen.

- Wählen Sie im **Navigationsbereich** im Ordner **Einstellungen** den Eintrag **Gerätezuordnung**.
- Das Dialogfenster **Gerätezuordnung** öffnet sich.
- Wählen Sie in der Dropdown-Liste **Geräteauswahl** die Option **nur passende**.
- Klicken Sie anschließend auf die Schaltfläche **Suchen**.
- Wenn alle Voraussetzungen erfüllt sind (siehe Abschnitt *[Voraussetzungen](#page-47-3)* auf Seite [48\)](#page-47-3) und die IP-Adresse im netX Driver korrekt konfiguriert wurde, wird der NHST-T100-EN nun gefunden und erscheint in der Liste.

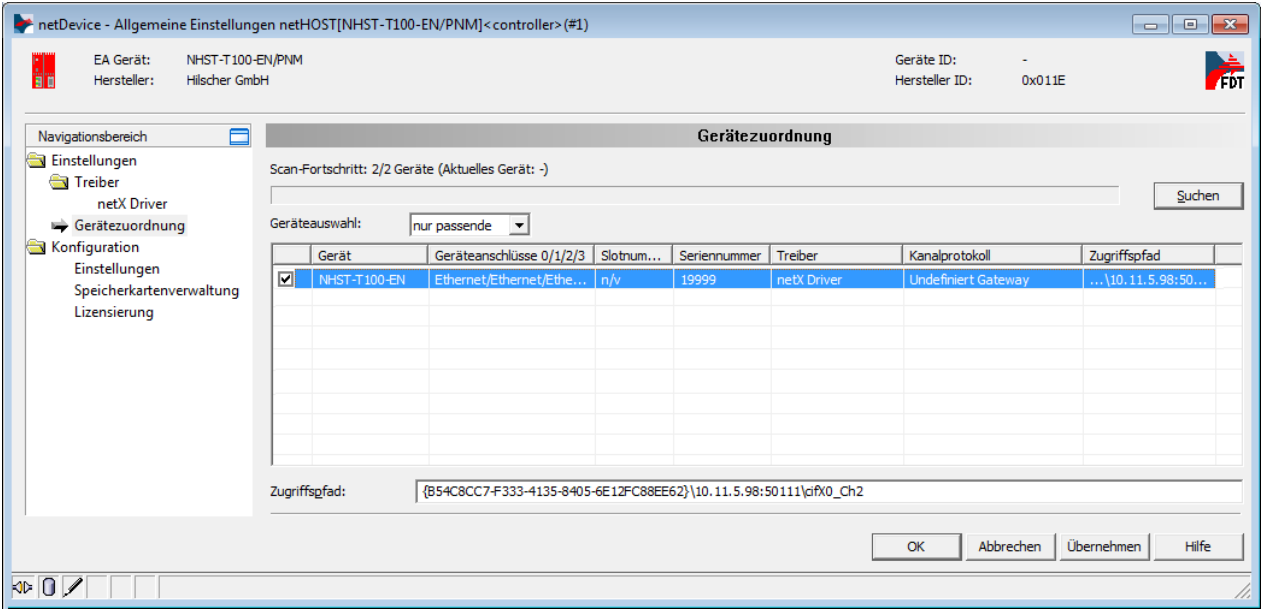

*Abbildung 12: Gerätezuordnung*

- ▶ Setzen Sie einen Haken vor dem gefundenen netHOST-Gerät.
- Klicken Sie anschließend auf die Schaltfläche **Übernehmen**.
- 7. Verfügbare Firmware suchen.
- Wählen Sie im Navigationsbereich im Ordner **Konfiguration** das Element **Einstellungen**.

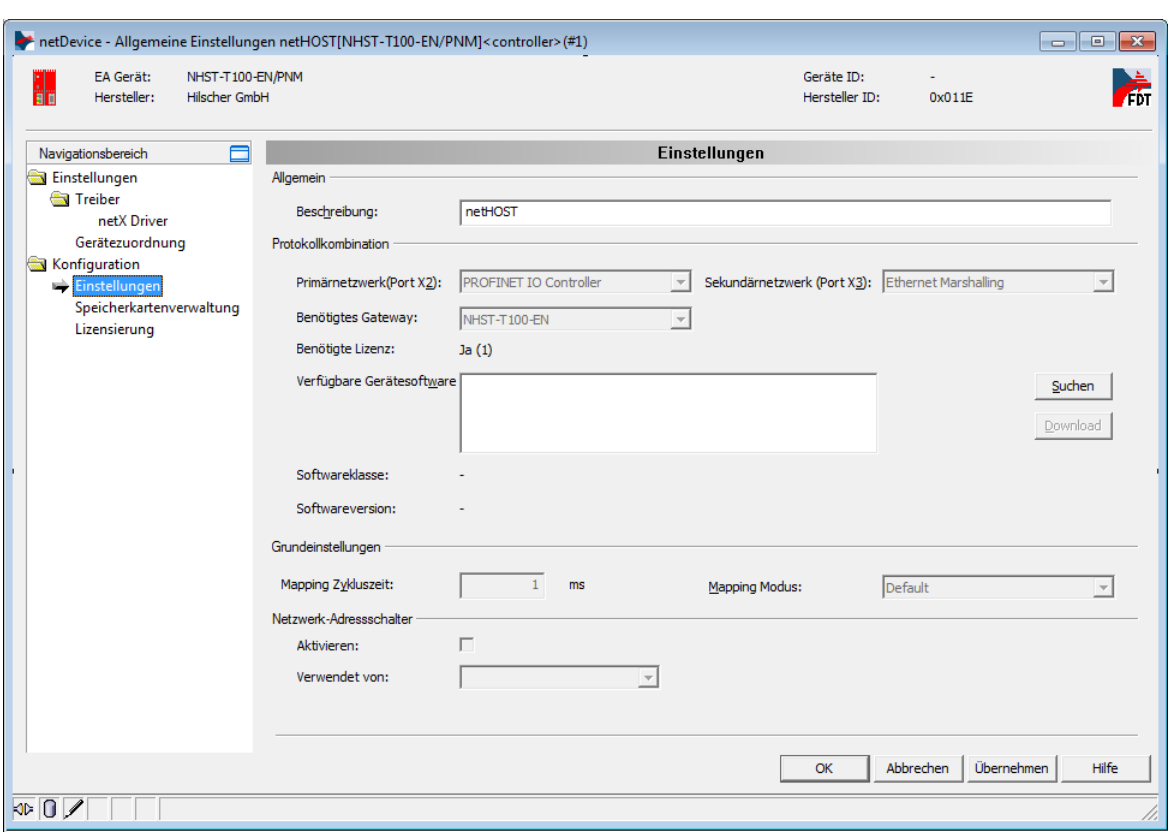

Das Dialogfenster **Einstellungen** öffnet sich.

*Abbildung 13: Dialogfenster Einstellungen*

- Klicken Sie neben dem Feld **Verfügbare Gerätesoftware** auf die Schaltfläche **Suchen**, um die zu ladende Firmware-Datei auszuwählen.
- Der Dialog **Firmware-Datei auswählen** öffnet sich:

| Firmware-Datei auswählen<br>$\mathbf{z}$ |                        |                                                        |                       |                      |           |  |  |  |
|------------------------------------------|------------------------|--------------------------------------------------------|-----------------------|----------------------|-----------|--|--|--|
| Suchen in:                               | ← È<br>netHOST         |                                                        |                       |                      |           |  |  |  |
|                                          | Name                   |                                                        | Firmware              | Hardware             | Version   |  |  |  |
| Zuletzt besucht                          | <b>DE FT20C0V0.NXF</b> |                                                        | PROFINET-IO IO Contr  | NETHOST T100         | 1.7.0.1   |  |  |  |
|                                          | FT20E0V0.NXF<br>M      |                                                        | EtherCAT Master \ TCP | NETHOST T100         | 1.7.0.1   |  |  |  |
|                                          | FT20G0V0.NXF           |                                                        | EtherNet/IP Scanner \ | NETHOST T100         | 1.7.0.1   |  |  |  |
| Desktop                                  | FT20V010.NXF           |                                                        | TCP/UDP Messaging \   | NETHOST T100         | 1.7.0.1   |  |  |  |
|                                          | FT20V040.NXF           |                                                        | TCP/UDP Messaging \   | NETHOST T100         | 1.7.0.1   |  |  |  |
|                                          | FT20V060.NXF           |                                                        | TCP/UDP Messaging \   | NETHOST T100         | 1.7.0.1   |  |  |  |
| Bibliotheken                             | NHBASEFW.NXF<br>×      |                                                        | \ Multi-Protokoll (ko | NETHOST T100         | 1.7.0.1   |  |  |  |
|                                          |                        |                                                        |                       |                      |           |  |  |  |
| Computer                                 |                        |                                                        |                       |                      |           |  |  |  |
|                                          |                        |                                                        |                       |                      |           |  |  |  |
| <b>Netzwerk</b>                          |                        |                                                        |                       |                      |           |  |  |  |
|                                          | Dateiname:             |                                                        | FT20C0V0.NXF          |                      | Öffnen    |  |  |  |
|                                          | Dateityp:              | Firmware-Dateien (".rxf;".rxm)<br>$\blacktriangledown$ |                       |                      | Abbrechen |  |  |  |
|                                          | Letzte Ordner          |                                                        |                       | $\blacktriangledown$ | Hilfe     |  |  |  |
|                                          | Firmware:              | PROFINET-IO IO Controller \TCP/UDP Messaging \         |                       |                      |           |  |  |  |

*Abbildung 14: Firmware-Datei auswählen*

 Navigieren Sie zum Ablageort der gewünschten Firmware-Datei. Firmware-Dateien finden Sie auf der netHOST Solutions DVD im Verzeichnis Firmware\netHOST.

Der nachfolgenden Tabelle können Sie entnehmen, welche Firmware zu welchem Protokoll gehört:

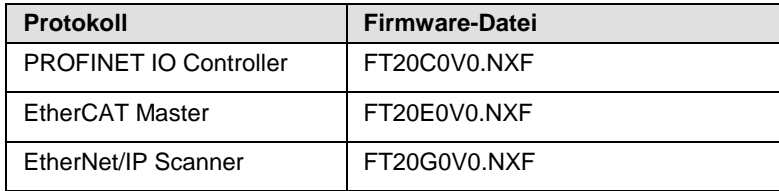

*Tabelle 15: Zuordnung Protokoll/Firmware für NHST-T100-EN*

- Markieren Sie die passende Firmware-Datei und klicken Sie anschließend auf die Schaltfläche **Öffnen**.
- Zurück im Dialogfenster **Einstellungen** wird nun im Feld **Verfügbare Gerätesoftware** die gewählte Firmware-Datei angezeigt:

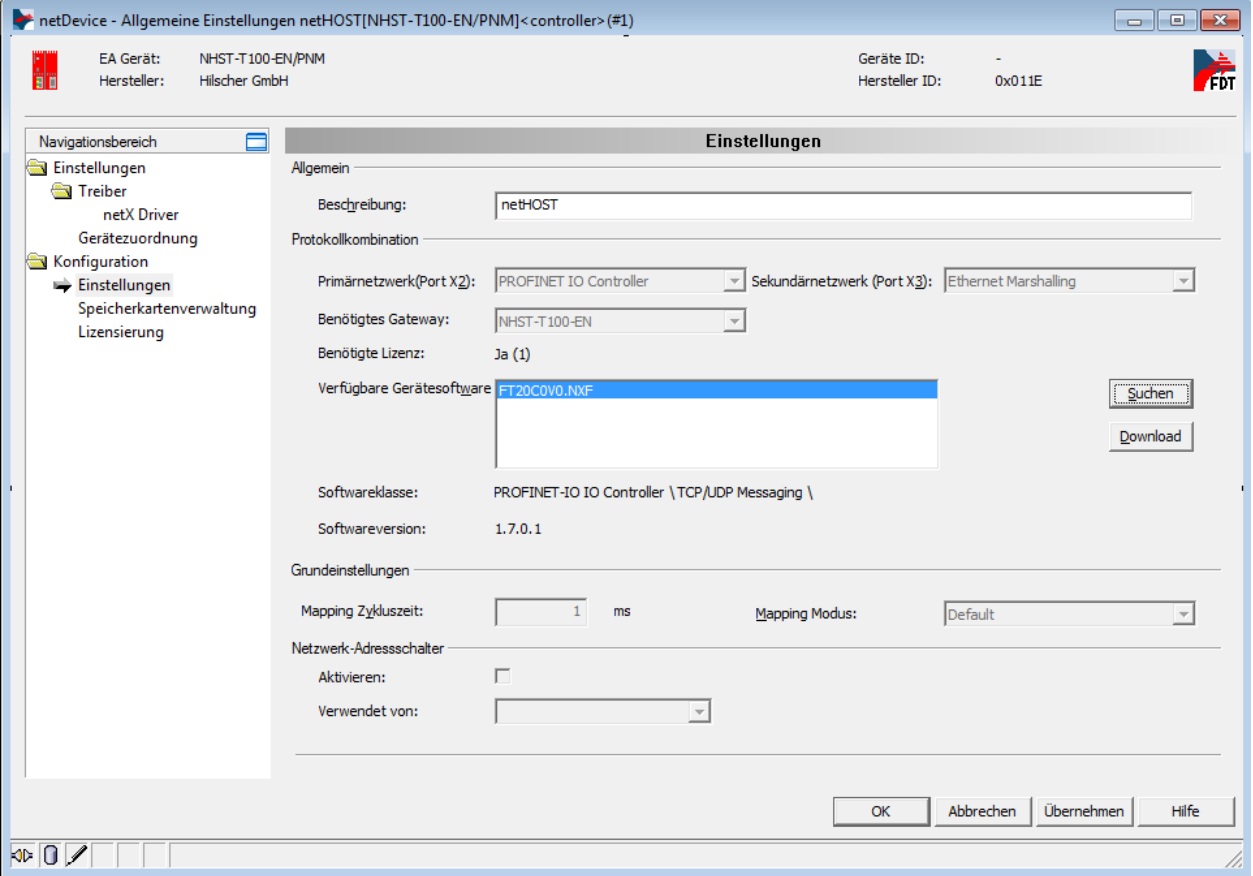

*Abbildung 15: Firmware Download*

- 8. Firmware in das netHOST-Gerät laden.
- Markieren Sie im Feld **Verfügbare Gerätesoftware** die Firmware-Datei.
- Die **Softwareklasse** und **Softwareversion** der markierten Datei wird angezeigt.
- Prüfen Sie, ob Sie die passende Firmware ausgewählt haben.

#### **ACHTUNG**

#### **Geräteschaden durch Unterbrechung der Spannungsversorgung während des Firmware-Updates**.

Unterbrechen Sie keinesfalls die Spannungsversorgung des netHOST-Gerätes während des Downloads der Firmware. Wenn der Strom zum Zeitpunkt eines Schreibprozesses im Dateisystem ausfällt, kann dies eine Schädigung des Gerätes zur Folge haben.

- Falls es sich bei der im Feld **Verfügbare Gerätesoftware** markierten Firmware-Datei um die richtige **Softwareversion** handelt, klicken Sie auf die Schaltfläche **Download**, um den Download zu starten.
- $\rightarrow$  Es öffnet sich folgende Sicherheitsfrage:

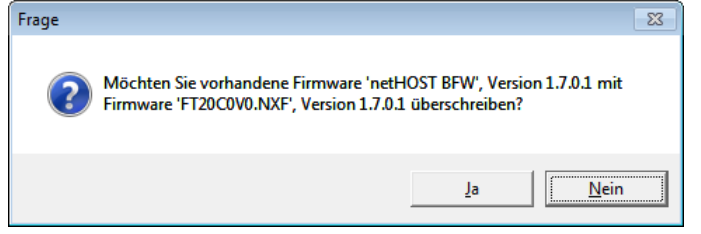

*Abbildung 16: Sicherheitsfrage Firmware Download*

Beantworten Sie die Frage mit **Ja**.

**Hinweis:** Bei der zu überschreibenden Firmware **netHOST BFW** handelt es sich um die sogenannte "Basisfirmware", die im Auslieferungszustand in jedem NHST-T100-EN-Gerät vorhanden ist. Diese dient lediglich dazu, den Zugriff auf das Gerät per LAN und SYCON.net zwecks Firmware-Download zu ermöglichen. Nach dem Download der "vollwertigen" Firmware wird diese Basisfirmware nicht mehr benötigt.

 $\Diamond$  Die Firmware wird in das netHOST-Gerät übertragen.

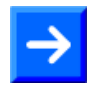

**Hinweis:** Beachten Sie, dass bei einem Firmware-Download die per **Ethernet Device Configuration** Tool zugewiesene IP-Adresse verloren geht. Der netHOST fällt wieder auf seine Default IP-Adresse 0.0.0.0 zurück, daher müssen Sie anschließend die IP-Adresse mit Hilfe des **Ethernet Device Configuration** Tools neu zuweisen. Eine Anleitung hierzu finden Sie im Abschnitt *[Temporäre IP-Adresse für netHOST](#page-23-0)* zu[weisen](#page-23-0) auf Seite [24.](#page-23-0) Eine dauerhafte IP-Adresse können Sie dem Gerät bei der Konfiguration

des "Ethernet Marshalling" zuweisen, siehe Abschnitt *[Ethernet Marshal](#page-68-0)ling [konfigurieren](#page-68-0)* ab Seite [69.](#page-68-0)

- Schließen Sie das netHOST-DTM mit der Schaltfläche **OK** oder **Abbrechen**.
- Sie haben die Firmware in das **NHST-T100-EN**-Gerät geladen. Falls Sie das Gerät zusammen mit der **NXLIC-Master**-Lizenz bestellt hatten (dies ist der Regelfall), wurde das Gerät werksseitig bereits mit der Master-Lizenzfreischaltung ausgeliefert, und Sie können nun mit der Konfiguration beginnen. Falls das **NHST-T100-EN** noch keine Master-Lizenz besitzt, müssen nun zunächst die Lizenz bestellen und in das Gerät laden, wie im folgenden Abschnitt beschrieben.

## <span id="page-35-0"></span>**6.3 Lizenz mit SYCON.net bestellen und in NHST-T100-EN laden**

Dieser Abschnitt beschreibt, wie Sie eine Master-Lizenz für Ihre Firmware mit SYCON.net bestellen und in den **NHST-T100-EN** laden können. Dies ist nur für den Ausnahmefall nötig, falls Sie das Gerät nicht mit der **NXLIC-Master**-Lizenz bestellt hatten und das Gerät daher werksseitig ohne Master-Lizenzfreischaltung ausgeliefert wurde.

### <span id="page-35-1"></span>**6.3.1 Voraussetzungen**

- Der Konfigurations-PC und das NHST-T100-EN-Gerät sind mit demselben (lokalen) Ethernet-Netzwerk verbunden.
- Das Gerät ist mit Spannung versorgt.
- Sie haben eine Firmware in das NHST-T100-EN-Gerät geladen.
- Sie haben dem NHST-T100-EN-Gerät nach dem Firmware-Download erneut seine IP-Adresse mit dem **Ethernet Device Configuration** Tool zugewiesen (nach dem Firmware-Download und dem damit verbundenem Reset verliert das Gerät seine temporäre IP-Adresse). Für das Zuweisen der temporären IP-Adresse, siehe Abschnitt *[Temporäre IP-Adresse für netHOST zuweisen](#page-23-0)* auf Seite [24.](#page-23-0)
- Sie haben das SYCON.net-Projekt für Ihr NHST-T100-EN-Gerät geöffnet.
- Sie haben Zugang zum Internet (Zwecks Download der Lizenz-Datei von der Hilscher Webseite)

### <span id="page-35-2"></span>**6.3.2 Schrittanleitung**

#### **6.3.2.1 Lizenzdialog öffnen**

- 1. Konfigurationsfenster öffnen
- Doppelklicken Sie auf das netHOST-Symbol an der Buslinie oder markieren Sie das netHOST-Symbol und wählen Sie im Kontextmenü (rechte Maustaste) den Eintrag **Konfiguration** > **Allgemeine Einstellungen**.
- $\rightarrow$  Das Konfigurationsfenster öffnet sich.
- 2. Lizenzdialog öffnen
- Wählen Sie im Navigationsbereich unter dem Ordner **Konfiguration** den Eintrag **Lizensierung**.
- $\rightarrow$  Der Lizenzdialog wird angezeigt.
### **6.3.2.2 Lizenzdialog**

Im Fenster **Lizenz<sup>1</sup> können Sie:** 

- ansehen, welche Lizenzen für Master-Protokolle oder Utilities in einem Gerät vorhanden sind (Position  $\bigcirc$  in der folgenden Abbildung),
- Lizenzen bestellen (Positionen  $\overline{2}$  bis  $\overline{10}$ ),
- $\bullet$  Lizenzen in das Gerät übertragen  $\overline{12}$ .

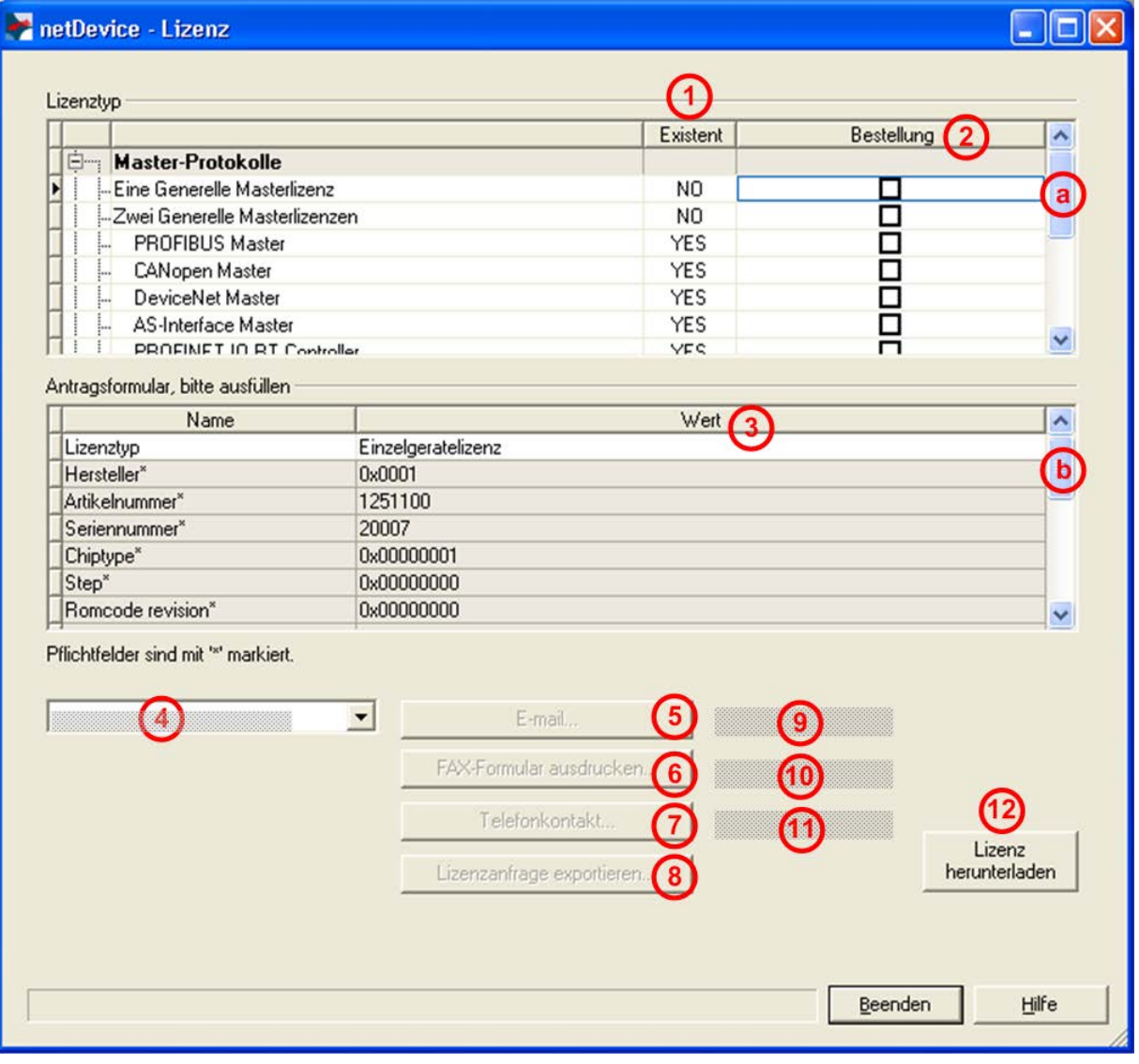

<span id="page-36-1"></span><span id="page-36-0"></span>*Abbildung 17: Fenster Lizenz* 

**Hinweis:** Um unter **Lizenztyp** weitere Einträge anzuzeigen, das Bildlauffeld **a** nach unten bzw. nach oben bewegen. Um unter **Antragsformular**, **bitte ausfüllen** weitere Einträge anzuzeigen, das Bildlauffeld **(b)** nach unten bzw. nach oben bewegen.

\_\_\_\_\_\_\_\_\_\_\_\_\_\_\_\_\_\_\_\_\_\_\_\_\_\_\_\_\_\_\_\_\_\_\_\_\_\_\_\_\_\_ 1 Die Kopfzeile enthält die **Gerätebezeichnung:**  *Symbolischer Name [Gerätebeschreibung] <Stationsadresse> (#Netzwerk-ID)*. Prüfen Sie welche Lizenzen im Gerät vorliegen.

Vorgehen:

 Das Fenster **Lizenz** öffnen, wie unter Abschnitt *[Lizenzdialog öffnen](#page-35-0)* auf Seite [36](#page-35-0) beschrieben.

<span id="page-37-0"></span>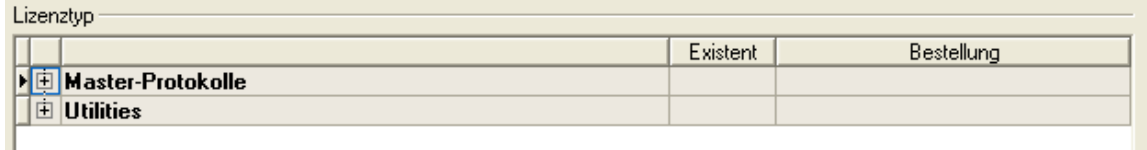

*Abbildung 18: Fenster Lizenz - Lizenztyp*

> Unter Lizenztyp **H** vor Master-Protokolle anklicken.

#### Die Übersicht **Master-Protokolle** wird aufgeklappt:

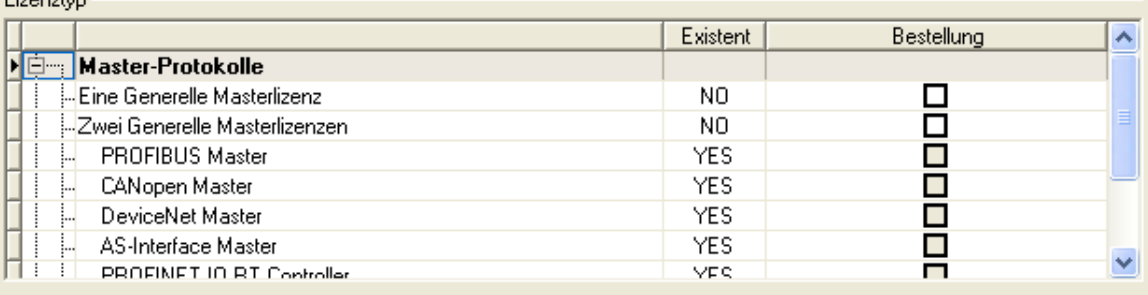

*Abbildung 19: Fenster Lizenz – Lizenztyp / Master-Protokolle*

- **▶ Oder E** vor **Utilities** anklicken.
- Die Übersicht **Utilities** wird aufgeklappt:

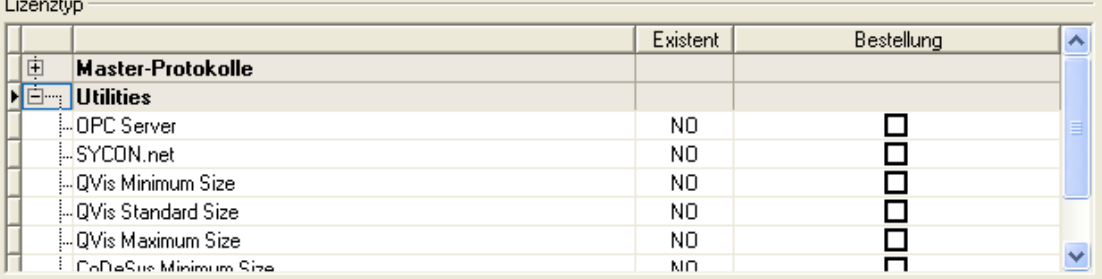

*Abbildung 20: Fenster Lizenz – Lizenztyp / Utilities*

Die Spalte **Existent** zeigt an, welche Lizenzen im Gerät vorliegen.

**Yes** = Lizenz ist im Gerät vorhanden.

**No** = Lizenz ist nicht im Gerät vorhanden.

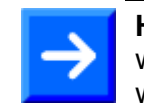

Lineaphur

**Hinweis:** Bei neueren Versionen der vorliegenden Konfigurationssoftware werden unter **Lizenztyp** gegebenenfalls zusätzliche Lizenzen oder weitere Protokolle angezeigt, die nachträglich bestellt werden können.

### **Lizenz für Master-Protokolle**

*Eine generelle Master-Lizenz*:

Auf dem Gerät kann maximal 1 Kommunikationsprotokoll mit Masterfunktion ausgeführt werden.

*Zwei generelle Master-Lizenzen*:

Auf dem Gerät können maximal 2 Kommunikationsprotokolle mit Masterfunktion ausgeführt werden.

Die Lizenz umfasst die folgenden Master-Protokolle:

- AS-Interface Master
- CANopen Master
- DeviceNet Master
- EtherCat Master
- EtherNet/IP Scanner
- PROFIBUS Master
- PROFINET IO RT Controller
- Sercos Master

### **Lizenzen für Utilities**

- SYCON.net
- OPC Server
- QVis Minimum Size
- QVis Standard Size
- QVis Maximum Size
- CoDeSys Minimum Size
- CoDeSys Standard Size
- CoDeSys Maximum Size

Für die Utilities QVis und CoDeSys kann jeweils nur eine Lizenz alternativ gewählt werden als:

- *Minimum Size* (Minimalumfang),
- *Standard Size* (Standardumfang) oder
- *Maximum Size* (Maximalumfang).

### **6.3.2.4 Wie bestelle ich eine Lizenz?**

Um eine Lizenz zu bestellen, wie folgt vorgehen:

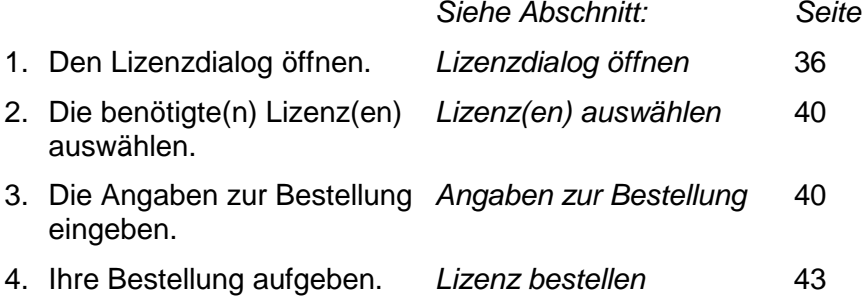

### <span id="page-39-0"></span>**6.3.2.5 Lizenz(en) auswählen**

Sie können Lizenzen auswählen für Master-Protokolle und/oder Utilities.

- 1. Lizenz(en) für Master-Protokoll(e) auswählen:
- Im Fenster **Lizenz** unter **Lizenztyp** vor **Master-Protokolle** anklicken.
- Unter **Bestellung** anhaken wie viele Master-Protokolle gleichzeitig auf Ihrem Gerät ausgeführt werden sollen: *Eine generelle Master-Lizenz* oder *Zwei generelle Master-Lizenzen*.
- 2. Und/oder Lizenz(en) für Utility(Utilities) auswählen:
- **▶** Im Fenster Lizenz unter Lizenztyp **H** vor Utilities anklicken.
- Unter **Bestellung** die benötigte(n) Utility(Utilities) anhaken (*einzeln oder mehrere*) 2 :
- SYCON.net
- OPC Server
- QVis Minimum Size\*
- QVis Standard Size\*
- QVis Maximum Size\*
- CoDeSys Minimum Size\*\*
- CoDeSys Standard Size\*\*
- CoDeSys Maximum Size\*\*
- 2 Für \*) und \*\*) können Minimalumfang, Standardumfang oder Maximalumfang nur alternativ gewählt werden.

### <span id="page-39-1"></span>**6.3.2.6 Angaben zur Bestellung**

- 1. Gerätedaten
- Die für die Bestellung erforderlichen *Gerätedaten* werden aus dem Gerät ausgelesen und automatisch in der Bestellung ergänzt.
- 2. Angaben zur Bestellung

Die *Angaben zur Bestellung* müssen Sie im Fenster **Lizenz** eingeben.

 Die **Angaben zur Abwicklung einer Bestellung** machen (wie unter Abschnitt *[Angaben zur Abwicklung einer Bestellung](#page-40-0)* auf Seite [41](#page-40-0) aufgeführt).

### **Gerätedaten (aus dem Gerät ausgelesene Bestelldaten)**

Folgende Bestelldaten zum Gerät werden aus dem Gerät ausgelesen und im Fenster **Lizenz** angezeigt:

- Hersteller
- Artikelnummer
- Seriennummer
- Chiptype
- Step (Chip-Revision)
- Romcode revision
- Checksumme (Prüfsumme der Gerätedaten)
- Die grau hinterlegten Felder unter **Antragsformular, bitte ausfüllen** > **Wert** enthalten die aus dem Gerät ausgelesene Bestelldaten:

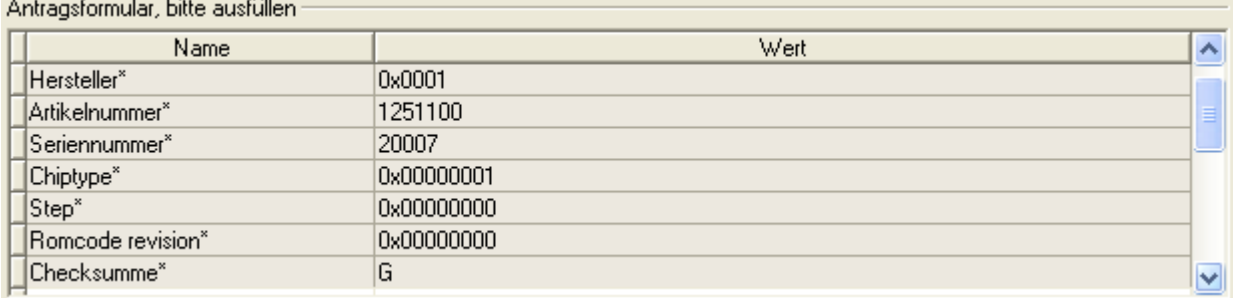

*Abbildung 21: Fenster Lizenz - Antragsformular, bitte ausfüllen / Gerätedaten*

 $\Diamond$  Diese aus dem Gerät ausgelesen Bestelldaten erscheinen automatisch in der Bestellung.

### <span id="page-40-0"></span>**Angaben zur Abwicklung einer Bestellung (Lizenzinformationen)**

Für Ihre Bestellung müssen Sie im Fenster **Lizenz** die folgenden Angaben machen:

1. Lizenztyp (Einzelgerätelizenz für Benutzer).

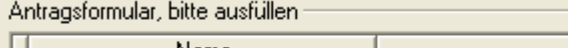

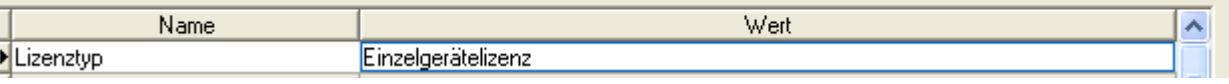

*Abbildung 22: Fenster Lizenz - Antragsformular, bitte ausfüllen / Lizenztyp*

- Unter **Antragsformular, bitte ausfüllen** > **Wert** den Lizenztyp wählen, (für zukünftige Anwendungen, aktuell nur *Einzelgerätelizenz* wählbar).
- 2. Pflichtangaben zur Bestellung (editierbare Felder):
- Vorname
- Nachname
- E-Mail (E-Mail-Adresse, an die der Download-Link für die Lizenz geschickt werden soll.)
- Telefon
- Firma
- Adresse
- Land

### • PLZ, Ort

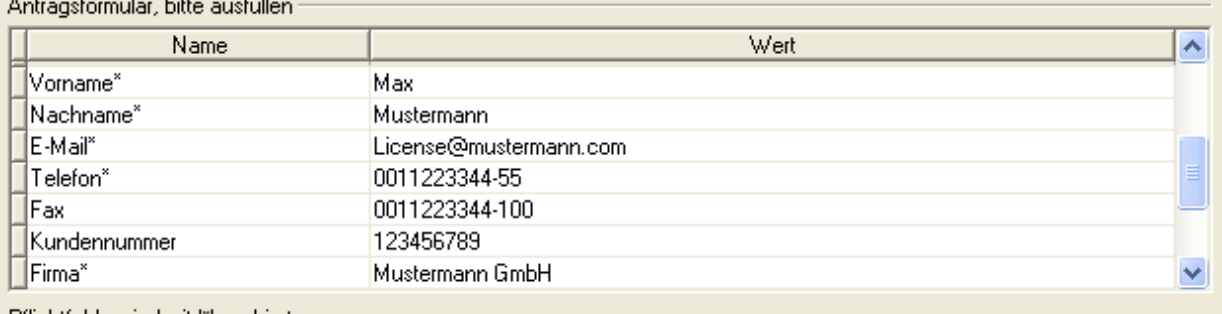

Pflichtfelder sind mit "" markiert.

*Abbildung 23: Fenster Lizenz - Antragsformular, bitte ausfüllen / Pflichtangaben*

- Unter **Antragsformular, bitte ausfüllen** > **Wert** alle Pflichtfelder (mit \*markiert) ausfüllen.
- 3. Freiwillige Angaben zur Bestellung (editierbare Felder):
- Fax
- Kundennummer
- Auftragsnummer
- Umsatzsteueridentifikationsnummer
- Unter **Antragsformular, bitte ausfüllen** > **Wert** die Felder für die freiwilligen Angaben ausfüllen.

### <span id="page-42-0"></span>**6.3.2.7 Lizenz bestellen**

Ihre Bestellung müssen Sie im Fenster **Lizenz** vornehmen. Dazu:

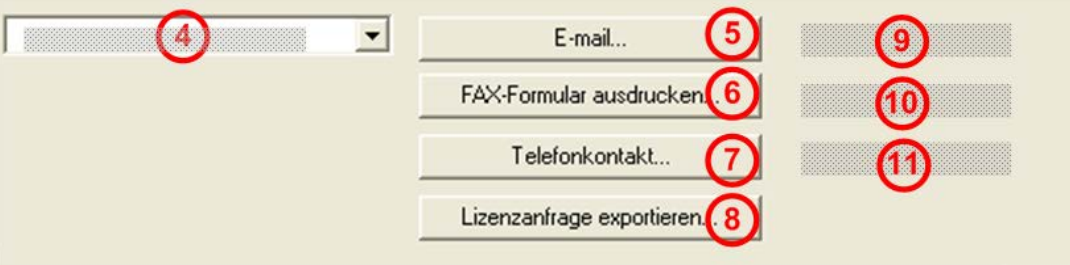

*Abbildung 24: Fenster Lizenz – Geschäftstelle wählen / Bestellung aufgeben / Kontaktdaten*

- 1. Den Eintrag für die *Geschäftsstelle* wählen, an welche die Bestellung gesendet werden soll.
- 2. Die Bestellung aufgeben:

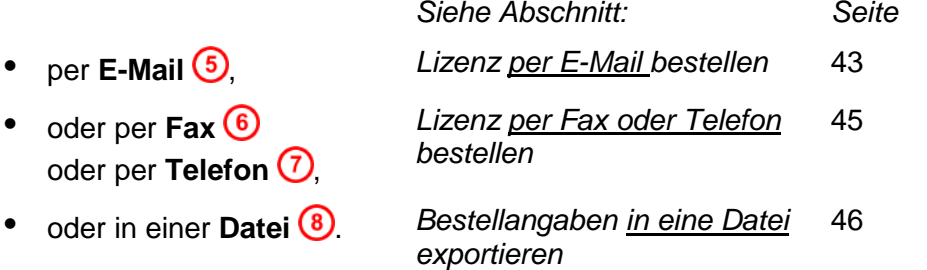

 Die **Kontaktdaten** der gewählten Geschäftsstelle erscheinen unter den Position  $\left( 0, \overline{10} \right)$  und  $\left( 1 \right)$ 

### <span id="page-42-1"></span>**Lizenz per E-Mail bestellen**

Sie können Ihre Bestellung per E-Mail aufgeben.

 $(5)$  $E$ -mail...

*Abbildung 25: Fenster Lizenz - Bestellung per E-Mail aufgeben*

- $\triangleright$  **E-Mail...** anklicken  $\overline{5}$ .
- Die Bestell-E-Mail **License request** wird geöffnet:

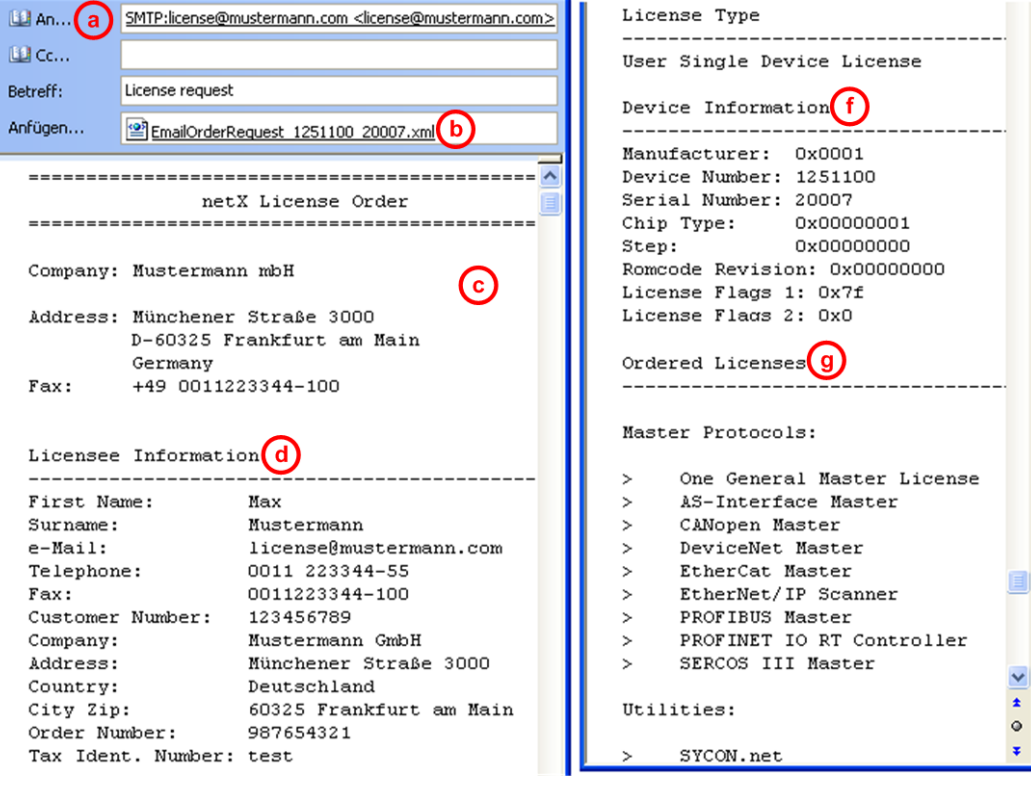

*Abbildung 26: Beispiel: Bestell-E-Mail License request*

Die Bestell-E-Mail **License request** enthält:

- die **E-Mail-Adresse** der gewählten Geschäftstelle ,
- die automatisch generierte **XML-Datei (b)** mit einer Zusammenfassung der **Bestelldaten** *EmailOrderRequest\_[Gerätenummer]\_[Seriennummer].xml*,
- die Bestellanschrift <sup>(C)</sup>.
- die Lizenzinformationen<sup>(d)</sup>
- den Lizenztyp (e),
- die **Gerätedaten** (f)
- die bestellten Lizenzen<sup>(g)</sup>.
- Die Bestell-E-Mail **License request** absenden.
- $\rightarrow$  Der Bestellvorgang ist abgeschlossen.

### <span id="page-44-0"></span>**Lizenz per Fax oder Telefon bestellen**

Sie können Ihre Bestellung per Telefax oder Telefon aufgeben.

FAX-Formular ausdrucken... (6)

```
Telefonkontakt...
```
*Abbildung 27: Fenster Lizenz - Bestellung per Fax oder Telefon aufgeben*

- **Fax-Formular ausdrucken** anklicken  $\textcircled{\textbf{0}}$  oder **Telefonkontakt...**  $\textcircled{\textbf{1}}$
- Die Zusammenfassung der Bestelldaten *PrintOrderRequest\_[Gerätenummer]\_[Seriennummer].html* wird in einem Browser-Fenster geöffnet.

**Hinweis:** Zeigt Ihr Browser keine Bestelldaten an oder erscheinen die Fenster **Element verschieben** bzw. **Element kopieren**, prüfen Sie die Sicherheitseinstellungen Ihres Systems.

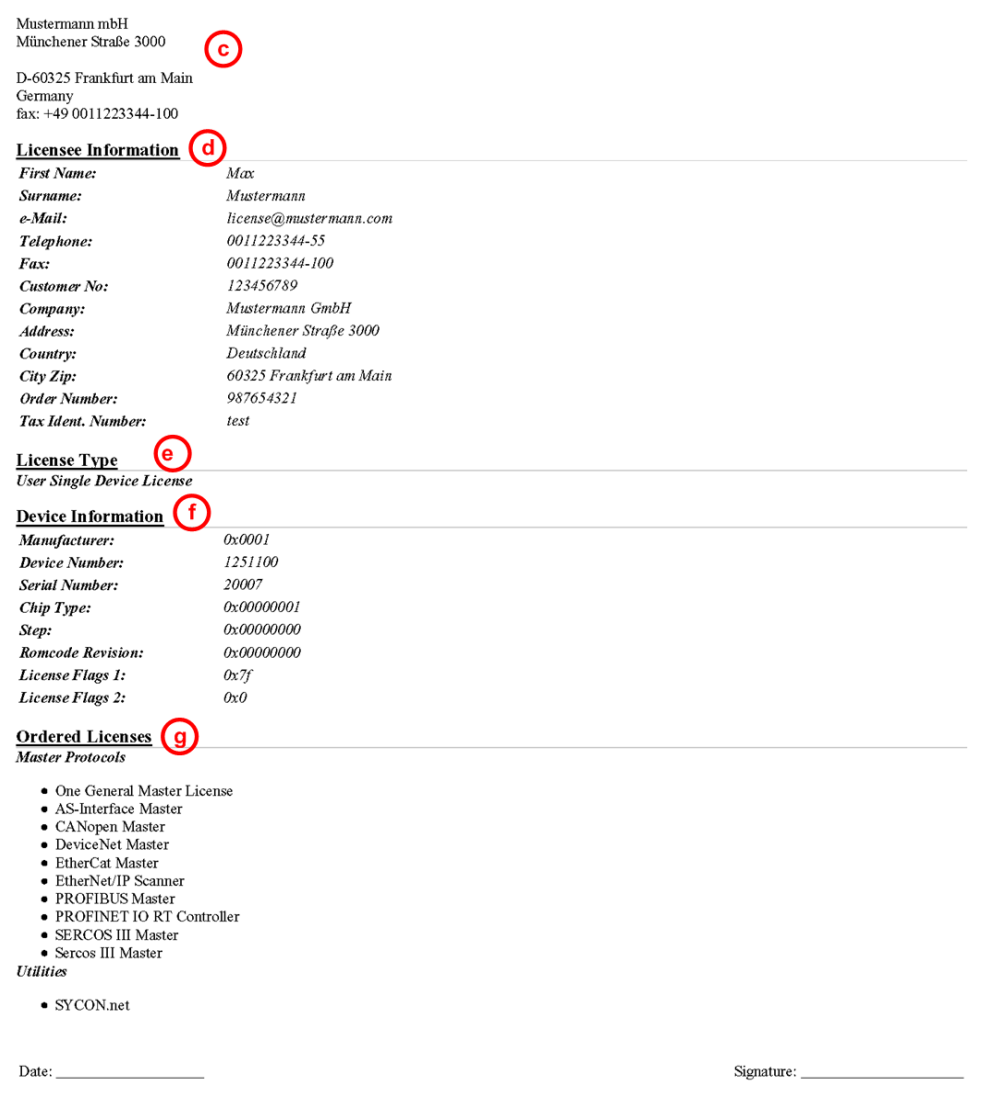

### netX License Order Form

*Abbildung 28: Beispiel: Bestelldatenformular PrintOrderRequest*

- Das Bestelldatenformular enthält:
- die **Bestellanschrift** (C)
- die Lizenzinformationen (d)
- den Lizenztyp<sup>(e)</sup>
- die **Gerätedaten** (f)
- die bestellten Lizenzen<sup>(g)</sup>
- Das Bestelldatenformular ausdrucken, unterschreiben und per Fax versenden.

| FAX-Formular ausdrucken | $\blacksquare$ (10) |
|-------------------------|---------------------|
|-------------------------|---------------------|

*Abbildung 29: Fenster Lizenz – Fax-Nummer gewählte Geschäftsstelle*

 $\triangleright$  Verwenden Sie die Fax-Nummer  $\omega$  die nach Auswahl der Geschäftsstelle im Fenster **Lizenz** erscheint.

#### Oder:

 Den Ausdruck des Bestelldatenformulars bereit halten und die Daten telefonisch durchgeben.

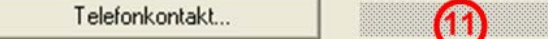

*Abbildung 30: Fenster Lizenz – Telefonnummer gewählte Geschäftsstelle*

- $\triangleright$  Verwenden Sie die Telefonnummer  $(1)$ , die nach Auswahl der Geschäftsstelle im Fenster **Lizenz** erscheint.
- <span id="page-45-0"></span>Der Bestellvorgang ist abgeschlossen.

### **6.3.2.8 Bestellangaben in eine Datei exportieren**

Wenn Sie an einem Prozessrechner ohne einen E-Mail-Client arbeiten, können Sie Ihre Bestelldaten auch in eine Datei exportieren, die Datei auf einem transportablen Datenträger speichern und Ihre Bestellung von einem anderen PC aus manuell per E-Mail aufgeben.

Lizenzanfrage exportieren.

*Abbildung 31: Fenster Lizenz - Bestellung per exportierter Datei mit E-Mail*

- **Lizenzanfrage exportieren...** anklicken **8**.
- Das Fenster **Ordner suchen** erscheint.
- Auf einem transportablen Datenträger einen Ordner suchen oder neu anlegen.
- Die automatisch generierte **XML-Datei** *EmailOrderRequest\_- [Gerätenummer]\_[Seriennummer].xml* mit einer Zusammenfassung der **Bestelldaten** dorthin speichern.
- Diese Datei von einem PC mit einem E-Mail-Client manuell per E-Mail versenden.
- Verwenden Sie dazu die E-Mail-Adresse die nach Auswahl der Geschäftsstelle im Fenster Lizenz erscheint (siehe Position <sup>9</sup> Abbildun[g](#page-36-0) *[Fenster Lizenz](#page-36-0)* auf Seite [37\)](#page-36-1).
- $\rightarrow$  Der Bestellvorgang ist abgeschlossen.

### **6.3.2.9 Wie erhalte ich die Lizenz und übertrage sie in das Gerät?**

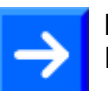

**Hinweis:** Lizenzdateien werden nur per E-Mail versendet / geliefert. Die E-Mail enthält einen Link zum Herunterladen der Lizenzdatei.

Auf Ihre Bestellung für eine Lizenz hin erhalten Sie eine E-Mail mit einem **Link zum Herunterladen der Lizenzdatei**. Dieser führt zu einem Server-PC, auf welchem die Lizenzdatei bereitgestellt ist. Über den erhaltenen Link müssen Sie die Lizenzdatei zunächst auf Ihrem PC speichern und die Lizenz anschließend in Ihr Gerät übertragen. Befindet sich Ihre E-Mail-Client auf einem anderen PC als Ihr Gerät, müssen Sie die Lizenzdatei z. B. auf einem USB-Stick speichern.

### **Schritte, wie Sie vorgehen müssen**

- 1. Die Lizenzdatei auf PC oder Datenträger speichern.
- In der E-Mail den **Link zum Herunterladen der Lizenzdatei** anklicken.
- Die Lizenzdatei *\*.nxl* auf den PC oder einen transportablen Datenträger speichern.
- 2. Die Lizenzdatei in das Gerät herunterladen.
- Gegebenenfalls den Datenträger mit der Lizenzdatei an den PC anschließen, der mit Ihrem Gerät verbunden ist.
- In der Konfigurationssoftware im Fenster **Lizenz** > **Lizenz herunterladen** (12) anklicken.

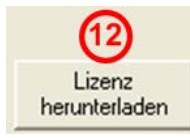

*Abbildung 32: Fenster Lizenz - Lizenz herunterladen*

- Das Dateiauswahlfenster **Öffnen** erscheint.
- Darin die Lizenzdatei *netX License Files (\*.nxl)* auswählen.
- **Öffnen** anklicken.
- $\rightarrow$  Die Lizenzdatei wird in das Gerät übertragen.
- Danach ist die Lizenz im Gerät vorhanden und wird beim nächsten Geräte-Reset aktiviert.
- 3. Geräte-Reset aktivieren

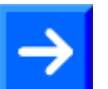

**Hinweis:** Um die Lizenz im Gerät erstmals zu aktivieren, ist ein Geräte-Reset erforderlich.

 Um zu prüfen, ob die Lizenz aktiviert wurde, führen Sie die Schritte wie in Abschnitt *[Welche Lizenzen sind im Gerät vorhanden?](#page-37-0)* auf Seite [38.](#page-37-0)

# **7 Konfiguration des netHOST Schritt für Schritt**

# **7.1 Übersicht**

In diesem Kapitel wird exemplarisch das Konfigurieren eines netHOST NHST-T100-DP/DPM als PROFIBUS DP Master sowie das Konfigurieren eines NHST-T100-EN/PNM als PROFINET IO Controller mit der hierfür zur Verfügung stehenden Hilscher Konfigurations-Software SYCON.net dargestellt. Das Konfigurieren der netHOST-Geräte für die Feldbus-Systeme DeviceNet und CANopen sowie für die Real-Time Ethernet-Systeme EtherCAT und EtherNet/IP kann – abgesehen von den protokollspezifischen Einstellungen – im Prinzip analog zu der hier beschriebenen Verfahrensweise für PROFIBUS und PROFINET erfolgen.

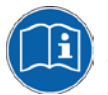

Details zu den Parametern, die für das jeweilige Bus- bzw. RTE-System eingestellt werden müssen, finden Sie im Bediener-Manual zum DTM des entsprechenden Protokolls. Diese sind auf der netHOST Solutions-DVD im folgenden Verzeichnis abgelegt: Documentation\deutsch\1.Software\SYCON.net Konfigurationssoftware\Master

Konfiguration\[Protokoll].

Außerdem können Sie während der Konfiguration in SYCON.net eine kontextsensitive Online-Hilfe im geöffneten DTM des Protokolls aufrufen, indem Sie auf die Schaltfläche **Hilfe** klicken oder die Taste **F1** drücken.

# **7.2 netHOST für Feldbus mit SYCON.net konfigurieren: Beispiel NHST-T100-DP/DPM**

In diesem Beispiel für PROFIBUS-DP dient ein vorkonfiguriertes Hilscher CB-AB32-DPS IO-Testboard als Slave-Gerät, das in den Feldbus eingefügt wird.

# <span id="page-47-0"></span>**7.2.1 Voraussetzungen**

- Sie haben **SYCON.net** auf Ihrem Konfigurations-PC installiert.
- Sie haben in SYCON.net das Benutzerrecht **Wartung**, **Planungsingenieur** oder **Administrator**.
- Die Slave-Geräte verfügen über gültige Konfigurationsdaten und die entsprechenden Konfigurationsparameter sind Ihnen bekannt. In diesem Beispiel für PROFIBUS DP ist dies z. B. die Anzahl der Bytes der Einund Ausgangsdaten der Module.
- Sollten die Geräte, die Sie im Feldbus als Slaves einfügen und konfigurieren möchten, nicht im Gerätekatalog von SYCON.net enthalten sein, müssen Sie die entsprechenden Gerätebeschreibungsdateien in SYCON.net importieren. Eine Anleitung hierzu finden Sie im Kapitel *[Gerätebeschreibungsdatei in SYCON.net](#page-93-0)  [importieren](#page-93-0)* auf Seite [94.](#page-93-0)
- Sie haben dem netHOST-Gerät eine geeignete temporäre IP-Adresse zugewiesen. Siehe Abschnitt *[Temporäre IP-Adresse für netHOST](#page-23-0)  [zuweisen](#page-23-0)* auf Seite [24.](#page-23-0)
- Das netHOST-Gerät ist mit Spannung versorgt.
- Der Konfigurations-PC und das netHOST-Gerät sind mit demselben lokalen TCP/IP-Netzwerk (Ethernet-LAN) verbunden.

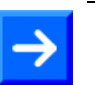

**Hinweis:** Stecken Sie das Ethernet-LAN-Kabel in eine der beiden RJ45- Buchsen der X2-Schnittstelle auf der linken Gerätehälfte.

# **7.2.2 Schrittanleitung**

### **7.2.2.1 netHOST-Projekt in SYCON.net anlegen**

- 1. **SYCON.net** starten.
- Wählen Sie im Windows-Startmenü **Start** > **Alle Programme** > **SYCON.net Systemkonfigurator** > **SYCON.net**.
- SYCON.net startet mit einer Kennwortabfrage:

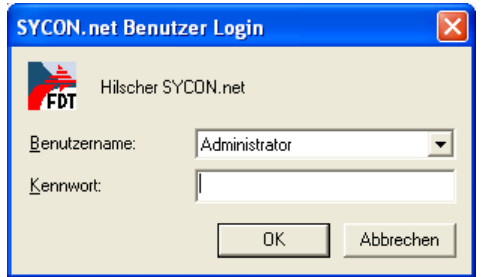

*Abbildung 33: SYCON.net Login*

- Geben Sie Ihr Passwort ein und klicken Sie anschließend auf **OK**.
- Die SYCON.net-Rahmenapplikation öffnet sich mit einem neuen leeren Projekt:

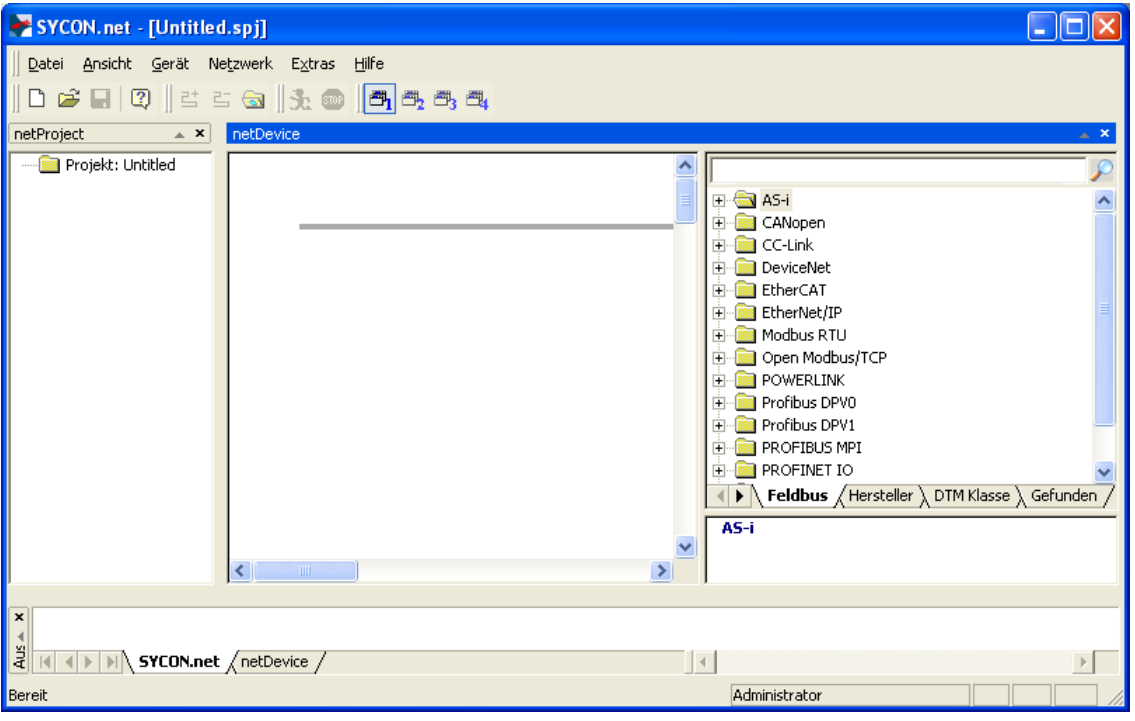

*Abbildung 34: Leeres Projekt in SYCON.net* 

- 2. netHOST-Gerät in die Konfiguration einfügen.
- Öffnen Sie im **Gerätekatalog** (rechtes Fenster) im Register **Hersteller** den Ordner **Hilscher GmbH** > **Master**.
- Markieren Sie das Gerät **NHST-T100-DP/DPM** und ziehen Sie es mit gedrückter Maustaste (Drag & Drop) auf die graue Root-Linie im Konfigurationsfenster (mittleres Fenster).

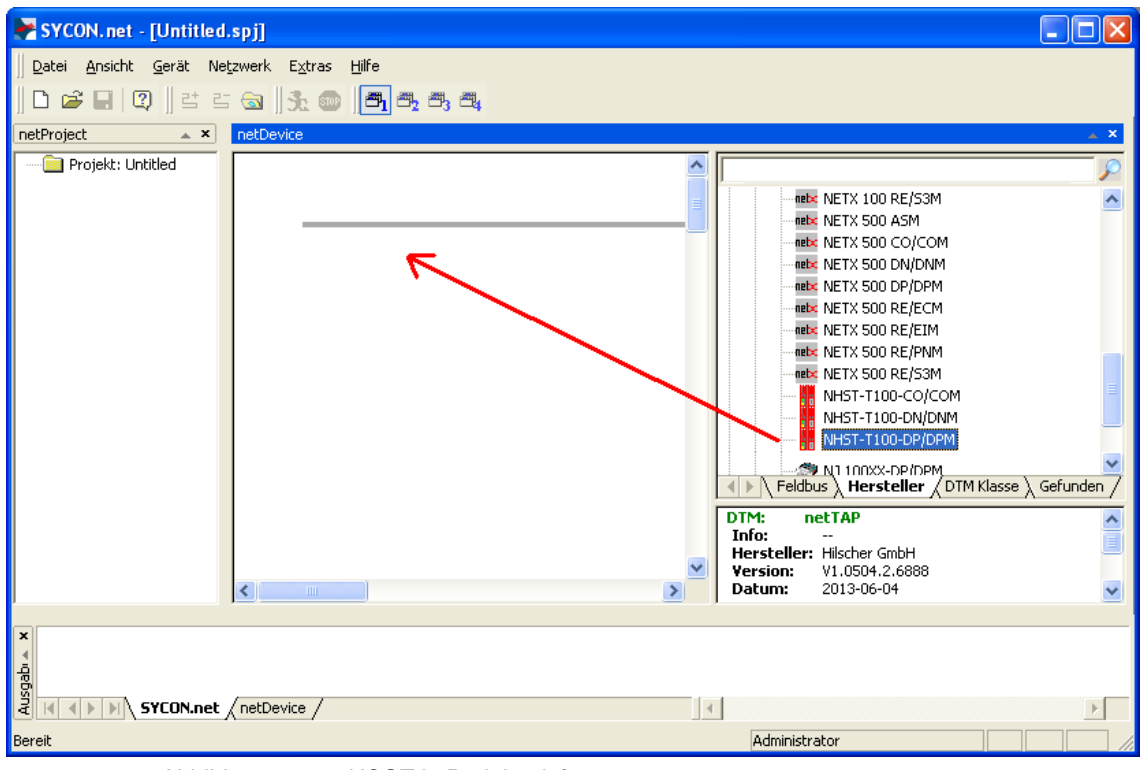

*Abbildung 35: netHOST in Projekt einfügen*

### Das netHOST-Gerät erscheint im Projekt:

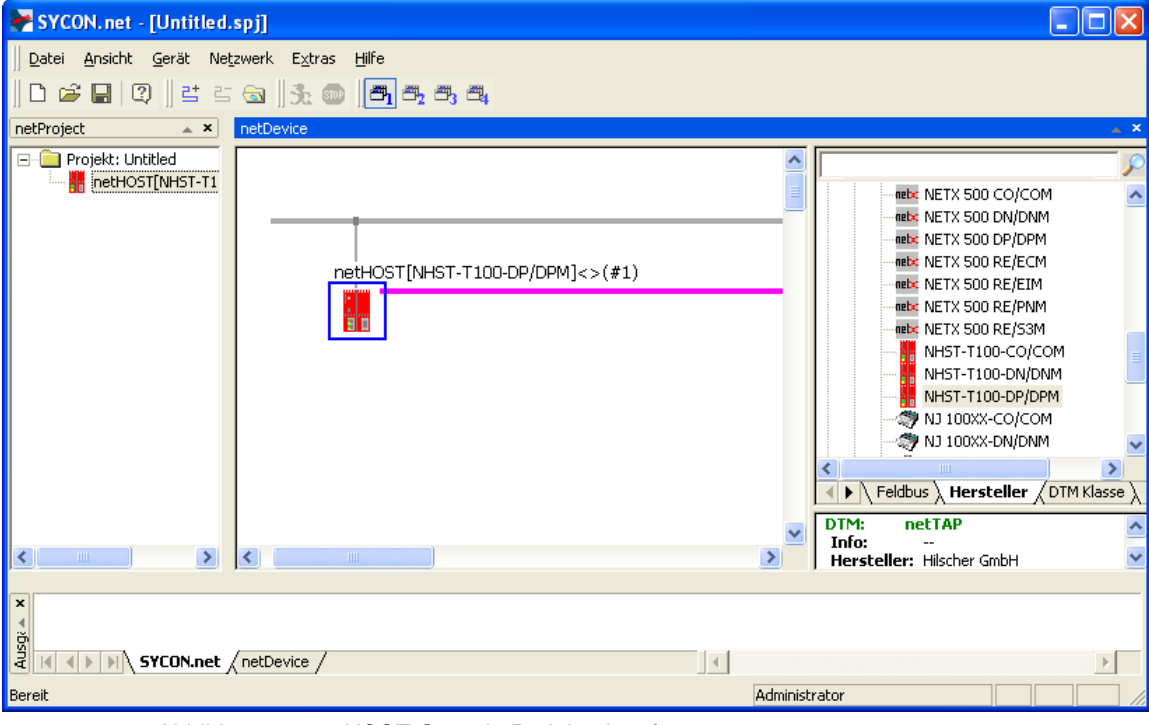

*Abbildung 36: netHOST-Gerät in Projekt eingefügt*

- 3. Projekt speichern.
- Speichern Sie das Projekt im Menü **Datei** > **Speichern unter…**

### **7.2.2.2 Gerät und Treiber zuordnen und Treiber konfigurieren**

- 1. Das netHOST-Konfigurationsfenster (den netHOST-DTM) öffnen.
- Doppelklicken Sie auf das netHOST-Symbol an der Buslinie oder markieren Sie das netHOST-Symbol und wählen Sie im Kontextmenü (rechte Maustaste) den Eintrag **Konfiguration** > **Allgemeine Einstellungen**.
- Der netHOST-DTM öffnet sich mit dem Dialogfenster **Gerätezuordnung**. SYCON.net startet anschließend automatisch eine Suche nach verbundenen Geräten:

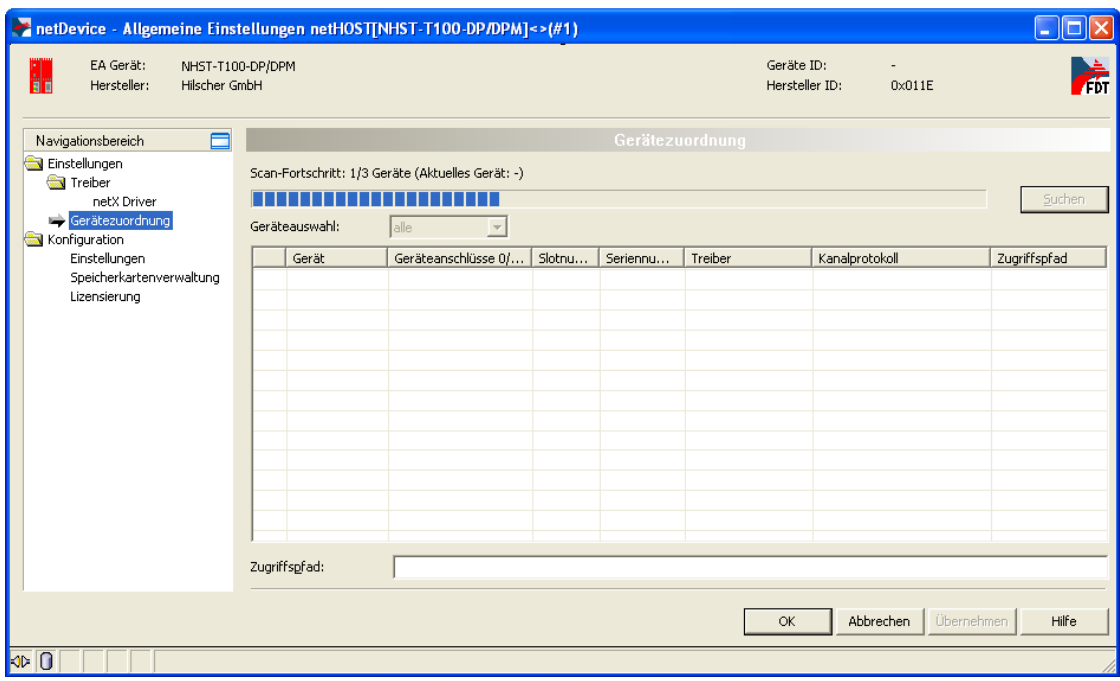

*Abbildung 37: Suche nach verbundenen Geräten*

- <sup>3</sup> Da der netX Driver (der die Ethernet-LAN-Verbindung mit dem netHOST-Gerät ermöglicht) die IP-Adresse des Gerätes noch nicht kennt, wird der netHOST vorerst nicht gefunden.
- 2. Treiber wählen.
- Wählen Sie im **Navigationsbereich** im Ordner **Einstellungen** den Eintrag **Treiber**.

 Das Dialogfenster **Treiber** öffnet sich und zeigt eine Liste der verfügbaren Treiber:

|                                                                            | netDevice - Allgemeine Einstellungen netHOST[NHST-T100-DP/DPM]<>(#1) |              |                                        |   |  |
|----------------------------------------------------------------------------|----------------------------------------------------------------------|--------------|----------------------------------------|---|--|
| EA Gerät:<br>l.<br>He<br>Hilscher GmbH<br>Hersteller:                      | NHST-T100-DP/DPM                                                     |              | Geräte ID:<br>Hersteller ID:<br>0x011E | 帍 |  |
| Navigationsbereich                                                         |                                                                      |              | <b>Treiber</b>                         |   |  |
| Einstellungen<br>Treiber                                                   | Treiber                                                              | Version      | ID                                     |   |  |
| netX Driver                                                                | ◻<br>CIFX Device Driver                                              | 1.101.1.9801 | {368BEC5B-0E92-4C0E-B4A9-64F62AE7AAFA} |   |  |
| Gerätezuordnung                                                            | ◻<br>35Gateway Driver for netX (V3.x)                                | 0.9.1.2      | {787CD3A9-4CF6-4259-8E4D-109B6A6BEA91} |   |  |
| Konfiguration<br>Einstellungen<br>Speicherkartenverwaltung<br>Lizensierung | ☑<br>netX Driver                                                     | 1.103.2.4111 | {B54C8CC7-F333-4135-8405-6E12FC88EE62} |   |  |
| Übernehmen<br>Abbrechen<br>Hilfe<br>OK.                                    |                                                                      |              |                                        |   |  |
| l⊲⊳l⊕                                                                      |                                                                      |              |                                        |   |  |

*Abbildung 38: Treiber auswählen*

 Vergewissern Sie sich, dass der **netX Driver** ausgewählt ist (erkennbar an dem Häkchen in der Checkbox vor dem Treiber).

**Hinweis:** Im netHOST-DTM ist der netX Driver normalerweise bereits per Default ausgewählt. Sollte dies hier nicht der Fall sein, setzen Sie ein Häkchen in die Checkbox vor dem netX Driver.

Klicken Sie anschließend auf **OK** bzw. **Übernehmen**.

3. IP-Adresse des netHOST im netX Driver konfigurieren.

- Wählen Sie im **Navigationsbereich** im Ordner **Einstellungen** unter **Treiber** den Eintrag **netX Driver**.
- Das Dialogfenster **netX Driver** öffnet sich.
- Wählen Sie das Register **TCP Connection** (TCP/IP-Verbindung):

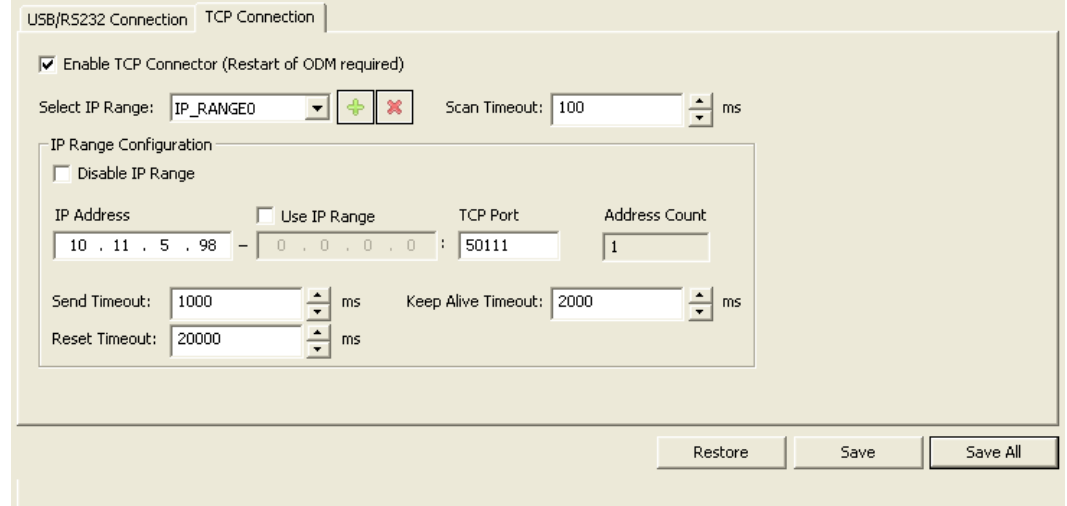

*Abbildung 39: netX Driver > TCP Connection (TCP/IP-Verbindung)* 

- Vergewissern Sie sich, dass die Option **Enable TCP Connector** angehakt ist.
- Klicken Sie neben der Dropdown-Liste **Select IP Range** auf die Schaltfläche <sup>+</sup>.
- Geben Sie im Feld **IP Address** die IP-Adresse ein, die Sie dem netHOST-Gerät mit dem **Ethernet Device Configuration** Tool zugewiesen haben (siehe Abschnitt *[Temporäre IP-Adresse für](#page-23-0)  [netHOST zuweisen](#page-23-0)* auf Seite [24\)](#page-23-0).

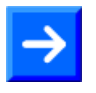

**Hinweis:** Eine detaillierte Beschreibung der TCP/IP-Einstellungen für den netX Driver finden Sie im Abschnitt *[Dialogfenster netX Driver](#page-112-0)* auf Seite [113.](#page-112-0)

- Klicken Sie auf die Schaltfläche **Save**.
- 4. Gerät zuordnen.
- Wählen Sie im **Navigationsbereich** im Ordner **Einstellungen** den Eintrag **Gerätezuordnung**.
- Das Dialogfenster **Gerätezuordnung** öffnet sich.
- Wählen Sie in der Dropdown-Liste **Geräteauswahl** die Option **nur passende**.
- Klicken Sie anschließend auf die Schaltfläche **Suchen**.
- Wenn alle Voraussetzungen erfüllt sind (siehe Abschnitt *[Voraussetzungen](#page-47-0)* auf Seite [48\)](#page-47-0) und die IP-Adresse im netX Driver korrekt konfiguriert wurde, wird das Gerät nun gefunden und erscheint in der Liste.

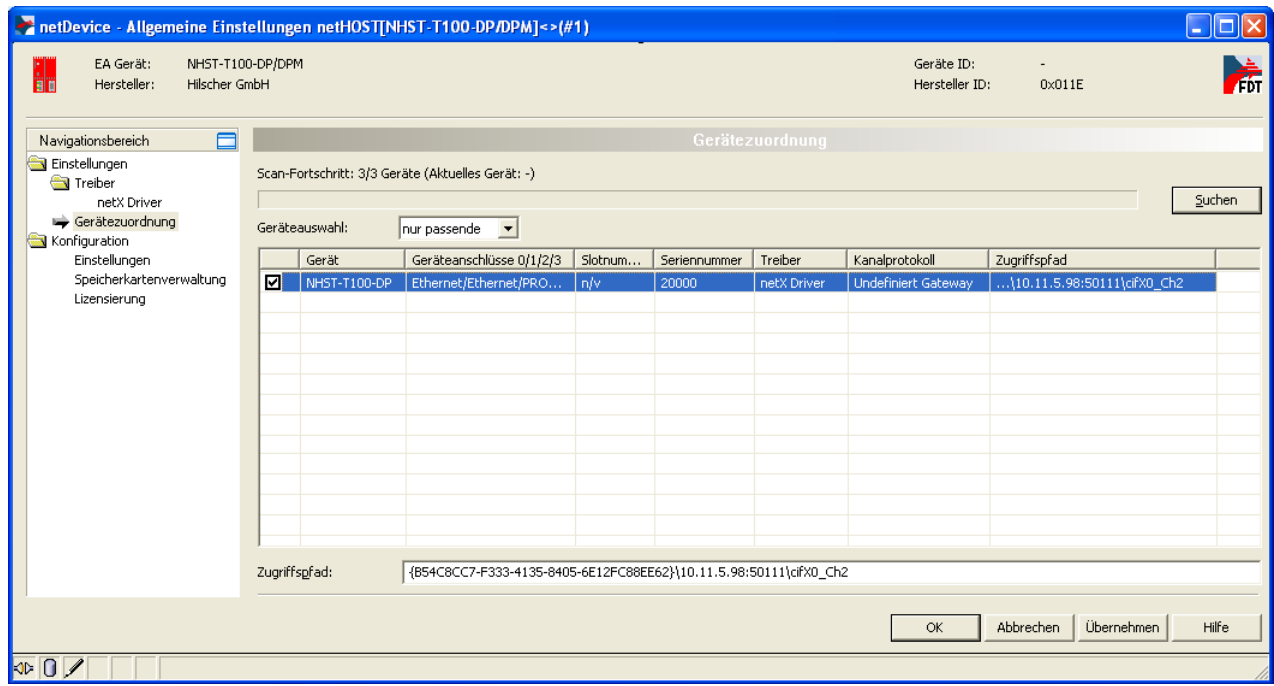

*Abbildung 40: Gerätezuordnung*

- ▶ Setzen Sie einen Haken vor dem gefundenen netHOST-Gerät.
- Klicken Sie anschließend auf die Schaltfläche **Übernehmen**.

**Hinweis:** Sie können ein Konfigurationsprojekt für den netHOST auch ohne aktuelle Ethernet-LAN-Verbindung erstellen. In diesem Fall wird im Dialogfenster Gerätezuordnung kein netHOST-Gerät gefunden. Dialogfenster **Gerätezuordnung** kein netHOST-Gerät gefunden. Spätestens für den Download der Konfiguration auf den netHOST brauchen Sie dann allerdings eine funktionierende Ethernet-LAN-Verbindung und müssen den netHOST im Dialogfenster **Gerätezuordnung** zugeordnet haben.

### **7.2.2.3 Ethernet Marshalling konfigurieren**

- 1. Das Konfigurationsfenster für das Ethernet Marshalling öffnen.
- Markieren Sie das netHOST-Symbol und wählen Sie im Kontextmenü (rechte Maustaste) den Eintrag **Konfiguration** > **Ethernet Marshalling**.

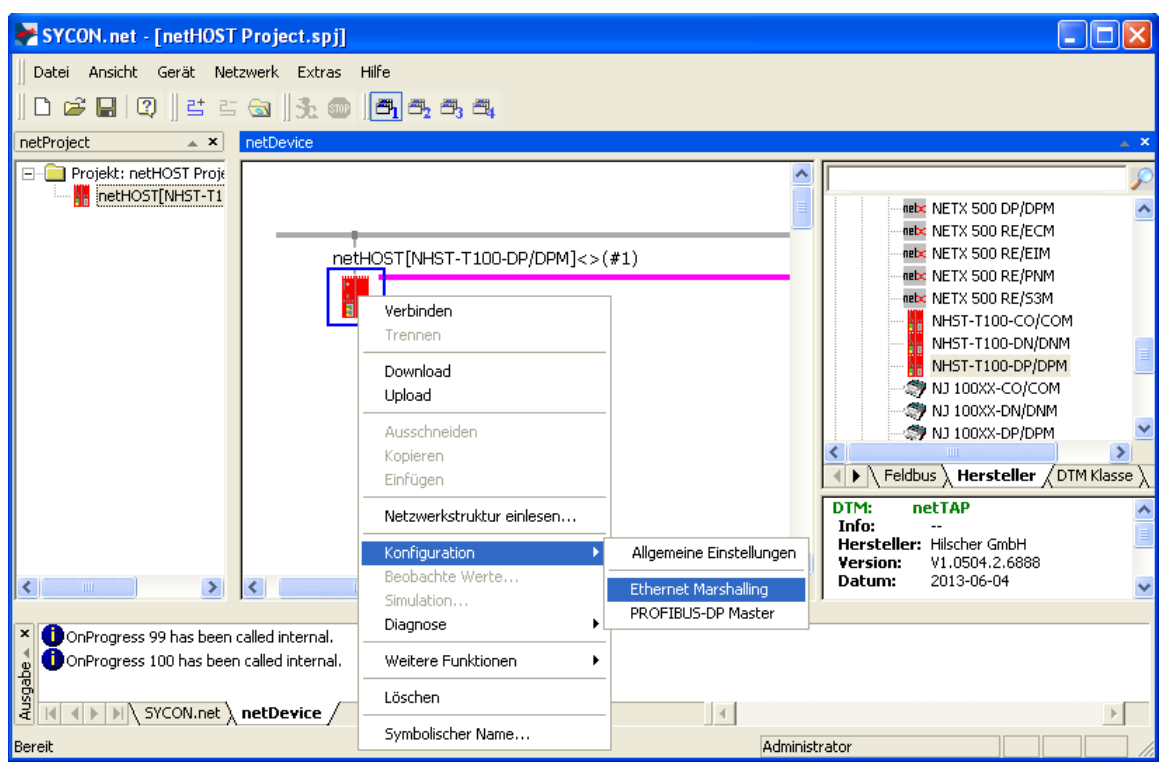

*Abbildung 41: Aufruf der Konfiguration des Primärnetzwerkes*

 Das Dialogfenster **General** für die Konfiguration des **Ethernet Marshalling** öffnet sich:

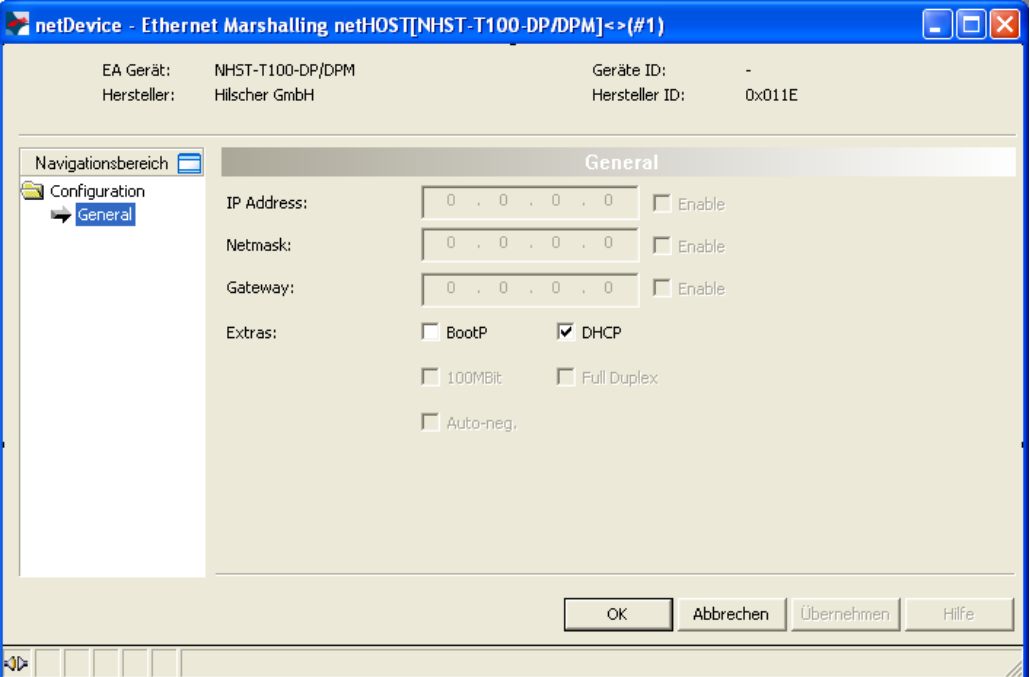

*Abbildung 42: IP Adresseinstellungen konfigurieren (1)*

- 2. IP-Parameter einstellen.
- Entfernen Sie den Haken in der Checkbox vor **DHCP**, um die Adresszuweisung per DHCP-Server zu deaktivieren und eine manuelle Festlegung der Adressparameter zu ermöglichen.
- Die Checkboxen **Enable** lassen sich nun anhaken.
- ▶ Setzen Sie neben dem Adressparameter, den Sie festlegen möchten, in der Checkbox **Enable** jeweils einen Haken.

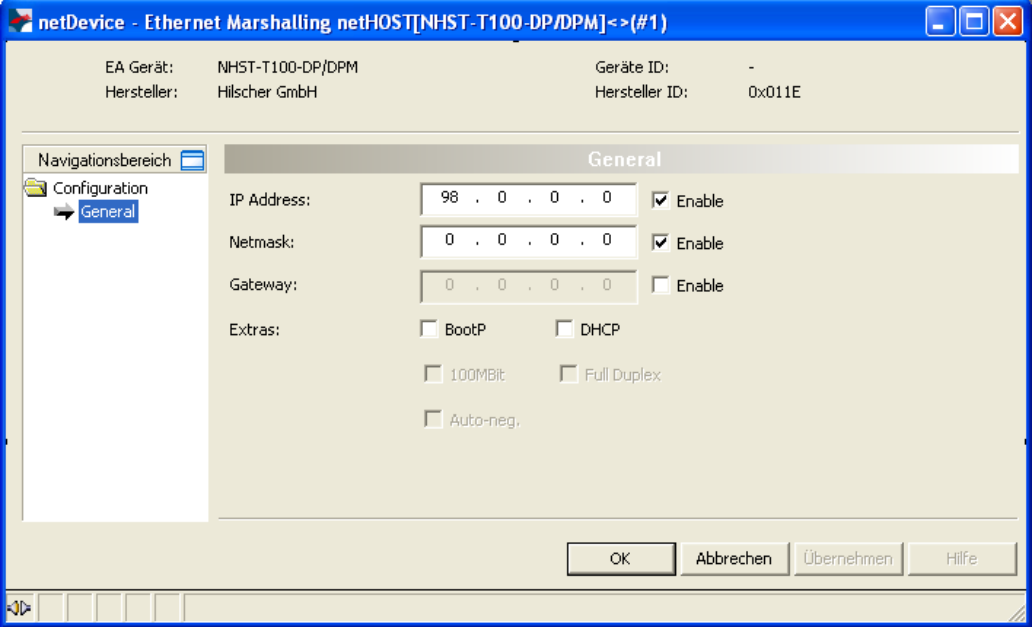

*Abbildung 43: IP Adresseinstellungen konfigurieren (2)*

> Tragen Sie anschließend die Adressparameter ein.

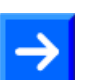

Hinweis: Sie konfigurieren hier eine "feste" IP-Adresse für den netHOST, die – anders als die mit dem Ethernet Device Configuration Tool zugewiesene temporäre IP-Adresse – nach dem Herunterladen der Konfiguration im Gerät remanent gespeichert wird. Wenn Sie hier eine Adresse definieren, die von der temporären Adresse abweicht, und Sie nach dem Herunterladen der Konfiguration später einmal erneut eine Verbindung zwischen SYCON.net und dem Gerät herstellen möchten, müssen Sie dann diese neue "feste" Adresse auch im netX Driver Dialogfenster eintragen und die dort noch vorhandene alte (mit dem Ethernet Device Configuration Tool zugewiesene) temporäre IP-Adresse überschreiben (siehe Schritt 3: "IP-Adresse des netHOST im netX Driver konfigurieren" im vorherigen Abschnitt). Ansonsten werden Sie mit SYCON.net keine Verbindung zu der neuen Adresse des netHOST-Gerätes herstellen können.

In der Testphase ist es sinnvoll, mit einer festen IP-Adresse zu arbeiten. Es ist aber auch möglich, dass das netHOST-Gerät seine IP-Adresse über einen BootP- oder DHCP-Server bezieht. Wenn Sie die BootP- oder DHCP-Option wählen und die entsprechenden Checkboxen anhaken, werden die manuell eingetragen Adressparameter zwar deaktiviert; die Einträge bleiben aber dennoch für eine spätere Reaktivierung in den Feldern erhalten.

Schließen Sie das Fenster **Ethernet Marshalling** mit der Schaltfläche **OK**.

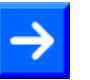

**Hinweis:** In diesem Beispiel für PROFIBUS-DP dient das Hilscher CB-AB32-DPS IO-Testboard als Slave-Gerät, das in das PROFIBUS-Netzwerk eingefügt wird.

Sollte ein Gerät, das Sie in Ihrem Feldbus als Slave einfügen und konfigurieren möchten, nicht im Gerätekatalog von SYCON.net<br>vorhanden sein, müssen Sie die entsprechende sein, müssen Sie die entsprechende Gerätebeschreibungsdatei in SYCON.net importieren. Eine Anleitung hierzu finden Sie im Abschnitt *[Gerätebeschreibungsdatei in SYCON.net](#page-93-0)  [importieren](#page-93-0)* auf Seite [94.](#page-93-0)

- 1. PROFIBUS DP-Slave einfügen.
- Öffnen Sie im **Gerätekatalog** (rechtes Fenster) im Register **Feldbus** den Ordner **PROFIBUS DPV0** > **Slave**.
- Markieren Sie das Gerät **CB\_AB32-DPS** und ziehen Sie es mit gedrückter Maustaste (Drag & Drop) in das mittlere Fenster neben das netHOST-Symbol auf die Linie des sekundären Netzwerks.

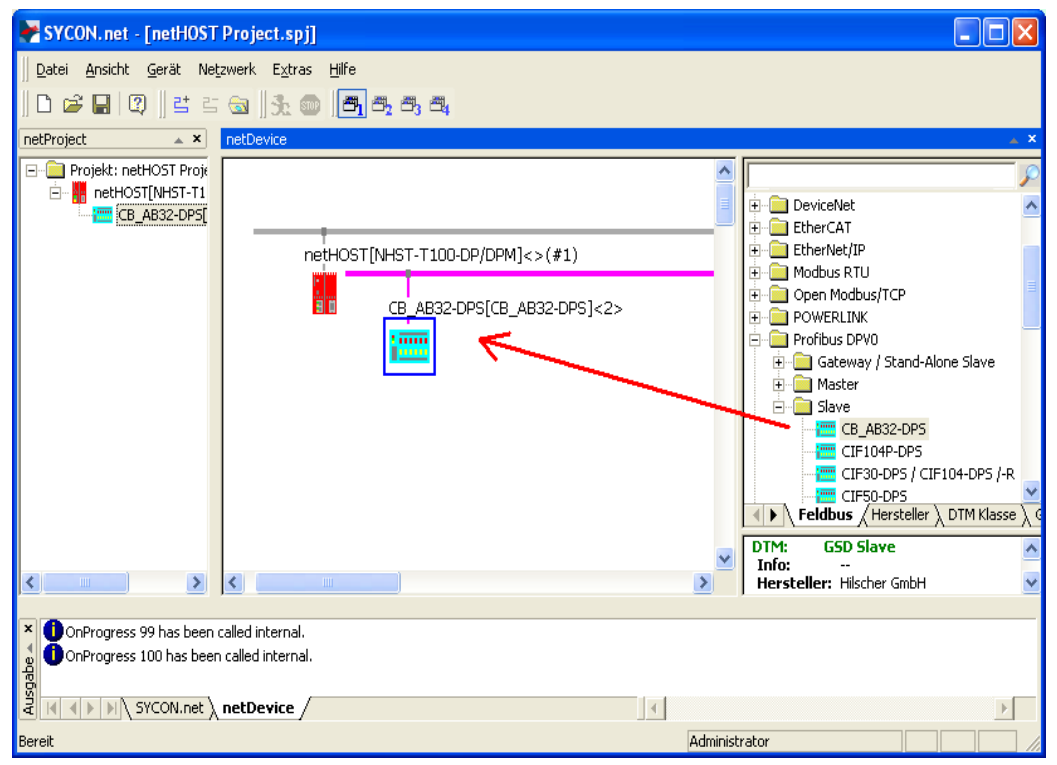

*Abbildung 44: netHOST-Gerät mit Slave*

- Das Slave-Gerät erscheint auf der PROFIBUS DP-Buslinie.
- 2. PROFIBUS DP-Slave konfigurieren.
- Doppelklicken Sie auf den PROFIBUS DP-Slave an der sekundären Buslinie, oder markieren Sie den PROFIBUS DP-Slave und wählen Sie im Kontextmenü (rechte Maustaste) den Eintrag **Konfiguration…**

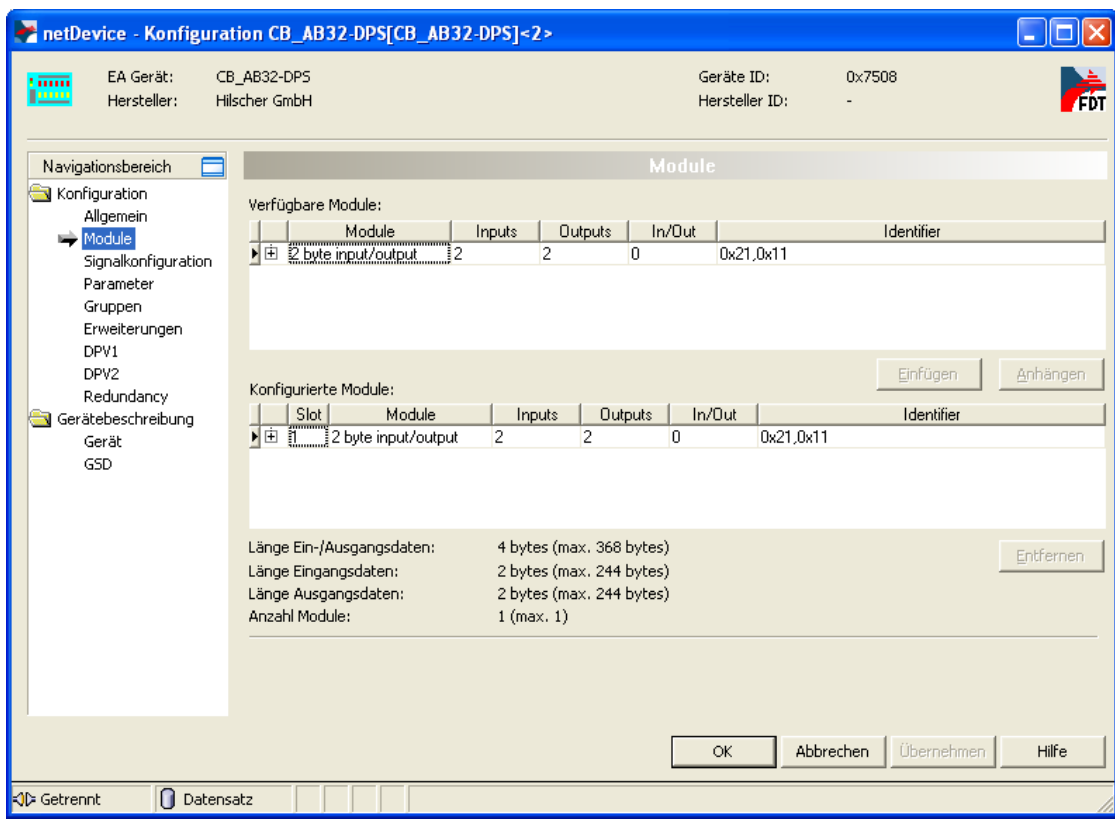

 $\Diamond$  Das Konfigurationsfenster für den PROFIBUS DP-Slave öffnet sich.

*Abbildung 45: Slave konfigurieren*

▶ Konfigurieren Sie das Slave-Gerät.

Detaillierte Informationen zur Konfiguration der Feldbus-Slave-Geräte finden Sie für das jeweilige Feldbus-Protokoll im Bediener-Manual zum entsprechenden Slave-DTM. Diese sind auf der netHOST Solutions DVD im folgenden Verzeichnis abgelegt: Documentation\deutsch\1.Software\SYCON.net Konfigurationssoftware\Master Konfiguration\[Protokoll]\Slave-Konfiguration. Für PROFIBUS DP ist dies das Bediener-Manual *Generischer Slave-DTM für PROFIBUS DP-Slave-Geräte*, DOC031001OIxxDE. Sie können auch die entsprechende Onlinehilfe aufrufen, indem Sie im geöffneten Konfigurationsdialog des Slave-DTMs auf die Schaltfläche **Hilfe** klicken oder die Taste **F1** drücken.

- Klicken Sie auf **OK**, um das Dialogfenster zu schließen.
- Wiederholen Sie die obigen Schritte für jedes weitere Slave-Gerät, das Sie im Feldbus verwenden möchten.

### **7.2.2.5 Feldbus-Master konfigurieren**

- 1. Das Konfigurationsfenster für den PROFIBUS DP-Master öffnen.
- Markieren Sie das netHOST-Symbol und wählen Sie im Kontextmenü (rechte Maustaste) den Eintrag **Konfiguration** > **PROFIBUS DP Master**.
- Das **PROFIBUS DP Master** Konfigurationsfenster öffnet sich mit dem Dialogfenster **Busparameter**.

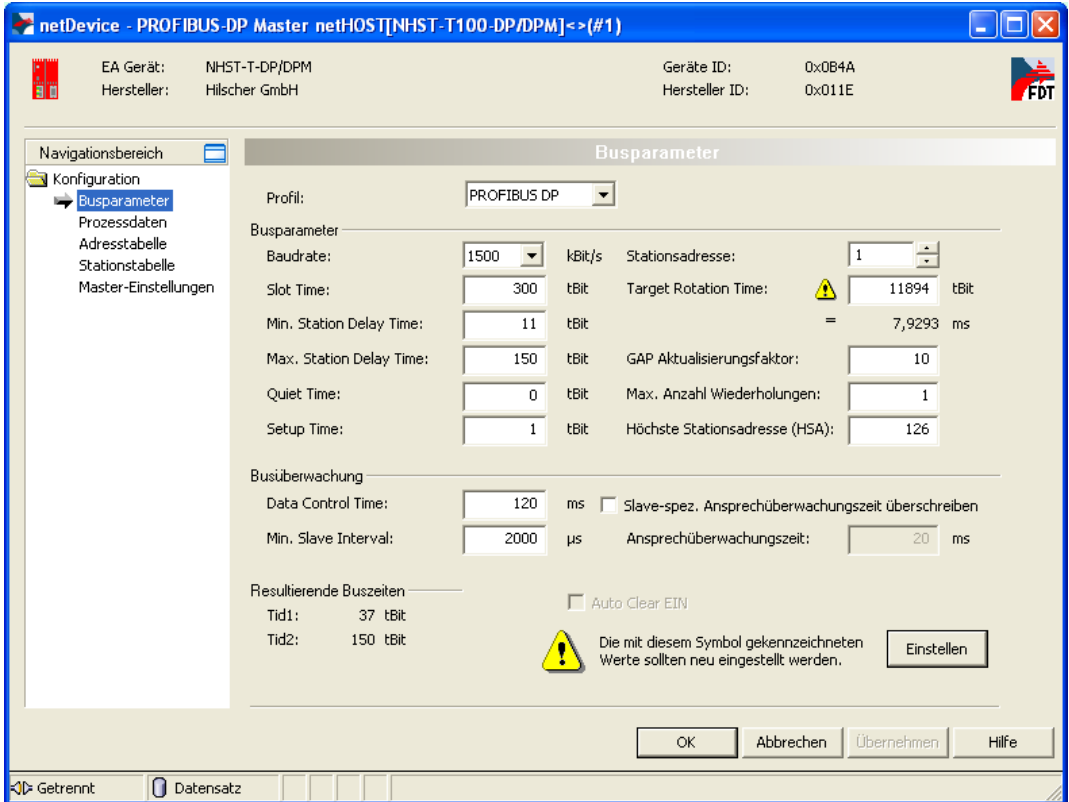

*Abbildung 46: PROFIBUS DP-Master - Busparameter*

- 2. PROFIBUS DP Busparameter konfigurieren.
- Definieren Sie die Busparameter.

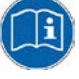

Informationen zur Konfiguration des Feldbus-Masters finden Sie für das jeweilige Feldbus-Protokoll im Bediener-Manual zum entsprechenden Master-DTM. Diese sind auf der netHOST Solutions DVD im folgenden Verzeichnis abgelegt: Documentation\deutsch\1.Software\SYCON.net Konfigurationssoftware\Master Konfiguration\[Protokoll]. Für PROFIBUS DP ist dies das Bediener-Manual *DTM für Hilscher-PROFIBUS DP-Master-Geräte*, DOC070401OIxxDE. Sie können auch die entsprechende Onlinehilfe aufrufen, indem Sie im geöffneten Konfigurationsdialog des Master-DTMs auf die Schaltfläche

**Hilfe** klicken oder die Taste **F1** drücken.

Klicken Sie anschließend die Schaltfläche **Übernehmen**.

- 3. Stationsadressen zuweisen.
- Wählen Sie im Navigationsbereich **Konfiguration** > **Stationstabelle**.
- Das Dialogfenster **Stationstabelle** öffnet sich.

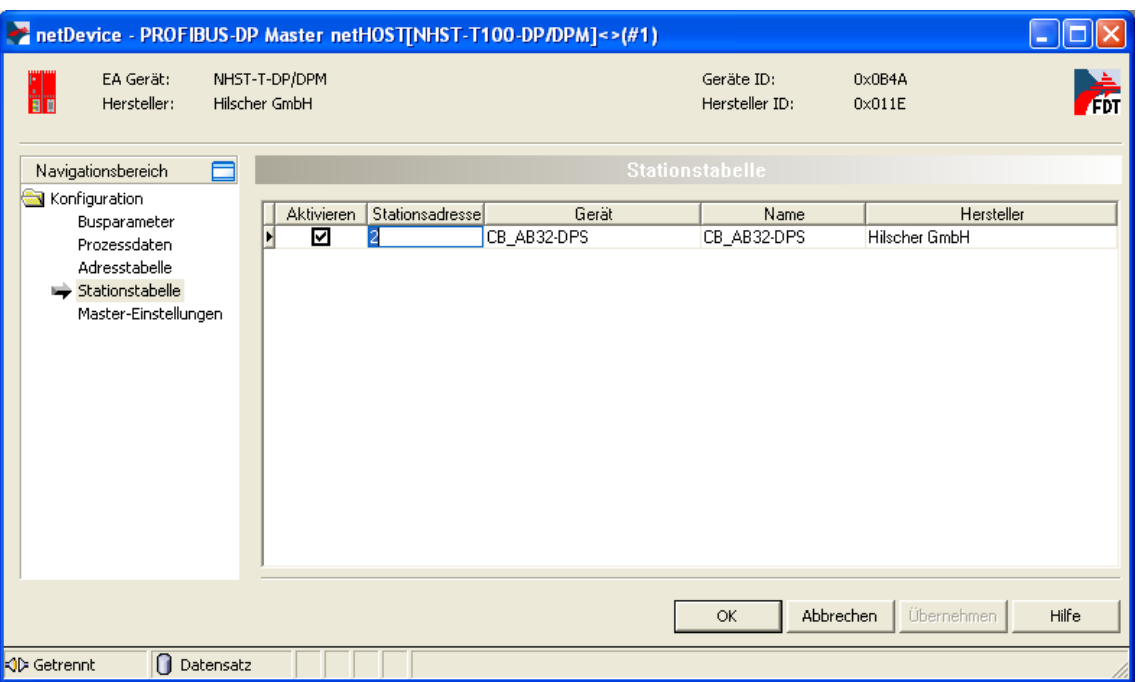

*Abbildung 47: PROFIBUS DP Stationsadresse Slave*

- Geben Sie im Feld **Stationsadresse** für jedes Slave-Gerät eine eigene Stationsadresse ein.
- Schließen Sie das **PROFIBUS DP Master** Konfigurationsfenster mit der Schaltfläche **OK**.
- $\Im$  Sie können nun das fertig konfigurierte Projekt auf Ihrem Konfigurations-PC speichern und anschließend in den netHOST laden.
- 4. Projekt auf Konfigurations-PC speichern.
- 
- **Hinweis:** Speichern Sie die fertige Konfiguration auf Ihrem Konfigurations-PC, damit Sie das Projekt bei Bedarf später bearbeiten und erneut in den netHOST oder in ein Ersatzgerät laden können. Konfigurationsprojekte, die lediglich direkt im Gerät gespeichert wurden, können mit SYCON.net nicht "zurückgelesen" werden.
- Speichern Sie das Projekt im Menü **Datei** > **Speichern** bzw. **Datei speichern unter** oder über das Symbol **.**

# **7.2.2.6 Konfiguration in netHOST laden**

- 1. SYCON.net starten.
- Wählen Sie im Windows-Startmenü **Start** > **Alle Programme** > **SYCON.net Systemkonfigurator** > **SYCON.net**.
- 2. Projekt öffnen.
- Wählen Sie in SYCON.net im Menü **Datei** > **Öffnen…** das netHOST-Projekt.
- 3. Konfiguration in netHOST laden.
- Markieren Sie das netHOST-Symbol und wählen Sie im Kontextmenü (rechte Maustaste) den Eintrag **Download**.

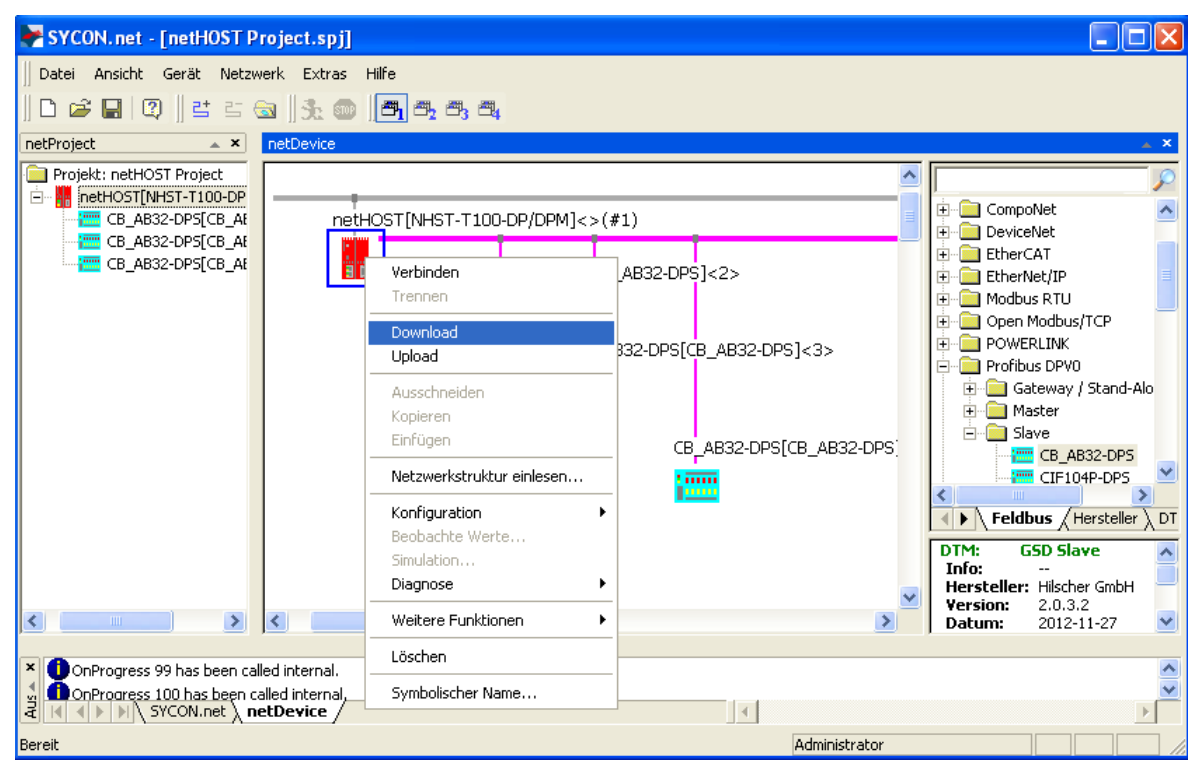

*Abbildung 48: Konfiguration in netHOST laden*

### **ACHTUNG**

#### **Geräteschaden durch Unterbrechung der Spannungsversorgung während des Konfigurations-Downloads.**

Unterbrechen Sie keinesfalls die Spannungsversorgung des netHOST-Gerätes während des Downloads der Konfiguration. Wenn der Strom zum Zeitpunkt eines Schreibprozesses im Dateisystem ausfällt, kann dies eine Schädigung des Gerätes zur Folge haben.

- Beantworten Sie die Sicherheitsabfrage mit **Ja**.
- Die Konfiguration wird in den netHOST übertragen. Danach erfolgt ein automatisches Geräte-Reset.

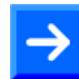

**Hinweis:** Der Start der Feldbus-Kommunikation wird per Default von der Applikation gesteuert. Sie können allerdings bei Bedarf selber im<br>Dialogfenster **Master-Einstellungen** des Feldbus-Master-DTMs **Master-Einstellungen** einstellen, ob der Anlauf der Buskommunikation "Automatisch durch das Gerät" oder "Gesteuert durch Applikation" erfolgen soll. Zum Öffnen des Feldbus-Master-DTMs markieren Sie das netHOST-Symbol und wählen Sie anschließend im Kontextmenü **Konfiguration** -> **[Feldbus-System] Master**.

Wie Sie die Feldbus-Kommunikation manuell in der **netHOST Device Test Application** starten können, ist im Abschnitt *[Kommunikation des](#page-78-0)  [netHOST für Feldbus testen: Beispiel NHST-T100-DP/DPM](#page-78-0)* ab Seite [79](#page-78-0) beschrieben.

# **7.3 netHOST für RTE mit SYCON.net konfigurieren: Beispiel NHST-T100-EN/PNM**

In diesem Beispiel für PROFINET IO dient eine vorkonfigurierte PC-Karte CIFX 50-RE/PNS als IO Device (Slave-Gerät), das in das RTE-Netzwerk eingefügt wird.

# **7.3.1 Voraussetzungen**

- Sie haben **SYCON.net** auf Ihrem Konfigurations-PC installiert.
- Sie haben in SYCON.net das Benutzerrecht **Wartung**, **Planungsingenieur** oder **Administrator**.
- Die Slave-Geräte verfügen über gültige Konfigurationsdaten und diese sind Ihnen bekannt. In diesem Beispiel für PROFINET IO sind dies die Stationsnamen der IO Devices und die Ein- und Ausgangsdaten der Module.
- Sollten die Geräte, die Sie in Ihrem RTE-Netzwerk als Slaves einfügen und konfigurieren möchten, nicht im Gerätekatalog von SYCON.net enthalten sein, müssen Sie die entsprechenden Gerätebeschreibungsdateien in SYCON.net importieren. Eine Anleitung hierzu finden Sie im Kapitel *[Gerätebeschreibungsdatei in SYCON.net](#page-93-0)  [importieren](#page-93-0)* auf Seite [94.](#page-93-0)
- Sie haben dem netHOST-Gerät eine geeignete temporäre IP-Adresse zugewiesen (siehe Abschnitt *[Temporäre IP-Adresse für netHOST](#page-23-0)  [zuweisen](#page-23-0)* auf Seite [24\)](#page-23-0).
- Das netHOST-Gerät ist mit Spannung versorgt.
- Der Konfigurations-PC und das netHOST-Gerät sind mit demselben lokalen TCP/IP-Netzwerk (Ethernet-LAN) verbunden.

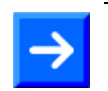

**Hinweis:** Stecken Sie das Ethernet-LAN-Kabel in die RJ45-Buchse der X3-Schnittstelle auf der rechten Gerätehälfte.

# **7.3.2 Schrittanleitung**

## **7.3.2.1 netHOST-Projekt in SYCON.net anlegen**

- 1. **SYCON.net** starten.
- Wählen Sie im Windows-Startmenü **Start** > **Alle Programme** > **SYCON.net Systemkonfigurator** > **SYCON.net**.
- SYCON.net startet mit einer Kennwortabfrage:

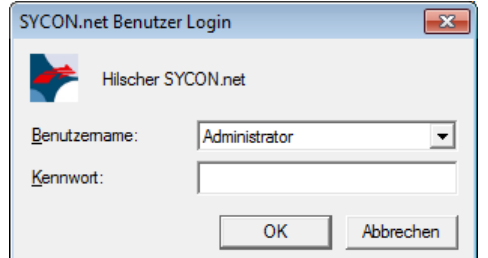

*Abbildung 49: SYCON.net Login*

Geben Sie Ihr Passwort ein und klicken Sie anschließend auf **OK**.

 Die SYCON.net-Rahmenapplikation öffnet sich mit einem neuen leeren Projekt:

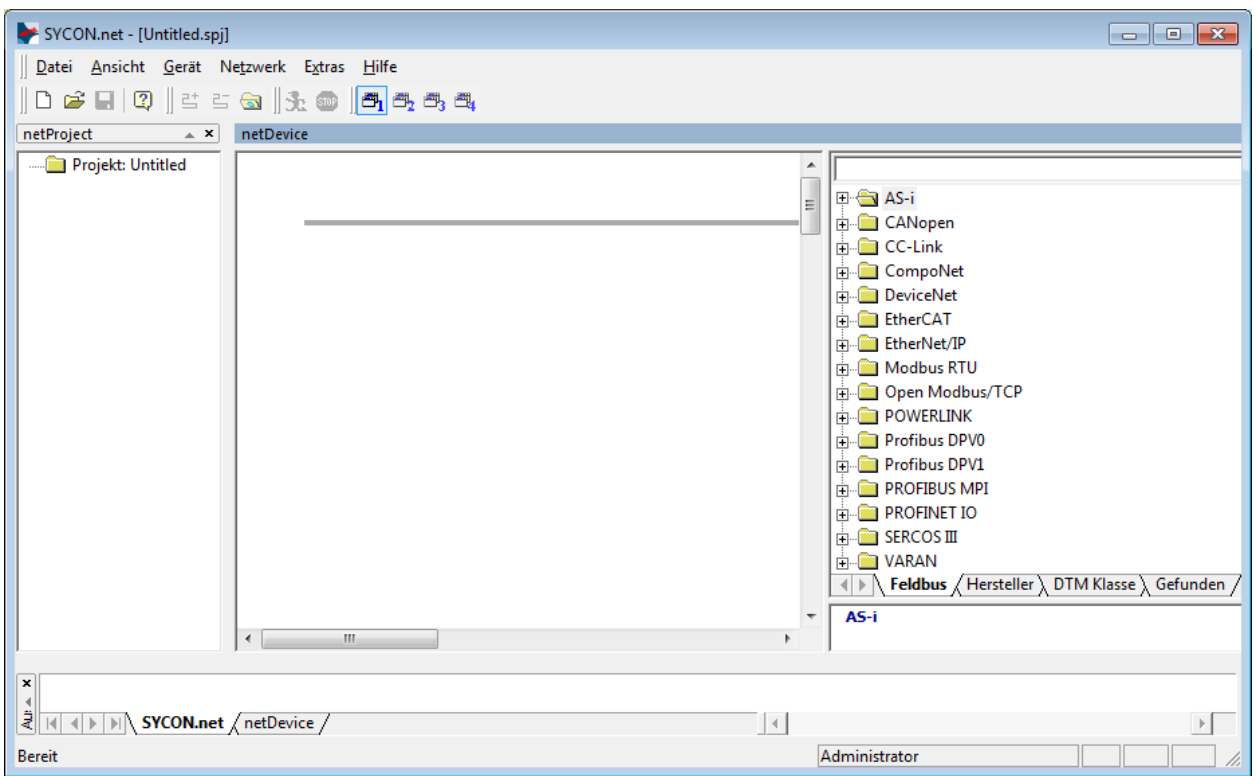

*Abbildung 50: Leeres Projekt in SYCON.net* 

- 2. netHOST-Gerät in die Konfiguration einfügen.
- Öffnen Sie im **Gerätekatalog** (rechtes Fenster) im Register **Hersteller** den Ordner **Hilscher GmbH** > **Master**.

 Markieren Sie das Gerät **NHST-T100-EN/PNM** und ziehen Sie es mit gedrückter Maustaste (Drag & Drop) auf die graue Root-Linie im **SYCON.net** Konfigurationsfenster (mittleres Fenster).

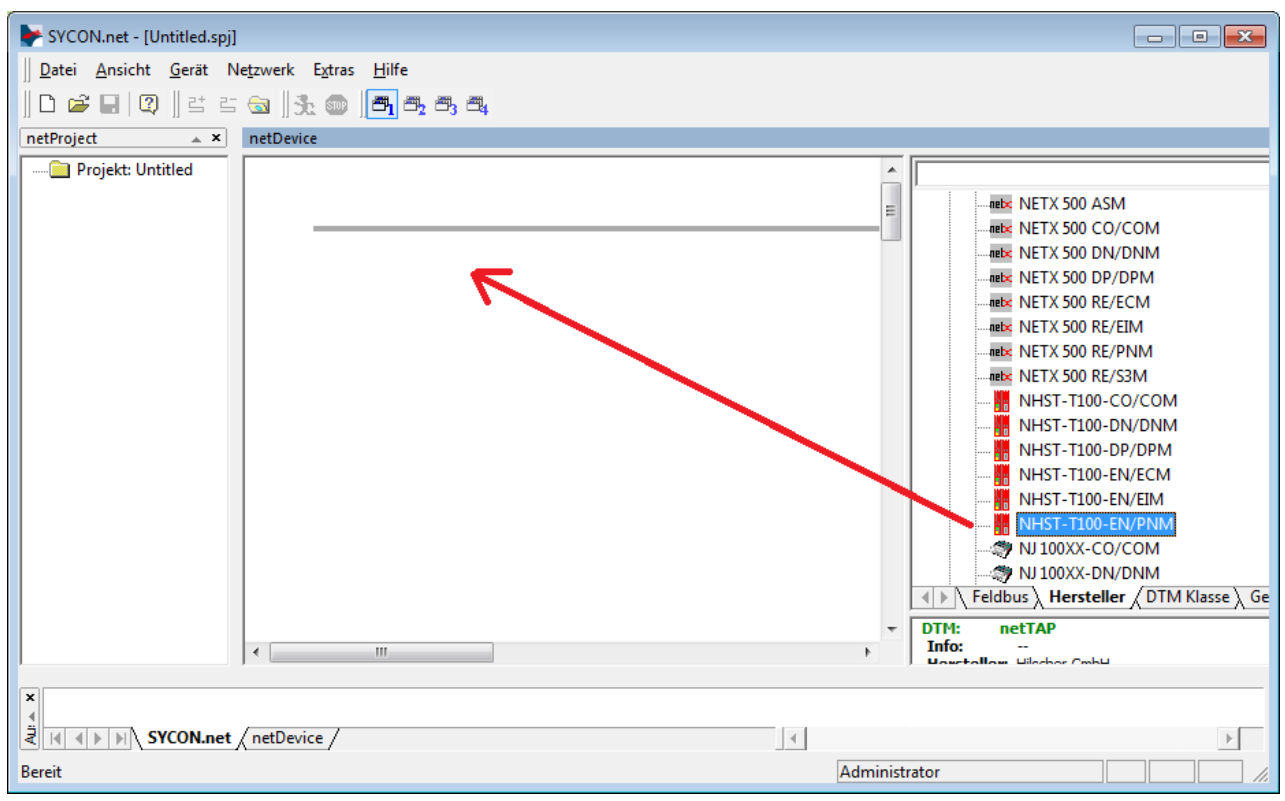

*Abbildung 51: netHOST in Projekt einfügen*

### Das netHOST-Gerät erscheint im Projekt:

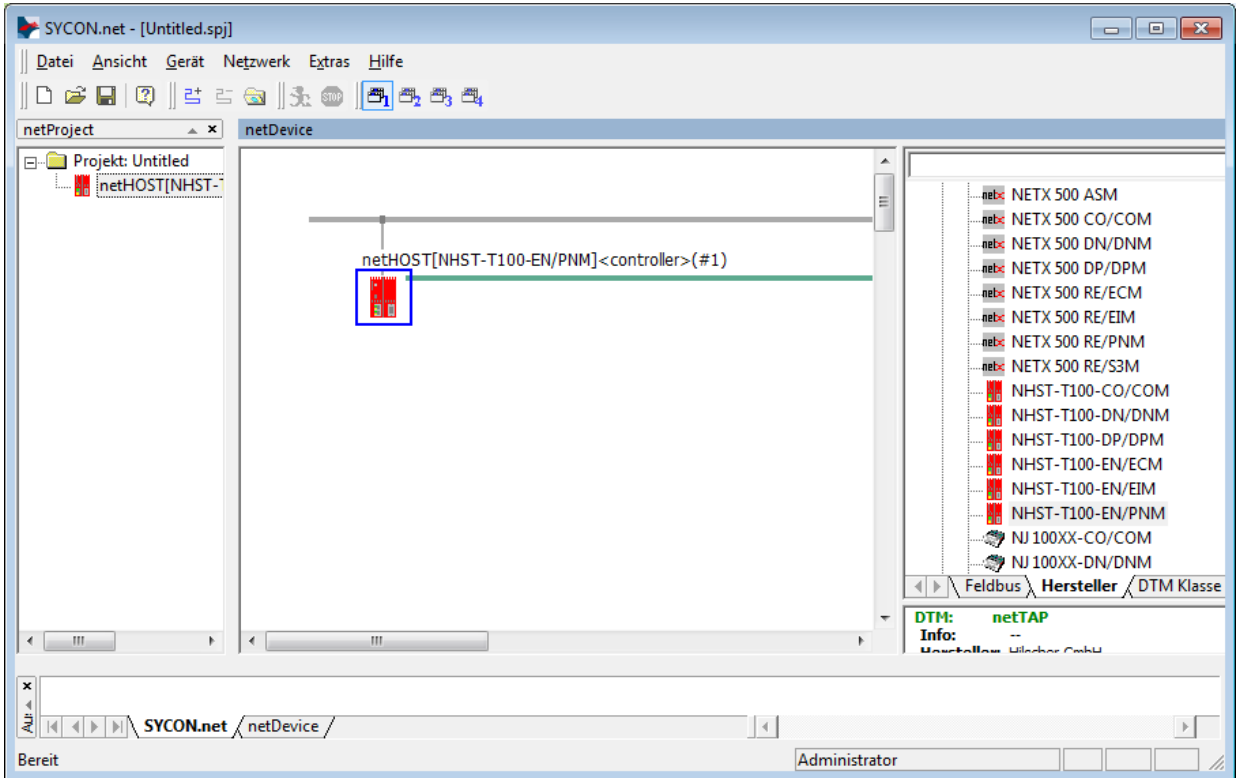

*Abbildung 52: netHOST-Gerät in Projekt eingefügt*

- 3. Projekt speichern.
- Speichern Sie das Projekt im Menü **Datei** > **Speichern unter…**

### **7.3.2.2 Gerät und Treiber zuordnen und Treiber konfigurieren**

- 1. Das netHOST-Konfigurationsfenster (den netHOST-DTM) öffnen.
- Doppelklicken Sie auf das netHOST-Symbol an der Buslinie oder markieren Sie das netHOST-Symbol und wählen Sie im Kontextmenü (rechte Maustaste) den Eintrag **Konfiguration** > **Allgemeine Einstellungen**.
- Der netHOST-DTM öffnet sich mit dem Dialogfenster **Gerätezuordnung**. SYCON.net startet anschließend automatisch eine Suche nach verbundenen Geräten:

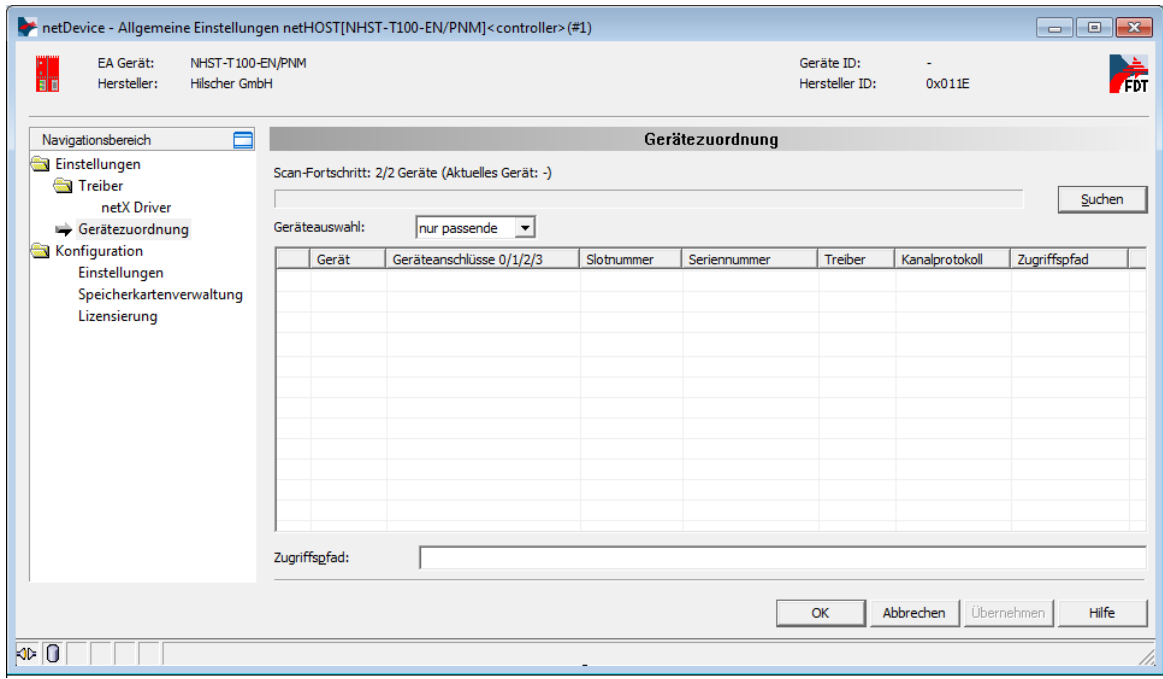

*Abbildung 53: Suche nach verbundenen Geräten*

- <sup>3</sup> Da der netX Driver (der die Ethernet-LAN-Verbindung mit dem netHOST-Gerät ermöglicht) die IP-Adresse des Gerätes noch nicht kennt, wird der netHOST vorerst nicht gefunden.
- 2. Treiber wählen.
- Wählen Sie im **Navigationsbereich** im Ordner **Einstellungen** den Eintrag **Treiber**.

 Das Dialogfenster **Treiber** öffnet sich und zeigt eine Liste der verfügbaren Treiber:

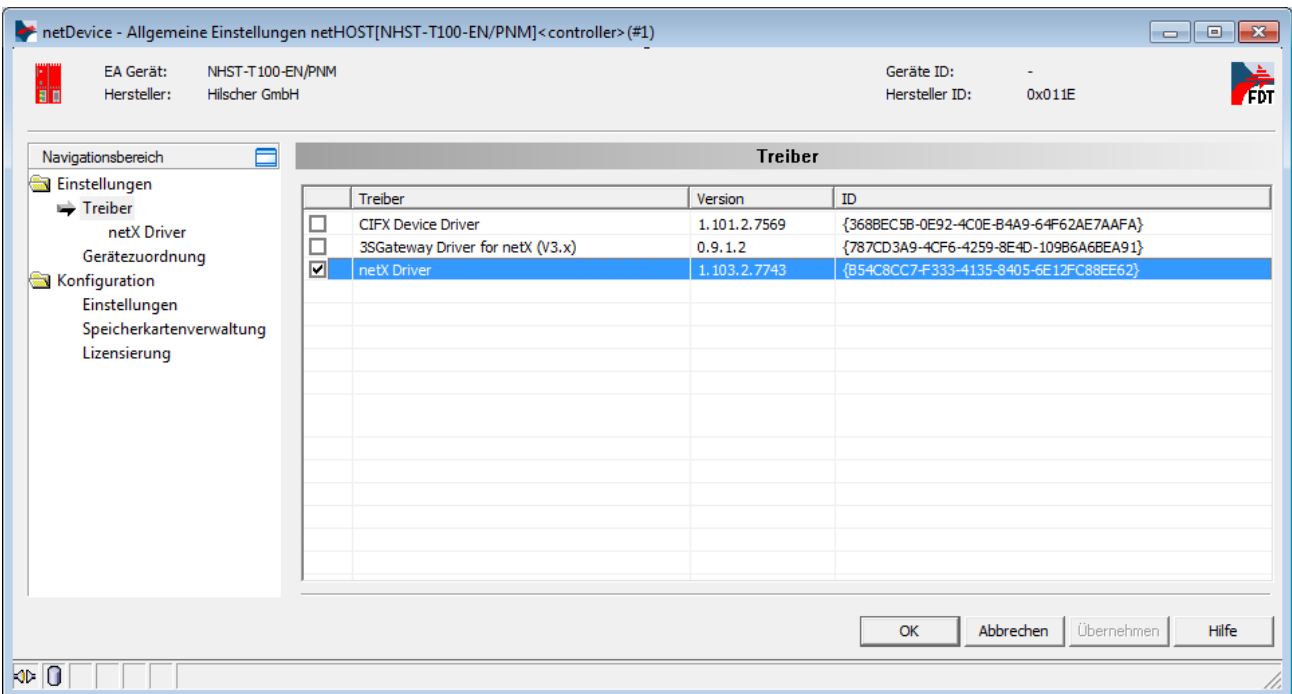

*Abbildung 54: Treiber auswählen*

 Vergewissern Sie sich, dass der **netX Driver** ausgewählt ist (erkennbar an dem Häkchen in der Checkbox vor dem Treiber).

**Hinweis:** Im netHOST-DTM ist der netX Driver normalerweise bereits per Default ausgewählt. Sollte dies hier nicht der Fall sein, setzen Sie ein Häkchen in die Checkbox vor dem netX Driver.

- Klicken Sie anschließend auf **OK** bzw. **Übernehmen**.
- 3. IP-Adresse des netHOST im netX Driver konfigurieren.
- Wählen Sie im **Navigationsbereich** im Ordner **Einstellungen** unter **Treiber** den Eintrag **netX Driver**.
- Das Dialogfenster **netX Driver** öffnet sich.
- Wählen Sie das Register **TCP Connection** (TCP/IP-Verbindung):

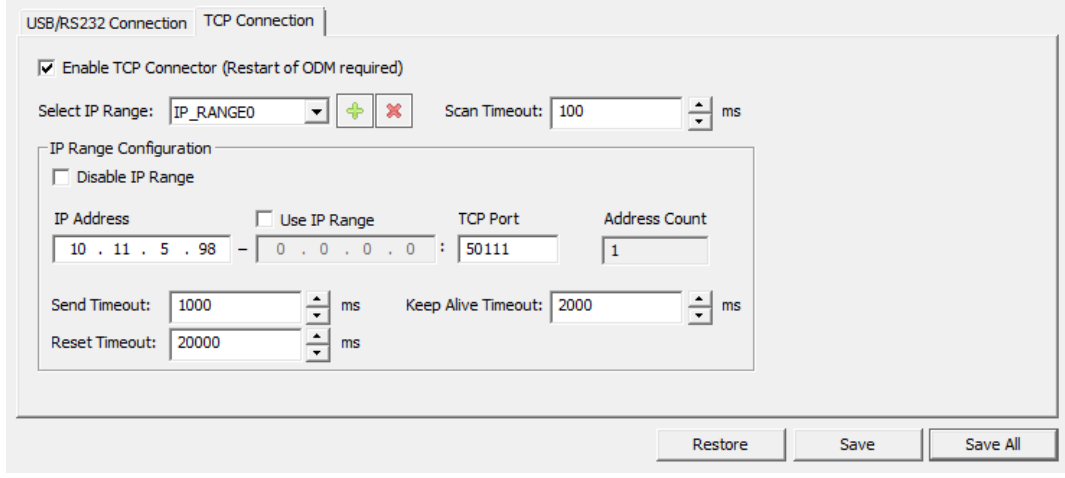

*Abbildung 55: netX Driver > TCP Connection (TCP/IP-Verbindung)* 

- Vergewissern Sie sich, dass die Option **Enable TCP Connector** angehakt ist.
- Klicken Sie neben der Dropdown-Liste **Select IP Range** auf die Schaltfläche <sup>+</sup>.
- Geben Sie im Feld **IP Address** die IP-Adresse ein, die Sie dem netHOST-Gerät mit dem **Ethernet Device Configuration** Tool zugewiesen haben (siehe Abschnitt *[Temporäre IP-Adresse für](#page-23-0)  [netHOST zuweisen](#page-23-0)* auf Seite [24\)](#page-23-0).

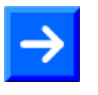

**Hinweis:** Eine detaillierte Beschreibung der TCP/IP-Einstellungen für den netX Driver finden Sie im Abschnitt *[Dialogfenster netX Driver](#page-112-0)* auf Seite [113.](#page-112-0)

- Klicken Sie auf die Schaltfläche **Save**.
- 4. Gerät zuordnen.
- Wählen Sie im **Navigationsbereich** im Ordner **Einstellungen** den Eintrag **Gerätezuordnung**.
- Das Dialogfenster **Gerätezuordnung** öffnet sich.
- Wählen Sie in der Dropdown-Liste **Geräteauswahl** die Option **nur passende**.
- Klicken Sie anschließend auf die Schaltfläche **Suchen**.
- Wenn alle Voraussetzungen erfüllt sind (siehe Abschnitt *[Voraussetzungen](#page-47-0)* auf Seite [48\)](#page-47-0) und die IP-Adresse im netX Driver korrekt konfiguriert wurde, wird das Gerät nun gefunden und erscheint in der Liste.

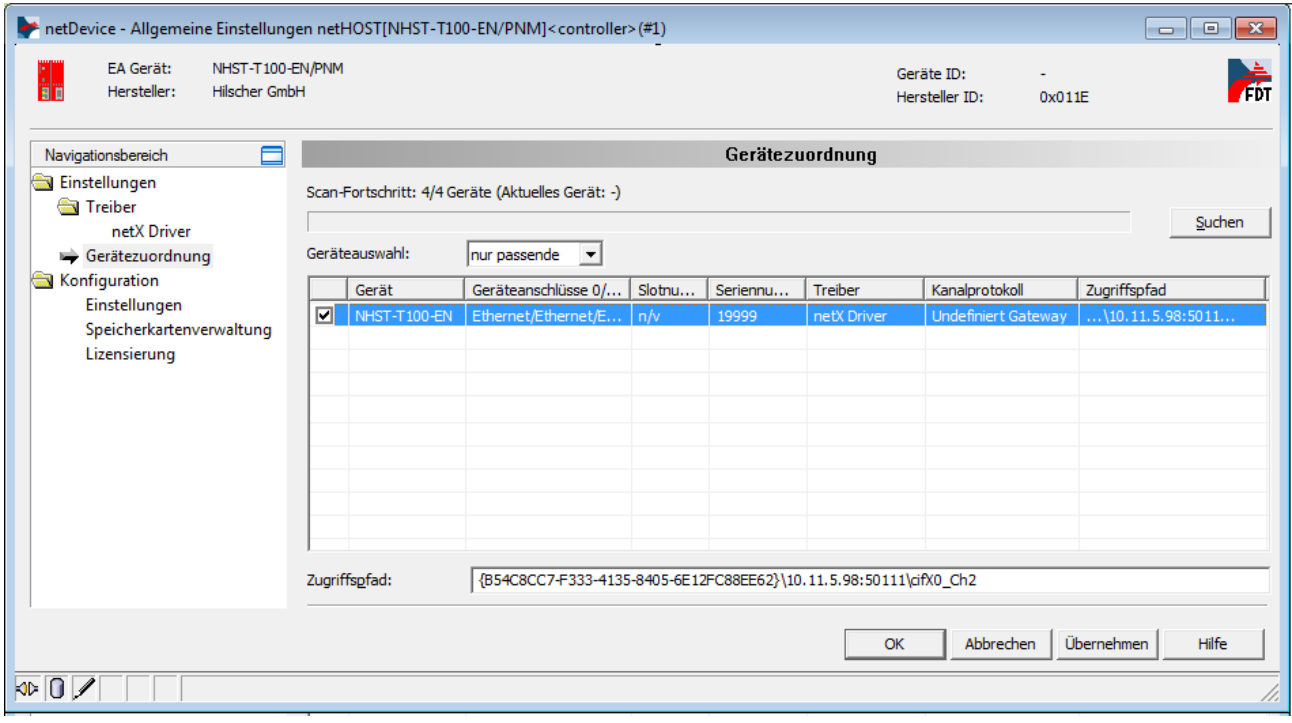

*Abbildung 56: Gerät zuordnen*

- Setzen Sie einen Haken vor das gefundene netHOST-Gerät.
- Klicken Sie anschließend auf die Schaltfläche **Übernehmen**.

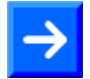

**Hinweis:** Sie können ein Konfigurationsprojekt für den netHOST auch ohne aktuelle Ethernet-LAN-Verbindung erstellen. In diesem Fall wird im Dialogfenster **Gerätezuordnung** kein netHOST-Gerät gefunden. Spätestens für den Download der Konfiguration auf den netHOST brauchen Sie dann allerdings eine funktionierende Ethernet-Verbindung und müssen den netHOST im Dialogfenster **Gerätezuordnung** zugeordnet haben.

### **7.3.2.3 Ethernet Marshalling konfigurieren**

- 1. Das Konfigurationsfenster für das Ethernet Marshalling öffnen.
- Markieren Sie das netHOST-Symbol und wählen Sie im Kontextmenü (rechte Maustaste) den Eintrag **Konfiguration** > **Ethernet Marshalling**.

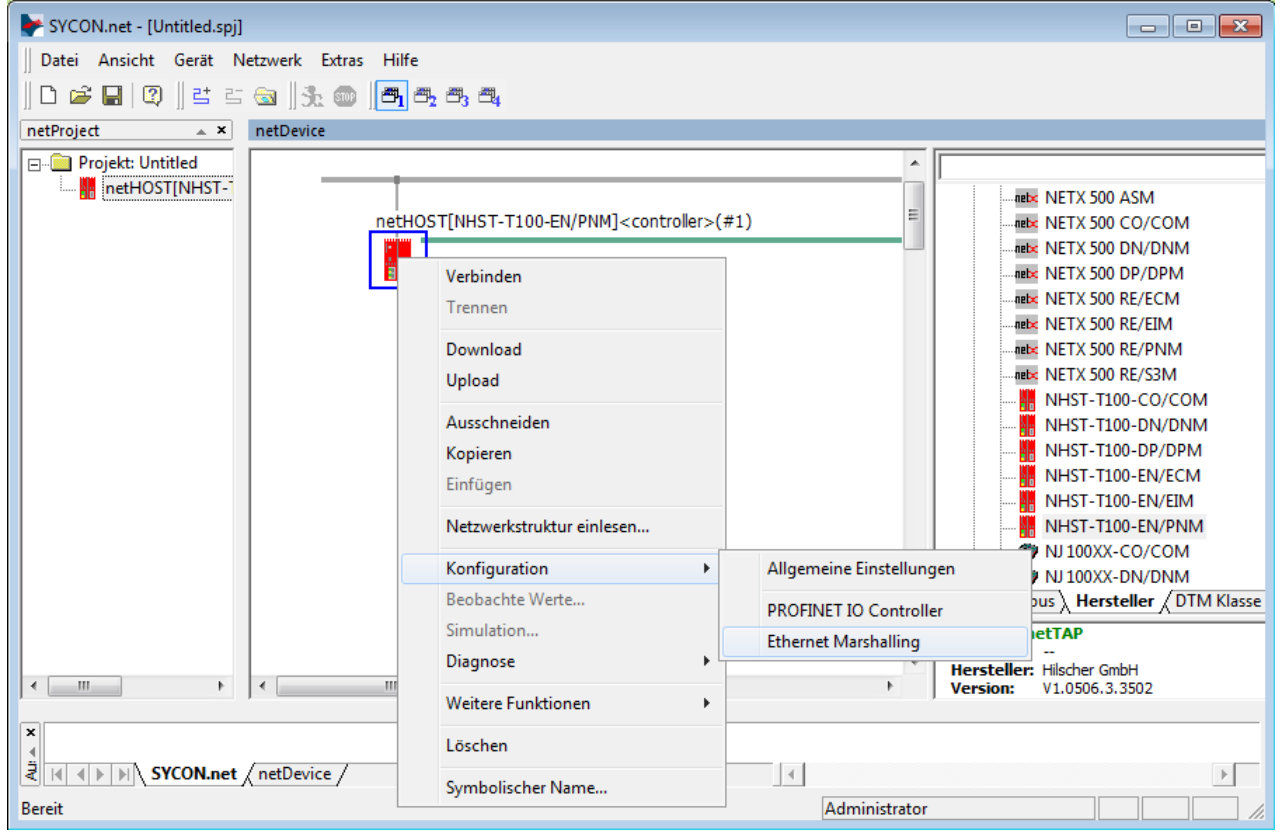

*Abbildung 57: Aufruf der Konfiguration des Ethernet Marshalling*

 Das Dialogfenster **General** für die Konfiguration des **Ethernet Marshalling** öffnet sich:

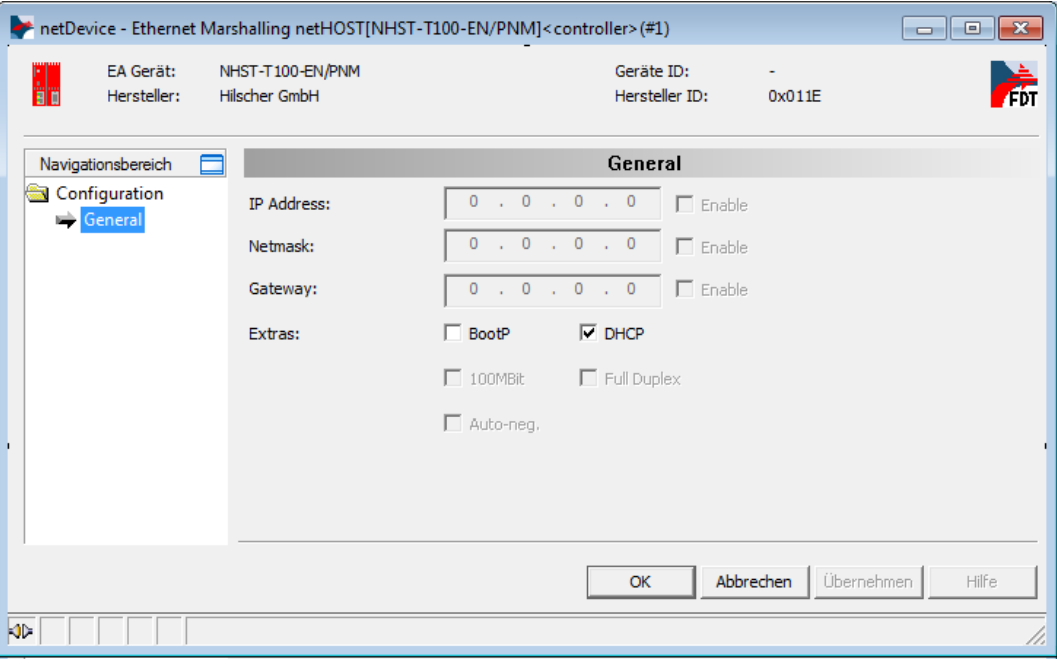

*Abbildung 58: IP Adresseinstellungen konfigurieren (1)*

- 2. IP-Parameter einstellen.
- Entfernen Sie den Haken in der Checkbox vor **DHCP**, um die Adresszuweisung per DHCP-Server zu deaktivieren und eine manuelle Festlegung der Adressparameter zu ermöglichen.
- Die Checkboxen **Enable** lassen sich nun anhaken.
- Setzen Sie neben dem Adressparameter, den Sie festlegen möchten, in der Checkbox **Enable** jeweils einen Haken.

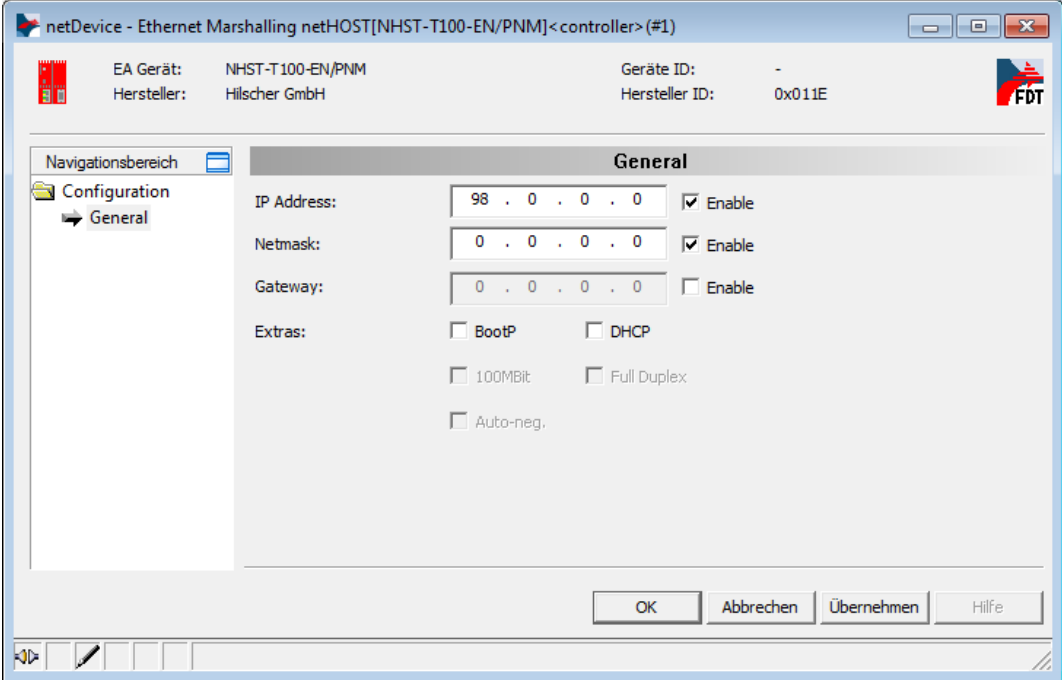

*Abbildung 59: IP Adresseinstellungen konfigurieren (2)*

**Figure 2** Tragen Sie anschließend die Adressparameter ein.

Hinweis: Sie konfigurieren hier eine "feste" IP-Adresse für den netHOST, die – anders als die mit dem Ethernet Device Configuration Tool zugewiesene temporäre IP-Adresse – nach dem Herunterladen der Konfiguration im Gerät remanent gespeichert wird. Wenn Sie hier eine Adresse definieren, die von der temporären Adresse abweicht, und Sie nach dem Herunterladen der Konfiguration später einmal erneut eine Verbindung zwischen SYCON.net und dem Gerät herstellen möchten, müssen Sie dann diese neue "feste" Adresse auch im netX Driver Dialogfenster eintragen und die dort noch vorhandene alte (mit dem Ethernet Device Configuration Tool zugewiesene) temporäre IP-Adresse überschreiben (siehe Schritt 3: "IP-Adresse des netHOST im netX Driver konfigurieren" im vorherigen Abschnitt). Ansonsten können Sie mit SYCON.net keine Verbindung zu der neuen Adresse des netHOST-Gerätes herstellen.

In der Testphase ist es sinnvoll, mit einer festen IP-Adresse zu arbeiten. Es ist aber auch möglich, dass das netHOST-Gerät seine IP-Adresse über einen BootP- oder DHCP-Server bezieht. Wenn Sie die **BootP**- oder **DHCP**-Option wählen und die entsprechenden Checkboxen anhaken, werden die manuell eingetragen Adressparameter zwar deaktiviert; die Einträge bleiben aber dennoch für eine spätere Reaktivierung in den Feldern erhalten.

 Schließen Sie das Fenster **Ethernet Marshalling** mit der Schaltfläche **OK**.

### **7.3.2.4 IO Devices (Slaves) in RTE-Netzwerk einfügen und konfigurieren**

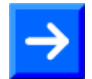

**Hinweis:** In diesem Beispiel für PROFINET IO dient eine PC-Karte cifX als IO Device (Slave-Gerät) im RTE-Netzwerk. In der PC-Karte cifX ist bereits eine passende Firmware und die IO Device-Konfiguration geladen, daher werden Firmware- und Konfigurations-Download in das Slave-Gerät in dieser Anleitung nicht beschrieben.

Sollte ein Gerät, das Sie in Ihrem RTE-Netzwerk als Slave einfügen möchten, nicht im Gerätekatalog von SYCON.net vorhanden sein, müssen Sie die entsprechende Gerätebeschreibungsdatei in SYCON.net<br>importieren. Eine Anleitung hierzu finden Sie im Abschnitt importieren. Eine Anleitung hierzu finden Sie im Abschnitt *[Gerätebeschreibungsdatei in SYCON.net importieren](#page-93-0)* auf Seite [94.](#page-93-0)

- 1. PROFINET IO Device einfügen.
- Öffnen Sie im **Gerätekatalog** (rechtes Fenster) im Register **Feldbus** den Ordner **PROFINET IO** > **Slave**.

 Markieren Sie das Gerät **CIFX RE/PNS V3.4.19 – V3.4.x** und ziehen Sie es mit gedrückter Maustaste (Drag & Drop) in das mittlere Fenster neben das netHOST-Symbol auf die Linie des RTE-Netzwerks.

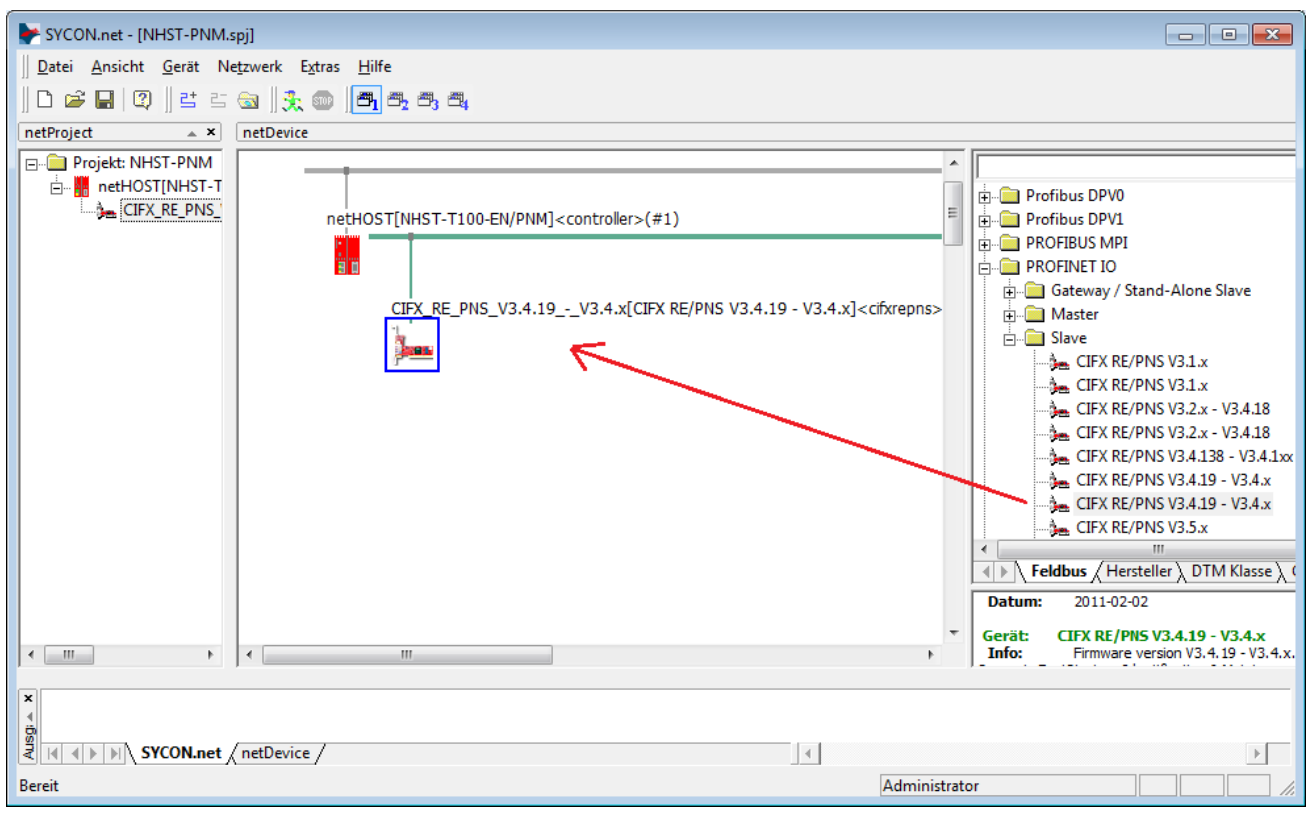

*Abbildung 60: IO Device in RTE-Netzwerk einfügen*

 Das PROFINET IO Device (die PC-Karte cifX) erscheint auf der PROFINET-Buslinie.
2. PROFINET IO Device konfigurieren.

- Doppelklicken Sie auf das PROFINET IO Device (die PC-Karte cifX) an der RTE-Buslinie, oder markieren Sie das Gerät und wählen Sie im Kontextmenü (rechte Maustaste) den Eintrag **Konfiguration…**
- Das Konfigurationsfenster **Module** für das PROFINET IO Device öffnet sich:

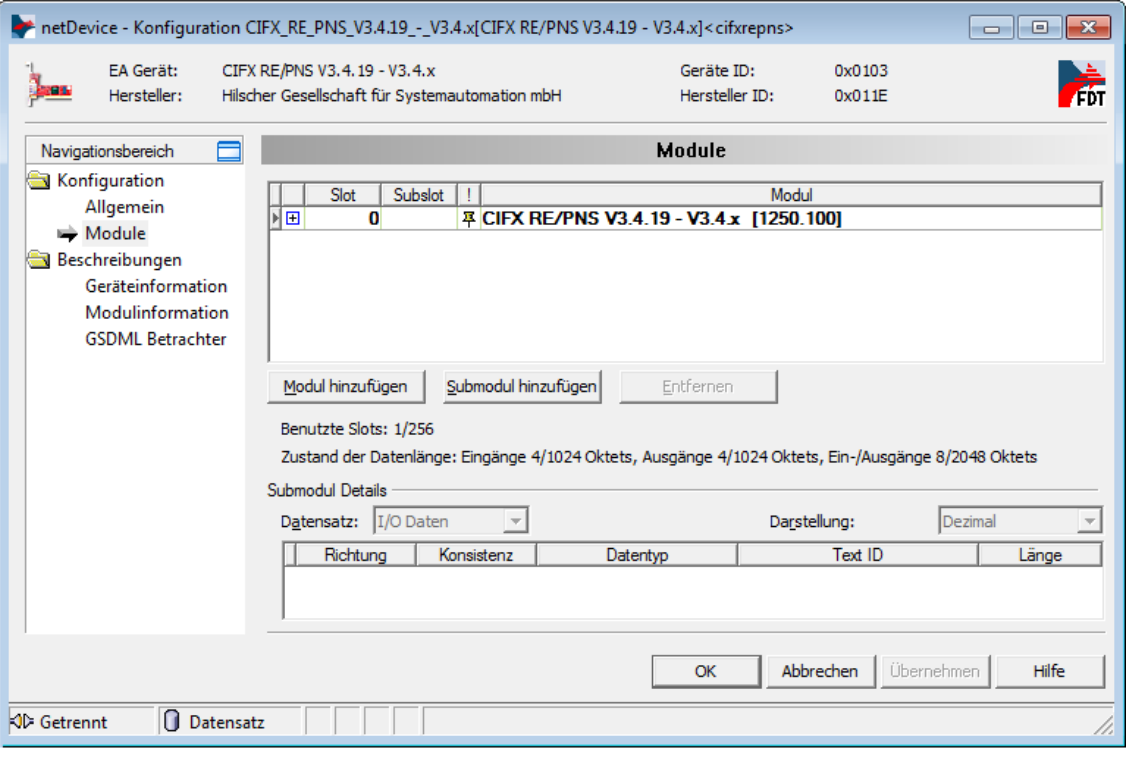

*Abbildung 61: IO Device konfigurieren (1)*

 Klicken Sie die Schaltfläche Modul hinzufügen, um ein Input-Modul hinzuzufügen.

 Klicken Sie anschließend in das Feld **Modul** der neu hinzugefügten Zeile und wählen Sie die Anzahl der Eingangs-Bytes Ihres IO-Gerätes aus der Dropdown-Liste. In diesem Beispiel hat die PC-Karte cifX 16 Byte Eingangs- und 16 Byte Ausgangs-Daten. Wählen Sie daher **16 Byte Eingang** in der Dropdown-Liste.

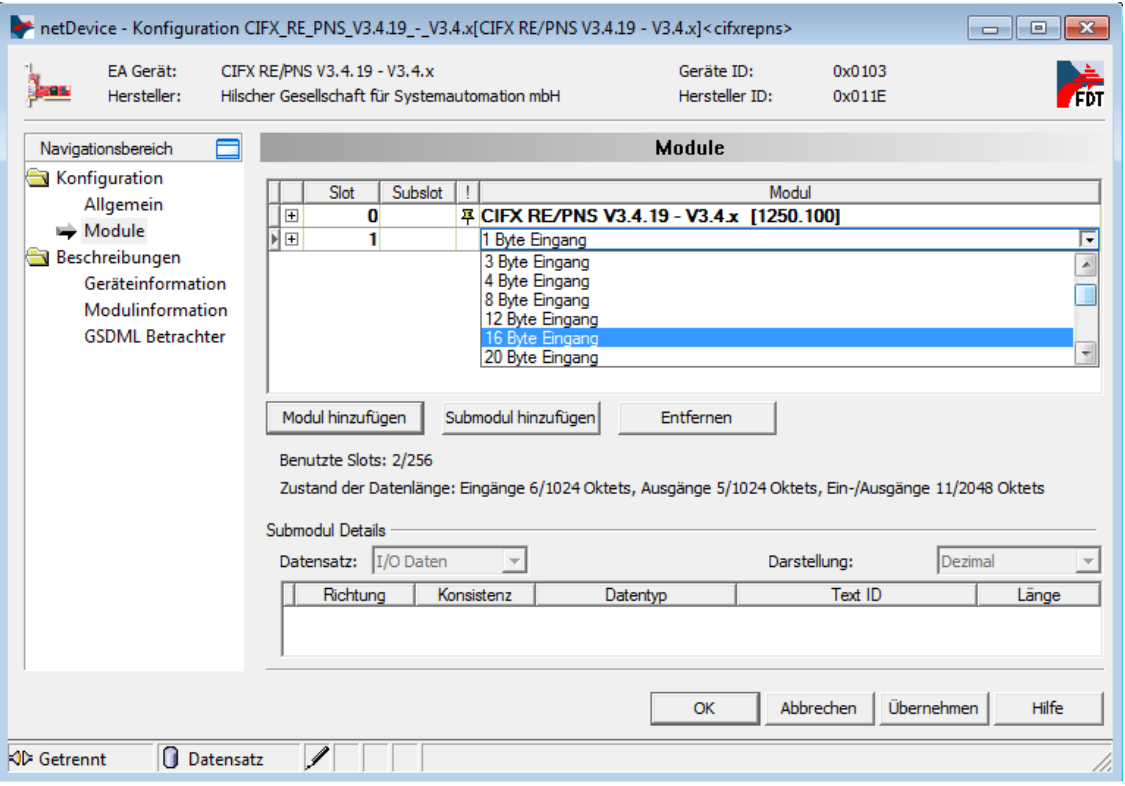

*Abbildung 62: IO Device konfigurieren (2)*

- Klicken Sie erneut die Schaltfläche **Modul hinzufügen**, um ein Output-Modul hinzuzufügen.
- Klicken Sie anschließend in das Feld **Modul** der neu hinzugefügten Zeile und wählen Sie **16 Byte Ausgang** in der Dropdown-Liste.

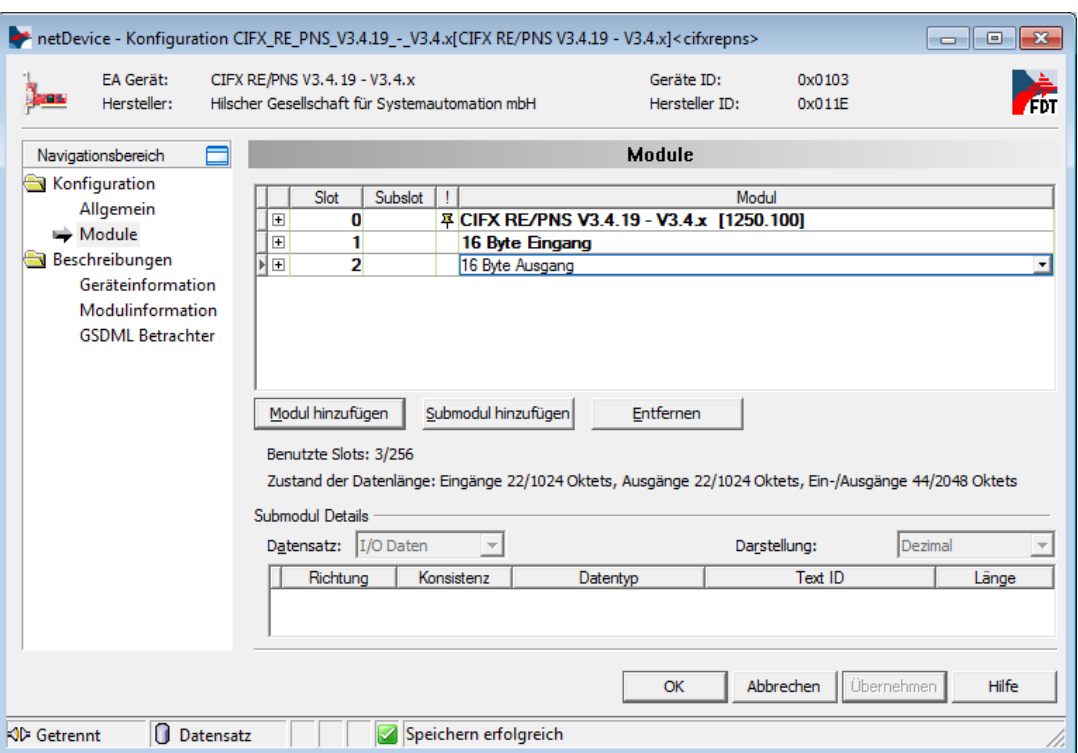

*Abbildung 63: IO Device konfigurieren (3)*

Detaillierte Informationen zur Konfiguration der Slave-Geräte finden Sie für das jeweilige Protokoll im Bediener-Manual zum entsprechenden Slave-DTM. Diese sind auf der netHOST Solutions DVD im folgenden Verzeichnis abgelegt: Documentation\deutsch\1.Software\SYCON.net Konfigurationssoftware\Master Konfiguration\[Protokoll]\[Slave-Konfiguration]. Für PROFINET IO ist dies das Bediener-Manual *Generischer DTM für PROFINET IO-Device-Geräte*, DOC060305OIxxDE. Sie können auch die entsprechende Onlinehilfe aufrufen, indem Sie im geöffneten Konfigurationsdialog des Slave-DTMs auf die Schaltfläche **Hilfe** klicken oder die Taste **F1** drücken.

- Klicken Sie nach Beendigung der Konfiguration auf **OK**, um das Dialogfenster zu schließen.
- $\Diamond$  Sie haben die E/A-Daten des PROFINET IO Device konfiguriert.

Wiederholen Sie die obigen Schritte für jedes weitere Slave-Gerät, das Sie im RTE-Netzwerk verwenden möchten.

#### **7.3.2.5 IO Controller (Master) im RTE-Netzwerk konfigurieren**

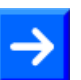

**Hinweis:** In diesem Beispiel können Sie die IO Controller-Konfiguration des netHOST-Gerätes in ihren Default-Einstellungen belassen.

- 1. Das Konfigurationsfenster für den PROFINET IO Controller öffnen.
- Markieren Sie das netHOST-Symbol und wählen Sie im Kontextmenü (rechte Maustaste) den Eintrag **Konfiguration** > **PROFINET IO Controller**.
- Das **PROFINET IO Controller** Konfigurationsfenster öffnet sich mit dem Dialogfenster **Controller Netzwerk-Einstellungen**.

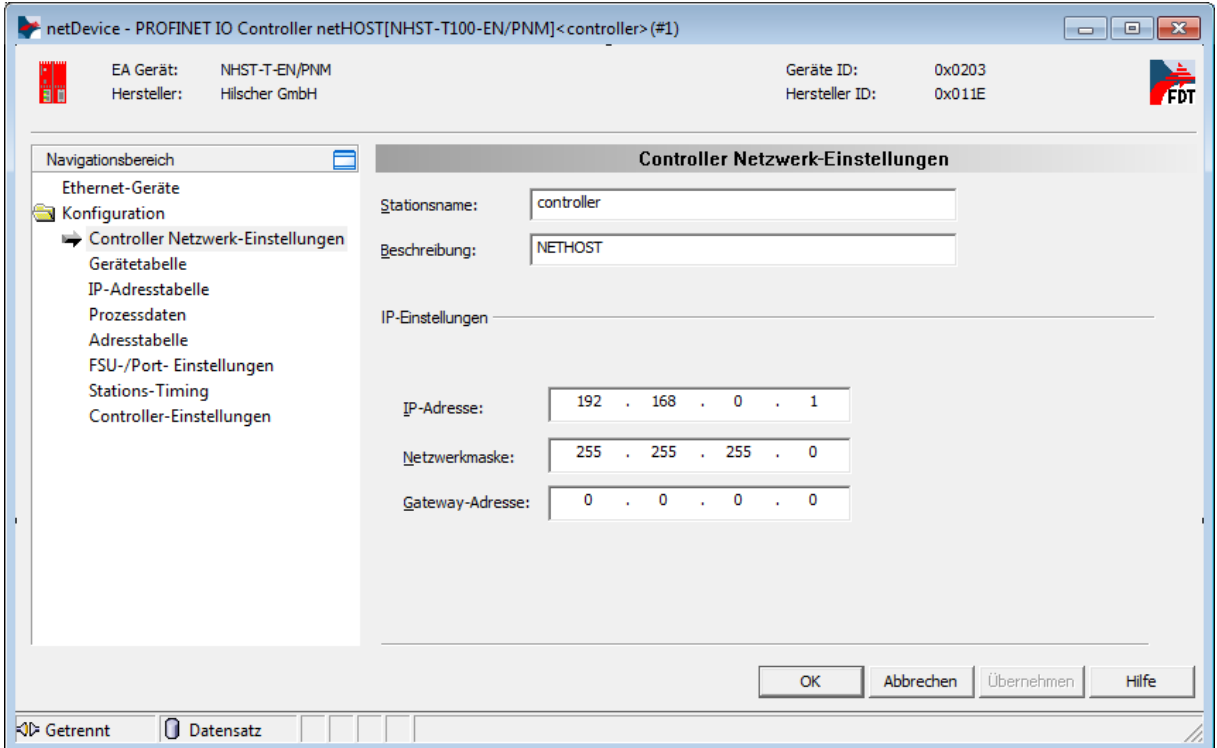

*Abbildung 64: PROFINET IO Controller – Network Settings*

- 2. PROFINET IO Controller Einstellungen überprüfen, bzw. ändern.
- Öffnen Sie im Navigationsbereich nacheinander die einzelnen Konfigurationsfenster und überprüfen bzw. ändern Sie bei Bedarf die einzelnen Parameter.

Informationen zur Konfiguration des RTE-Masters finden Sie für das jeweilige RTE-Protokoll im Bediener-Manual zum entsprechenden Master-DTM. Diese sind auf der netHOST Solutions DVD im folgenden Verzeichnis abgelegt: Documentation\deutsch\1.Software\SYCON.net Konfigurationssoftware\Master Konfiguration\[Protokoll]. Für PROFINET IO ist dies das Bediener-Manual *DTM für Hilscher-PROFINET IO-Controller-Geräte*, DOC060302OIxxDE. Sie können auch die entsprechende Onlinehilfe aufrufen, indem Sie im geöffneten Konfigurationsdialog des Master-DTMs auf die Schaltfläche **Hilfe** klicken oder die Taste **F1** drücken.

3. Projekt auf Konfigurations-PC speichern.

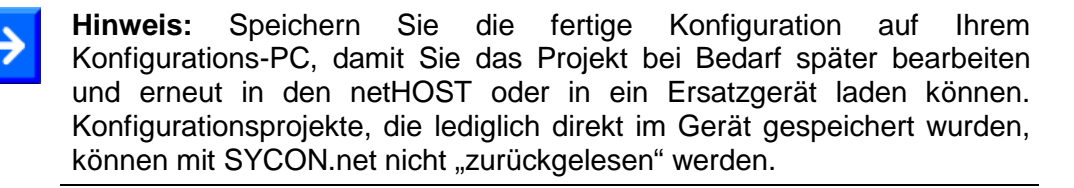

 Speichern Sie das Projekt im Menü **Datei** > **Speichern** bzw. **Datei speichern unter** oder über das Symbol .

### **7.3.2.6 Konfiguration in netHOST laden**

- 1. SYCON.net starten.
- Wählen Sie im Windows-Startmenü **Start** > **Alle Programme** > **SYCON.net Systemkonfigurator** > **SYCON.net**.
- 2. Projekt öffnen.
- Wählen Sie in SYCON.net im Menü **Datei** > **Öffnen…** das netHOST-Projekt.
- 3. Konfiguration in netHOST laden.
- Markieren Sie das netHOST-Symbol und wählen Sie im Kontextmenü (rechte Maustaste) den Eintrag **Download**.

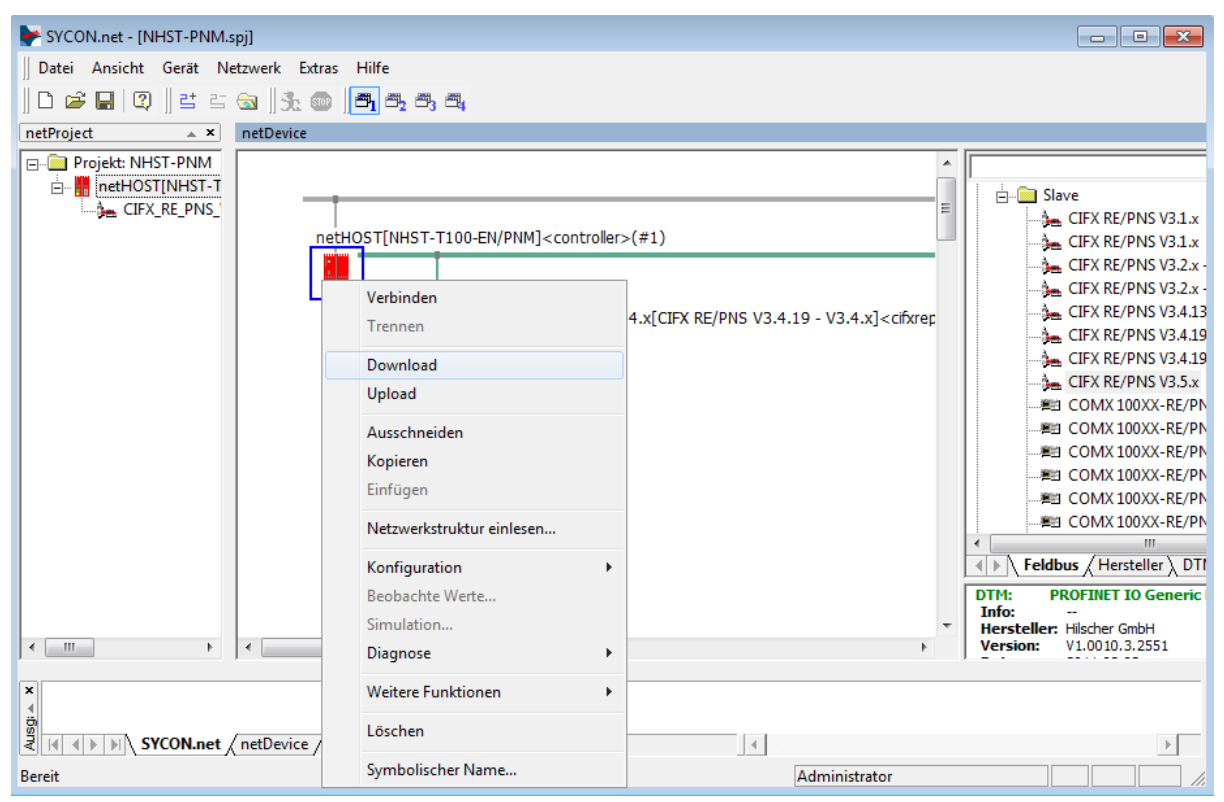

*Abbildung 65: Konfiguration in netHOST laden*

#### **ACHTUNG**

#### **Geräteschaden durch Unterbrechung der Spannungsversorgung während des Konfigurations-Downloads.**

Unterbrechen Sie keinesfalls die Spannungsversorgung des netHOST-Gerätes während des Downloads der Konfiguration. Wenn der Strom zum Zeitpunkt eines Schreibprozesses im Dateisystem ausfällt, kann dies eine Schädigung des Gerätes zur Folge haben.

- Beantworten Sie die Sicherheitsabfrage mit **Ja**.
- ▶ Die Konfiguration wird in den netHOST übertragen. Danach erfolgt ein automatisches Geräte-Reset.
- 

**Hinweis:** Der Start der RTE-Kommunikation bei den Systemen PROFINET IO und EtherNet/IP wird per Default von der Applikation gesteuert, bei EtherCAT erfolgt der Anlauf automatisch durch das Gerät. Sie können bei Bedarf in den RTE-Master-DTMs in SYCON.net einstellen, ob der Anlauf der Buskommunikation "Automatisch durch das Gerät" oder "Gesteuert durch Applikation" erfolgen soll. Zum Öffnen des RTE-Master-DTMs markieren Sie das netHOST-Symbol und wählen Sie anschließend im Kontextmenü **Konfiguration** -> **[RTE-System] Master**. Für PROFINET IO können Sie dann das Anlaufverhalten im Dialogfenster **Controller-Einstellungen** ändern, bei EtherCAT im Dialogfenster **Allgemeine Einstellungen** und bei EtherNet/IP im Dialogfenster **Scanner-Einstellungen**.

Wie Sie die RTE-Kommunikation manuell in der **netHOST Device Test Application** starten können, ist im Abschnitt *[Kommunikation des](#page-84-0)  netHOST für RTE-Systeme [testen: Beispiel NHST-T100-EN/PNM](#page-84-0)* ab Seite [85](#page-84-0) beschrieben.

# **8 Kommunikation testen Schritt für Schritt**

### **8.1 Kommunikation des netHOST für Feldbus testen: Beispiel NHST-T100-DP/DPM**

In diesem Kapitel wird exemplarisch das Testen der Buskommunikation des netHOST als Master in einem PROFIBUS DP-Netzwerk mit Hilfe der **netHOST Device Test Application** von Hilscher dargestellt.

### **8.1.1 Voraussetzungen**

- Sie haben die netHOST Solutions-DVD, auf der sich die **netHOST Device Test Application** befindet, in das lokale DVD-Laufwerk Ihres Windows PC/Notebook eingelegt oder den Ordner netHOST Test von der DVD (befindet sich auf der DVD im Verzeichnis Setups & Drivers) lokal auf Ihren Windows PC/Notebook kopiert.
- Der Windows PC/Notebook und das netHOST-Gerät sind mit demselben Ethernet-LAN verbunden.
- Das netHOST-Gerät und die Slaves sind im Feldbus installiert, konfiguriert und mit Spannung versorgt.

### **8.1.2 Schrittanleitung**

- 1. netHOST Device Test Application starten.
- Legen Sie die netHOST Solutions-DVD in das lokale DVD-ROM-Laufwerk ein.
- Der Startbildschirm **netHOST Solutions** erscheint.
- Wählen Sie im Menü des Startbildschirms die Option **Windows Test Applikation ausführen**.

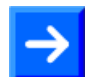

**Hinweis:** Alternativ können Sie die Test-Applikation auch starten, indem Sie im Ordner *netHOST Test* die Datei *netHOST.exe* doppelklicken.

 $\rightarrow$  Die netHOST Device Test Application startet.

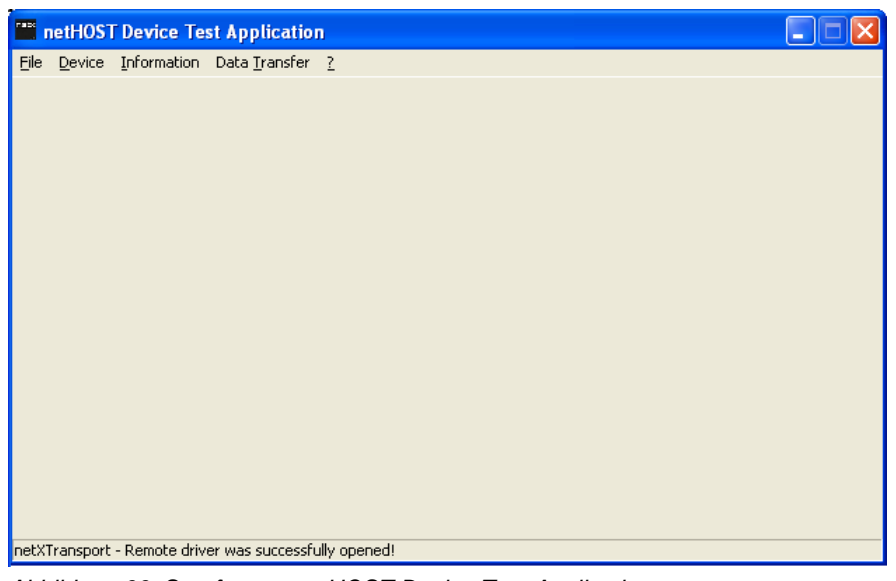

*Abbildung 66: Startfenster netHOST Device Test Application*

- 2. TCP/IP-Einstellungen des netX Driver überprüfen.
- Wählen Sie im Menü **Device** > **Setup**.
- Das Dialogfenster **Connector Configuration** öffnet sich.
- Wählen Sie das Register **TCP Connection** (TCP/IP-Verbindung):

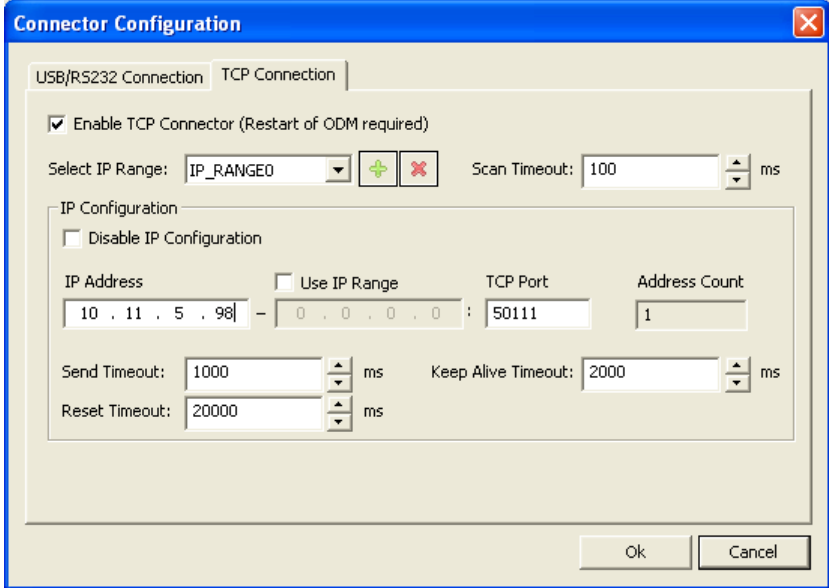

*Abbildung 67: netX Driver > TCP Connection (TCP/IP-Verbindung)* 

 Prüfen Sie, ob im Feld **IP Address** die korrekte Adresse des netHOST-Gerätes eingetragen ist. Falls nicht, holen Sie dies nach.

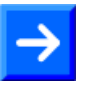

**Hinweis:** Die netHOST Device Test Application verwendet die gleichen netX Treiber-Parameter wie SYCON.net. Wenn Sie im Dialogfenster **netX Driver** in SYCON.net bereits die korrekte IP-Adresse eingetragen haben, wird diese Adresse auch hier in der netHOST Device Test Applikation angezeigt und übernommen.

- Klicken Sie auf die Schaltfläche **OK**.
- Das Dialogfenster **Connector Configuration** schließt sich.
- 3. Kommunikationskanal öffnen.
- Wählen Sie im Menü **Device** > **Open**.
- $\Diamond$  Die Test Applikation stellt eine Ethernet-Verbindung zum netHOST her. Dies kann einige Sekunden dauern. Anschließend öffnet sich das Dialogfenster **Channel Selection**:

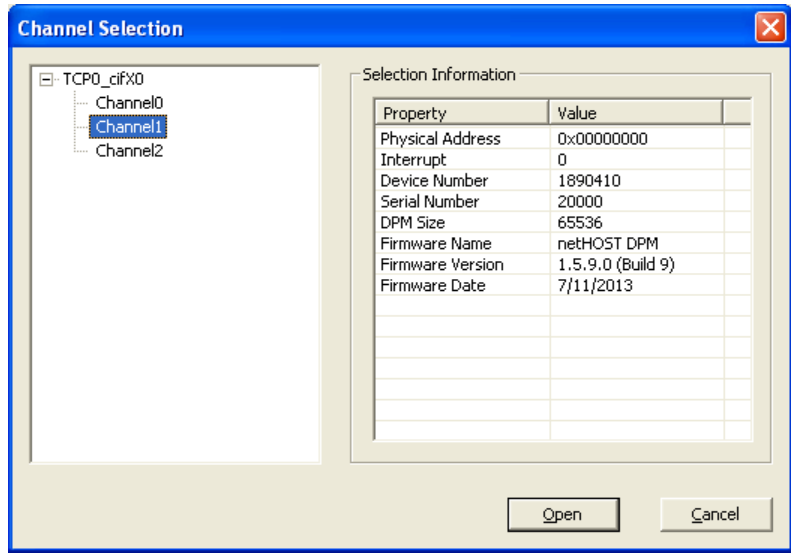

*Abbildung 68: Channel Selection in netHOST Device Test Application*

 Markieren Sie im Dialogfenster links im Navigationsbaum den Eintrag **Channel1**. Dies ist der Kanal für den Feldbus-Master, in diesem Fall der PROFIBUS DP-Master.

**Wichtig:** Beachten Sie, dass bei netHOST-Geräten für **Feldbus** (NHST-T100-DP/DPM, NHST-T100-CO/COM und NHST-T100-DN/DNM) der Zugriff auf den Feldbus-Master immer über **Kanal 1** (Channel1) erfolgt. Bei netHOST-Geräten für **Real-Time Ethernet-Systeme** (NHST-T100- EN/PNM, NHST-T100-EN/ECM und NHST-T100-EN/EIM) dagegen erfolgt der Zugriff auf den RTE-Master immer über **Kanal 0** (Channel0).

 $\sqrt[3]{ }$  Im Dialogfenster rechts werden die Geräte-Parameter des verbundenen netHOSTs angezeigt.

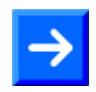

**Hinweis:** Sie können kontrollieren, ob Sie mit dem richtigen Gerät verbunden sind, indem Sie die im Feld **Serial Number** angezeigte Seriennummer mit der Seriennummer auf dem netHOST-Gerät vergleichen.

- Klicken Sie anschließend auf **Open**.
- Das Dialogfenster **Channel Selection** schließt sich. Der gewählte Kanal wird anschließend in der Kopfzeile der netHOST Device Test Application angezeigt.
- 4. Buskommunikation starten.
- Wählen Sie im Menü **Device** > **Bus State**.
- Der Dialog **Bus State Test** öffnet sich:

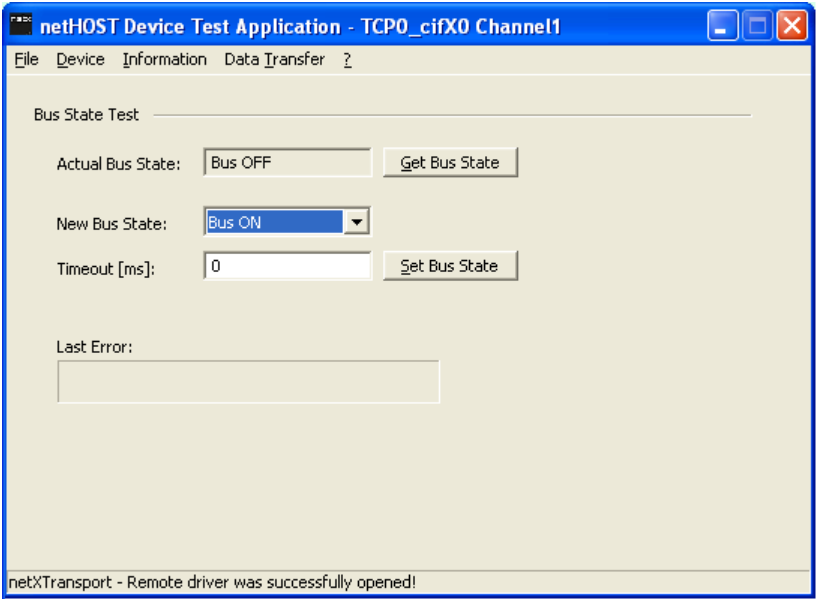

*Abbildung 69: Bus State in netHOST Device Test Application*

- Wählen Sie in der Dropdown-Liste **New Bus State** die Option **Bus ON**.
- Klicken Sie anschließend auf die Schaltfläche **Set Bus State**.
- $\rightarrow$  Die Feldbus-Kommunikation wird gestartet.
- 5. E/A-Daten lesen und schreiben.
- Wählen Sie im Menü **Data Transfer** > **I/O Data**.
- $\rightarrow$  Das Dialogfenster für die E/A-Daten öffnet sich:

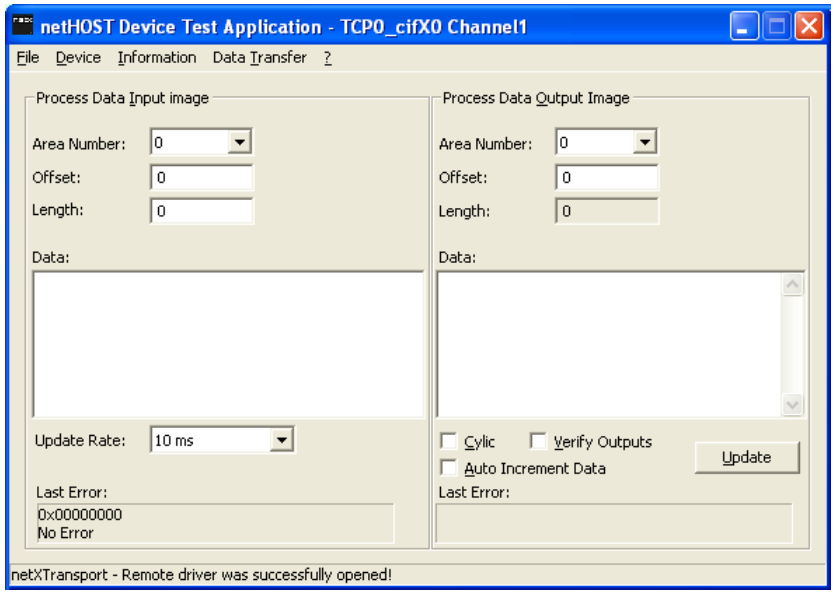

*Abbildung 70: E/A-Daten in netHOST Device Test Application*

- Geben Sie im Bereich **Process Data Input Image** im Feld **Length** die Anzahl der anzuzeigenden Bytes ein.
- Klicken Sie in das Feld **Data**.
- Sorgen Sie anschließend dafür, dass ein oder mehrere Slave-Geräte im sekundären Netzwerk (Feldbus) Signale senden, die im Bereich **Process Data Input Image** im Feld **Data** als Eingangsdaten angezeigt werden können. In unserem Konfigurationsbeispiel mit dem Hilscher **CB-AB32-DPS IO-Testboard** als Feldbus-Slave können Sie beispielsweise den Taster S1 auf dem Testboard drücken.
- Das Signal des Slave-Geräts wird als Datum im Feld **Data** angezeigt:

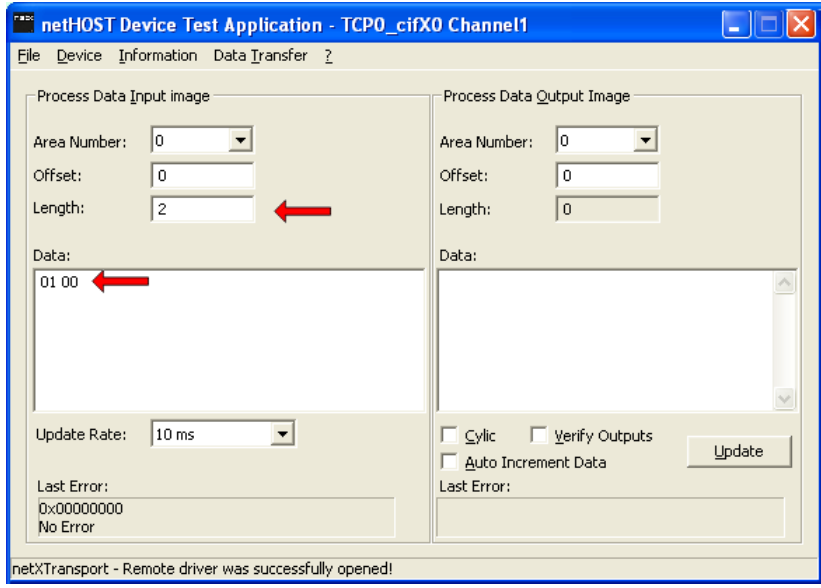

*Abbildung 71: Anzeige von Eingangsdaten in netHOST Device Test Application*

- Geben Sie im Bereich **Process Data Output Image** im Feld **Data** Ausgangsdaten ein, die an das Slave-Gerät gesendet werden und dort ein Ereignis auslösen. In unserem Konfigurationsbeispiel mit dem IO-Testboard als Feldbus-Slave können Sie beispielsweise den Wert **02 00** eingeben.
- Klicken Sie anschließend auf die Schaltfläche **Update**.

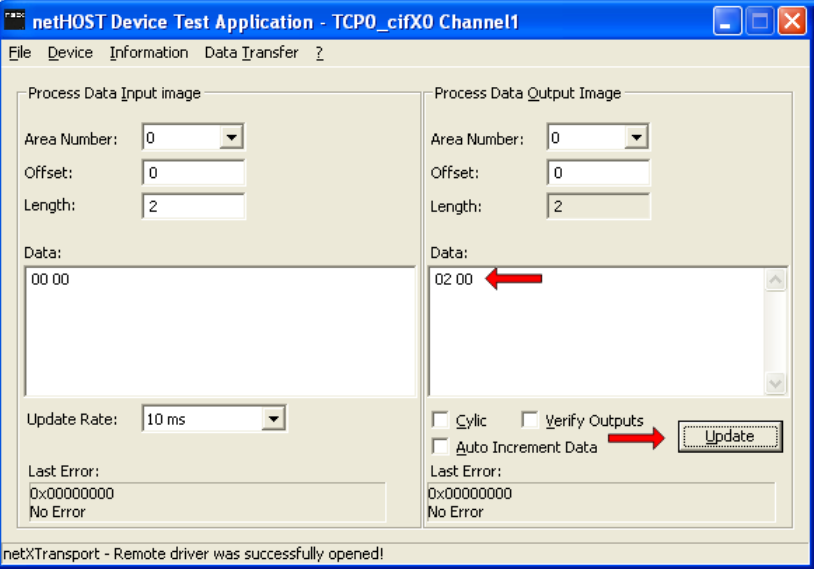

*Abbildung 72: Eingabe von Ausgangsdaten in netHOST Device Test Application*

 $\Diamond$  Am Slave-Gerät werden die entsprechenden Bits empfangen. (In unserem Beispiel mit dem IO-Testboard leuchtet die Diode **OUT** an **S2**.)

- 6. Test beenden.
- Wählen Sie im Menü **Device** > **Bus State**.
- Der Dialog **Bus State Test** öffnet sich.
- Wählen Sie in der Dropdown-Liste **New Bus State** die Option **Bus OFF** und klicken Sie anschließend auf die Schaltfläche **Set Bus State**.
- Schließen Sie im Menü **Device** > **Close** den Kommunikationskanal.
- Beenden Sie im Menü **File** > **Quit** die netHOST Device Test Application.

## <span id="page-84-0"></span>**8.2 Kommunikation des netHOST für RTE-Systeme testen: Beispiel NHST-T100-EN/PNM**

In diesem Kapitel wird exemplarisch das Testen der Kommunikation des netHOST als Controller (Master) in einem PROFINET IO-Netzwerk mit Hilfe der **netHOST Device Test Application** von Hilscher dargestellt. Als IO Device dient eine **PC-Karte CIFX 50-RE/PNS**, als Slave-Applikation die **cifX Test Application**, die zusammen mit dem cifX-Treiber auf dem Host-PC der PC-Karte cifX installiert wurde.

### **8.2.1 Voraussetzungen**

- Sie haben die netHOST Solutions-DVD, auf der sich die **netHOST Device Test Application** befindet, in das lokale DVD-Laufwerk Ihres Windows PC/Notebook eingelegt oder den Ordner netHOST Test von der DVD (befindet sich auf der DVD im Verzeichnis Setups & Drivers) lokal auf Ihren Windows PC/Notebook kopiert.
- Der Windows PC/Notebook und das netHOST-Gerät sind mit demselben Ethernet-LAN verbunden
- Das netHOST-Gerät und die Slaves sind im Real-Time Ethernet-Netzwerk installiert, konfiguriert und mit Spannung versorgt.
- Für dieses Beispiel benötigen Sie als IO Device eine **PC-Karte CIFX 50- RE/PNS** sowie die **cifX Test Application**, die zusammen mit dem cifX-Treiber auf dem Host-PC der PC-Karte cifX installiert wurde.

### **8.2.2 Schrittanleitung**

1. netHOST Device Test Application starten.

- Legen Sie die netHOST Solutions-DVD in das lokale DVD-ROM-Laufwerk ein.
- Der Startbildschirm **netHOST Solutions** erscheint.
- Wählen Sie im Menü des Startbildschirms die Option **Windows Test Applikation ausführen**.

**Hinweis:** Alternativ können Sie die Test-Applikation auch starten, indem Sie im Ordner *netHOST Test* die Datei *netHOST.exe* doppelklicken.

 $\Diamond$  Die netHOST Device Test Application öffnet sich.

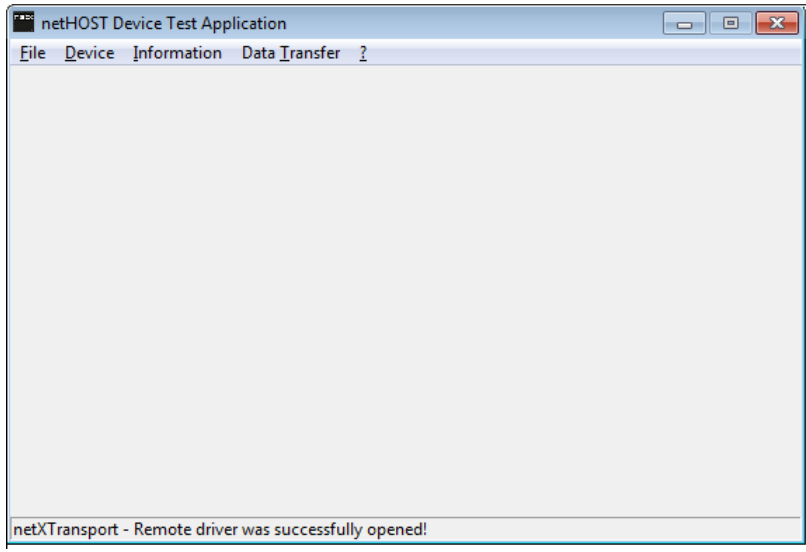

*Abbildung 73: Startfenster netHOST Device Test Application*

- 2. TCP/IP-Einstellungen des netX Driver überprüfen.
- Wählen Sie im Menü **Device** > **Setup**.
- Das Dialogfenster **Connector Configuration** öffnet sich.
- Wählen Sie das Register **TCP Connection** (TCP/IP-Verbindung):

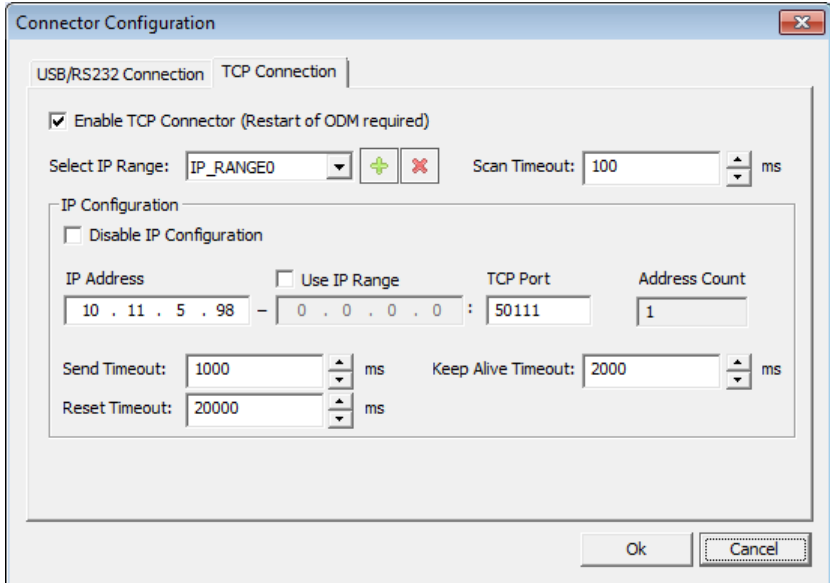

*Abbildung 74: netX Driver > TCP Connection (TCP/IP-Verbindung)* 

 Prüfen Sie, ob im Feld **IP Address** die korrekte Adresse des netHOST-Gerätes eingetragen ist. Falls nicht, holen Sie dies nach.

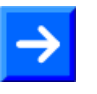

**Hinweis:** Die netHOST Device Test Application verwendet die gleichen netX Treiber-Parameter wie SYCON.net. Wenn Sie im Dialogfenster **netX Driver** in SYCON.net bereits die korrekte IP-Adresse eingetragen haben, wird diese Adresse auch hier in der netHOST Device Test Applikation angezeigt und übernommen.

- Klicken Sie auf die Schaltfläche **OK**.
- Das Dialogfenster **Connector Configuration** schließt sich.
- 3. Kommunikationskanal öffnen.
- Wählen Sie im Menü **Device** > **Open**.
- $\Diamond$  Die Test Applikation stellt eine Ethernet-Verbindung zum netHOST her. Dies kann einige Sekunden dauern. Anschließend öffnet sich das Dialogfenster **Channel Selection**:

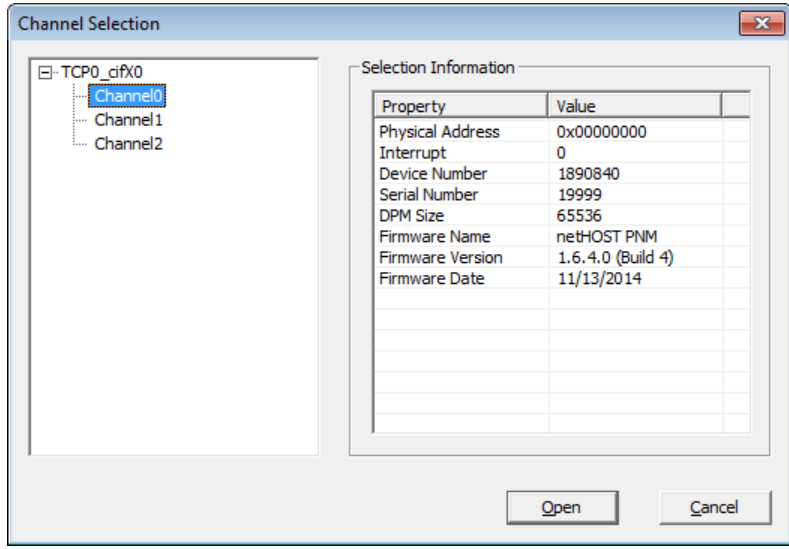

*Abbildung 75: Channel Selection in netHOST Device Test Application*

 Markieren Sie im Dialogfenster links im Navigationsbaum den Eintrag **Channel0**. Dies ist der Kanal für den RTE-Master, in diesem Fall für den PROFINET IO Controller.

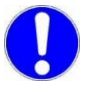

**Wichtig:** Beachten Sie, dass bei netHOST-Geräten für **Real-Time Ethernet-Systeme** (NHST-T100-EN/PNM, NHST-T100-EN/ECM und NHST-T100-EN/EIM) der Zugriff auf den RTE-Master immer über **Kanal 0** (Channel0) erfolgt.

Bei netHOST-Geräten für **Feldbus** (NHST-T100-DP/DPM, NHST-T100- CO/COM und NHST-T100-DN/DNM) dagegen erfolgt der Zugriff auf den Feldbus-Master immer über **Kanal 1** (Channel1)

<sup>3</sup> Im Dialogfenster rechts werden die Geräte-Parameter des verbundenen netHOSTs angezeigt.

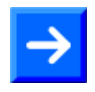

**Hinweis:** Sie können kontrollieren, ob Sie mit dem richtigen Gerät verbunden sind, indem Sie die im Feld **Serial Number** angezeigte Seriennummer mit der Seriennummer auf dem netHOST-Gerät vergleichen.

- Klicken Sie anschließend auf **Open**.
- Das Dialogfenster **Channel Selection** schließt sich. Der gewählte Kanal wird anschließend in der Kopfzeile der netHOST Device Test Application angezeigt.
- 4. Buskommunikation starten.
- Wählen Sie im Menü **Device** > **Bus State**.
- Der Dialog **Bus State Test** öffnet sich:

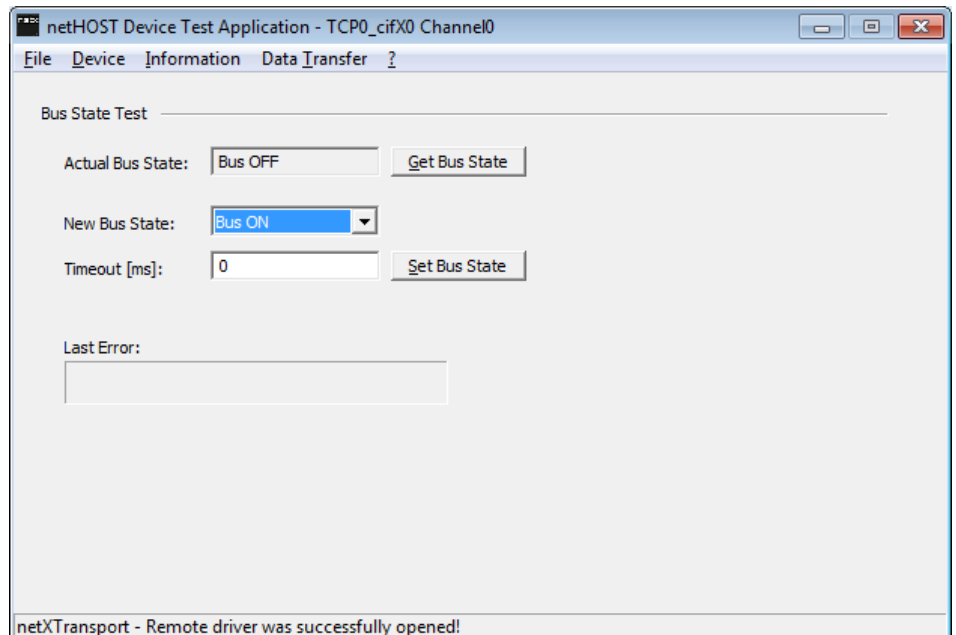

*Abbildung 76: Bus State in netHOST Device Test Application*

- Wählen Sie in der Dropdown-Liste **New Bus State** die Option **Bus ON**.
- Klicken Sie anschließend auf die Schaltfläche **Set Bus State**.
- $\rightarrow$  Die Kommunikation im RTE-Netzwerk wird gestartet.

5. E/A-Daten Dialogfenster öffnen.

- Wählen Sie im Menü **Data Transfer** > **I/O Data**.
- $\rightarrow$  Das Dialogfenster für die E/A-Daten öffnet sich:

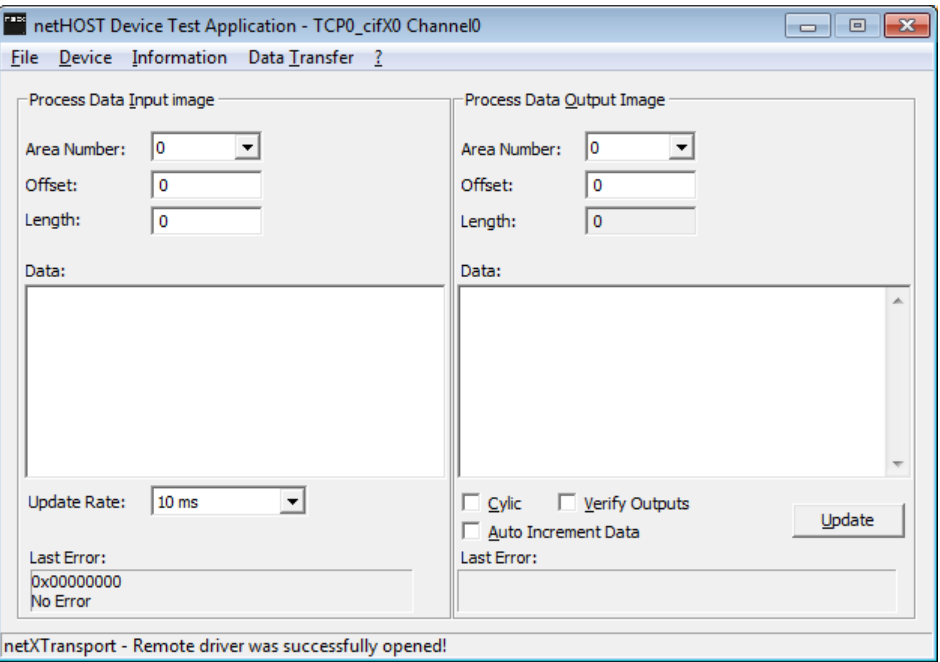

*Abbildung 77: E/A-Daten in netHOST Device Test Application*

- Geben Sie im Bereich **Process Data Input Image** im Feld **Length** die Anzahl der anzuzeigenden Bytes ein.
- Klicken Sie in das Feld **Data**.

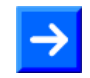

**Hinweis:** Sorgen Sie anschließend dafür, dass ein oder mehrere Slave-Geräte im RTE-Netzwerk Signale senden, die im Bereich **Process Data Input Image** im Feld **Data** als Eingangsdaten angezeigt werden können. Nachfolgend ist für die PC-Karte CIFX 50-RE/PNS als IO Device beschrieben, wie Sie hierfür die **cifX Test Application** verwenden können, die zusammen mit dem cifX-Treiber auf dem Host-PC der PC-Karte cifX installiert wurde.

- 6. cifX Test Application starten.
- Wählen Sie im Windows-Startmenü des Host-PCs der PC-Karte cifX, **Start** > **Systemsteuerung** > **cifX Test**.
- Die cifX Test Application öffnet sich:

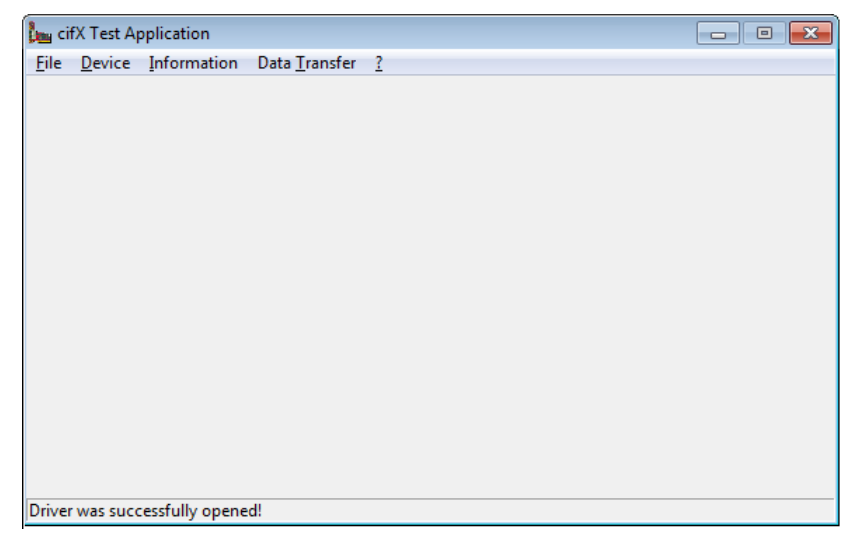

*Abbildung 78: Startfenster cifX Test Application*

7. In der cifX Test Application Kommunikationskanal zur PC-Karte cifX öffnen.

Wählen Sie im Menü **Device** > **Open**.

 Die cifX Test Applikation stellt über den cifX-Treiber und der PCI-Schnittstelle eine Verbindung zur PC-Karte cifX her. Dies kann einige Sekunden dauern. Anschließend öffnet sich das Dialogfenster **Channel Selection**:

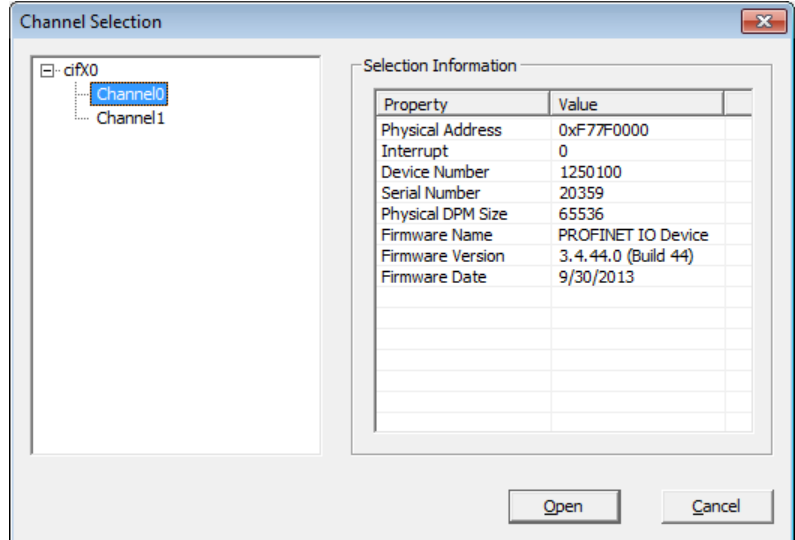

*Abbildung 79: Channel Selection in cifX Test Application*

- Markieren Sie im Dialogfenster links im Navigationsbaum den Eintrag **Channel0**. Dies ist der Kanal für das PROFINET IO Device.
- Klicken Sie anschließend auf **Open**.
- Das Dialogfenster **Channel Selection** schließt sich. Der gewählte Kanal wird anschließend in der Kopfzeile der cifX Test Application angezeigt:

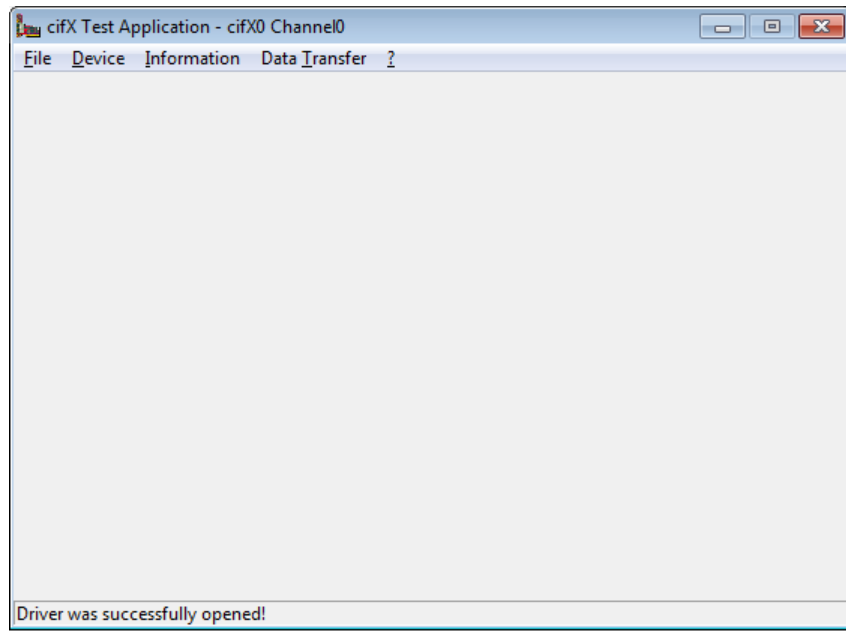

*Abbildung 80: cifX Test Application nach Auswahl des Kanals*

- 8. Ausgangsdaten senden.
- Wählen Sie im Menü der cifX Test Application **Data Transfer** > **I/O Data**.
- $\rightarrow$  Das Dialogfenster für die E/A-Daten öffnet sich:

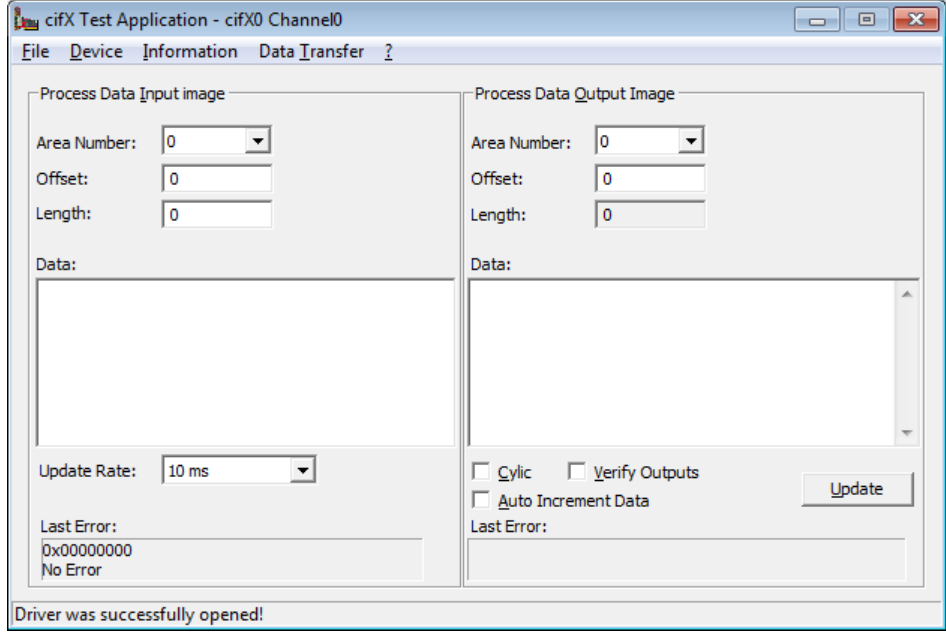

*Abbildung 81: E/A-Daten in cifX Test Application (1)*

 Geben Sie im Bereich **Process Data Output Image** im Feld **Data** Ausgangsdaten ein, die an den IO Controller (i. e. den netHOST) gesendet werden und in der netHOST Device Test Application angezeigt werden sollen:

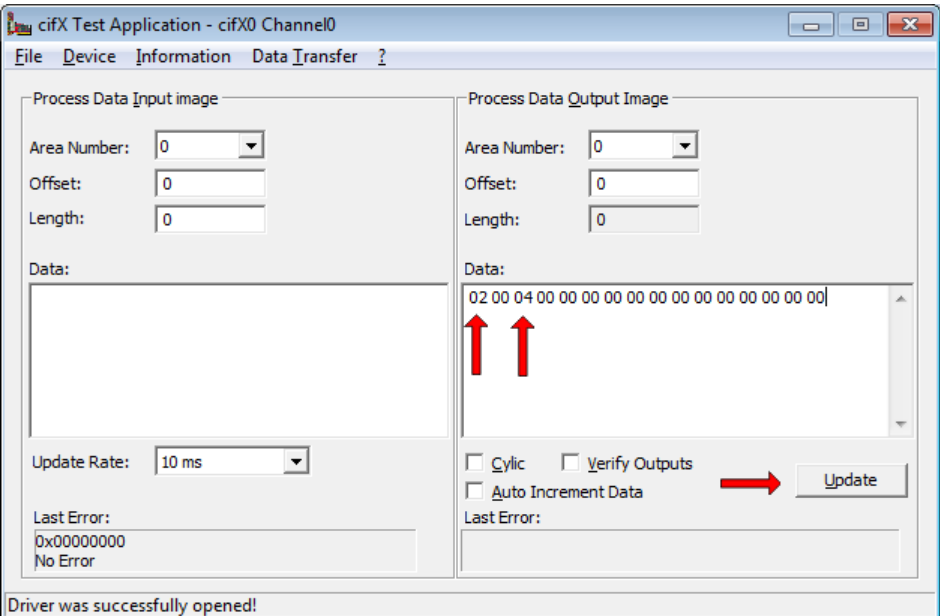

*Abbildung 82: E/A-Daten in cifX Test Application (2)*

- Klicken Sie anschließend auf die Schaltfläche **Update**.
- Die Daten werden über das PROFINET-Netzwerk vom IO Device (i. e. der PC-Karte cifX) zum IO Controller (i. e. netHOST) gesendet.
- 9. Eingangsdaten in netHOST Device Test Application anzeigen.
- Wechseln Sie in die netHOST Device Test Application.
- Die eingehenden Signale des IO Device werden im Bereich **Process Data Input Image** im Feld **Data** angezeigt:

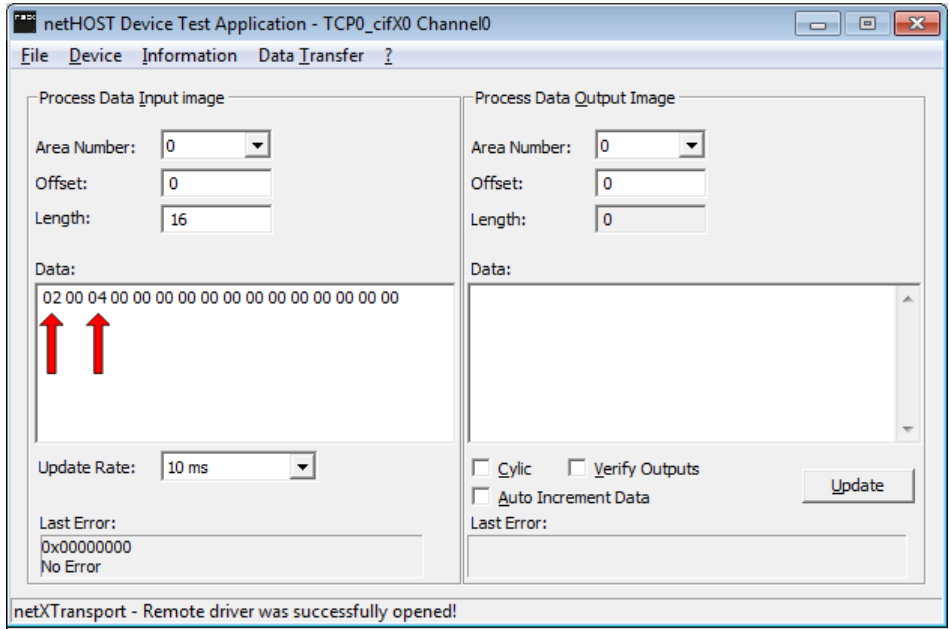

*Abbildung 83: Anzeige von Eingangsdaten in netHOST Device Test Application*

- 10. Ausgangsdaten an IO Device senden.
- Geben Sie in der netHOST Device Test Application im Bereich **Process Data Output Image** im Feld **Data** Ausgangsdaten ein, die an das IO Device gesendet werden sollen.
- Klicken Sie anschließend auf die Schaltfläche **Update**.

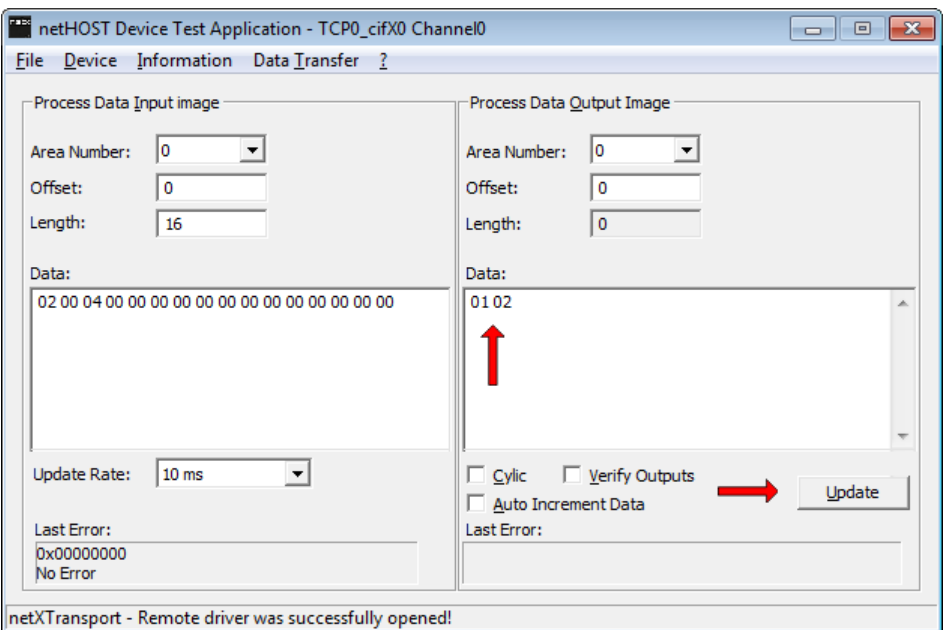

*Abbildung 84: Eingabe von Ausgangsdaten in netHOST Device Test Application*

- 11. Eingangsdaten in cifX Test Application anzeigen.
- Wechseln Sie in die cifX Test Application.
- Geben Sie im Bereich **Process Data Input Image** in das Feld **Length** die Anzahl der zu empfangenden Bytes ein. Klicken Sie anschließend in das Feld **Data**.
- Die eingehenden Signale des IO Controllers werden im Feld **Data** angezeigt:

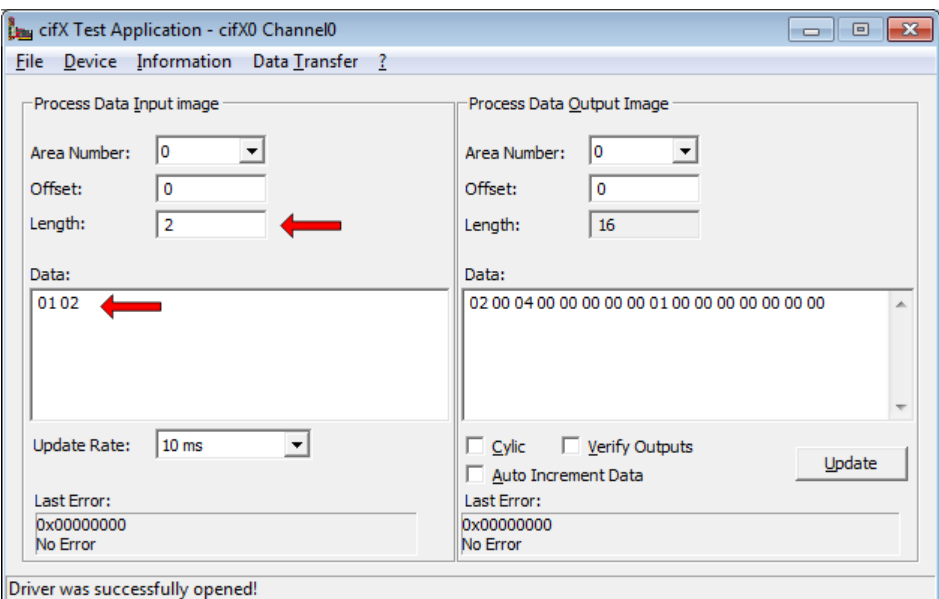

*Abbildung 85: Anzeige von Eingangsdaten in cifX Test Application*

12. Test beenden.

- Wählen Sie in der netHOST Device Test Application im Menü **Device** > **Bus State**.
- Der Dialog **Bus State Test** öffnet sich.
- Wählen Sie in der Dropdown-Liste **New Bus State** die Option **Bus OFF** und klicken Sie anschließend auf die Schaltfläche **Set Bus State**.
- Schließen Sie im Menü **Device** > **Close** den Kommunikationskanal.
- Beenden Sie im Menü **File** > **Quit** die netHOST Device Test Application.

# **9 Gerätebeschreibungsdatei in SYCON.net importieren**

Dieser Abschnitt ist nur relevant für Sie, falls ein Slave-Gerät, das Sie beim Konfigurieren des netHOSTs in SYCON.net in das Projekt einfügen möchten, nicht im Gerätekatalog von SYCON.net enthalten ist. In diesem Fall müssen Sie die Gerätebeschreibungsdatei in SYCON.net importieren. Gehen Sie dazu folgendermaßen vor:

- Öffnen Sie in SYCON.net ein Projekt (falls noch nicht geschehen).
- Wählen Sie in der Menüleiste **Netzwerk** > **Gerätebeschreibungen importieren…**
- $\rightarrow$  Es öffnet sich folgendes Dialogfenster:

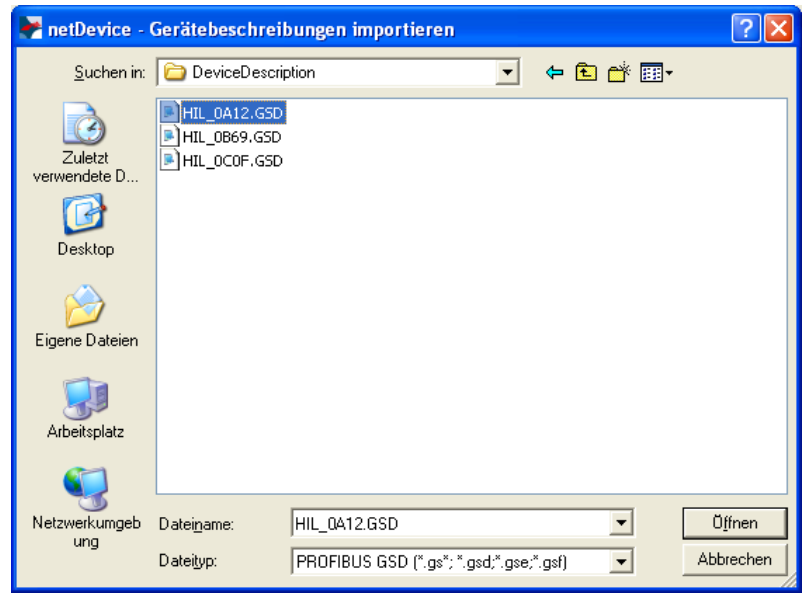

*Abbildung 86: Gerätedatei importieren: Beispiel PROFIBUS GSD*

- Wählen Sie in der Dropdown-Liste **Dateityp** den für den Feldbus bzw. das RTE-System passenden Dateityp.
- Navigieren Sie anschließend zum Ablageort der Gerätebeschreibungsdatei.
- Die zu dem Feldbus bzw. RTE-System passenden Gerätebeschreibungsdateien werden im Dialogfenster angezeigt.
- Markieren Sie die Datei und klicken Sie anschließend auf die Schaltfläche **Öffnen**.
- Quittieren Sie die Sicherheitsfrage, ob Sie den Katalog neu laden möchten, mit **Ja**.
- Sie haben die Gerätebeschreibungsdatei in SYCON.net importiert und können das Gerät nun im Konfigurationsprojekt an der Buslinie als Slave hinzufügen.

# **10 Firmware mit SYCON.net aktualisieren**

# **10.1 Übersicht**

Mit Ausnahme des **NHST-T100-EN** (Art. Nr.: 1890.800) werden alle netHOST-Geräte mit geladener Firmware ausgeliefert. Für den Fall, dass die netHOST-Firmware einmal aktualisiert werden muss, beschreibt dieses Kapitel anhand des **NHST-T100-DP/DPM**, wie Sie dieses Firmware-Update mit SYCON.net vornehmen können.

Beachten Sie, dass bei einer Firmware-Aktualisierung eine eventuell im Gerät vorhandene Konfigurationsdatei und die konfigurierte IP-Adresse verloren gehen. Der netHOST fällt nach einem Firmware-Download wieder auf seine Default-IP-Adresse 0.0.0.0 zurück, daher müssen Sie anschließend zunächst eine temporäre IP-Adresse mit Hilfe des **Ethernet Device Configuration** Tool zuweisen (siehe Abschnitt *[Temporäre IP-](#page-23-0)[Adresse für netHOST zuweisen](#page-23-0)* auf Seite [24\)](#page-23-0) bevor Sie mit SYCON.net eine neue Konfiguration in das Gerät laden können.

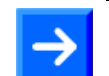

**Hinweis:** Die in diesem Kapitel beschriebene Firmware-Aktualisierung mittels SYCON.net kann nur durchgeführt werden, wenn im netHOST-Gerät bereits eine funktionsfähige Firmware vorhanden ist. Im Falle einer fehlenden oder defekten Firmware müssen Sie ein sogenanntes "Firmware-Recovery" mit Hilfe einer SD-Speicherkarte oder über eine USB-Verbindung vornehmen. Anleitungen hierzu finden Sie im Benutzerhandbuch *netHOST NHST-T100 – LAN-gesteuerte Master-Geräte für Feldbus und Real-Time Ethernet-Netzwerke* im Kapitel *Firmware-Recovery*.

## **10.2 Voraussetzungen für die Firmware-Aktualisierung mit SYCON.net**

- Sie haben **SYCON.net** auf Ihrem Konfigurations-PC installiert.
- Sie haben die netHOST Solutions DVD in das lokale DVD-Laufwerk Ihres Konfigurations-PCs eingelegt bzw. haben Zugriff auf die Firmware-Datei, die Sie in den netHOST laden möchten.
- Der Konfigurations-PC und das netHOST-Gerät sind mit demselben (lokalen) Ethernet-Netzwerk verbunden.
- Das netHOST-Gerät ist mit Spannung versorgt.
- Sie kennen die IP-Adresse des netHOST-Gerätes.

### **10.3 Schrittanleitung Firmware-Aktualisierung mit SYCON.net**

- 1. **SYCON.net** starten.
- Wählen Sie im Windows-Startmenü **Start** > **Alle Programme** > **SYCON.net Systemkonfigurator** > **SYCON.net**.
- $\sqrt[3]{ }$  SYCON.net startet mit einer Kennwortabfrage:

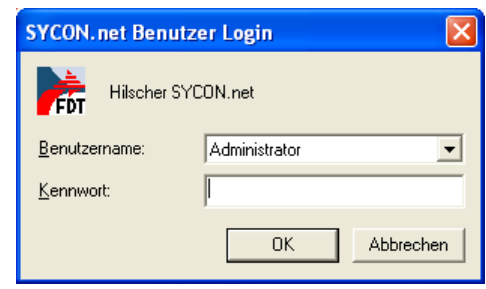

*Abbildung 87: SYCON.net Login*

- Geben Sie Ihr Passwort ein und klicken Sie anschließend auf **OK**.
- Die SYCON.net-Rahmenapplikation öffnet sich mit einem neuen leeren Projekt:

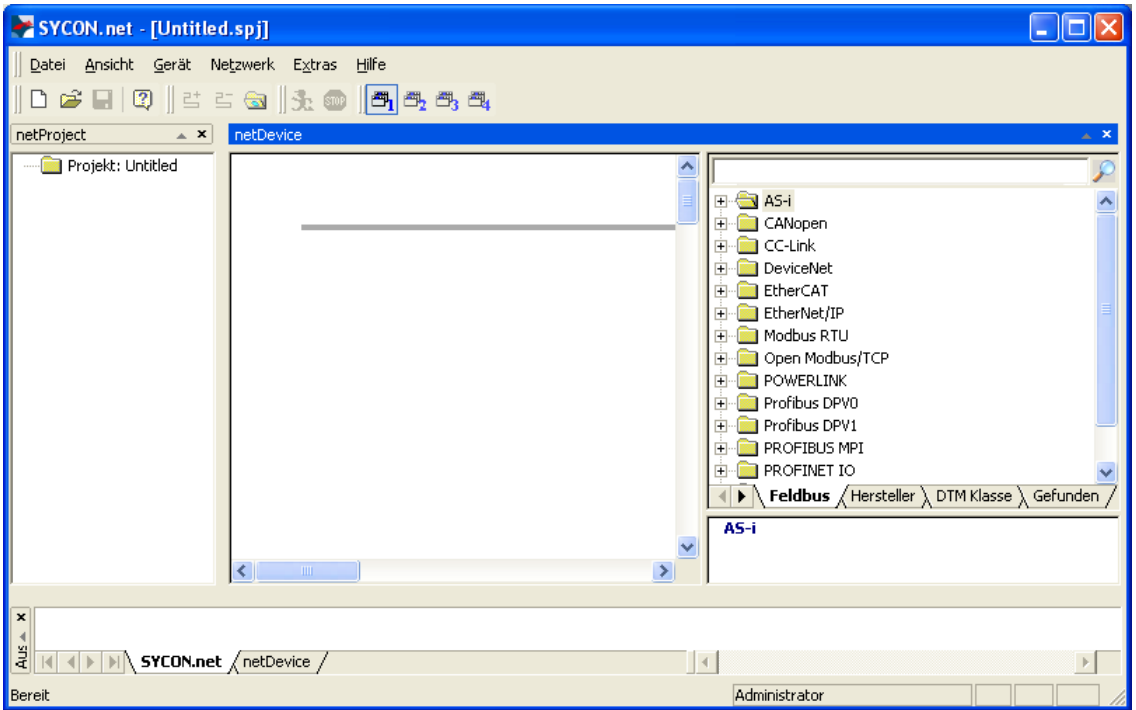

*Abbildung 88: Leeres Projekt in SYCON.net*

2. Vorhandenes netHOST-Projekt öffnen oder neues Projekt anlegen.

**Hinweis:** Sie können ein bereits bestehendes Konfigurations-Projekt dazu verwenden, die Firmware in das netHOST-Gerät zu laden. Falls Sie keinen Zugriff auf die alte Projekt-Datei haben, können Sie provisorisch ein neues Projekt erstellen, das nur aus dem netHOST-Symbol besteht, und dieses Projekt nutzen, um damit eine Online-Verbindung herzustellen und die Firmware in das netHOST-Gerät zu laden.

 Öffnen Sie im Menü **Datei** > **Öffnen…** ein vorhandenes netHOST-Projekt.

ODER

- Öffnen Sie im **Gerätekatalog** (rechtes Fenster) im Register **Hersteller** den Ordner **Hilscher GmbH** > **Master**. Markieren Sie anschließend das netHOST-Gerät (in diesem Beispiel das **NHST-T100-DP/DPM**) und ziehen Sie es mit gedrückter Maustaste (Drag & Drop) in das mittlere Fenster auf die graue Root-Linie.
- 3. Das netHOST-Konfigurationsfenster (den netHOST-DTM) öffnen.
- Doppelklicken Sie auf das netHOST-Symbol an der Buslinie oder markieren Sie das netHOST-Symbol und wählen Sie im Kontextmenü (rechte Maustaste) den Eintrag **Konfiguration** > **Allgemeine Einstellungen**.
- Falls Sie ein vorhandenes netHOST-Projekt verwenden, für das bereits der Treiber konfiguriert und das Gerät zugeordnet wurden, öffnet sich der netHOST-DTM mit dem Dialogfenster **Einstellungen**, wo Sie den Firmware-Download starten können.

In diesem Fall können Sie direkt mit Schritt 4 fortfahren.

ODER

<sup>3</sup> Falls Sie ein neu angelegtes netHOST-Projekt verwenden, öffnet sich der netHOST-DTM mit dem Dialogfenster **Gerätezuordnung** und startet automatisch eine Suche nach verbundenen Geräten. In diesem Fall müssen Sie zuerst das Gerät zuordnen sowie gegebenenfalls den Treiber konfigurieren, bevor Sie im Dialogfenster **Einstellungen** den Firmware-Download durchführen können. Informationen hierzu finden Sie im Abschnitt *[Gerät und Treiber](#page-50-0)  [zuordnen und Treiber](#page-50-0) konfigurieren* auf Seite [51.](#page-50-0)

- 4. Verfügbare Firmware suchen.
- Wählen Sie im Navigationsbereich im Ordner **Konfiguration** das Element **Einstellungen**.
- Das Dialogfenster **Einstellungen** öffnet sich.

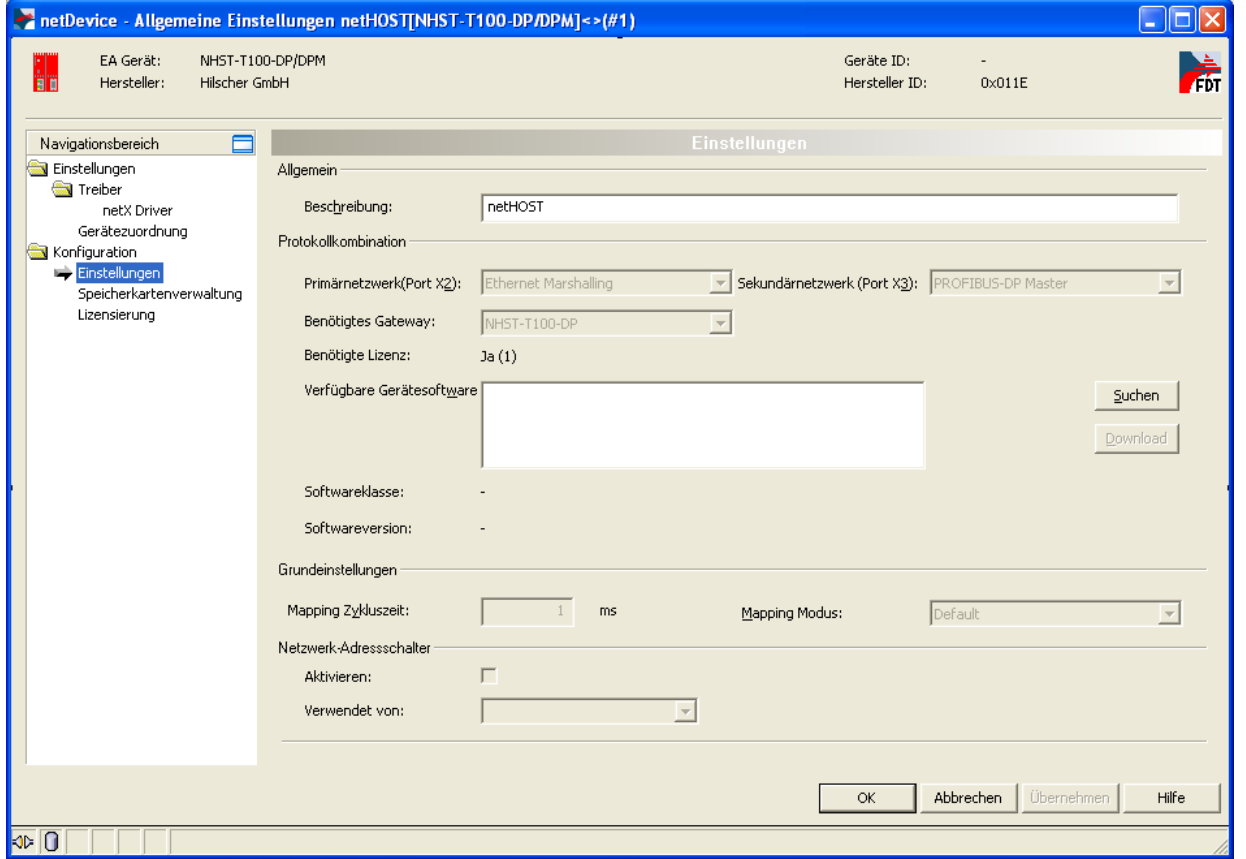

*Abbildung 89: Dialogfenster Einstellungen*

 Klicken Sie neben dem Feld **Verfügbare Gerätesoftware** auf die Schaltfläche **Suchen**, um die zu ladende Firmware-Datei auszuwählen.

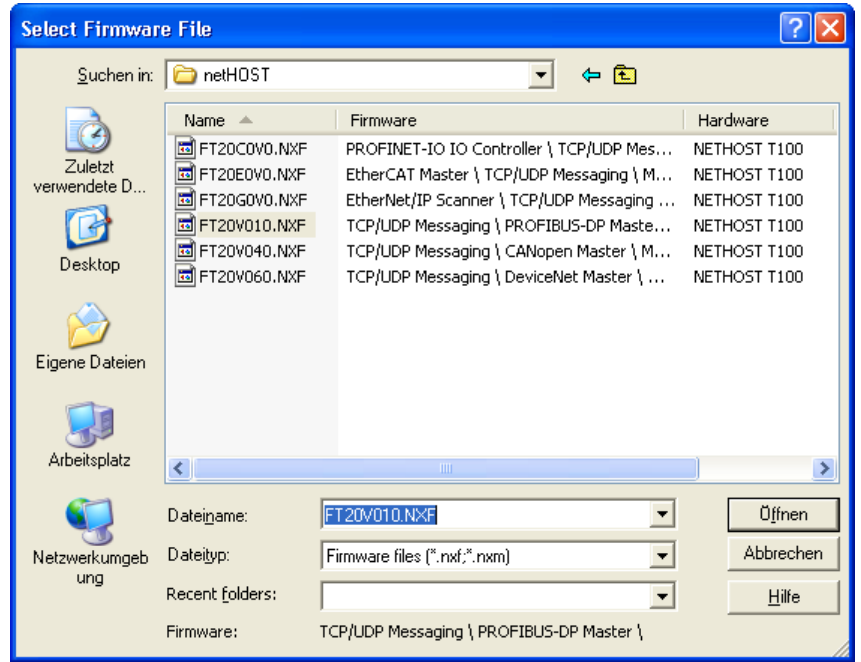

Der Dialog **Firmware-Datei auswählen** öffnet sich:

*Abbildung 90: Firmware-Datei auswählen*

 Navigieren Sie zum Ablageort der gewünschten Firmware-Datei. Firmware-Dateien finden Sie auf der netHOST Solutions DVD im Verzeichnis Firmware\netHOST.

Der nachfolgenden Tabelle können Sie entnehmen, welche Firmware zu welchem Gerät gehört:

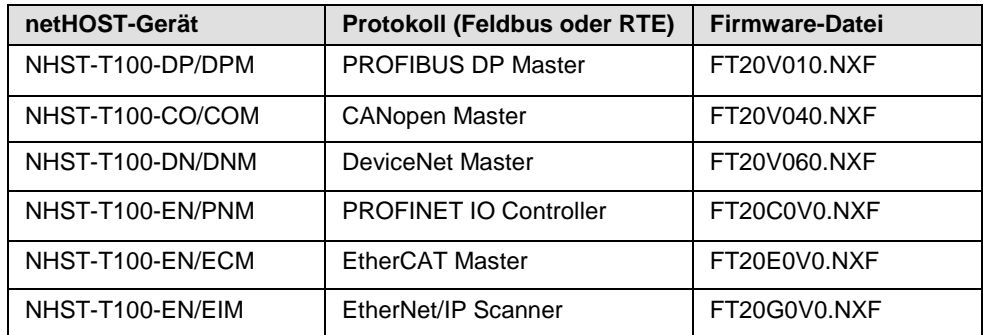

*Tabelle 16: Zuordnung netHOST / Firmware*

 Markieren Sie die passende Firmware-Datei und klicken Sie anschließend auf die Schaltfläche **Öffnen**.

 Zurück im Dialogfenster **Einstellungen** wird nun im Feld **Verfügbare Gerätesoftware** die gewählte Firmware-Datei angezeigt:

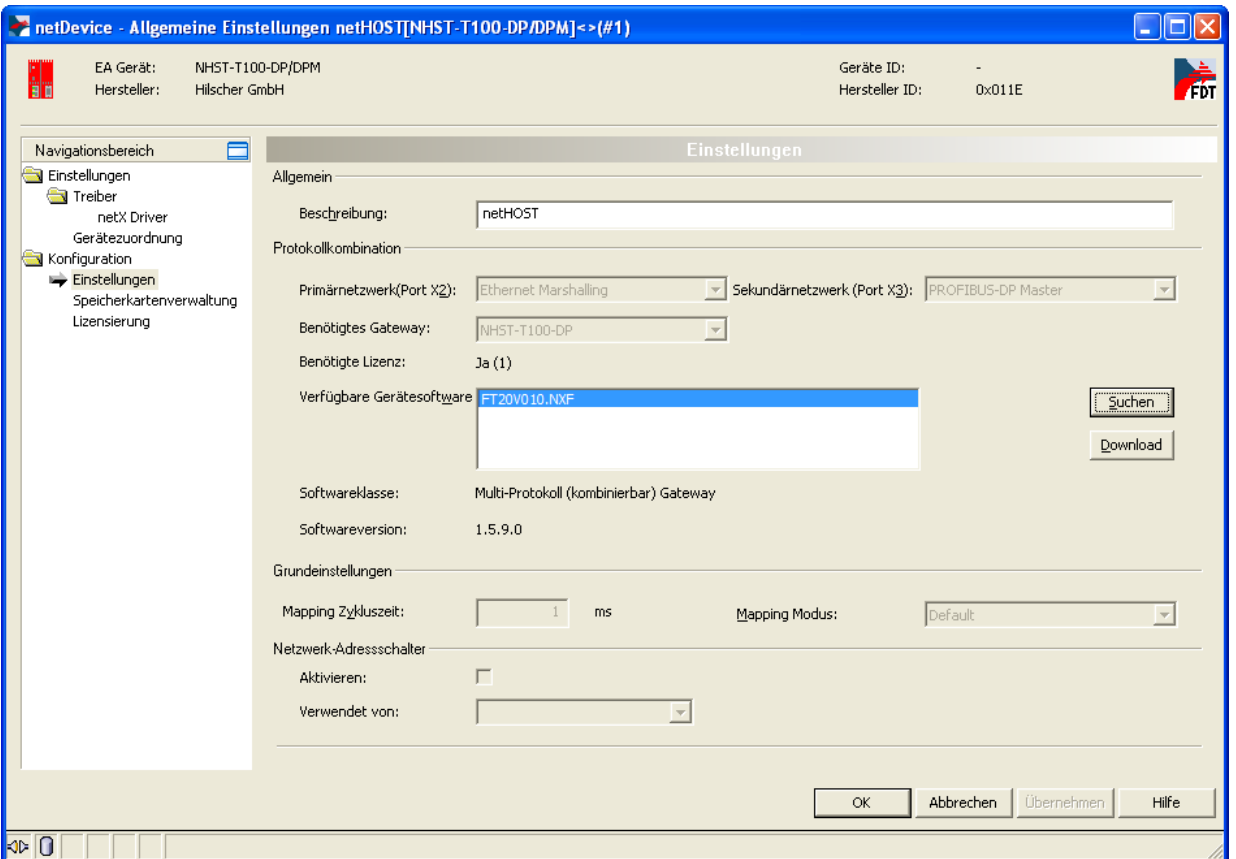

*Abbildung 91: Firmware Download*

- 5. Firmware in das netHOST-Gerät laden.
- Markieren Sie im Feld **Verfügbare Gerätesoftware** die Firmware-Datei.
- Die **Softwareklasse** und **Softwareversion** der markierten Datei wird angezeigt.
- Prüfen Sie, ob Sie die passende Firmware ausgewählt haben.

#### **ACHTUNG**

#### **Geräteschaden durch Unterbrechung der Spannungsversorgung während des Firmware-Updates**.

Unterbrechen Sie keinesfalls die Spannungsversorgung des netHOST-Gerätes während der Aktualisierung der Firmware. Wenn der Strom zum Zeitpunkt eines Schreibprozesses im Dateisystem ausfällt, kann dies eine Schädigung des Gerätes zur Folge haben.

- Falls es sich bei der im Feld **Verfügbare Gerätesoftware** markierten Firmware-Datei um die richtige **Softwareversion** handelt, klicken Sie auf die Schaltfläche **Download**, um den Download zu starten.
- $\Diamond$  Die Firmware wird in das netHOST-Gerät übertragen.

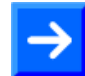

**Hinweis:** Beachten Sie, dass bei einem Firmware-Download eine eventuell im Gerät vorhandene Konfigurationsdatei und die konfigurierte IP-Adresse verloren gehen. Der netHOST fällt wieder auf seine Default IP-Adresse 0.0.0.0 zurück, daher müssen Sie anschließend die IP-Adresse mit Hilfe des **Ethernet Device Configuration** Tool neu zuweisen. Eine Anleitung hierzu finden Sie im Abschnitt *[Temporäre IP-](#page-23-0)[Adresse für netHOST](#page-23-0)* zuweisen auf Seite [24.](#page-23-0)

 Schließen Sie das netHOST-DTM mit der Schaltfläche **OK** oder **Abbrechen**.

# **11 Konfigurationsdaten per Speicherkarte auf weitere netHOST-Geräte übertragen**

## **11.1 Übersicht**

Mit Hilfe der **Speicherkartenverwaltung** des netHOST-DTMs in SYCON.net können Sie eine bereits heruntergeladene Konfiguration zusammen mit der Firmware und der IP-Adresse aus dem internen Ladespeicher des netHOST-Gerätes auf eine in das Gerät eingesteckte SD-Speicherkarte kopieren. Damit können Sie quasi ein Backup der Daten auf ein externes Speichermedium durchführen.

Anschließend können Sie die SD-Speicherkarte aus dem netHOST-Gerät entnehmen, in andere Geräte einstecken und dann die Daten in deren Ladespeicher übertragen. Mit dieser Methode lassen sich somit bei Bedarf mehrere Geräte bequem auf denselben Konfigurationszustand bringen ("klonen"), ohne dass dabei jedes Mal eine neue Verbindung zwischen dem Konfigurations-PC bzw. SYCON.net und den Geräten hergestellt werden muss. Dies kann beispielsweise dann sinnvoll sein, wenn Sie ein identisches Ersatzgerät konfigurieren möchten.

Dieses Kapitel beschreibt den Übertragungsvorgang anhand des netHOST-Gerätes NHST-T100-DP/DPM.

## **11.2 Voraussetzungen**

• Eine im Format FAT16 formatierte SD-Speicherkarte.

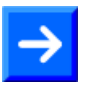

**Hinweis:** Die SD-Speicherkarte ist nicht im Lieferumfang des netHOST enthalten und kann bei Hilscher unter der Artikelnummer 1719.003 bestellt werden.

- Eine passende Konfiguration wurde erstellt und erfolgreich in das netHOST-Gerät geladen.
- Der Windows PC/Notebook mit SYCON.net und das netHOST-Gerät sind mit demselben (lokalen) Ethernet-Netzwerk verbunden.
- Das netHOST-Gerät wird mit Spannung versorgt.

## **11.3 Schrittanleitung**

1. **SYCON.net** starten.

- Wählen Sie im Windows-Startmenü **Start** > **Alle Programme** > **SYCON.net Systemkonfigurator** > **SYCON.net**.
- $\sqrt[3]{ }$  SYCON.net startet mit einer Kennwortabfrage:

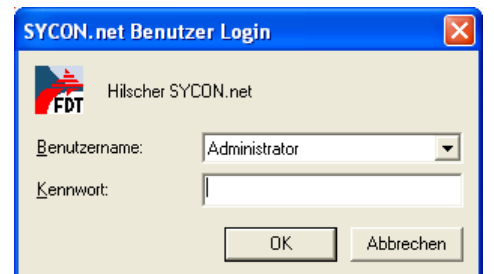

*Abbildung 92: SYCON.net Login*

Geben Sie Ihr Passwort ein und klicken Sie anschließend auf **OK**.

 Die SYCON.net-Rahmenapplikation öffnet sich mit einem neuen leeren Projekt:

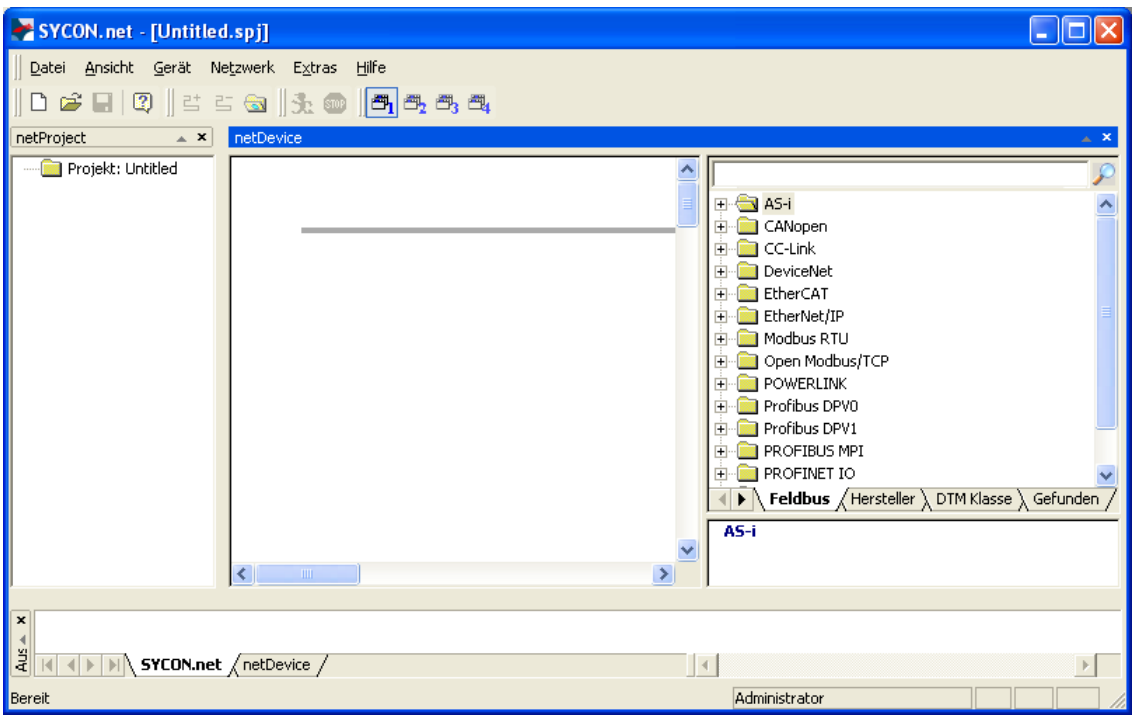

*Abbildung 93: Leeres Projekt in SYCON.net*

2. Vorhandenes netHOST-Projekt öffnen oder neues Projekt anlegen.

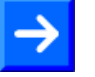

**Hinweis:** Sie können ein bereits bestehendes Konfigurations-Projekt dazu verwenden, um eine Online-Verbindung zwischen SYCON.net und dem netHOST-Gerät herzustellen und das Dialogfenster **Speicherkartenverwaltung** aufzurufen. Falls Sie keinen Zugriff auf die alte Projekt-Datei haben, können Sie provisorisch ein neues Projekt erstellen, das nur aus dem netHOST-Symbol besteht, und dieses Projekt dann dazu nutzen, die Online-Verbindung herzustellen.

 Öffnen Sie im Menü **Datei** > **Öffnen…** ein vorhandenes netHOST-Projekt.

#### ODER

- Öffnen Sie im **Gerätekatalog** (rechtes Fenster) im Register **Hersteller** den Ordner **Hilscher GmbH** > **Master**. Markieren Sie anschließend das Gerät **NHST-T100-DP/DPM** und ziehen Sie es mit gedrückter Maustaste (Drag & Drop) in das mittlere Fenster auf die graue Root-Linie.
- 3. Das netHOST-Konfigurationsfenster (den netHOST-DTM) öffnen.
- Doppelklicken Sie auf das netHOST-Symbol an der Buslinie oder markieren Sie das netHOST-Symbol und wählen Sie im Kontextmenü (rechte Maustaste) den Eintrag **Konfiguration** > **Allgemeine Einstellungen**.
- $\sqrt[3]{ }$  Falls Sie ein vorhandenes netHOST-Projekt verwenden, für das bereits der Treiber konfiguriert und das Gerät zugeordnet wurden, öffnet sich der netHOST-DTM mit dem Dialogfenster **Einstellungen**. Fahren Sie in diesem Fall direkt mit *Schritt 4* fort.

#### ODER

- $\rightarrow$  Falls Sie ein neu angelegtes netHOST-Projekt verwenden, öffnet sich der netHOST-DTM mit dem Dialogfenster **Gerätezuordnung** und startet automatisch eine Suche nach verbundenen Geräten. In diesem Fall müssen Sie zuerst das Gerät zuordnen sowie gegebenenfalls den Treiber konfigurieren, bevor Sie im Dialogfenster **Speicherkartenverwaltung** auf die in das netHOST-Gerät eingesteckte SD-Speicherkarte zugreifen können. Informationen hierzu finden Sie im Abschnitt *[Gerät und Treiber zuordnen und Treiber](#page-50-0) [konfigurieren](#page-50-0)* auf Seite [51.](#page-50-0)
- 4. Konfigurationsdaten von netHOST-Gerät auf SD-Speicherkarte kopieren.
- Wählen Sie im **Navigationsbereich** im Ordner **Konfiguration** das Element **Speicherkartenverwaltung**.
- Das Dialogfenster **Speicherkartenverwaltung** öffnet sich. Wenn keine SD-Speicherkarte im netHOST-Gerät eingesteckt ist, wird im Bereich **Verzeichnis** im Feld **Ordner** das Dateisystem des Ladespeichers des netHOST-Gerätes angezeigt:

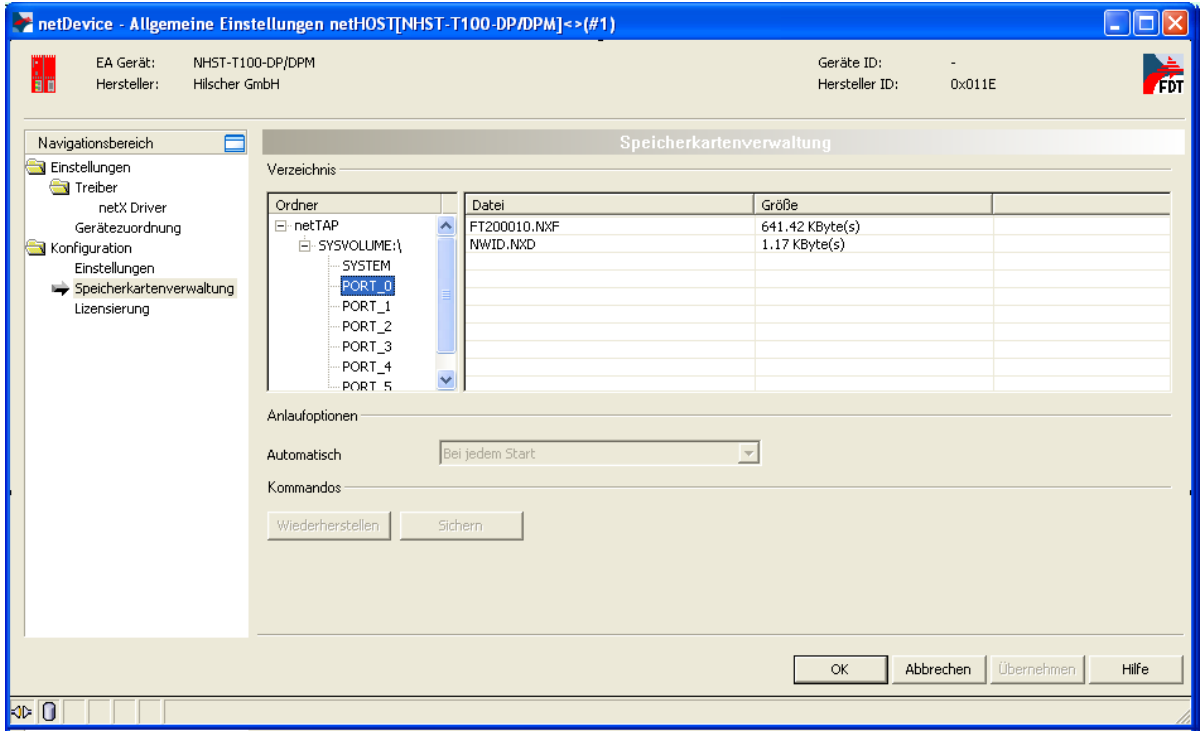

*Abbildung 94: Dialogfenster "Speicherkartenverwaltung" im netHOST-DTM*

- Stecken Sie die SD-Speicherkarte in das netHOST-Gerät ein.
- Schließen Sie das Dialogfenster **Speicherkartenverwaltung** kurz und öffnen Sie es anschließend wieder, um die Anzeige zu aktualisieren.

 Bei eingesteckter SD-Speicherkarte wird im Bereich **Verzeichnis** im Feld **Ordner** das Dateisystem des Ladespeichers des netHOST-Gerätes und darunter das **SDMMC** Dateisystem der SD-Speicherkarte angezeigt, außerdem sind die Schaltflächen **Wiederherstellen** und **Sichern** aktiviert:

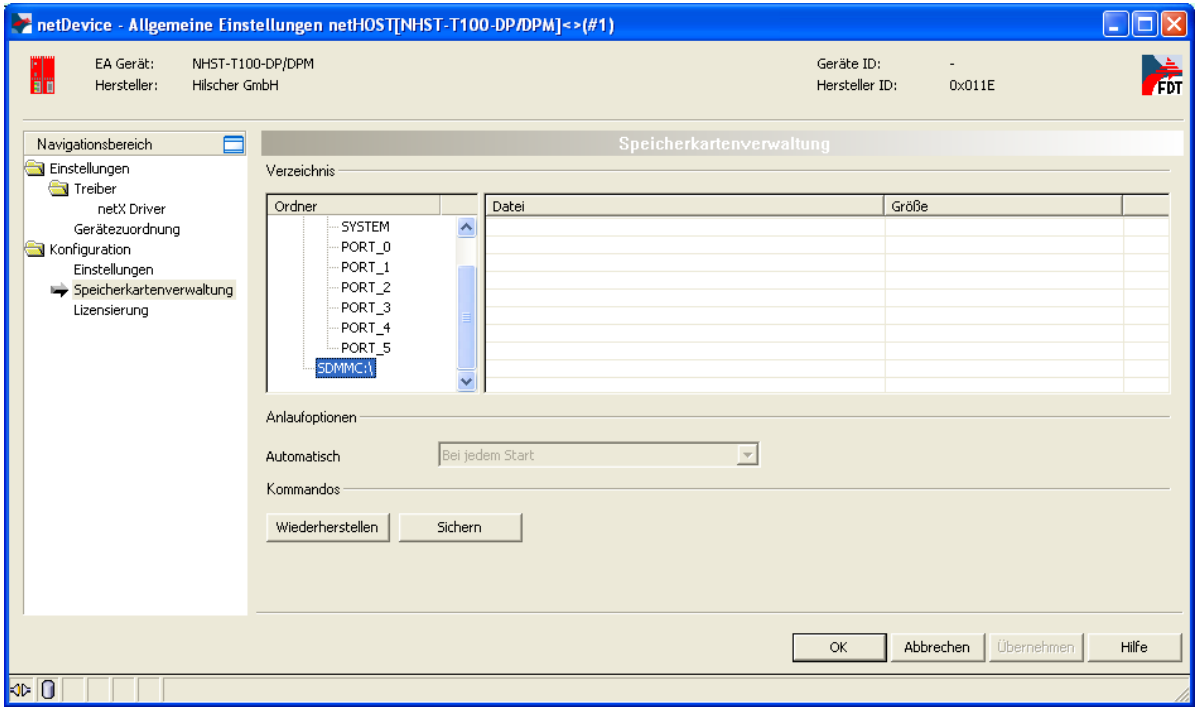

*Abbildung 95: Dialogfenster "Speicherkartenverwaltung" nach Einstecken der Speicherkarte*

- Klicken Sie auf **Sichern**, um die im Ladespeicher des netHOST-Gerätes enthaltenen Dateien auf die SD-Speicherkarte zu kopieren.
- Die im Ladespeicher enthaltenen Dateien werden auf die SD-Speicherkarte kopiert und anschließend im Feld **Ordner** unter **SDMMC:\Backup** angezeigt:

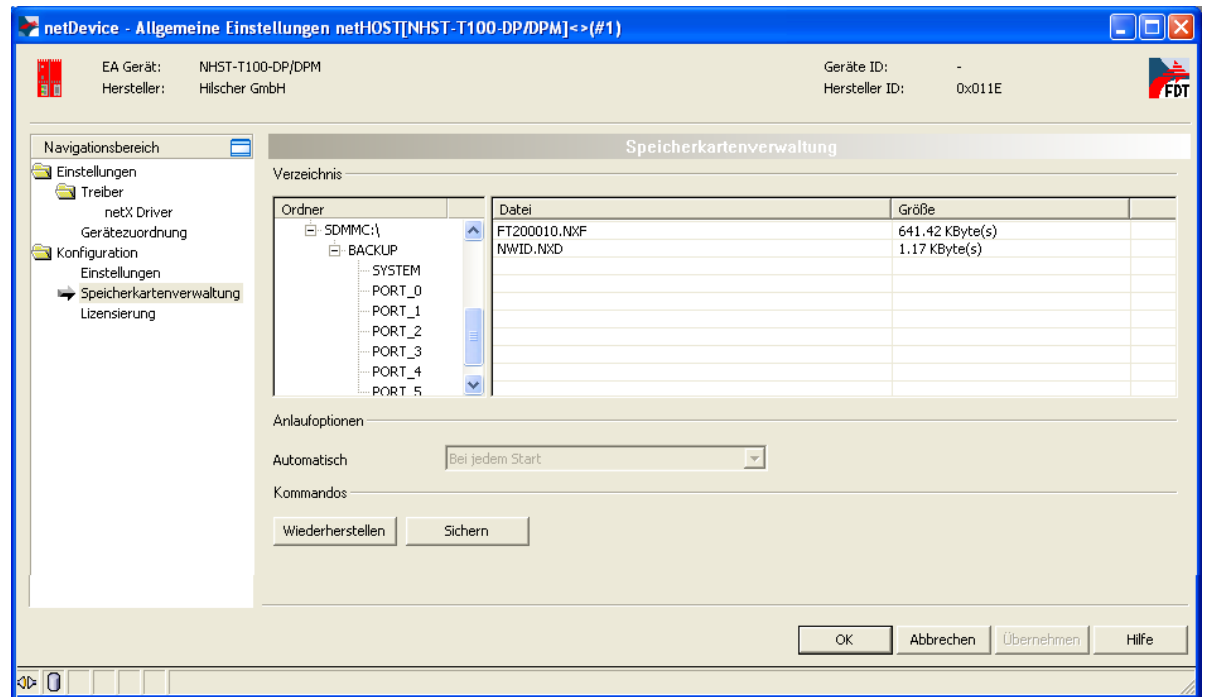

*Abbildung 96: Dialogfenster "Speicherkartenverwaltung" nach Sichern des Ladespeichers*

- Klicken Sie auf **OK**, um das netHOST-DTM zu schließen.
- Verlassen Sie anschließend SYCON.net.

5. Konfigurationsdaten per SD-Speicherkarte auf Ersatzgerät übertragen.

- Ziehen Sie die SD-Speicherkarte aus dem ursprünglichen netHOST-Gerät heraus.
- Stecken Sie anschließend die SD-Speicherkarte in das Ersatzgerät.
- Stellen Sie die Spannungsversorgung am Ersatzgerät her, bzw. unterbrechen Sie kurzzeitig die Spannungsversorgung (falls bereits eine Spannungsversorgung vorhanden war).
- Das Ersatzgerät lädt die Konfigurationsdaten von der SD-Speicherkarte in den eigenen Ladespeicher. Dabei zeigt die SYS-LED für ca. acht Sekunden einen schnellen Wechsel zwischen grün und gelb, dann für ca. zehn Sekunden gelb, dann ist die LED kurz aus und abschließend dauerhaft grün. Das Gerät startet automatisch die soeben geladene Firmware und die Konfiguration.
- Entfernen Sie die SD-Speicherkarte aus dem netHOST-Gerät.

# **12 Beschreibung des netHOST-DTM**

## **12.1 Übersicht**

Die Konfigurationssoftware SYCON.net besteht aus einer FDT-Rahmenapplikation (FDT = Field Device Tool) und einzelnen DTMs (Device Type Manager). DTMs sind Softwaremodule mit eigener grafischer Benutzeroberfläche, die der Konfiguration eines Gerätes innerhalb einer Rahmenapplikation dienen und die jeweils für das Gerät bzw. für das Protokoll notwendigen Parameter enthalten.

Dieses Kapitel beschreibt die Schaltflächen und Parameter des in SYCON.net enthaltenen DTM für den netHOST.

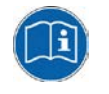

SYCON.net enthält eine kontextsensitive Online-Hilfe für das DTM, die Sie im geöffneten netHOST-DTM mit der Schaltfläche **Hilfe** oder die Taste **F1** aufrufen können.

# **12.2 Beschreibung der DTM-GUI**

Dieser Abschnitt beschreibt die Struktur der grafischen Benutzeroberfläche (GUI) des netHOST-DTM. Die GUI ist in fünf Bereiche unterteilt:

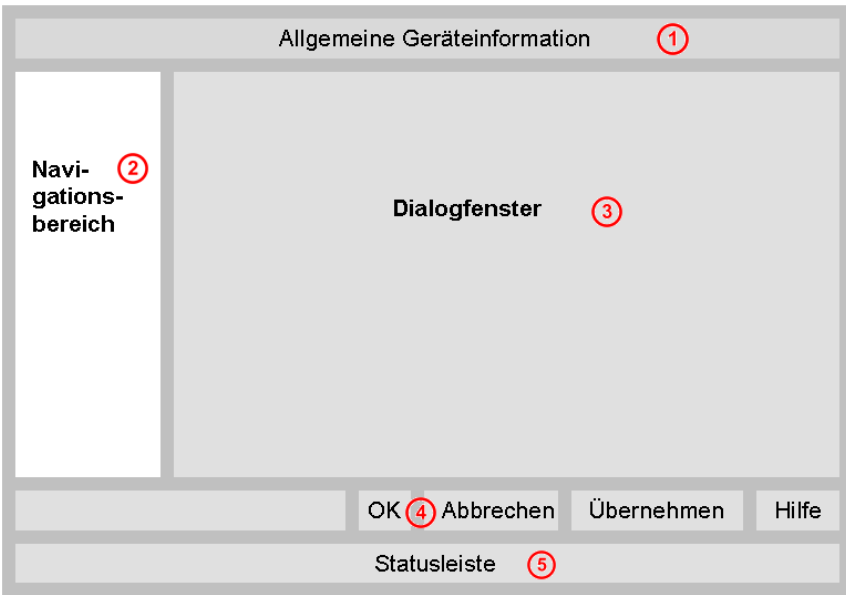

*Abbildung 97: Bereiche der GUI des netHOST-DTM*

#### **Allgemeine Geräteinformation**

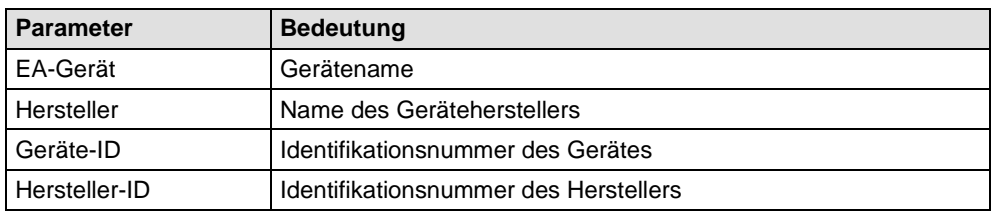

*Tabelle 17: Allgemeine Geräteinformationen im netHOST-DTM*

#### **Navigationsbereich**

Hier können Sie die einzelnen Dialogfenster des DTM per Mausklick aufrufen. Die Einträge für die Dialogfenster sind in Kategorien bzw. Ordner unterteilt. Beachten Sie, dass die im Navigationsbereich angezeigten Kategorien davon abhängen, ob eine aktive Onlineverbindung zwischen SYCON.net und dem netHOST-Gerät besteht. Wenn DTM und Gerät aktiv miteinander verbunden sind, stehen hier nur die Dialogfenster für die Kategorie **Diagnose** des netHOST zur Auswahl. Besteht keine Verbindung, werden hier nur die Dialogfenster der Kategorien **Einstellungen** und **Konfiguration** angezeigt.

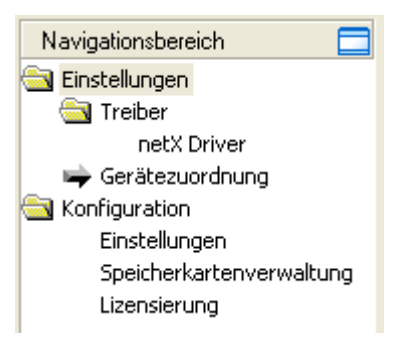

Durch Mausklick auf die Schaltfläche können Sie den Navigationsbereich ausblenden. Im aktuell geöffneten Dialogfenster erscheint dann unten links die Schaltfläche **E** Navigationsbereich anzeigen | mit der Sie den Navigationsbereich wieder einblenden können.

*Abbildung 98: Navigationsbereich im netHOST-DTM*

#### **Dialogfenster** (Hauptbereich auf der rechten Seite)

Hier werden die im Navigationsbereich gewählten Dialogfenster angezeigt. Wenn keine Onlineverbindung besteht, stehen die Dialogfenster für die Einstellungen und Konfiguration des netHOST zur Auswahl:

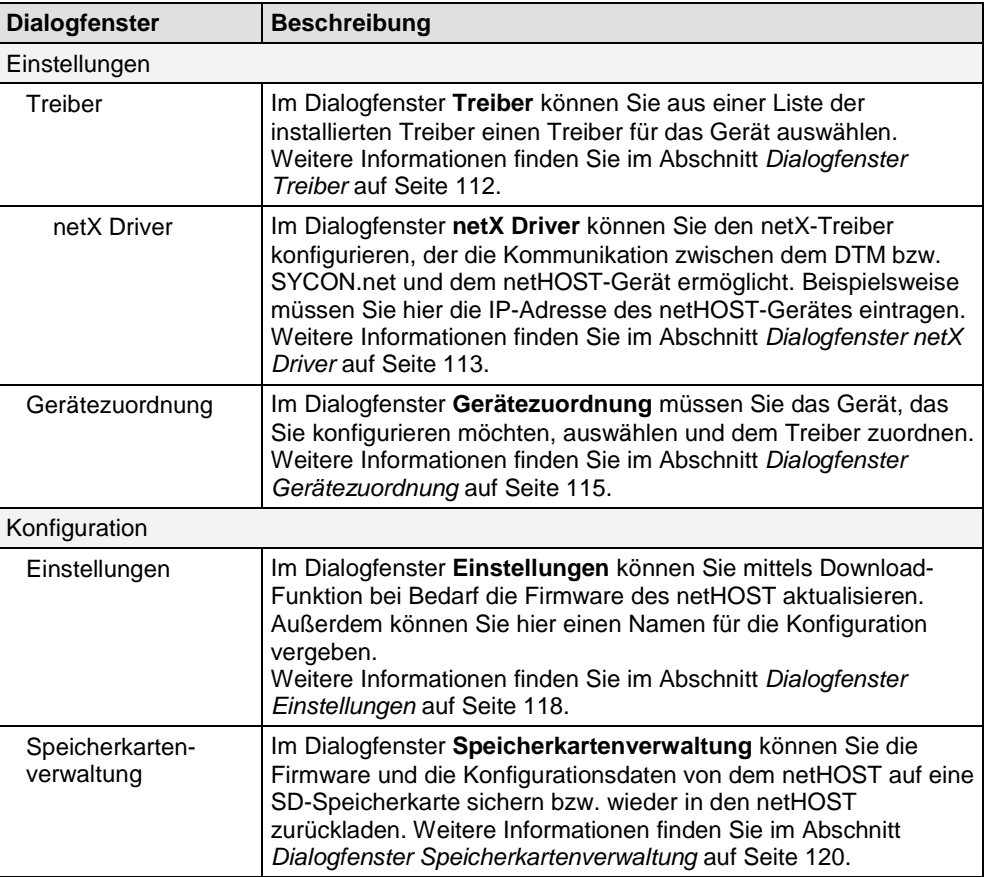
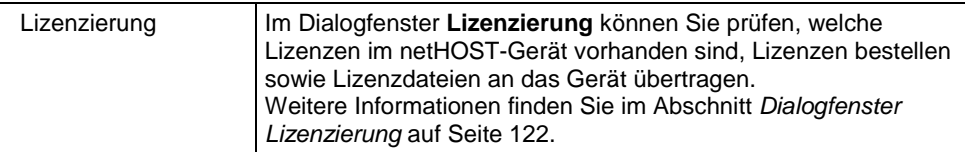

*Tabelle 18: Übersicht Dialogfenster für Einstellungen und Konfiguration im netHOST-DTM*

Falls eine Onlineverbindung besteht, werden hier statt der oben aufgeführten Dialogfenster nur die Dialogfenster für die Diagnose angezeigt. Eine Beschreibung der Dialogfenster für die Diagnose finden Sie im Abschnitt *[Dialogfenster der Kategorie "Diagnose"](#page-122-0)* auf Seite [123.](#page-122-0)

### **Schaltflächen OK, Abbrechen, Übernehmen und Hilfe**

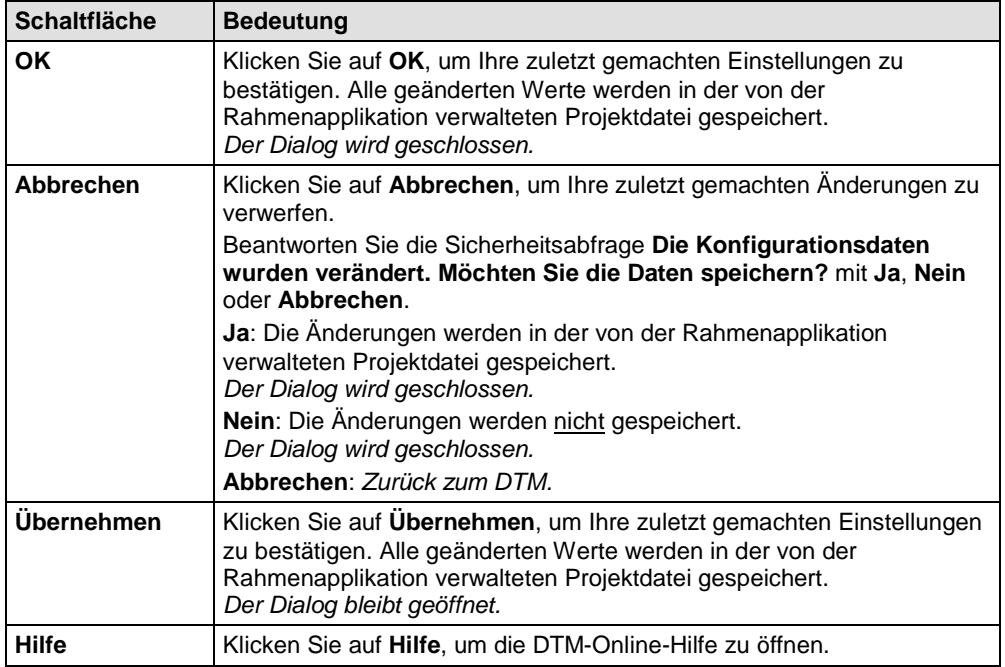

*Tabelle 19: Standard-Schaltflächen im netHOST-DTM*

#### **Statusleiste** (Fußzeile)

Die **Statusleiste** zeigt Information über den aktuellen Status des DTM an. Der Download oder jede andere Aktivität wird in der Statusleiste angezeigt.

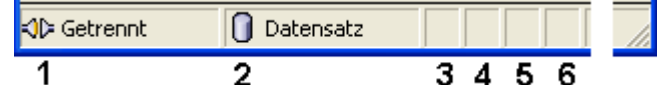

*Abbildung 99: Statusleiste - Statusfelder 1 bis 6*

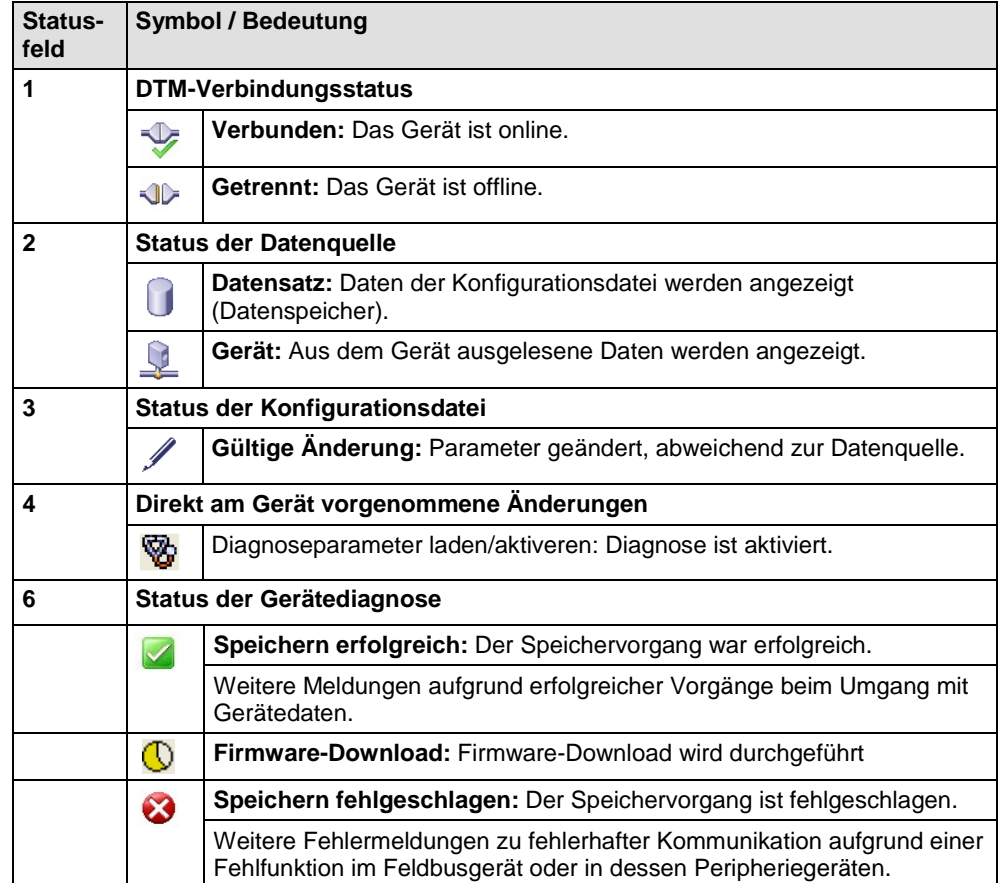

*Tabelle 20: Symbole der Statusleiste [1]*

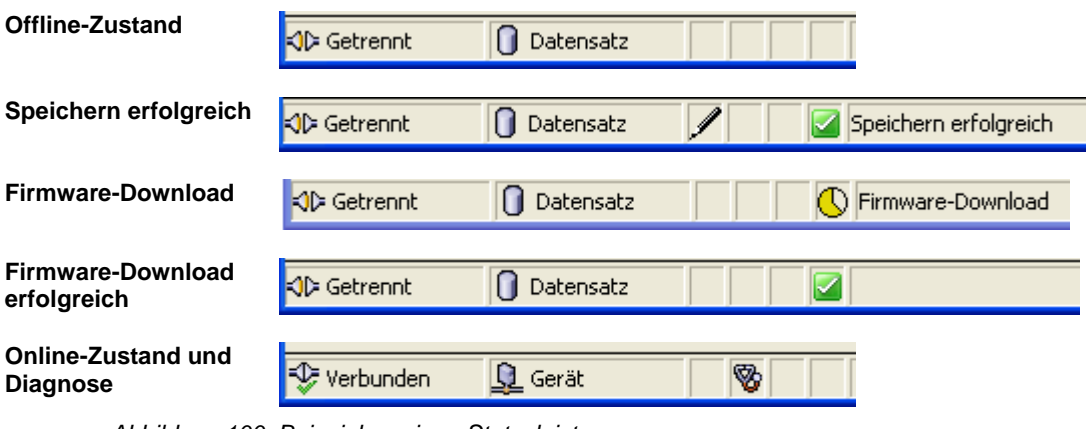

*Abbildung 100: Beispielanzeigen Statusleiste*

#### **Tabellenzeilen**

Im DTM-Dialogfenster können Sie Tabellenzeilen auswählen, hinzufügen oder löschen.

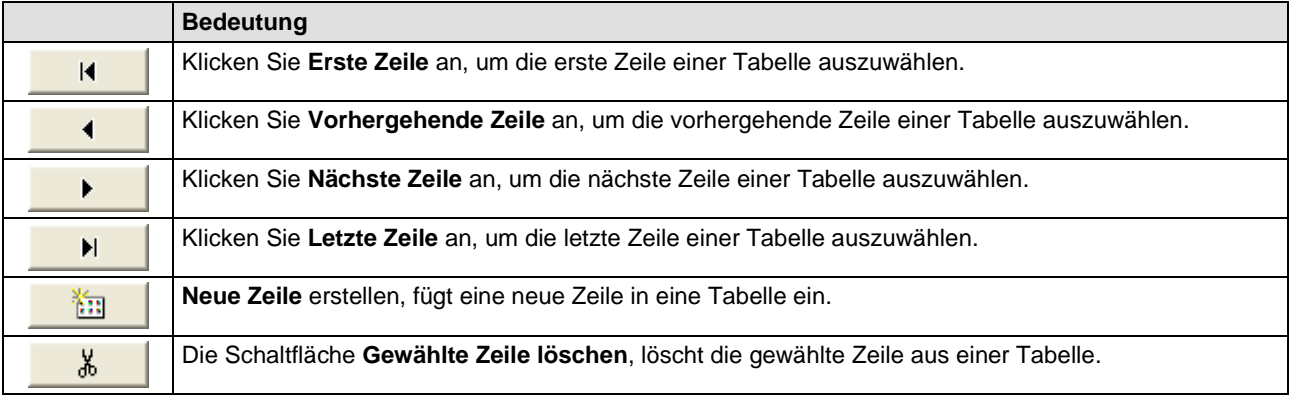

*Tabelle 21: Tabellenzeile auswählen, hinzufügen, löschen*

# **12.3 Dialogfenster der Kategorie "Einstellungen"**

### **12.3.1 Übersicht**

In diesem Abschnitt finden Sie die Beschreibung der Dialogfenster der Kategorie **Einstellungen** im netHOST-DTM.

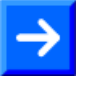

**Hinweis:** Um die Dialogfenster der Kategorie **Einstellungen** editieren zu können, benötigen Sie in SYCON.net das Benutzerrecht **Wartung**, **Planungsingenieur** oder **Administrator**. Informationen zu den Benutzerrechten finden Sie im Anhang im Abschnitt *[Benutzerrechte für](#page-152-0)  [das netHOST-DTM](#page-152-0)*.

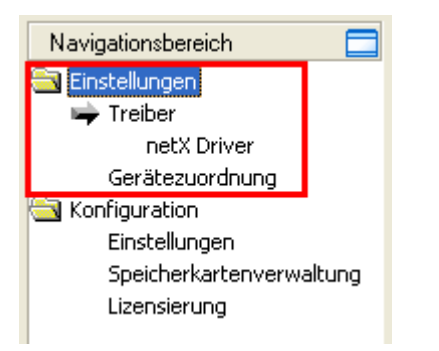

Abbildung 101: Kategorie "Einstellungen" im netHOST-DTM

#### **12.3.2 Dialogfenster Treiber**

Im Dialogfenster **Treiber** können Sie den Treiber wählen, mit dem Sie eine Verbindung zwischen SYCON.net und dem zu konfigurierenden Gerät herstellen. Für den netHOST benötigen Sie den netX Driver. Der netX Driver ist in der SYCON.net-Installation enthalten und im netHOST-DTM bereits vorausgewählt.

 Sie öffnen das Dialogfenster **Treiber**, indem Sie im geöffneten netHOST-DTM im **Navigationsbereich** im Ordner **Einstellungen** das Element **Treiber** wählen.

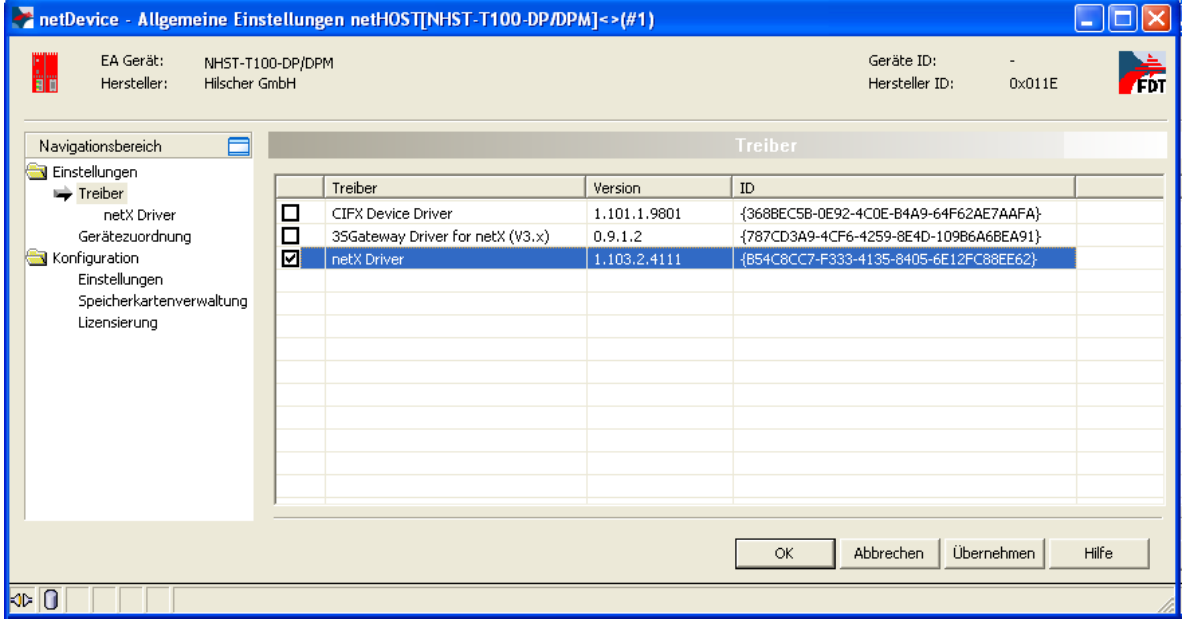

*Abbildung 102: Auswahlliste Treiber*

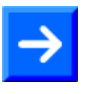

**Hinweis:** Beachten Sie, dass die Liste im Dialogfenster **Treiber** alle auf Ihrem System installierten Treiber für Hilscher-Geräte anzeigt, darunter eventuell auch solche, die Sie nicht für den netHOST benötigen.

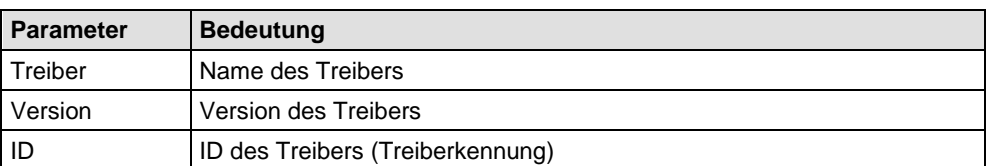

*Tabelle 22: Parameter der Treiberauswahlliste*

#### **12.3.3 Dialogfenster netX Driver**

Im **Navigationsbereich** erscheinen unterhalb des Ordners **Treiber** alle Treiber, die Sie in einem eigenen Treiberdialogfenster konfigurieren können. Für den **netX Driver** können Sie die USB/RS232 und die TCP-Verbindung des netX Driver zum netHOST-Gerät konfigurieren.

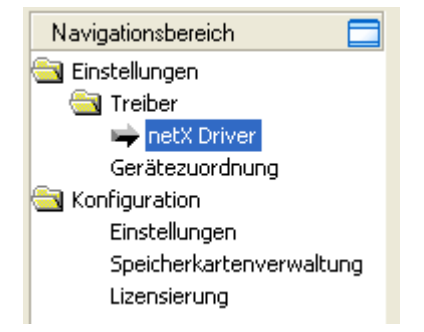

*Abbildung 103: netX Treiber im Navigationsbereich* 

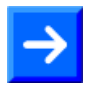

**Hinweis:** Die USB/RS232-Schnittstelle wird für die Konfiguration des netHOST nicht benötigt.

- Um den netX Driver zu konfigurieren, wählen Sie im Navigationsbereich des netHOST-DTM im Ordner **Einstellungen** > **Treiber** > **netX Driver**.
- Das Dialogfenster **netX Driver** öffnet sich.
- Wählen Sie anschließend das Register **TCP Connection** (TCP/IP-Verbindung):

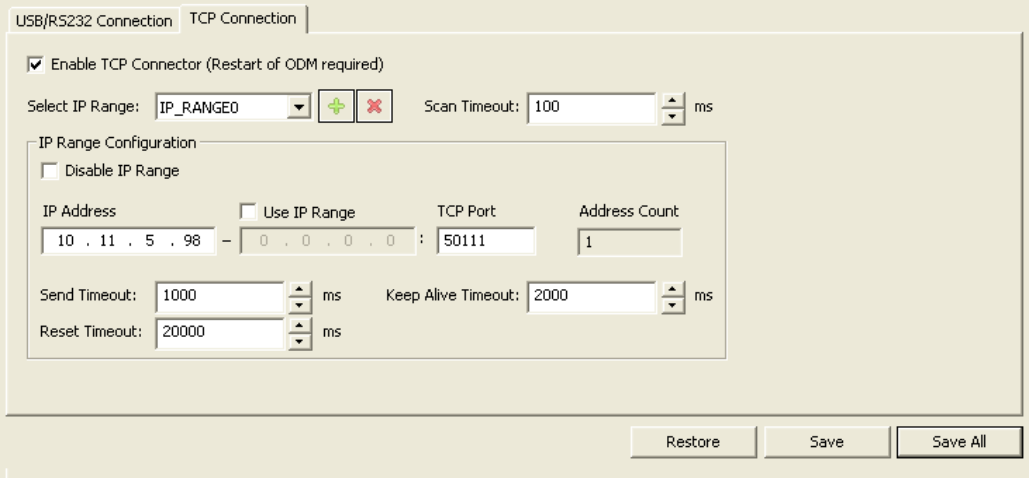

*Abbildung 104: TCP/IP-Verbindung für netX Driver konfigurieren*

Eine Beschreibung der Parameter finden Sie in der folgenden Tabelle.

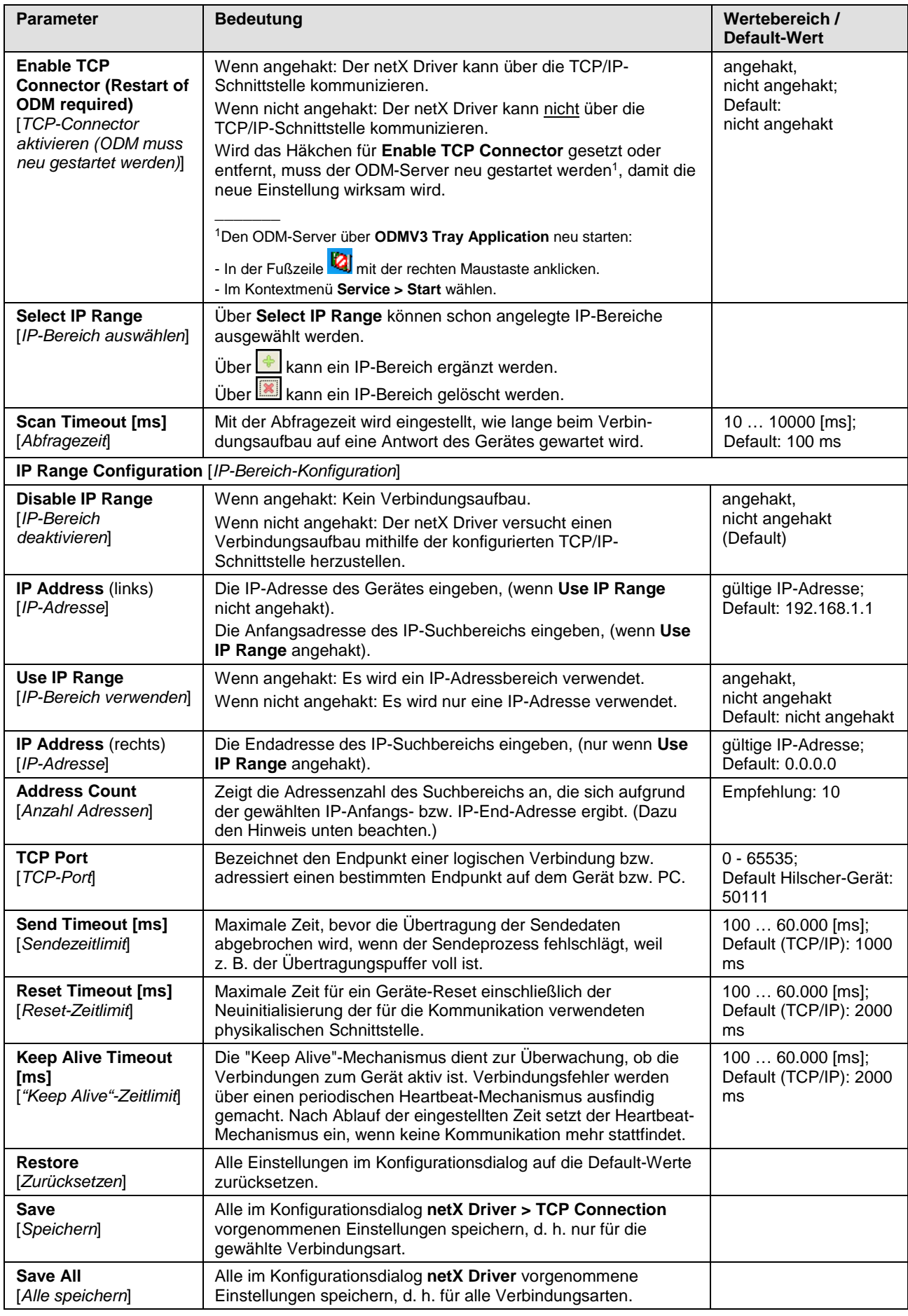

*Tabelle 23: Parameter netX Driver > TCP Connection*

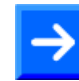

**Hinweis**: Verwenden Sie keinen großen IP-Bereich in Kombination mit einer niedrigen Abfragezeit (Scan Timeout). In Windows® XP SP2 hat Microsoft eine Begrenzung der gleichzeitigen halboffenen ausgehenden TCP/IP-Verbindungen (Verbindungsversuche) eingeführt, um die Ausbreitung von Viren und Malware von System zu System zu verlangsamen. Diese Grenze macht es unmöglich, dass mehr als 10 halboffene ausgehende Verbindungen gleichzeitig bestehen. Jeder weitere Verbindungsversuch wird in eine Warteschlange gestellt und gezwungen zu warten. Aufgrund dieser Einschränkung kann ein großer IP-Bereich in Kombination mit einer niedrigen Abfragezeit (Scan Timeout) den Verbindungsaufbau zu einem Gerät verhindern.

### **12.3.4 Dialogfenster Gerätezuordnung**

Um eine Onlineverbindung zwischen SYCON.net bzw. dem netHOST-DTM und dem netHOST-Gerät herstellen zu können, müssen Sie im Dialogfenster **Gerätezuordnung** eine Zuordnung von netHOST-Gerät und netX Driver durchführen.

**Hinweis**: Für die Gerätezuordnung muss vorher im Dialogfenster **Treiber** ein für das Gerät geeigneter Treiber ausgewählt worden sein. Im netHOST-DTM ist bereits automatisch der netX Driver als passender Treiber vorausgewählt. Beachten Sie allerdings, dass Sie im Dialogfenster **netX Driver** noch die IP-Adresse des netHOST-Gerätes eintragen müssen.

- Um das netHOST-Gerät zuzuordnen, wählen Sie im Navigationsbereich des netHOST-DTM im Ordner **Einstellungen** > **Gerätezuordnung**.
- Das Dialogfenster **Gerätezuordnung** öffnet sich, und die Suche nach verbundenen Geräten wird automatisch gestartet:

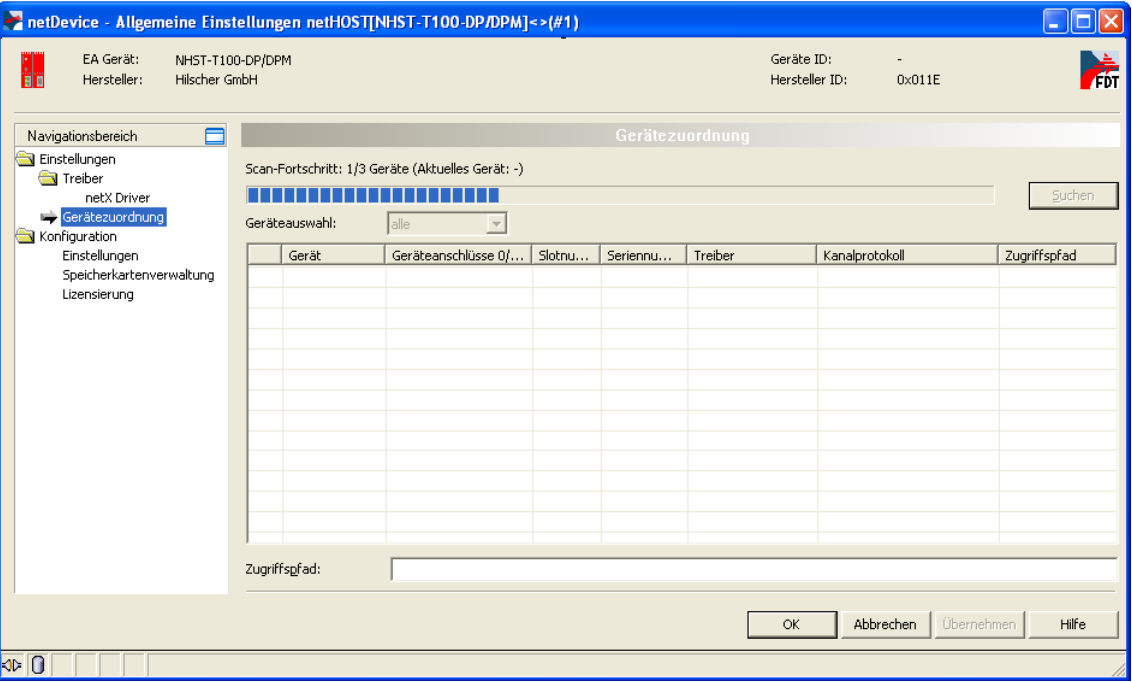

*Abbildung 105: Suche nach verbundenen Geräten im netHOST-DTM*

 Wählen Sie anschließend das netHOST-Gerät, das Sie dem netX-Treiber zuordnen möchten.

| netDevice - Allgemeine Einstellungen netHOSTINHST-T100-DP/DPM]<>(#1)                                                   |   |                |                                                   |         |              |                 |                     |                             |        |
|----------------------------------------------------------------------------------------------------|---|----------------|---------------------------------------------------|---------|--------------|-----------------|---------------------|-----------------------------|--------|
| NHST-T100-DP/DPM<br>EA Gerät:<br>Geräte ID:<br>Hilscher GmbH<br>Hersteller:<br>Hersteller ID:<br>$0 \times 011E$<br>ĦĦ |   |                |                                                   |         |              |                 |                     |                             | 肃      |
| $\Box$<br>Navigationsbereich                                                                                           |   |                |                                                   |         |              | Gerätezuordnung |                     |                             |        |
| Einstellungen<br>Treiber                                                                                               |   |                | Scan-Fortschritt: 3/3 Geräte (Aktuelles Gerät: -) |         |              |                 |                     |                             |        |
| netX Driver<br>Gerätezuordnung<br>Konfiguration                                                                        |   | Geräteauswahl: | nur passende<br>$\overline{\phantom{a}}$          |         |              |                 |                     |                             | Suchen |
| Einstellungen                                                                                                    |   | Gerät          | Geräteanschlüsse 0/1/2/3                          | Slotnum | Seriennummer | Treiber         | Kanalprotokoll      | Zugriffspfad                |        |
| Speicherkartenverwaltung                                                                                               | ⊡ | NHST-T100-DP   | Ethernet/Ethernet/PRO                             | n/v     | 20000        | netX Driver     | Undefiniert Gateway | \10.11.5.98:50111\cifX0_Ch2 |        |
| Lizensierung                                                                                                    |   |                |                                                   |         |              |                 |                     |                             |        |
|                                                                                                    |   |                |                                                   |         |              |                 |                     |                             |        |
|                                                                                                    |   |                |                                                   |         |              |                 |                     |                             |        |
|                                                                                                    |   |                |                                                   |         |              |                 |                     |                             |        |
|                                                                                                    |   |                |                                                   |         |              |                 |                     |                             |        |
|                                                                                                    |   |                |                                                   |         |              |                 |                     |                             |        |
|                                                                                                    |   |                |                                                   |         |              |                 |                     |                             |        |
|                                                                                                    |   |                |                                                   |         |              |                 |                     |                             |        |
|                                                                                                    |   |                |                                                   |         |              |                 |                     |                             |        |
|                                                                                                    |   |                |                                                   |         |              |                 |                     |                             |        |
|                                                                                                    |   |                |                                                   |         |              |                 |                     |                             |        |
|                                                                                                    |   |                |                                                   |         |              |                 |                     |                             |        |
| Zugriffspfad:<br>{B54C8CC7-F333-4135-8405-6E12FC88EE62}\10.11.5.98:50111\cifX0_Ch2                                     |   |                |                                                   |         |              |                 |                     |                             |        |
|                                                                                                    |   |                |                                                   |         |              |                 |                     |                             |        |
|                                                                                                    |   |                |                                                   |         |              |                 | OK.                 | Übernehmen<br>Abbrechen     | Hilfe  |
| $\overline{\circ}$ $\overline{\circ}$                                                                                  |   |                |                                                   |         |              |                 |                     |                             |        |

*Abbildung 106: Gerätezuordnung im netHOST-DTM*

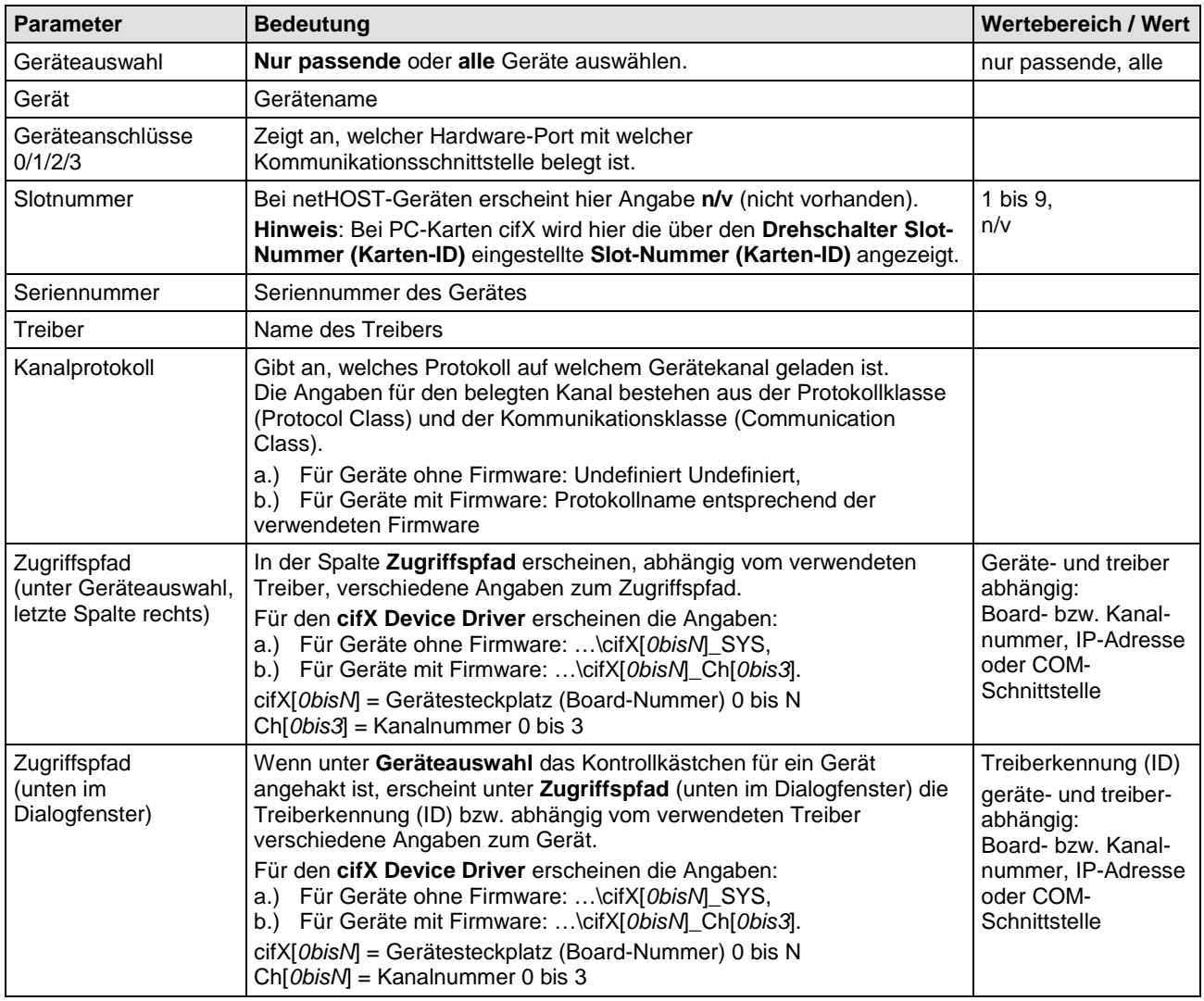

*Tabelle 24: Parameter der Gerätezuordnung im netHOST-DTM*

# **12.4 Dialogfenster der Kategorie "Konfiguration"**

## **12.4.1 Übersicht**

In diesem Abschnitt finden Sie die Beschreibung der Dialogfenster der Kategorie **Konfiguration** im netHOST-DTM.

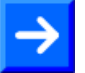

**Hinweis:** Um die Dialogfenster der Kategorie **Konfiguration** editieren zu können, benötigen Sie in SYCON.net das Benutzerrecht **Wartung**, **Planungsingenieur** oder **Administrator**. Informationen zu den Benutzerrechten finden Sie im Anhang im Abschnitt *[Benutzerrechte für](#page-152-0)  [das netHOST-DTM](#page-152-0)*.

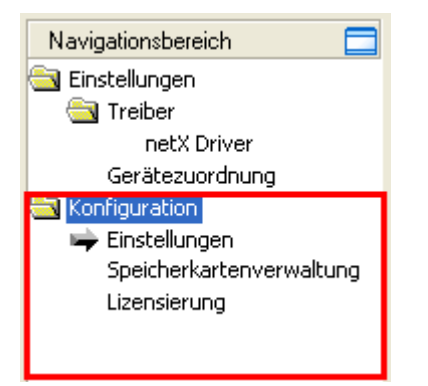

Abbildung 107: Kategorie "Konfiguration" im netHOST-DTM

### **12.4.2 Dialogfenster Einstellungen**

Im Dialogfenster **Einstellungen** können Sie Firmware in das netHOST-Gerät übertragen (Firmware aktualisieren) und einen Namen für die netHOST-Konfiguration vergeben.

 Sie öffnen das Dialogfenster **Einstellungen**, indem Sie im netHOST-DTM im **Navigationsbereich** im Ordner **Konfiguration** das Element **Einstellungen** wählen.

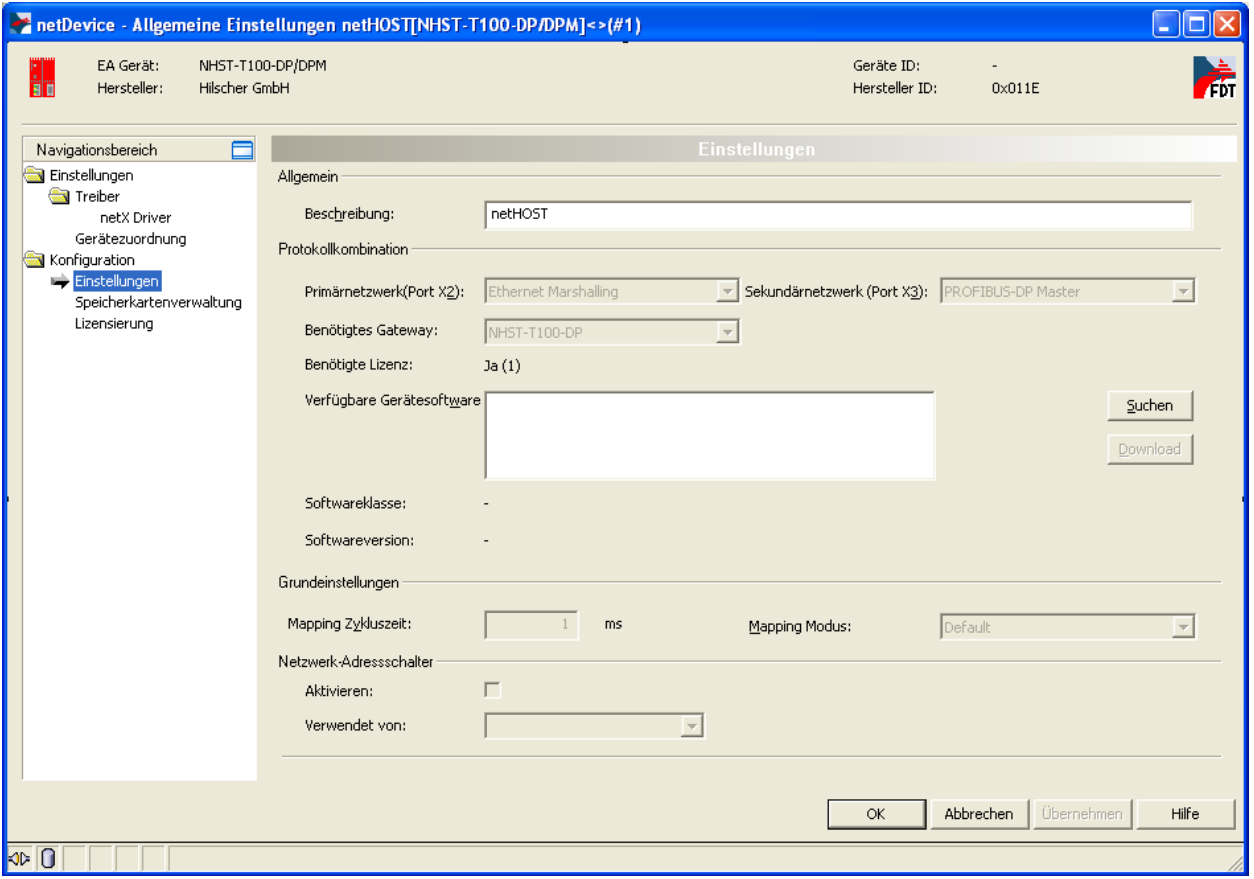

*Abbildung 108: Dialogfenster "Einstellungen" im netHOST-DTM*

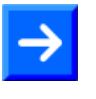

**Hinweis:** Im Dialogfenster **Einstellungen** sind nur die Felder **Beschreibung** und **Verfügbare Gerätesoftware** sowie die Schaltflächen **Suchen** und **Download** nutzbar. Alle anderen Felder bzw. Parameter sind vorbelegt und können vom Nutzer nicht editiert werden.

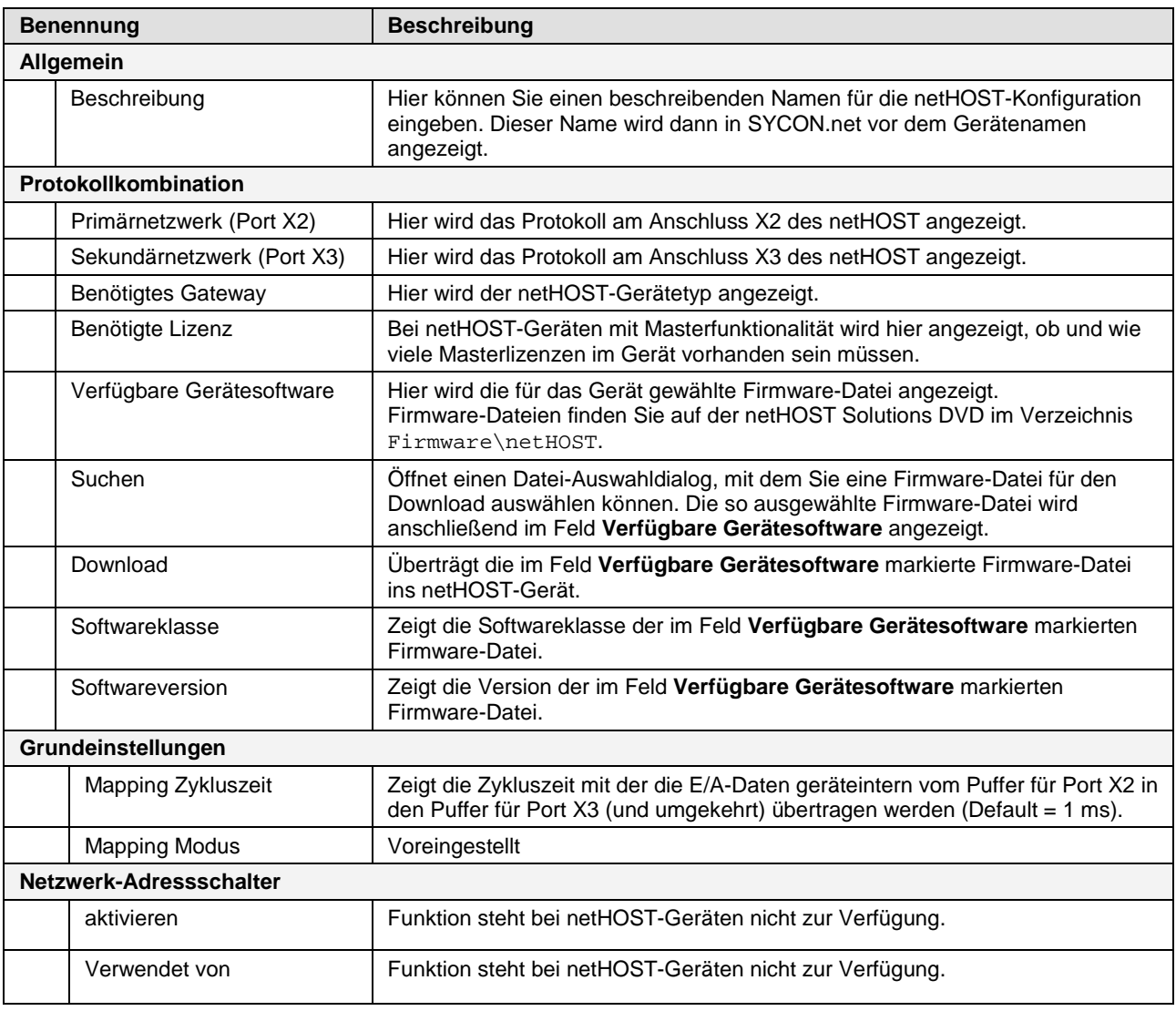

*Tabelle 25: Felder im Dialogfenster Einstellungen im netHOST-DTM*

### **12.4.3 Dialogfenster Speicherkartenverwaltung**

Im Dialogfenster **Speicherkartenverwaltung** können Sie:

- die Firmware und Konfigurationsdaten vom netHOST auf eine im netHOST-Gerät eingesteckte SD-Speicherkarte sichern (Backup),
- die Firmware und Konfigurationsdaten von der SD-Speicherkarte in das netHOST-Gerät zurückspeichern (Restore). Dabei werden alle im netHOST-Gerät enthaltenen alten Dateien überschrieben.

**Hinweis:** Für diese Funktionen benötigen Sie eine FAT16-formatierte SD-Speicherkarte, die Sie in das netHOST-Gerät einstecken, sowie eine aktive Onlineverbindung zwischen SYCON.net und dem netHOST-Gerät. Die SD-Speicherkarte ist nicht im Lieferumfang des netHOST enthalten und kann bei Hilscher unter der Artikelnummer 1719.003 bestellt werden.

 Sie öffnen das Dialogfenster **Speicherkartenverwaltung**, indem Sie im geöffneten netHOST-DTM im **Navigationsbereich** im Ordner **Konfiguration** das Element **Speicherkartenverwaltung** wählen.

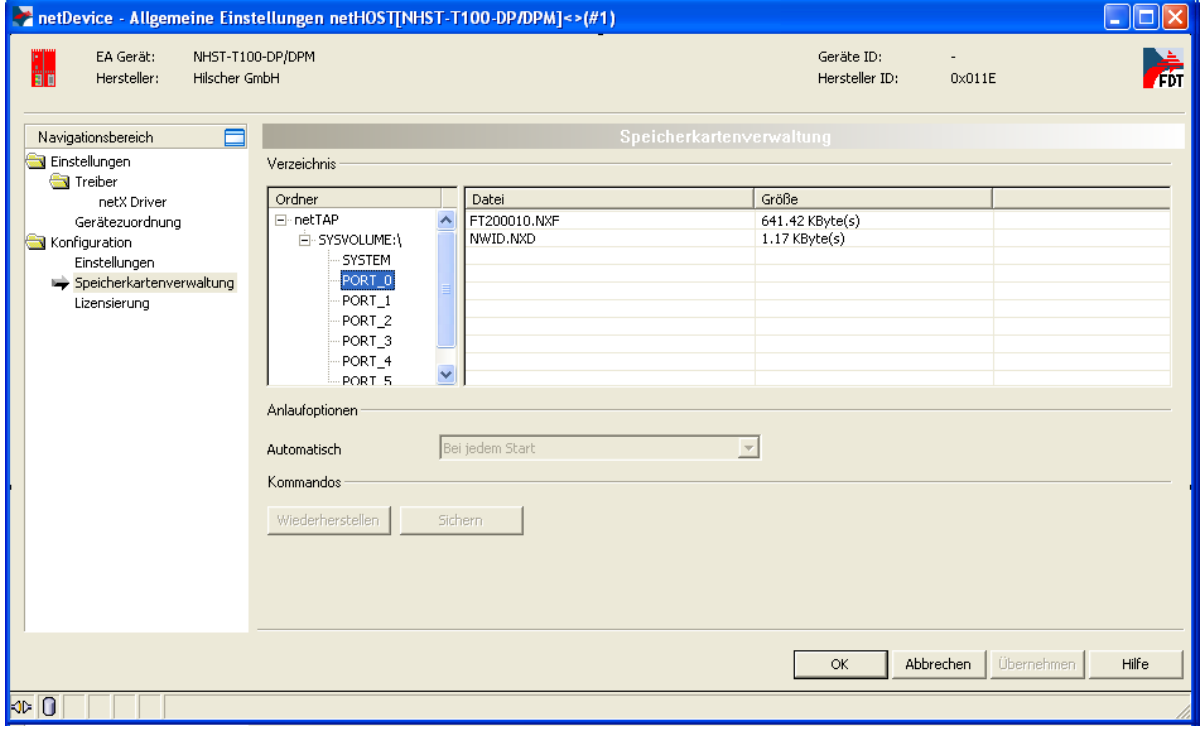

*Abbildung 109: Dialogfenster "Speicherkartenverwaltung" im netHOST-DTM*

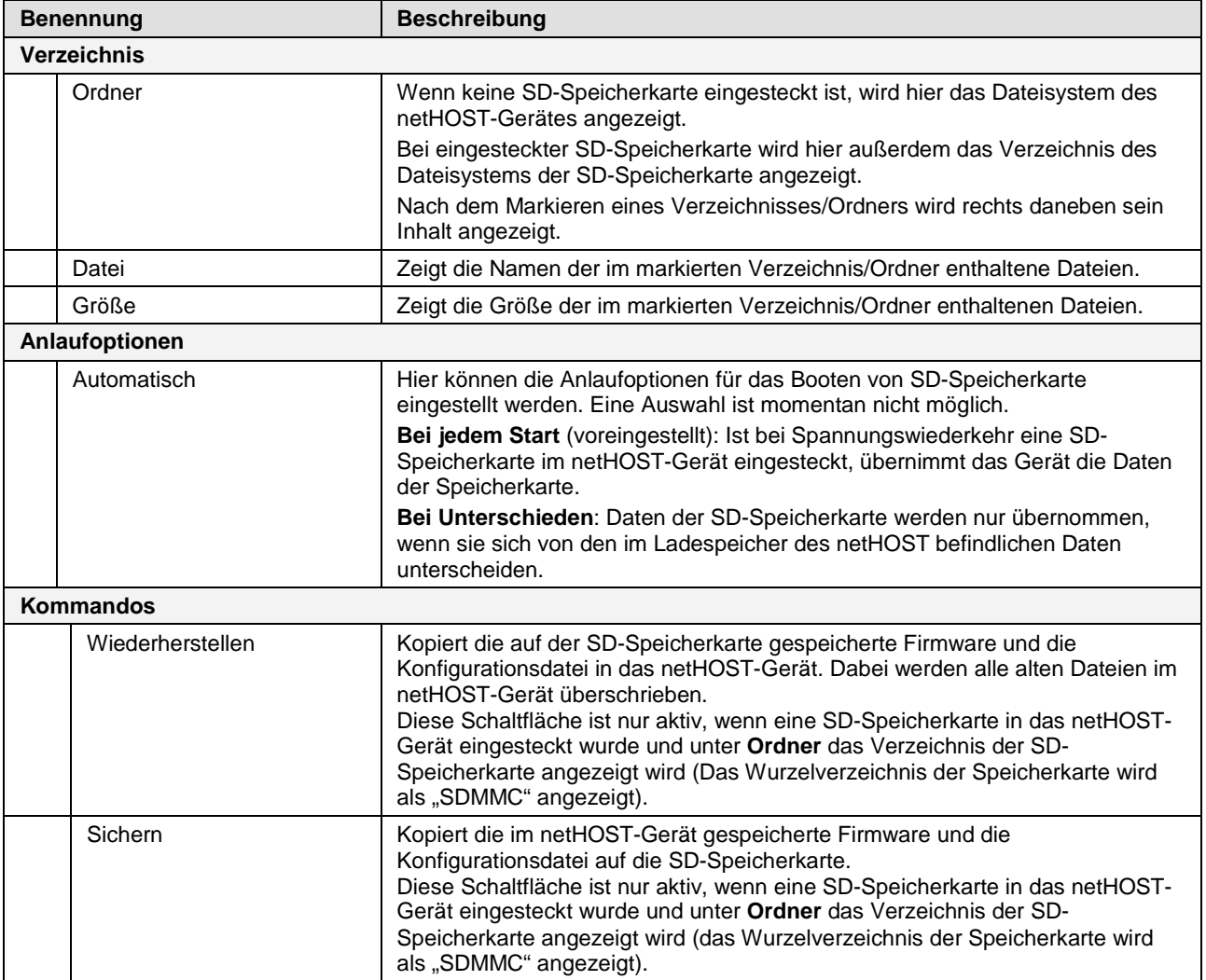

<span id="page-120-0"></span>*Tabelle 26: Felder im Dialogfenster Einstellungen im netHOST-DTM*

### <span id="page-121-0"></span>**12.4.4 Dialogfenster Lizenzierung**

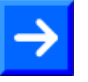

**Hinweis:** In der Regel sind die netHOST-Geräte bereits mit allen notwendigen Lizenzen ausgestattet, daher werden die einzelnen Elemente in diesem Dialogfenster nicht näher beschrieben. Falls Sie nachträglich eine Master-Lizenz für das Gerät NHST-T100-EN bestellen und in das Gerät laden möchten, siehe Abschnitt *Lizenz [mit SYCON.net](#page-35-0)  [bestellen und in NHST-T100-EN laden](#page-35-0)* ab Seite [36.](#page-35-0)

Im Dialogfenster **Lizenzierung** können Sie überprüfen, welche Lizenzen in Ihrem netHOST-Gerät vorhanden sind.

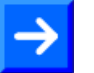

**Hinweis:** Für diese Funktionen benötigen Sie eine Onlineverbindung zu dem netHOST-Gerät.

 Sie öffnen das Dialogfenster **Lizenzierung**, indem Sie im geöffneten netHOST-DTM im **Navigationsbereich** im Ordner **Konfiguration** das Element **Lizenzierung** wählen.

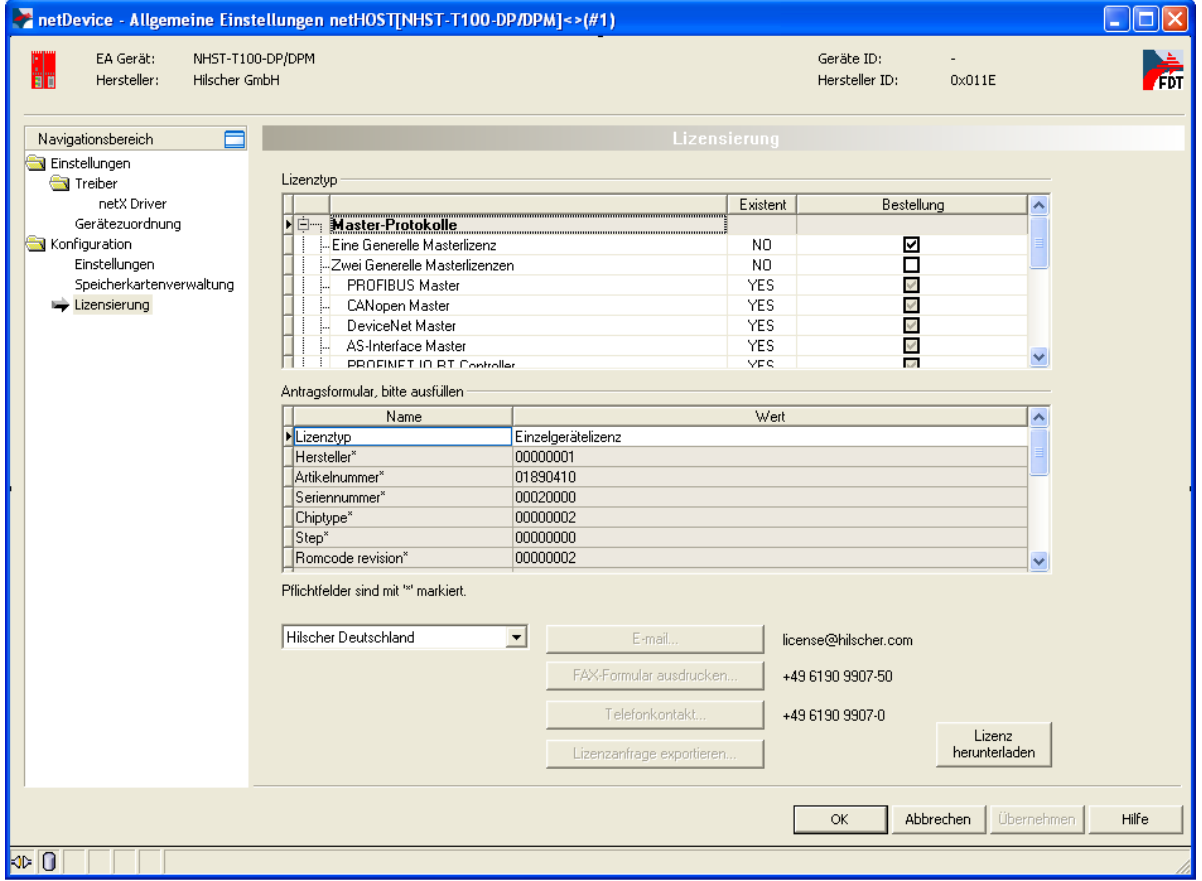

*Abbildung 110: Dialogfenster "Lizenzierung" im netHOST-DTM*

# <span id="page-122-0"></span>**12.5 Dialogfenster der Kategorie "Diagnose"**

### **12.5.1 Übersicht**

In diesem Abschnitt finden Sie die Beschreibung der Dialogfenster der Kategorie **Diagnose** im netHOST-DTM.

Die Diagnosefunktionen dienen dazu, das Geräteverhalten oder Kommunikationsfehler zu diagnostizieren. Dazu muss eine Online-Verbindung zwischen dem netHOST-DTM in SYCON.net und dem netHOST-Gerät bestehen.

Bei einer bestehenden Online-Verbindung werden die Dialogfenster für die Diagnose durch einen Doppelklick auf das netHOST-Symbol automatisch geöffnet. (Ohne Online-Verbindung werden durch einen Doppelklick auf das netHOST-Symbol dagegen automatisch die Dialogfenster der Kategorien **Einstellungen** und **Konfiguration** geöffnet).

Alternativ können Sie die netHOST-Diagnose öffnen, indem Sie auf dem netHOST-Symbol im Kontextmenü **Diagnose** > **Allgemeine Einstellungen** wählen.

Die **Erweiterte Diagnose** hilft, Kommunikations- und Konfigurationsfehler zu finden, wenn die Funktionen der Standarddiagnose nicht mehr weiterhelfen.

**Hinweis:** Um die Dialogfenster der Kategorie **Diagnose** öffnen zu können, benötigen Sie in SYCON.net das Benutzerrecht **Wartung**, **Planungsingenieur** oder **Administrator**. Informationen zu den Benutzerrechten finden Sie im Anhang im Abschnitt *[Benutzerrechte für](#page-152-0)  [das netHOST-DTM](#page-152-0)*.

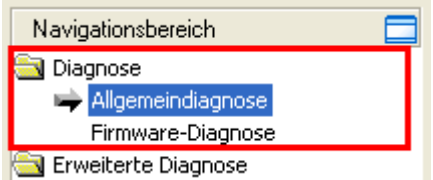

Abbildung 111: Kategorie "Diagnose" im netHOST-DTM

### **12.5.2 Dialogfenster Allgemeindiagnose**

Im Dialogfenster **Allgemeindiagnose** werden Informationen zum Geräte-, Netzwerk- und Konfigurationsstatus angezeigt.

 Sie öffnen das Dialogfenster **Allgemeindiagnose**, indem Sie im geöffneten netHOST-DTM im **Navigationsbereich** im **Diagnose** das Element **Allgemeindiagnose** wählen.

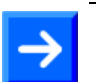

**Hinweis:** Dazu muss eine Online-Verbindung zwischen netHOST-DTM und netHOST-Gerät bestehen.

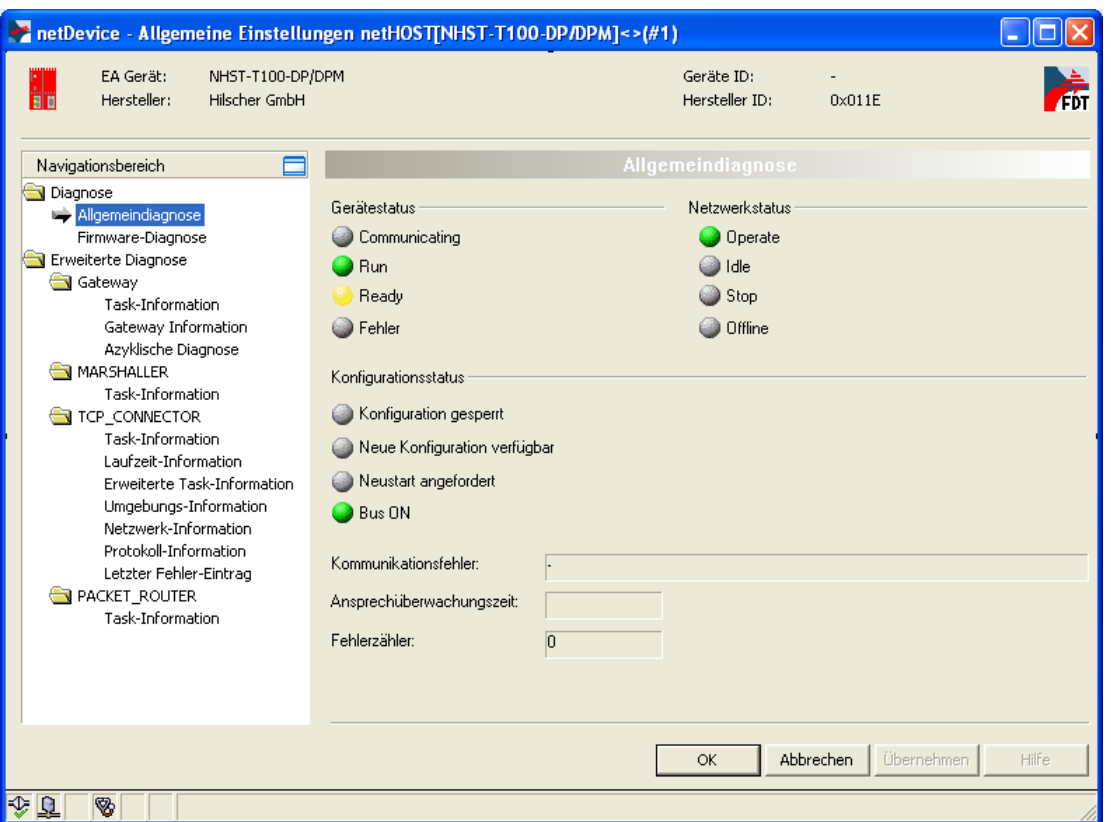

*Abbildung 112: Dialogfenster "Allgemeindiagnose" im netHOST-DTM*

| Anzeige              | <b>Bedeutung</b>                                                                                                    |  |  |  |  |
|----------------------|----------------------------------------------------------------------------------------------------|--|--|--|--|
| Gerätestatus         |                                                                                                    |  |  |  |  |
| Communicating        | Zeigt an, dass die netHOST-Firmware die Netzwerkkommunikation<br>ausführt.                                                                                      |  |  |  |  |
| $\bigcup$ Run        | Zeigt an, dass die netHOST-Firmware korrekt konfiguriert wurde.                                                                                                 |  |  |  |  |
| $\blacksquare$ Ready | Zeigt an, dass die netHOST-Firmware korrekt gestartet wurde. Die<br>Firmware wartet auf eine Konfiguration.                                                     |  |  |  |  |
| Fehler               | Zeigt an, dass die netHOST-Firmware einen Fehler beim Gerätestatus<br>meldet. Weitere Angaben zur Art und Anzahl der Fehler liefert die<br>Erweiterte Diagnose. |  |  |  |  |

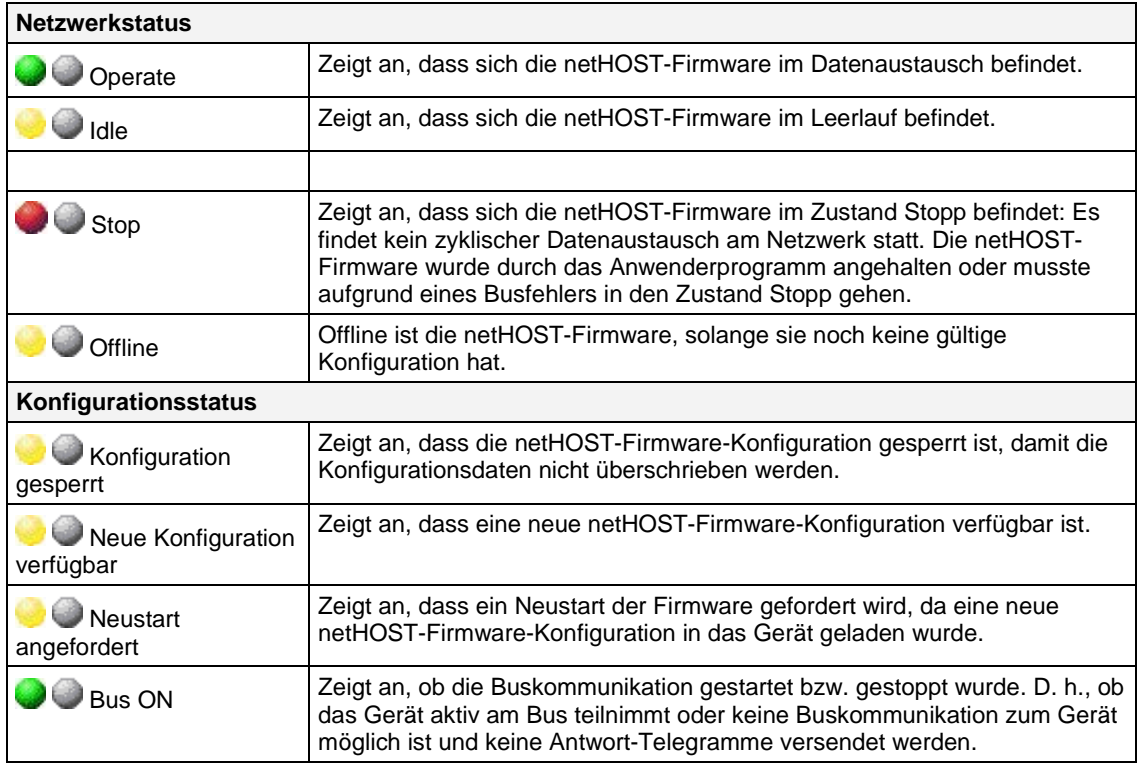

*Tabelle 27: LEDs im Dialogfenster "Allgemeindiagnose"*

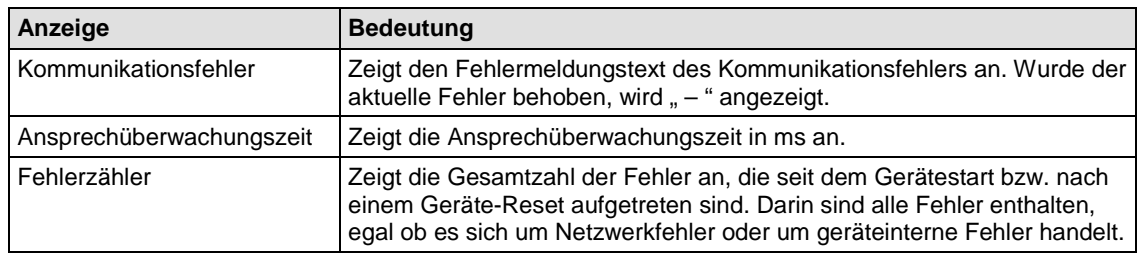

*Tabelle 28: Weitere Parameter im Dialogfenster "Allgemeindiagnose*

### **12.5.3 Dialogfenster Firmware-Diagnose**

Im Dialogfenster **Firmware-Diagnose** werden die aktuellen Task-Informationen der Firmware angezeigt.

 Sie öffnen das Dialogfenster **Firmware-Diagnose**, indem Sie im geöffneten netHOST-DTM im **Navigationsbereich** im Ordner **Diagnose** das Element **Firmware-Diagnose** wählen.

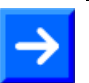

**Hinweis:** Dazu muss eine Online-Verbindung zwischen netHOST-DTM und netHOST-Gerät bestehen.

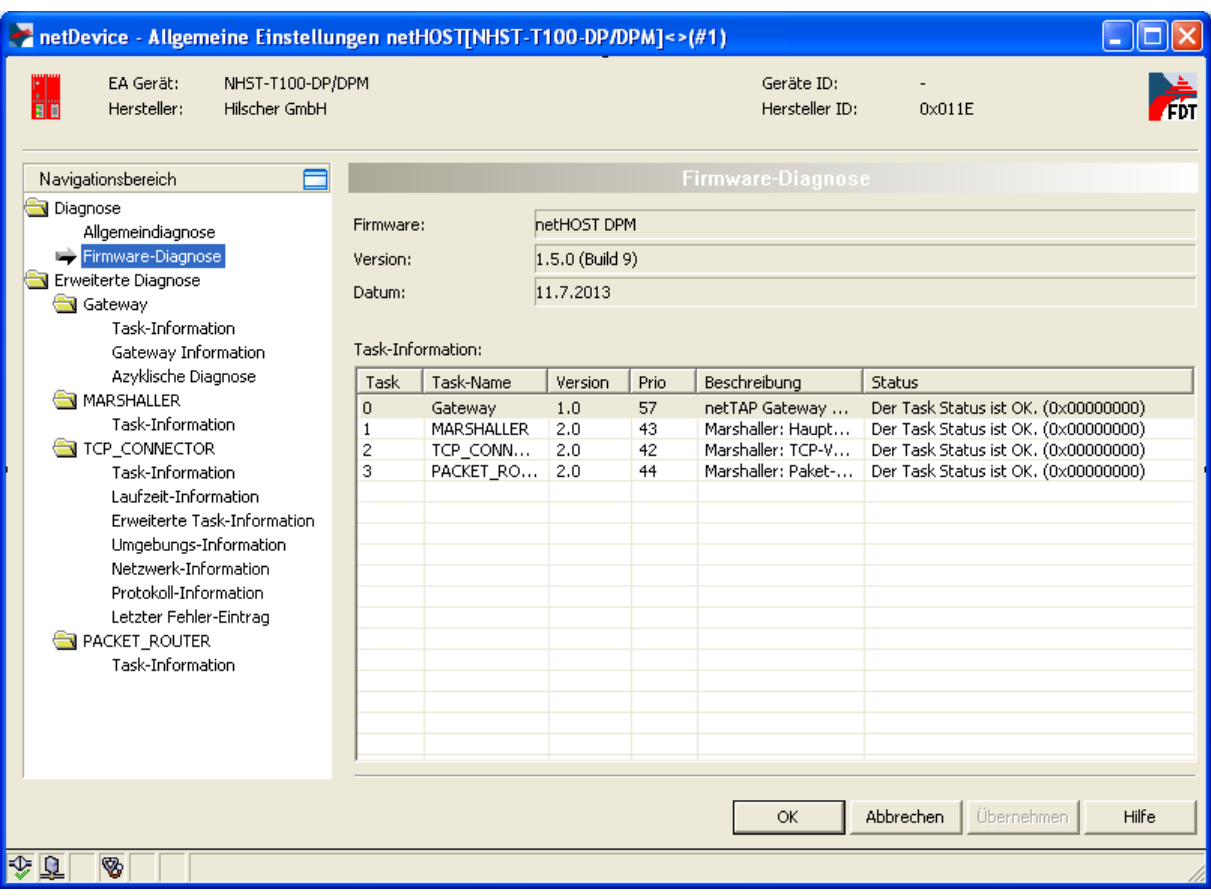

*Abbildung 113: Dialogfenster "Firmware-Diagnose" im netHOST-DTM*

| <b>Spalte</b>    | <b>Bedeutung</b>      |  |
|------------------|-----------------------|--|
| Task             | Nummer der Task       |  |
| <b>Task Name</b> | Name der Task         |  |
| Version          | Version der Task      |  |
| Prio             | Priorität der Task    |  |
| Beschreibung     | Beschreibung der Task |  |
| <b>Status</b>    | Status der Task       |  |

*Tabelle 29: Parameter Task Information*

# **12.6 Online-Verbindung herstellen**

Für einige Funktionen des netHOST-DTM – wie dem Laden der Konfiguration in das Gerät, dem Firmware-Update oder der Diagnose – ist eine aktive Online-Verbindung zwischen SYCON.net bzw. dem netHOST-DTM und dem netHOST-Gerät erforderlich.

#### **Voraussetzungen**

Voraussetzungen für eine Online-Verbindung sind:

- Der Konfigurations-PC mit SYCON.net bzw. dem netHOST-DTM und das netHOST-Gerät sind mit demselben (lokalen) Ethernet-Netzwerk verbunden.
- Das netHOST-Gerät ist mit Spannung versorgt.
- Dem netHOST-Gerät wurde eine geeignete IP-Adresse zugewiesen.
- Der netX Driver wurde im Dialogfenster **netX Driver** konfiguriert (d. h. die IP-Adresse eingetragen) und das netHOST-Gerät wurde im Dialogfenster **Gerätezuordnung** dem Treiber zugeordnet (siehe Abschnitt *[Gerät und Treiber zuordnen und Treiber](#page-50-0) konfigurieren* auf Seite [51\)](#page-50-0).

#### **Online-Verbindung herstellen**

Eine Online-Verbindung zwischen dem netHOST-DTM und dem netHOST-Gerät wird automatisch hergestellt, sobald Sie bestimmte Funktionen im netHOST-DTM aufrufen, z. B. die **Gerätezuordnung**.

Bei geschlossenem netHOST-DTM können Sie in SYCON.net eine Online-Verbindung manuell herstellen, indem Sie

 im Konfigurationsfenster das netHOST-Symbol markieren und anschließend im Kontextmenü **Verbinden** wählen,

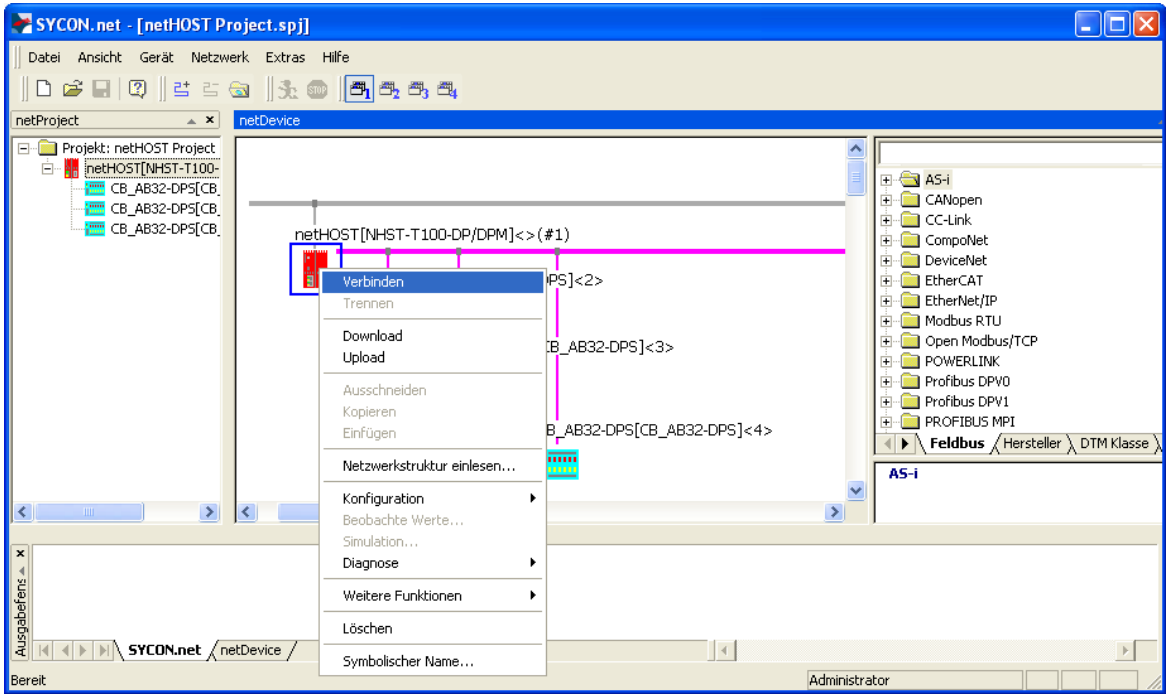

*Abbildung 114: netHOST verbinden*

#### ODER

in der Menüleiste von SYCON.net **Gerät** > **Verbinden** wählen.

 Eine bestehende Online-Verbindung erkennen Sie daran, dass der Name des netHOST-Gerätes im Konfigurationsfenster grün unterlegt ist:

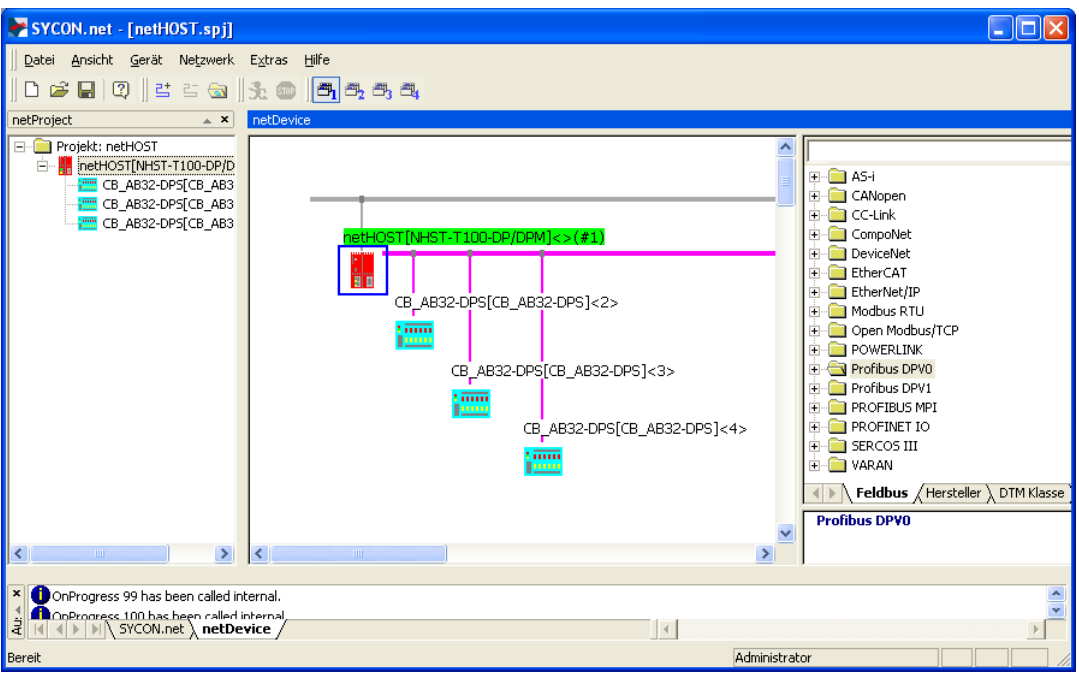

*Abbildung 115: Anzeige einer bestehenden Onlineverbindung*

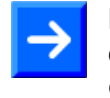

**Hinweis:** Bei einer manuell hergestellten Online-Verbindung können Sie die Einstellungs- und Konfigurationsfenster des netHOST-DTMs nicht öffnen. Bei einem Doppelklick auf das netHOST-Symbol öffnen sich bei einer bestehenden Online-Verbindung automatisch die Diagnosefenster des netHOST-DTM.

#### **Online-Verbindung trennen**

Sie können eine Online-Verbindung trennen, indem Sie

- im Kontextmenü des markierten netHOST-Symbols **Trennen** wählen, ODER
- in der Menüleiste von SYCON.net **Gerät** > **Trennen** wählen.

# **13 Kurzanleitungen zur Konfiguration der Master-Geräte**

# **13.1 netHOST als Master für Feldbus-Systeme**

### **13.1.1 CANopen Master: NHST-T100-CO/COM**

Das netHOST-Gerät NHST-T100-CO/COM benötigt als CANopen Master eine Konfiguration, d. h. beispielsweise Angaben dazu, wie viele CANopen Slave-Geräte mit wie viel Ein- bzw. Ausgangsdaten angeschlossen werden.

Dieser Abschnitt enthält eine Kurzanleitung für die Konfiguration des netHOST-Gerätes NHST-T100-CO/COM als CANopen Master in SYCON.net. Eine ausführliche Beschreibung der Konfiguration der netHOST-Geräte für Feldbus-Systeme am Beispiel PROFIBUS DP Master finden Sie im Abschnitt *[netHOST für Feldbus mit](#page-47-0) SYCON.net konfigurieren: [Beispiel NHST-T100-DP/DPM](#page-47-0)* auf Seite [48.](#page-47-0)

- 1. CANopen Slave Geräte einfügen.
- Fügen Sie aus dem Gerätekatalog CANopen Slave(s) an der Buslinie des CANopen Masters ein.
- 2. CANopen Slave Geräte konfigurieren.
- Öffnen Sie den Konfigurationsdialog für jedes CANopen Slave-Gerät und konfigurieren Sie das Gerät.

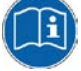

Detaillierte Informationen hierzu finden Sie im Bediener-Manual *Generischer Slave-DTM für CANopen-Slave-Geräte*, DOC060203OIxxDE. Dieses Bediener-Manual ist abgelegt auf der netHOST Solutions DVD im Verzeichnis Documentation\deutsch\1.Software\SYCON.net Konfigurationssoftware\Master Konfiguration\CANopen Master\Slave-Konfiguration.

Alternativ können Sie die entsprechende Onlinehilfe aufrufen, indem Sie im geöffneten Konfigurationsdialog des DTMs auf die Schaltfläche **Hilfe** klicken oder die Taste **F1** drücken.

- 3. CANopen Master (NHST-T100-CO/COM) konfigurieren.
- Wählen Sie aus dem Kontextmenü des netHOST-Gerätesymbols den Eintrag **Konfiguration** > **CANopen Master** und konfigurieren Sie den Master.

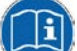

Detaillierte Informationen hierzu finden Sie im Bediener-Manual *DTM für Hilscher-CANopen-Master-Geräte*, DOC070402OIxxDE. Dieses Bediener-Manual ist abgelegt auf der netHOST Solutions DVD im Verzeichnis

Documentation\deutsch\1.Software\SYCON.net Konfigurationssoftware\Master Konfiguration\CANopen Master.

#### **13.1.2 DeviceNet Master: NHST-T100-DN/DNM**

Das netHOST-Gerät NHST-T100-DN/DNM benötigt als DeviceNet Master eine Konfiguration, d. h. Angaben dazu, wie viele DeviceNet Slave-Geräte mit wie viel Ein- bzw. Ausgangsdaten angeschlossen werden.

Dieser Abschnitt enthält eine Kurzanleitung für die Konfiguration des<br>netHOST-Gerätes NHST-T100-DN/DNM als DeviceNet Master in netHOST-Gerätes NHST-T100-DN/DNM als SYCON.net. Eine ausführliche Beschreibung der Konfiguration der netHOST-Geräte für Feldbus-Systeme am Beispiel PROFIBUS DP Master finden Sie im Abschnitt *[netHOST für Feldbus mit](#page-47-0) SYCON.net konfigurieren: [Beispiel NHST-T100-DP/DPM](#page-47-0)* auf Seite [48.](#page-47-0)

- 1. DeviceNet Slave-Geräte einfügen.
- Fügen Sie aus dem Gerätekatalog DeviceNet Slave(s) an der Buslinie des DeviceNet Masters ein.
- 2. DeviceNet Slave-Geräte konfigurieren.
- Öffnen Sie den Konfigurationsdialog für jedes DeviceNet Slave-Gerät und konfigurieren Sie das Gerät.

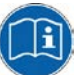

Detaillierte Informationen hierzu finden Sie im Bediener-Manual *Generischer Slave-DTM für DeviceNet-Slave-Geräte*, DOC041201OIxxDE. Dieses Bediener-Manual ist abgelegt auf der netHOST Solutions-DVD im Verzeichnis Documentation\deutsch\1.Software\SYCON.net Konfigurationssoftware\Master Konfiguration\DeviceNet Master\Slave-Konfiguration.

Alternativ können Sie die entsprechende Onlinehilfe aufrufen, indem Sie im geöffneten Konfigurationsdialog des DTMs auf die Schaltfläche **Hilfe** klicken oder die Taste **F1** drücken.

- 3. DeviceNet Master (NHST-T100-DN/DNM) konfigurieren.
- Wählen Sie aus dem Kontextmenü des netHOST-Gerätesymbols den Eintrag **Konfiguration** > **DeviceNet Master** und konfigurieren Sie den Master.

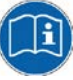

Detaillierte Informationen hierzu finden Sie im Bediener-Manual *DTM für Hilscher-DeviceNet-Master-Geräte*, DOC070403OIxxDE. Dieses Bediener-Manual ist abgelegt auf der netHOST Solutions-DVD im Verzeichnis

Documentation\deutsch\1.Software\SYCON.net Konfigurationssoftware\Master Konfiguration\DeviceNet Master.

#### **13.1.3 PROFIBUS DP Master: NHST-T100-DP/DPM**

Das netHOST-Gerät NHST-T100-DP/DPM benötigt als PROFIBUS DP Master eine Konfiguration, d. h. Angaben dazu, wie viele PROFIBUS Slave-Geräte mit wie viel Ein- bzw. Ausgangsdaten angeschlossen werden. Dieser Abschnitt enthält eine Kurzanleitung für die Konfiguration des netHOST-Gerätes NHST-T100-DP als PROFIBUS DP Master in SYCON.net. Eine ausführliche Beschreibung der Konfiguration des NHST-T100-DP finden Sie im Abschnitt *[netHOST für Feldbus mit](#page-47-0) SYCON.net konfigurieren: [Beispiel NHST-T100-DP/DPM](#page-47-0)* auf Seite [48.](#page-47-0)

- 1. PROFIBUS DP Slave-Geräte einfügen.
- Fügen Sie aus dem Gerätekatalog PROFIBUS DP Slave(s) an der Buslinie des PROFIBUS DP Masters ein.
- 2. PROFIBUS DP Slave-Geräte konfigurieren.
- Öffnen Sie den Konfigurationsdialog für jedes PROFIBUS DP Slave-Gerät und konfigurieren Sie das Gerät.

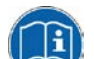

Detaillierte Informationen hierzu finden Sie im Bediener-Manual *Generischer Slave-DTM für PROFIBUS DP-Slave-Geräte*, DOC031001OIxxDE. Dieses Bediener-Manual ist abgelegt auf der netHOST Solutions DVD im Verzeichnis Documentation\deutsch\1.Software\SYCON.net Konfigurationssoftware\Master Konfiguration\PROFIBUS DP Master\Slave-Konfiguration.

Alternativ können Sie die entsprechende Onlinehilfe aufrufen, indem Sie im geöffneten Konfigurationsdialog des DTMs auf die Schaltfläche **Hilfe** klicken oder die Taste **F1** drücken.

- 3. PROFIBUS DP Master (NHST-T100-DP/DPM) konfigurieren.
- Wählen Sie aus dem Kontextmenü des netHOST-Gerätesymbols den Eintrag **Konfiguration** > **PROFIBUS DP Master** und konfigurieren Sie den Master.

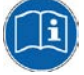

Detaillierte Informationen hierzu finden Sie im Bediener-Manual *DTM für Hilscher-PROFIBUS DP-Master-Geräte*, DOC070401OIxxDE. Dieses Bediener-Manual ist abgelegt auf der netHOST Solutions-DVD im Verzeichnis Documentation\deutsch\1.Software\SYCON.net

Konfigurationssoftware\Master Konfiguration\PROFIBUS DP Master

## **13.2 netHOST als Master für Real-Time Ethernet-Systeme**

### **13.2.1 EtherCAT Master: NHST-T100-EN/ECM**

Das netHOST-Gerät NHST-T100-EN/ECM (bzw. das netHOST-Gerät NHST-T100-EN mit geladener EtherCAT Master-Firmware) benötigt als EtherCAT Master eine Konfiguration, d. h. Angaben dazu, wieviele Slave-Geräte mit wieviel Ein- bzw. Ausgangsdaten angeschlossen werden.

Dieser Abschnitt enthält eine Kurzanleitung für die Konfiguration des netHOST-Gerätes NHST-T100-EN/ECM als EtherCAT Master in SYCON.net. Eine ausführliche Beschreibung der Konfiguration der netHOST-Master-Geräte für Real-Time Ethernet-Systeme am Beispiel des PROFINET IO Controllers finden Sie im Abschnitt *[netHOST für RTE mit](#page-62-0)  SYCON.net konfigurieren: [Beispiel NHST-T100-EN/PNM](#page-62-0)* auf Seite [63.](#page-62-0)

- 1. EtherCAT-Slave-Geräte einfügen.
- Fügen Sie aus dem Gerätekatalog EtherCAT-Slave-Geräte an der Buslinie des EtherCAT-Masters ein.
- 2. EtherCAT-Slave-Geräte konfigurieren.
- Öffnen Sie den Konfigurationsdialog für jedes EtherCAT-Slave-Gerät und konfigurieren Sie das Gerät.

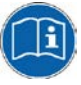

Detaillierte Informationen hierzu finden Sie im Bediener-Manual *Generischer Slave-DTM für EtherCAT-Slave-Geräte*, DOC071202OIxxDE. Dieses Bediener-Manual ist abgelegt auf der netHOST Solutions-DVD im Verzeichnis Documentation\deutsch\1.Software\SYCON.net Konfigurationssoftware\Master Konfiguration\EtherCAT Master\Slave-Konfiguration.

Alternativ können Sie die entsprechende Onlinehilfe aufrufen, indem Sie im geöffneten Konfigurationsdialog des DTMs auf die Schaltfläche **Hilfe** klicken oder die Taste **F1** drücken.

- 3. EtherCAT Master (NHST-T100-EN/ECM) konfigurieren.
- Wählen Sie aus dem Kontextmenü des netHOST-Gerätesymbols den Eintrag **Konfiguration** > **EtherCAT Master** und konfigurieren Sie den Master.

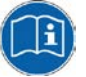

Detaillierte Informationen hierzu finden Sie im Bediener-Manual *DTM für Hilscher-EtherCAT-Master-Geräte*, DOC080404OIxxDE. Dieses Bediener-Manual ist abgelegt auf der netHOST Solutions-DVD im Verzeichnis

Documentation\deutsch\1.Software\SYCON.net Konfigurationssoftware\Master Konfiguration\EtherCAT Master.

### **13.2.2 EtherNet/IP Scanner: NHST-T100-EN/EIM**

Das netHOST-Gerät NHST-T100-EN/EIM (bzw. das netHOST-Gerät NHST-T100-EN mit geladener EtherNet/IP Scanner-Firmware) benötigt als EtherNet/IP Scanner (Master-Gerät) eine Konfiguration, d. h. Angaben dazu, wieviele EtherNet/IP Slave-Geräte mit wieviel Ein- bzw. Ausgangsdaten angeschlossen werden.

Dieser Abschnitt enthält eine Kurzanleitung für die Konfiguration des netHOST-Gerätes NHST-T100-EN/EIM als EtherNet/IP Scanner in SYCON.net. Eine ausführliche Beschreibung der Konfiguration der netHOST-Master-Geräte für Real-Time Ethernet-Systeme am Beispiel des PROFINET IO Controllers finden Sie im Abschnitt *[netHOST für RTE mit](#page-62-0)  SYCON.net konfigurieren: [Beispiel NHST-T100-EN/PNM](#page-62-0)* auf Seite [63.](#page-62-0)

- 1. EtherNet/IP Adapter (Slave-Geräte) einfügen.
- Fügen Sie aus dem Gerätekatalog EtherNet/IP Adapter (Slave-Geräte) an der Buslinie des EtherNet/IP Scanners ein.
- 2. EtherNet/IP Adapter (Slave-Geräte) konfigurieren.
- Öffnen Sie den Konfigurationsdialog für jeden EtherNet/IP Adapter und konfigurieren Sie das Gerät.

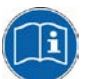

Detaillierte Informationen hierzu finden Sie in den folgenden Bediener-Manuals:

*Generischer, Modularer generischer DTM aus EDS-Datei für nichtmodulare und modulare EtherNet/IP-Adapter-Geräte,*  DOC100221OIxxDE

und

*Generischer DTM für EtherNet/IP-Adapter-Geräte und Modularer generischer DTM für modulare EtherNet/IP-Adapter-Geräte,*  DOC070203OIxxDE.

Diese Bediener-Manuals sind abgelegt auf der netHOST Solutions-DVD im Verzeichnis Documentation\deutsch\1.Software\SYCON.net Konfigurationssoftware\Master Konfiguration\EtherNetIP Scanner\Adapter-Konfiguration.

Alternativ können Sie die entsprechende Onlinehilfe aufrufen, indem Sie im geöffneten Konfigurationsdialog des DTMs auf die Schaltfläche **Hilfe** klicken oder die Taste **F1** drücken.

- 3. EtherNet/IP Scanner (NHST-T100-EN/EIM) konfigurieren.
- Wählen Sie aus dem Kontextmenü des netHOST-Gerätesymbols den Eintrag **Konfiguration** > **EtherNet/IP Scanner** und konfigurieren Sie den Scanner.

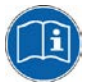

Detaillierte Informationen hierzu finden Sie im Bediener-Manual *DTM für EtherNet/IP-Scanner-Geräte*, DOC061201OIxxDE. Dieses Bediener-Manual ist abgelegt auf der netHOST Solutions-DVD im Verzeichnis Documentation\deutsch\1.Software\SYCON.net Konfigurationssoftware\Master Konfiguration\EtherNetIP

Scanner.

#### **13.2.3 PROFINET IO Controller: NHST-T100-EN/PNM**

Das netHOST-Gerät NHST-T100-EN/PNM (bzw. das netHOST-Gerät NHST-T100-EN mit geladener PROFINET IO Controller-Firmware) benötigt als PROFINET IO Controller (Master) eine Konfiguration, d. h. Angaben dazu, wieviele PROFINET Devices (Slave-Geräte) mit wieviel Ein- bzw. Ausgangsdaten angeschlossen werden.

Dieser Abschnitt enthält eine Kurzanleitung für die Konfiguration des netHOST-Gerätes NHST-T100-EN/PNM als PROFINET IO Controller in SYCON.net. Eine ausführliche Beschreibung der Konfiguration des PROFINET IO Controllers finden Sie im Abschnitt *[netHOST für RTE mit](#page-62-0)  SYCON.net konfigurieren: [Beispiel NHST-T100-EN/PNM](#page-62-0)* auf Seite [63.](#page-62-0)

- 1. PROFINET IO Devices (Slave-Geräte) einfügen.
- Fügen Sie aus dem Gerätekatalog PROFINET IO Devices (Slaves) an der Buslinie des PROFINET IO Controllers ein.
- 2. PROFINET IO Devices konfigurieren.
- Öffnen Sie den Konfigurationsdialog für jedes PROFINET IO Device und konfigurieren Sie das Gerät.

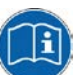

Detaillierte Informationen hierzu finden Sie im Bediener-Manual *Generischer DTM für PROFINET IO-Device-Geräte*, DOC060305OIxxDE. Dieses Bediener-Manual ist abgelegt auf der netHOST Solutions-DVD im Verzeichnis Documentation\deutsch\1.Software\SYCON.net Konfigurationssoftware\Master Konfiguration\PROFINET IO Controller\IO Device-Konfiguration.

Alternativ können Sie die entsprechende Onlinehilfe aufrufen, indem Sie im geöffneten Konfigurationsdialog des DTMs auf die Schaltfläche **Hilfe** klicken oder die Taste **F1** drücken.

- 3. PROFINET IO Controller (NHST-T100-EN/PNM) konfigurieren.
- Wählen Sie aus dem Kontextmenü des netHOST-Gerätesymbols den Eintrag **Konfiguration** > **PROFINET IO Controller** und konfigurieren Sie den Controller.

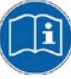

Detaillierte Informationen hierzu finden Sie im Bediener-Manual *DTM für Hilscher-PROFINET IO-Controller-Geräte*, DOC060302OIxxDE. Dieses Bediener-Manual ist abgelegt auf der netHOST Solutions-DVD im Verzeichnis

Documentation\deutsch\1.Software\SYCON.net Konfigurationssoftware\Master Konfiguration\PROFINET IO Controller.

# **14 Fehlercodes**

# **14.1 Definition Fehlercodes**

Für COM-basierte Anwendungen, wie den ODM-Server und für ODM-Treiber, wird eine allgemeine Fehlerdefinition verwendet, ähnlich wie die Microsoft Windows® HRESULT-Definition.

Definition der Fehlercode-Struktur:

COM-Fehler sind HRESULTs bzw. 32-Bit-Werte mit dem folgenden Layout:

```
3 3 2 2 2 2 2 2 2 2 2 2 1 1 1 1 1 1 1 1 1 1
 1 0 9 8 7 6 5 4 3 2 1 0 9 8 7 6 5 4 3 2 1 0 9 8 7 6 5 4 3 2 1 0
+---+-+-+-----------------------+-------------------------------+
|Sev|C|R| Facility | Code |
+---+-+-+-----------------------+-------------------------------+
where
 Sev - is the severity code:
        00 - Success
        01 - Informational
        10 - Warning
        11 - Error
 C - is the Customer code flag
 R - is a reserved bit
 Facility - is the facility code
 Code - is the facility's status code
              In dieser allgemeinen Fehlerdefinition sind mehrere Fehlercode-Bereiche 
              schon von Windows® selbst reserviert bzw. vom ODM und einigen anderen 
              Modulen.
```
# **14.2 Übersicht Fehlercodes**

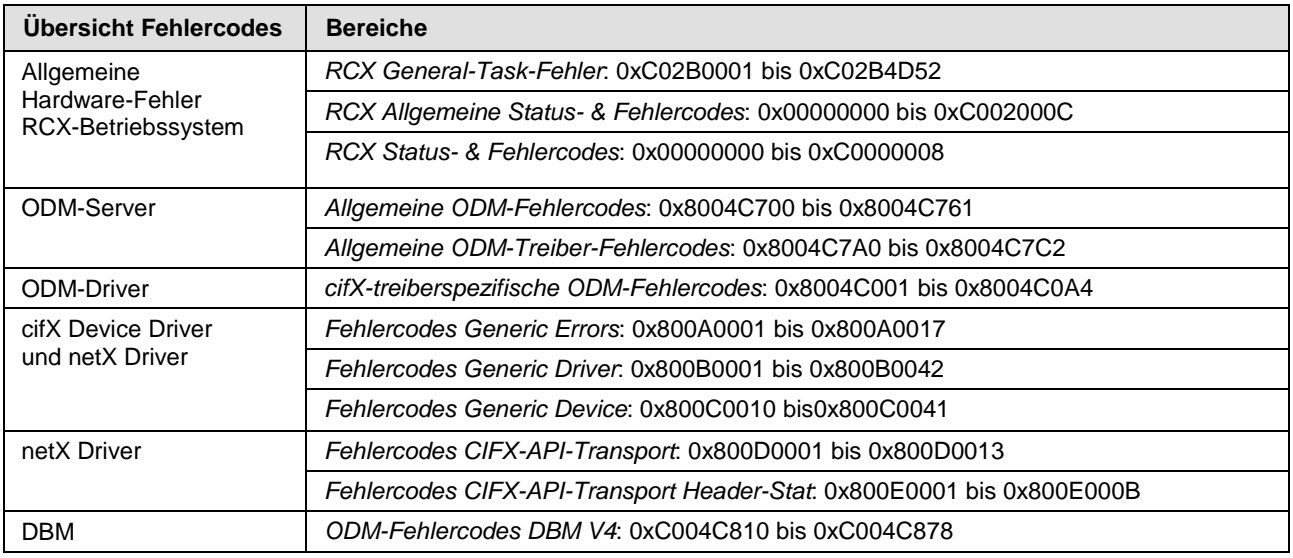

*Tabelle 30: Übersicht Fehlercodes und Bereiche*

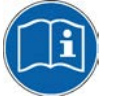

Die protokollspezifischen Fehlercodes sind in den jeweiligen Protokoll-API-Handbüchern beschrieben. Sie finden die Protokoll-API-Handbücher auf der netHOST Solutions-DVD im Verzeichnis Documentation\english\3.For

Programmers\4.Communication Protocol specific APIs.

Die Protokoll-API-Handbücher sind nur in englischer Sprache erhältlich.

# **14.3 Allgemeine Hardware-Fehlercodes**

## <span id="page-136-0"></span>**14.3.1 RCX General-Task-Fehler**

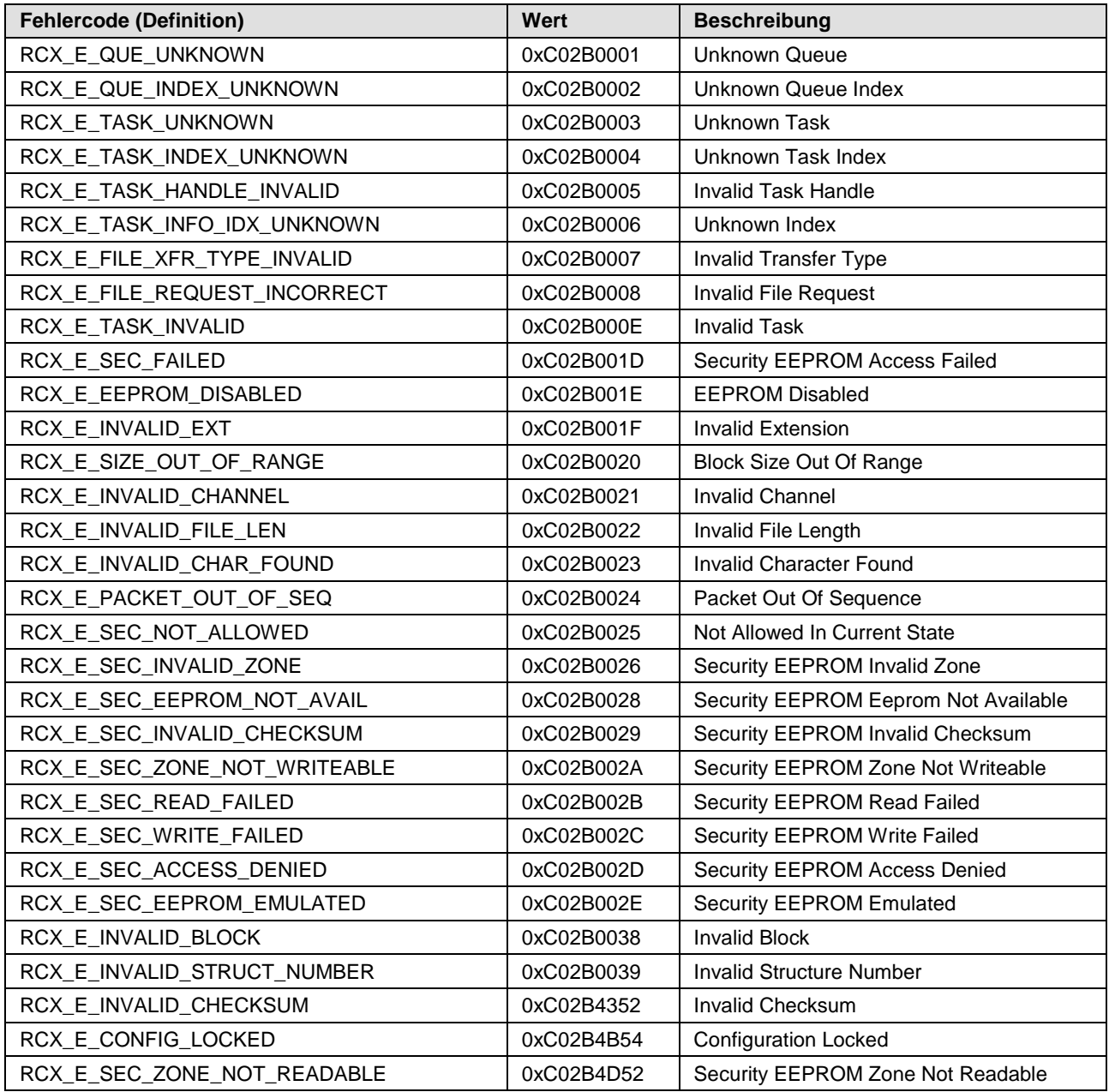

*Tabelle 31: RCX General-Task-Fehler*

# <span id="page-137-0"></span>**14.3.2 RCX Allgemeine Status- & Fehlercodes**

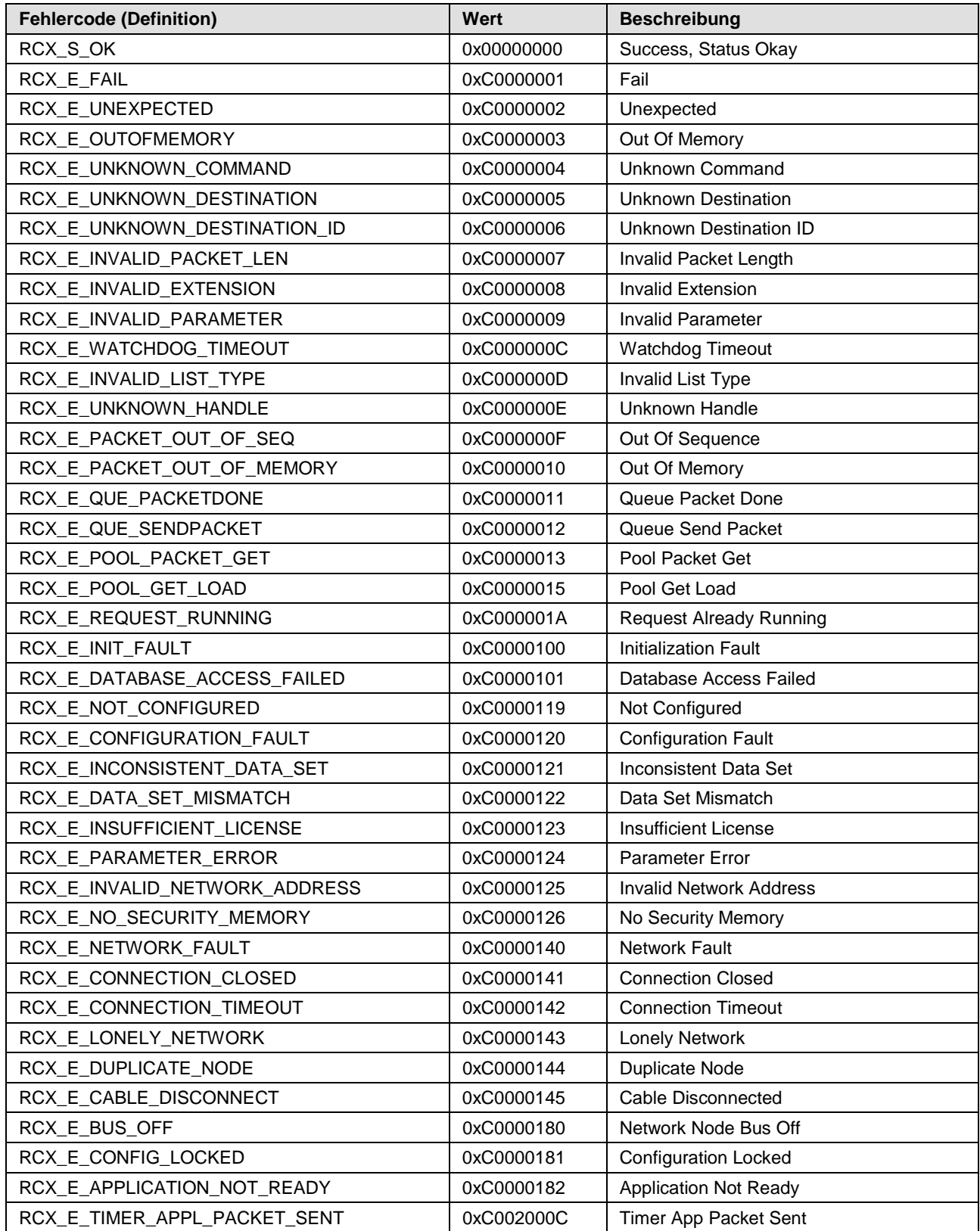

*Tabelle 32:RCX Allgemeine Status- & Fehlercodes*

# <span id="page-138-0"></span>**14.3.3 RCX Status- & Fehlercodes**

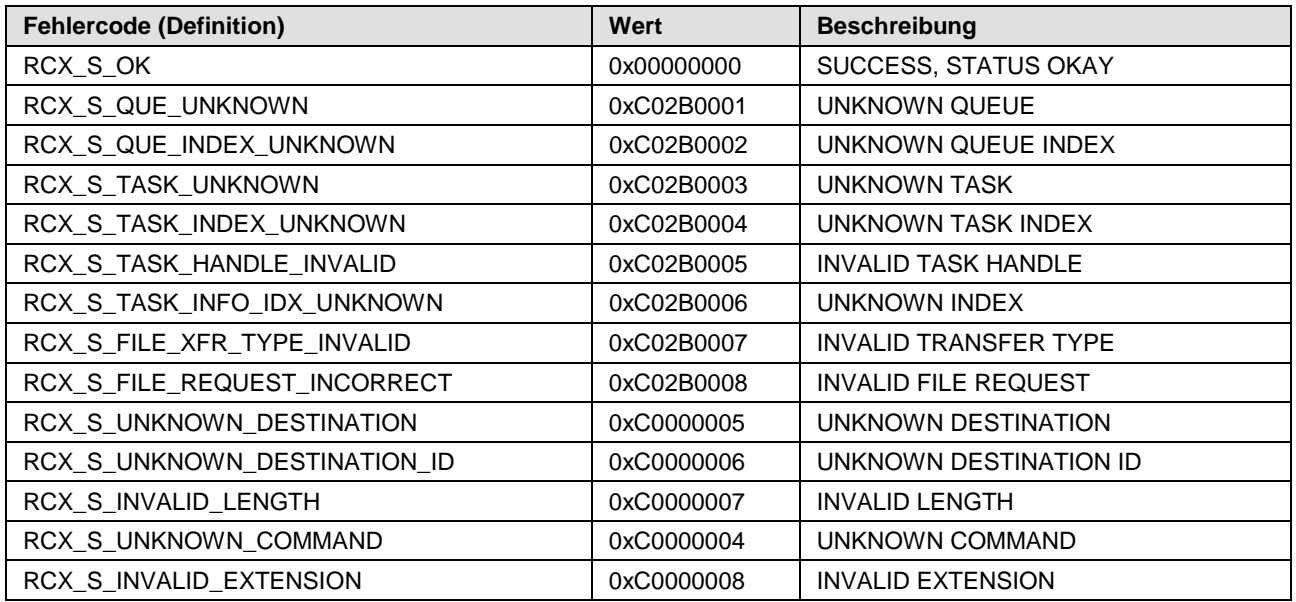

*Tabelle 33: RCX Status- & Fehlercodes*

#### **14.3.3.1 RCX Status- & Fehlercodes Slave-Status**

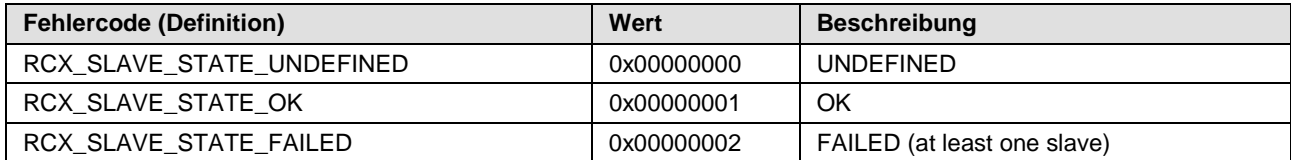

*Tabelle 34: RCX Status- & Fehlercodes Slave-Status*

# **14.4 ODM-Fehlercodes**

### <span id="page-139-0"></span>**14.4.1 Allgemeine ODM-Fehlercodes**

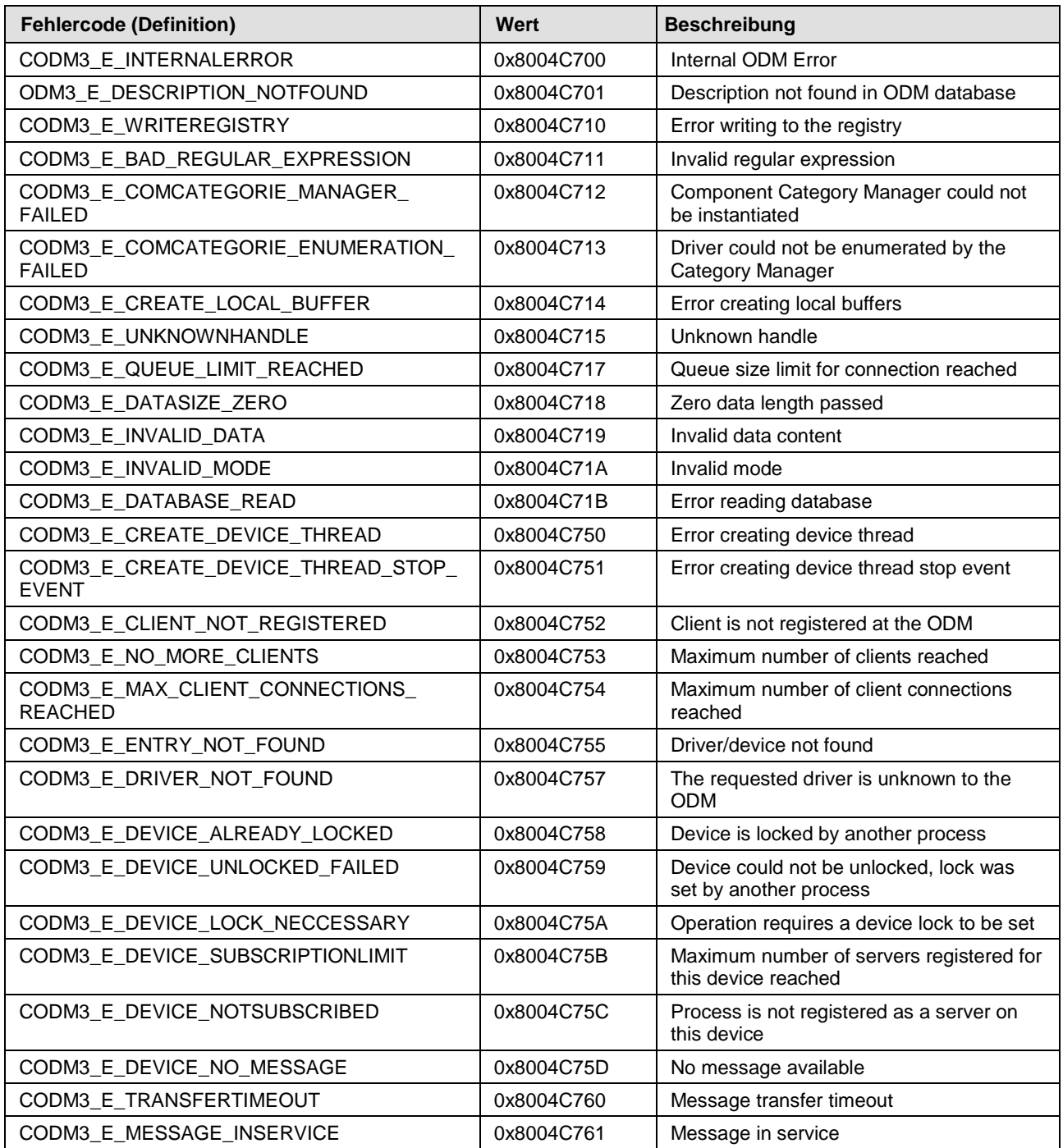

*Tabelle 35: ODM-Fehlercodes - Allgemeine ODM-Fehlercodes*

# <span id="page-140-0"></span>**14.4.2 Allgemeine ODM-Treiber-Fehlercodes**

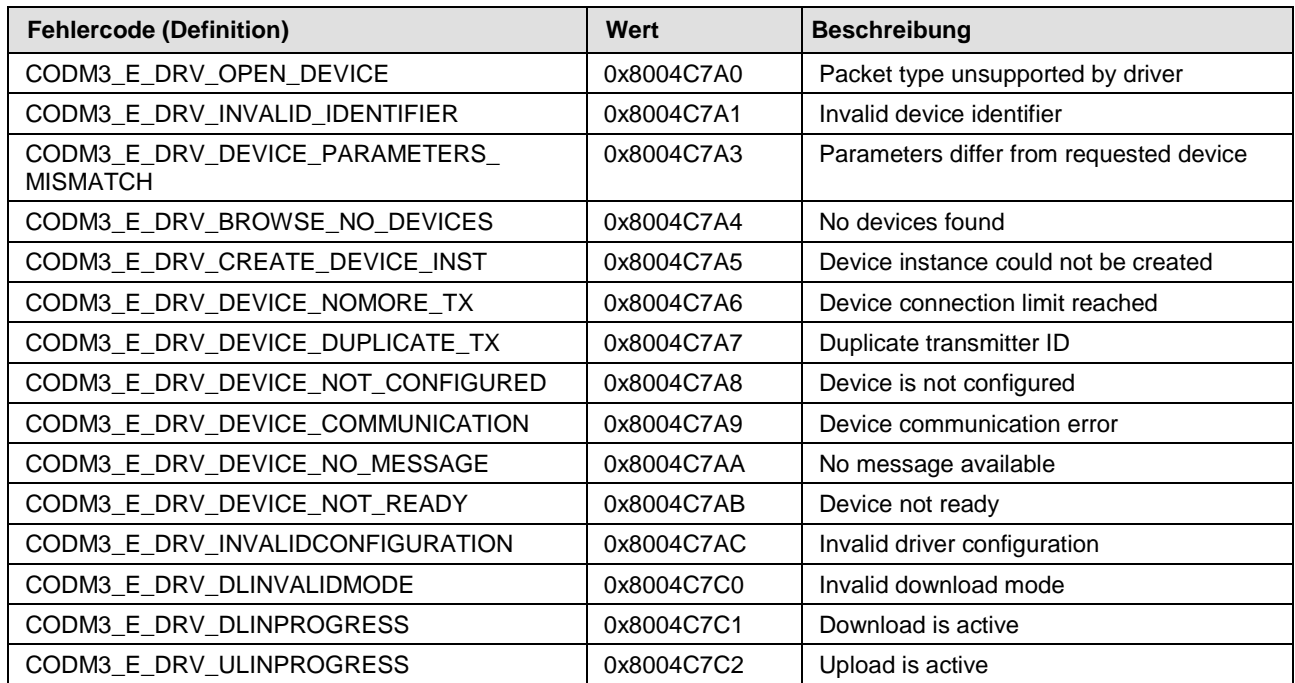

*Tabelle 36: ODM-Fehlercodes - Allgemeine ODM-Treiber-Fehlercodes*

# <span id="page-141-0"></span>**14.4.3 cifX-treiberspezifische ODM-Fehlercodes**

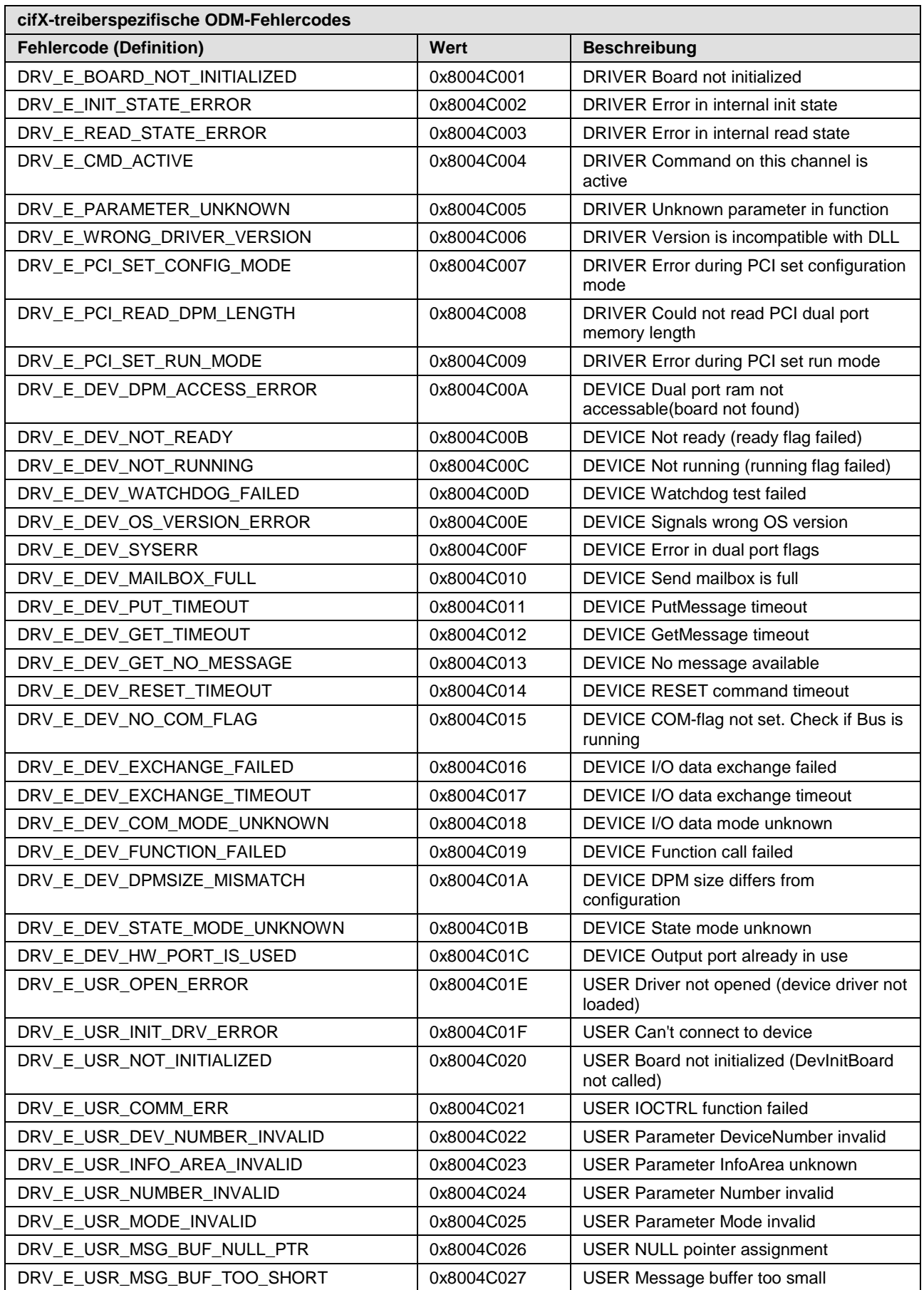

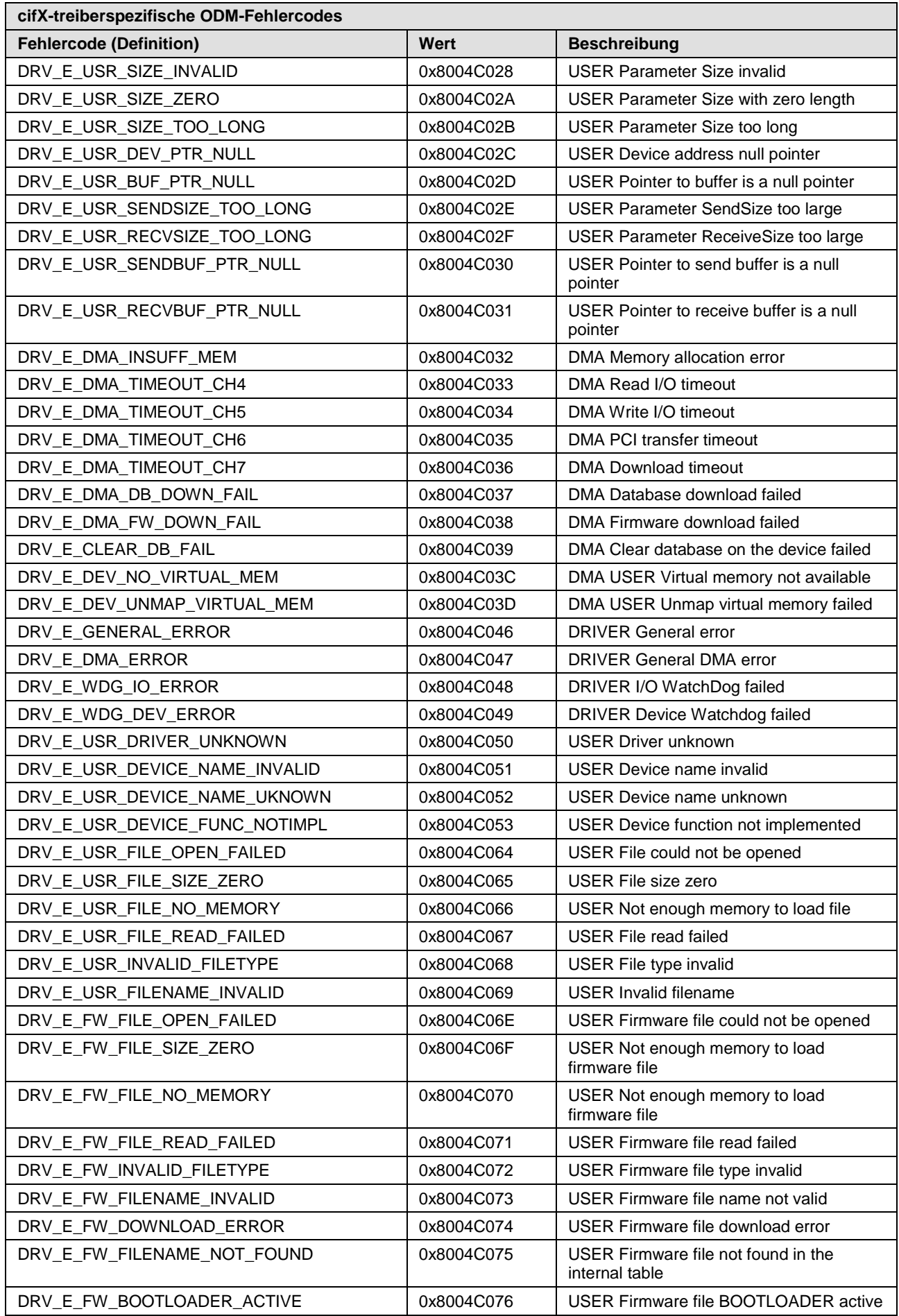

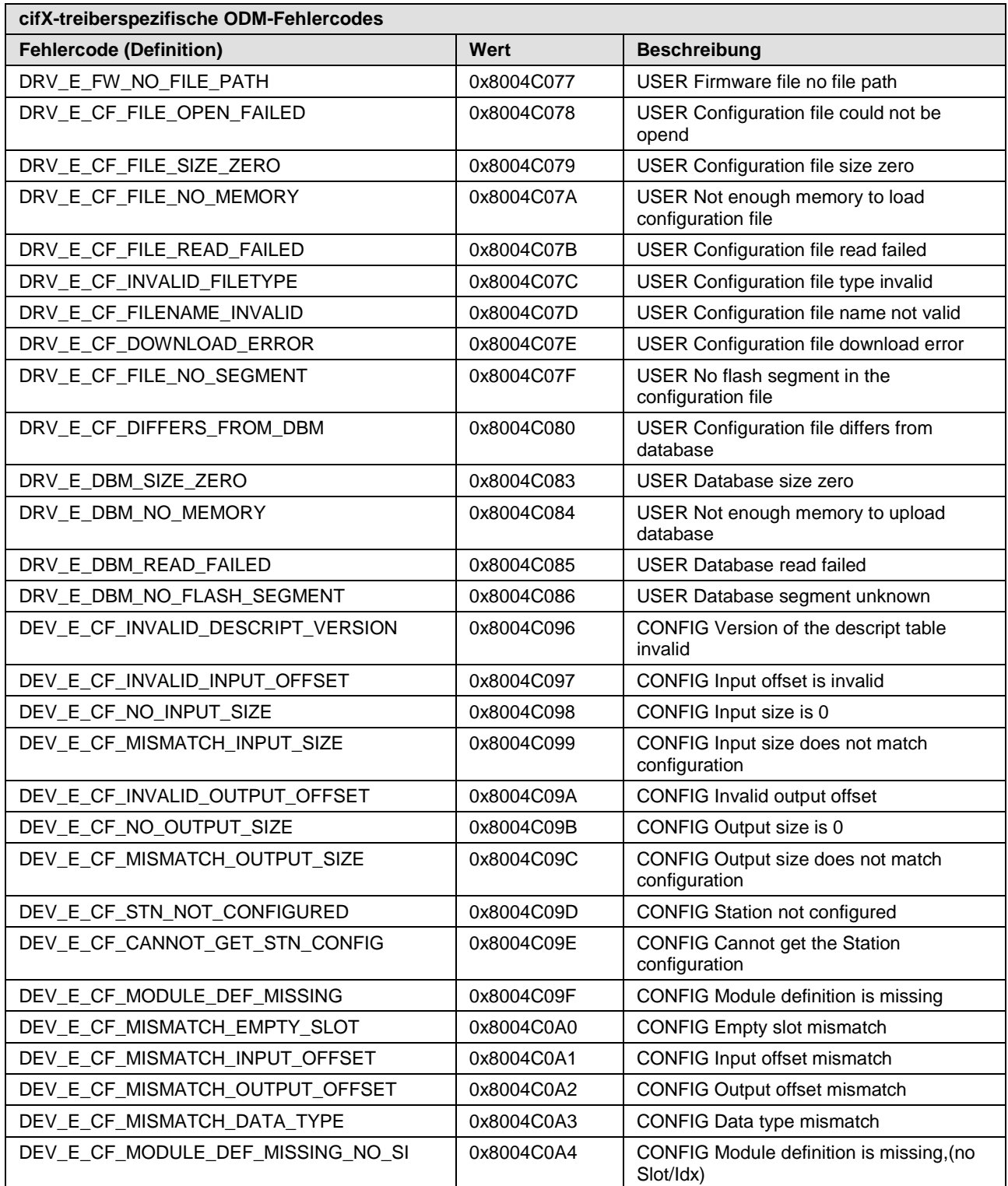

*Tabelle 37: cifX-treiberspezifische ODM-Fehlercodes*
## **14.5 Fehlercodes cifX Device Driver und netX Driver**

### **14.5.1 Fehlercodes Generic Errors**

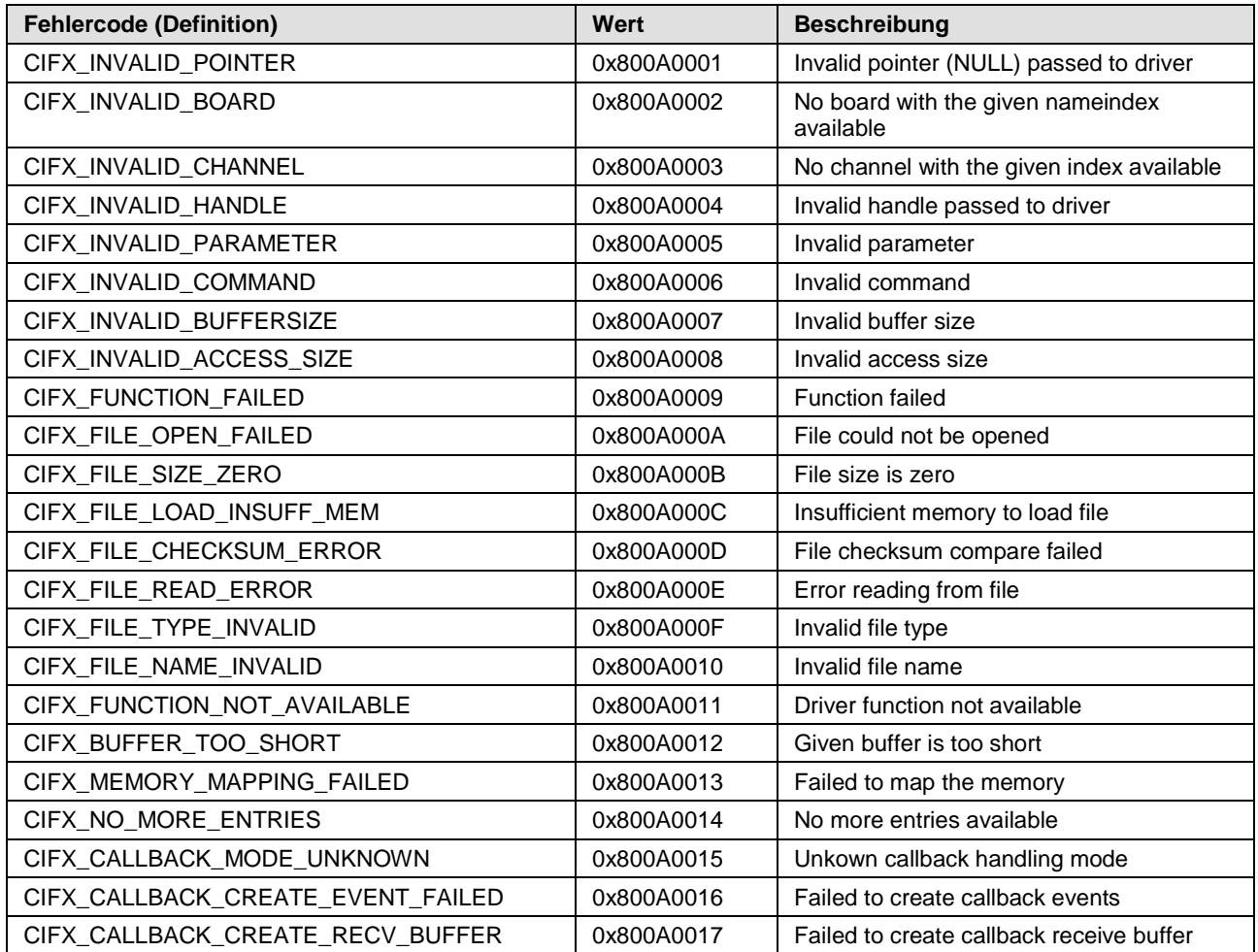

*Tabelle 38: Fehlercodes Generic Errors*

### **14.5.2 Fehlercodes Generic Driver**

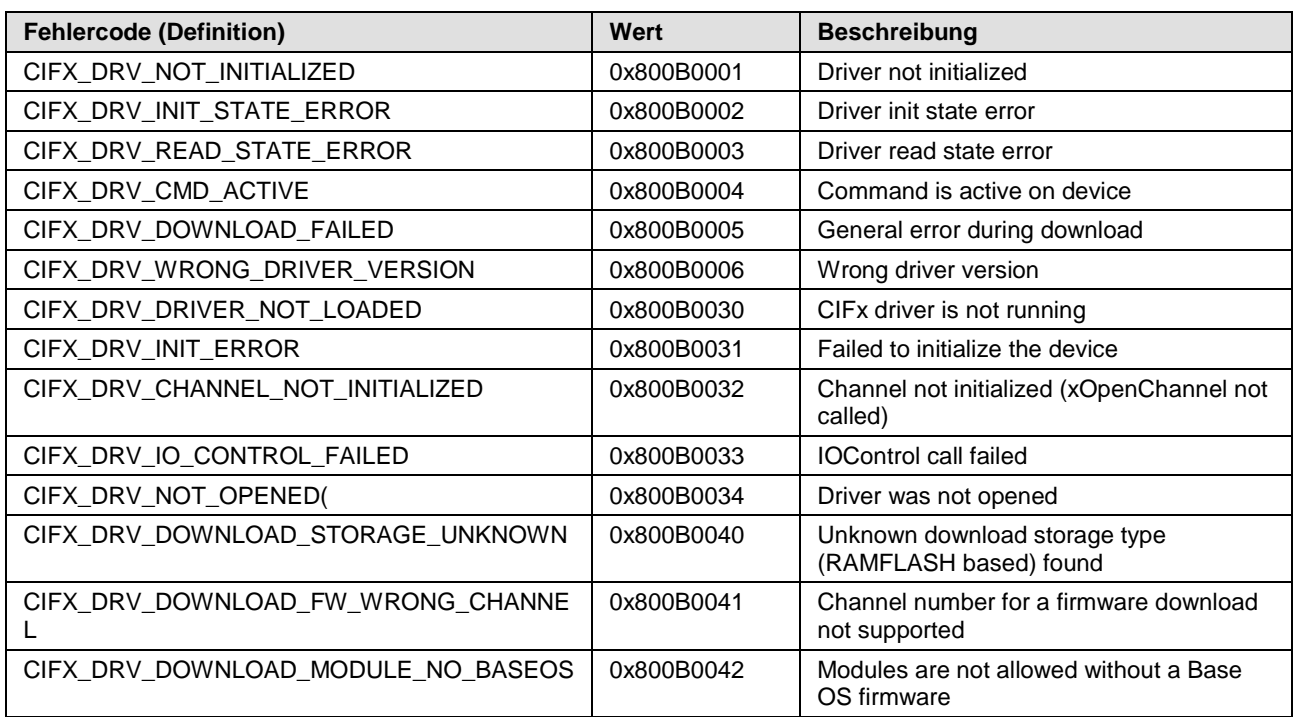

*Tabelle 39: Fehlercodes Generic Driver*

### **14.5.3 Fehlercodes Generic Device**

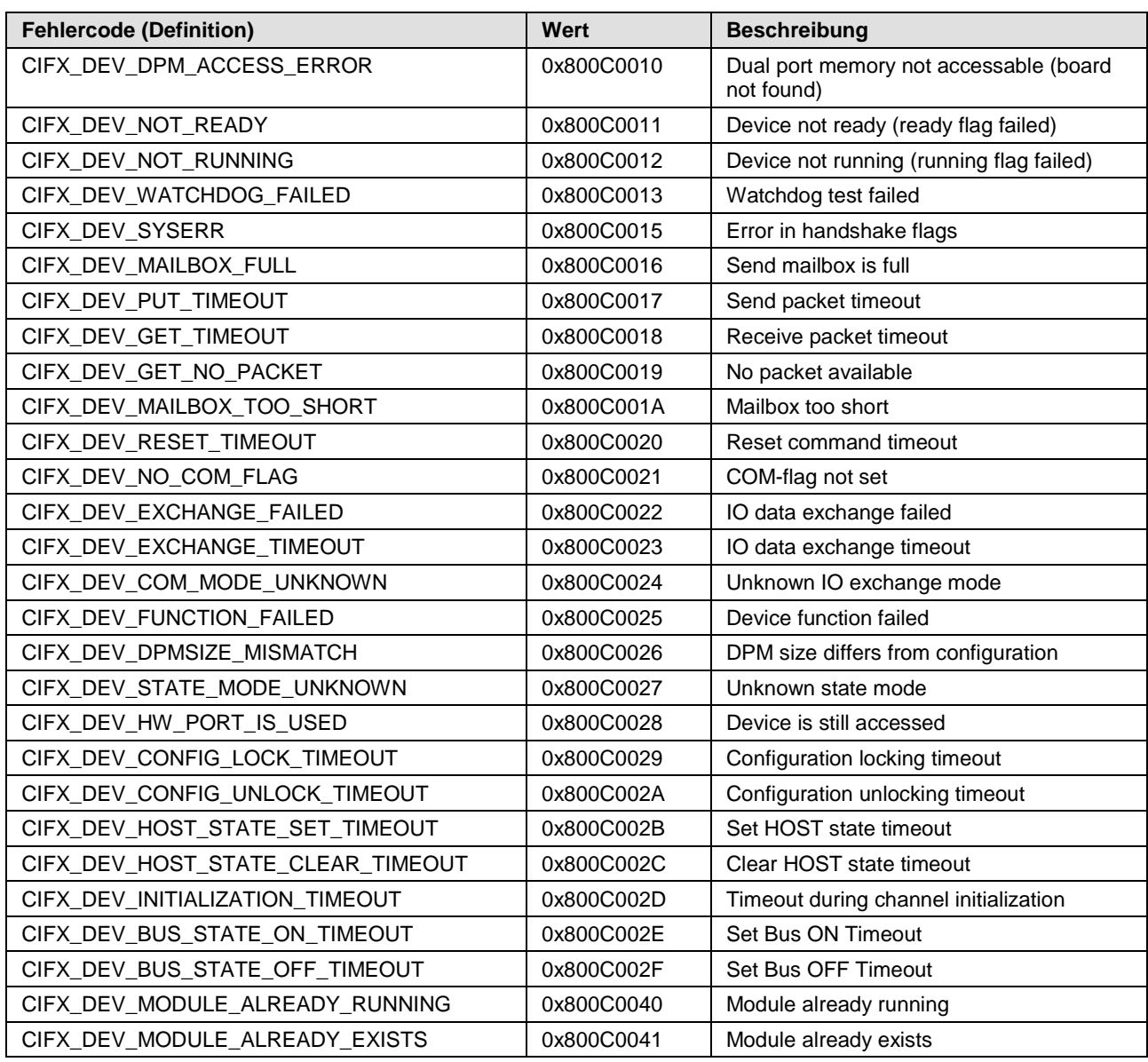

*Tabelle 40: Fehlercodes Generic Device*

## **14.6 Fehlercodes netX Driver**

### **14.6.1 Fehlercodes CIFX-API-Transport**

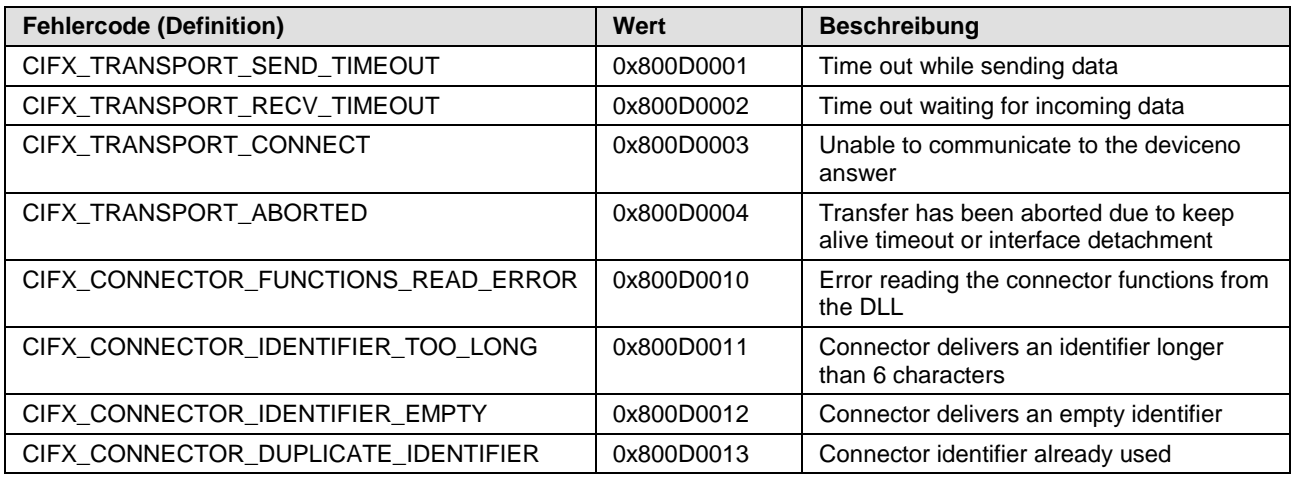

*Tabelle 41: Fehlercodes CIFX-API-Transport*

### **14.6.2 Fehlercodes CIFX-API-Transport Header-Status**

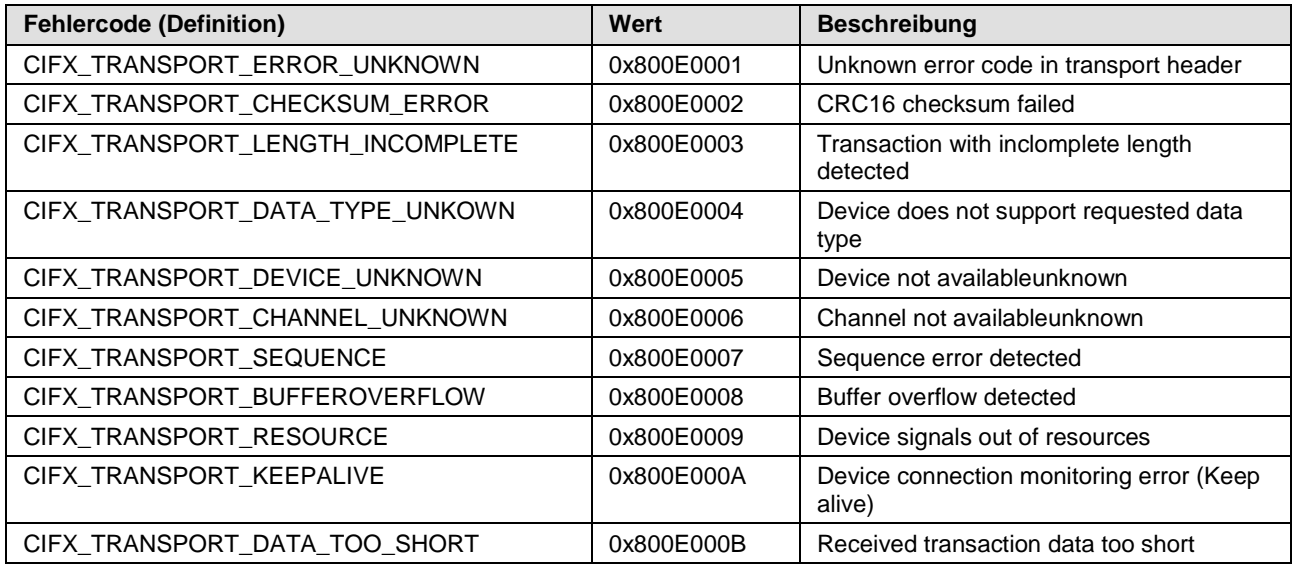

*Tabelle 42: Fehlercodes CIFX-API-Transport Header-Status*

# **14.7 ODM-Fehlercodes DBM V4**

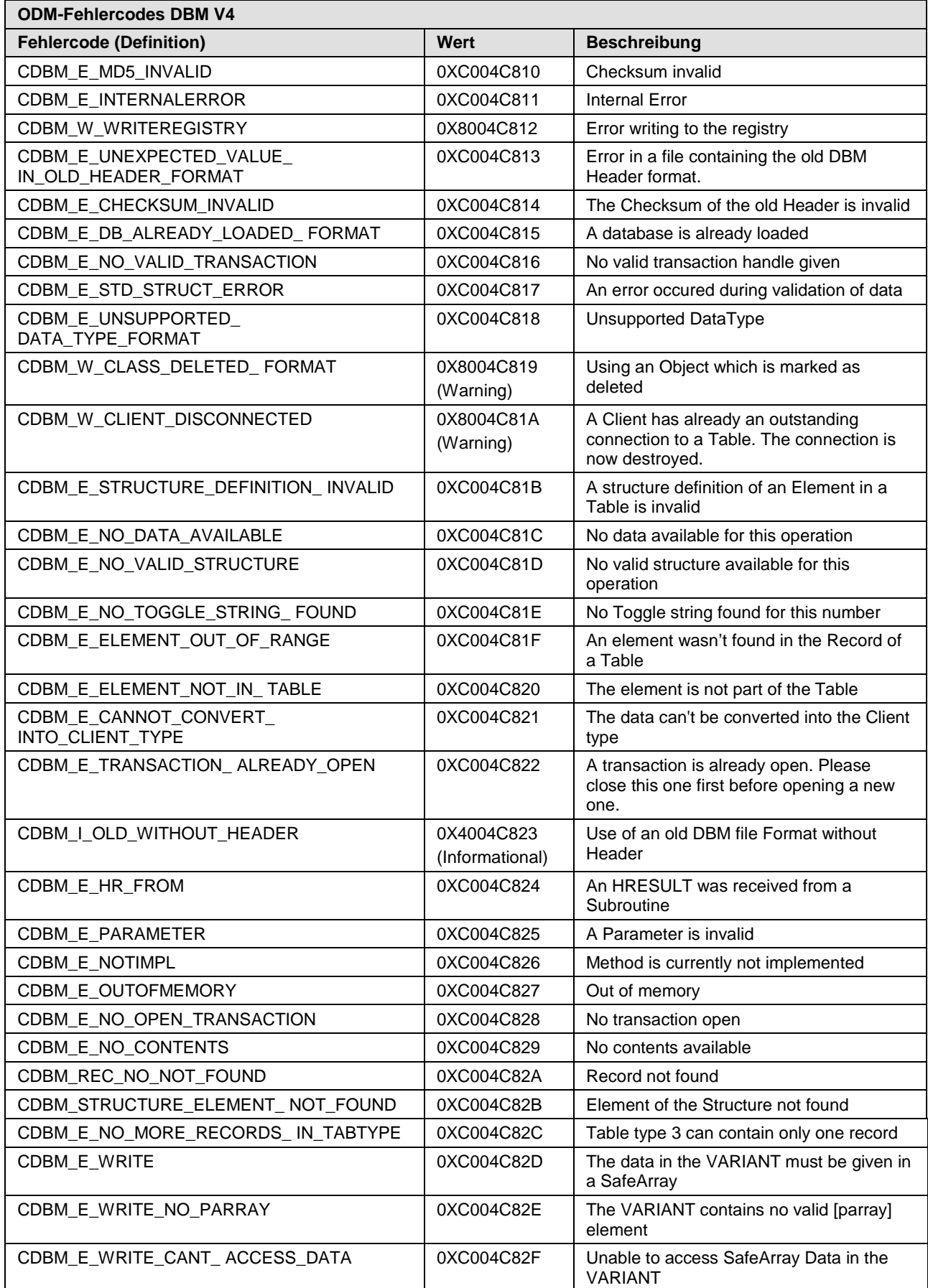

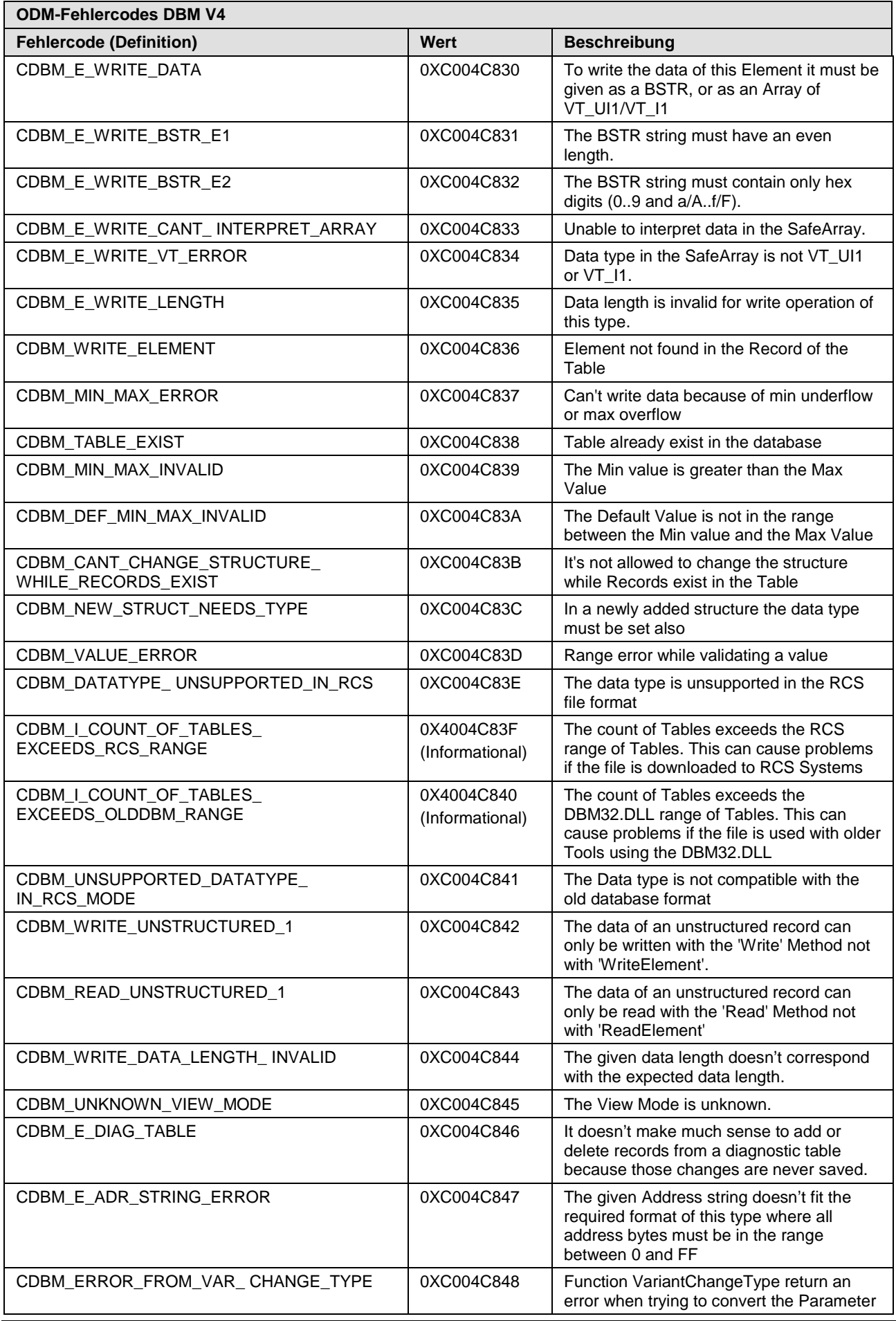

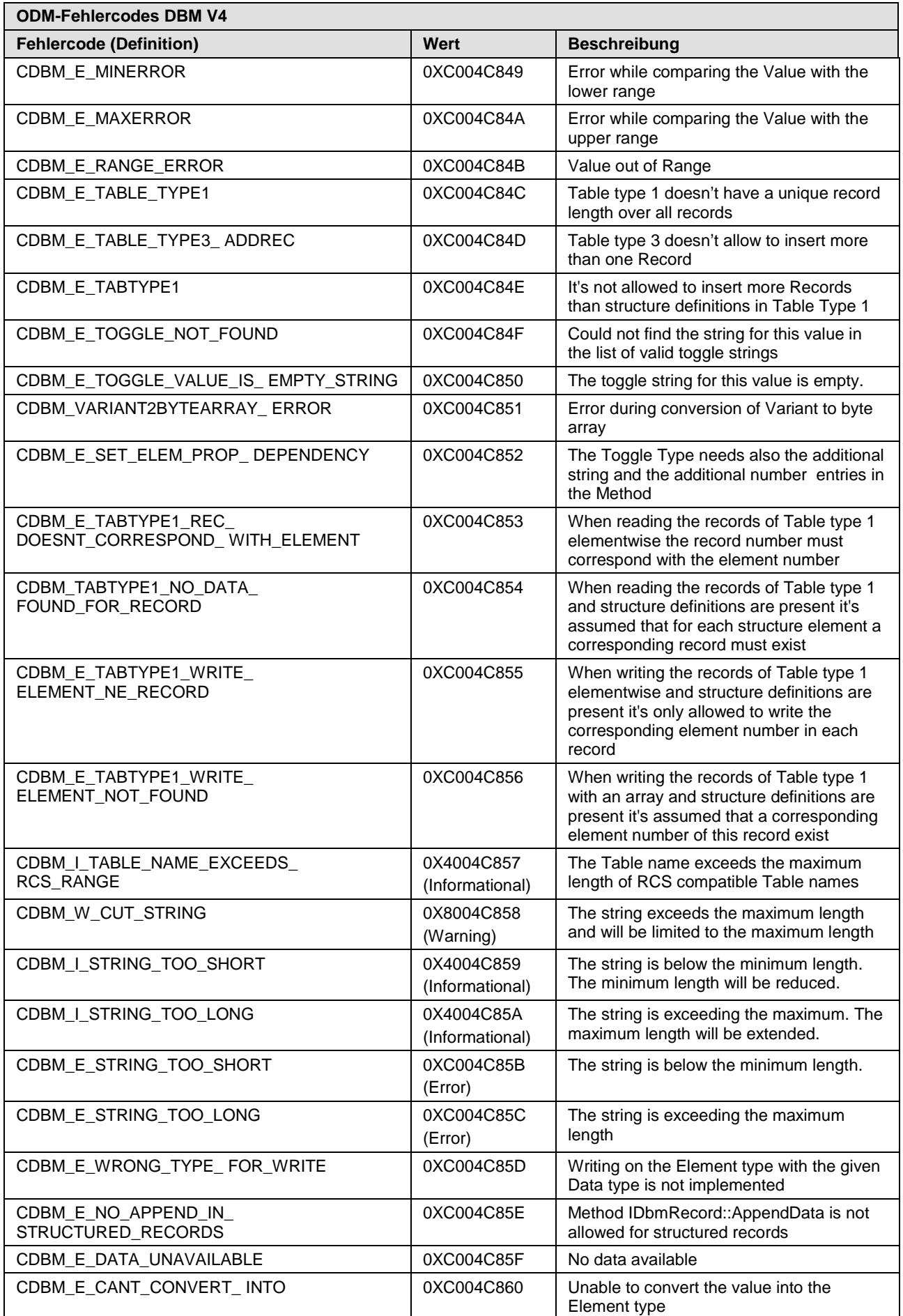

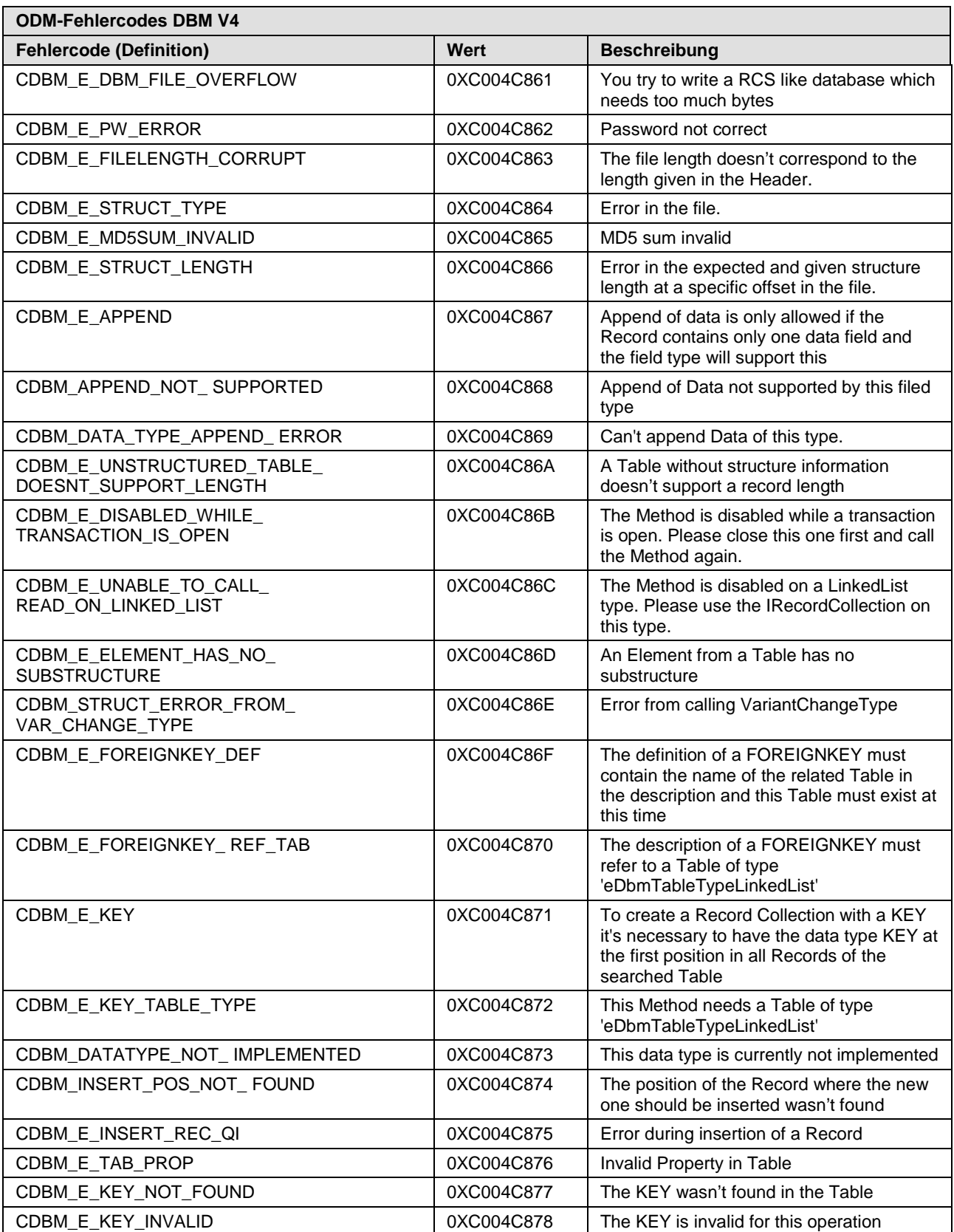

*Tabelle 43: ODM-Fehlercodes DBM V4* 

# **15 Anhang**

## **15.1 Benutzerrechte für das netHOST-DTM**

Die Benutzerrechte für das netHOST-DTM werden in der FDT-Rahmenapplikation, also in SYCON.net eingestellt.

Für das Öffnen der Dialogfenster und das Lesen der Parameter werden keine besonderen Benutzerrechte benötigt. Außerdem kann jeder Benutzer zwischen der dezimalen oder der hexadezimalen Darstellung der Werte wählen.

Für das Editieren bzw. Konfigurieren der Parameter in den Dialogfenstern der Kategorien **Einstellungen** und **Konfiguration** dagegen werden die persönlichen Benutzerrechte für *Wartung*, *Planungsingenieur* oder *Administrator* benötigt.

Die folgenden Tabellen geben einen Überblick zu den Benutzergruppen und deren Benutzerrechte für das netHOST-DTM.

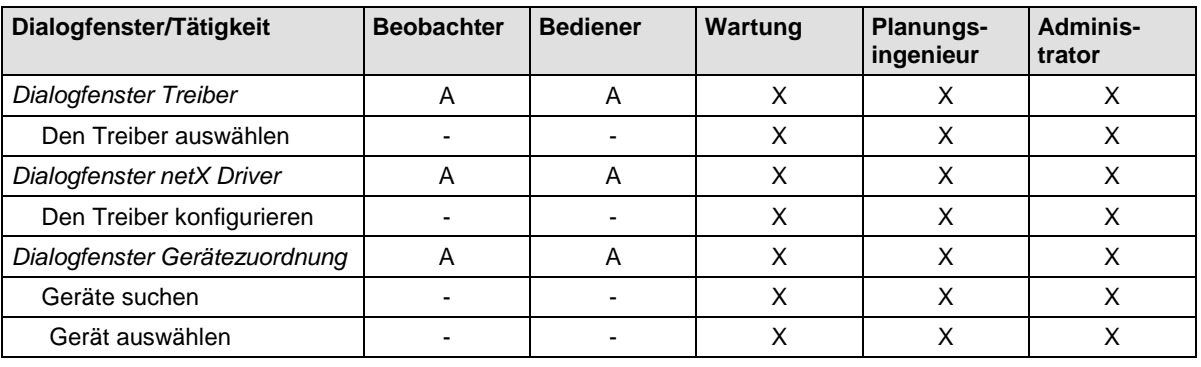

### **Rechte für die Dialogfenster der Kategorie Einstellungen**

*Tabelle 44: Benutzerrechte Einstellungen (A = Anzeigen, X = Editieren, Konfigurieren)* 

#### **Rechte für die Dialogfenster der Kategorie Konfiguration**

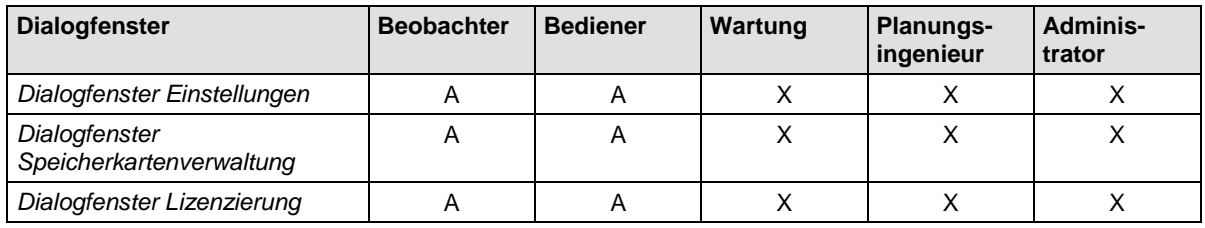

*Tabelle 45: Benutzerrechte Konfiguration (A = Anzeigen, X = Editieren, Konfigurieren)* 

## **15.2 Abbildungsverzeichnis**

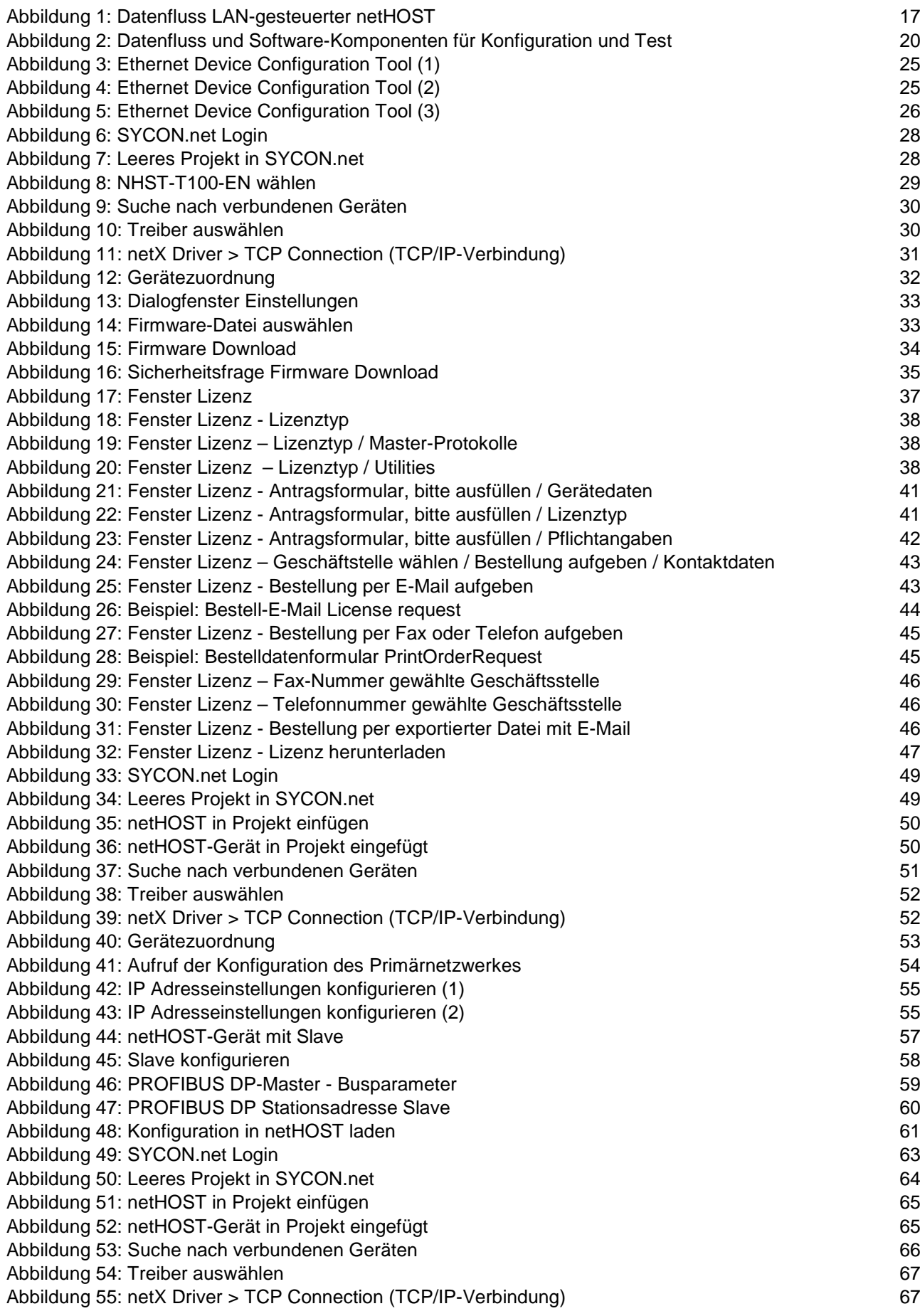

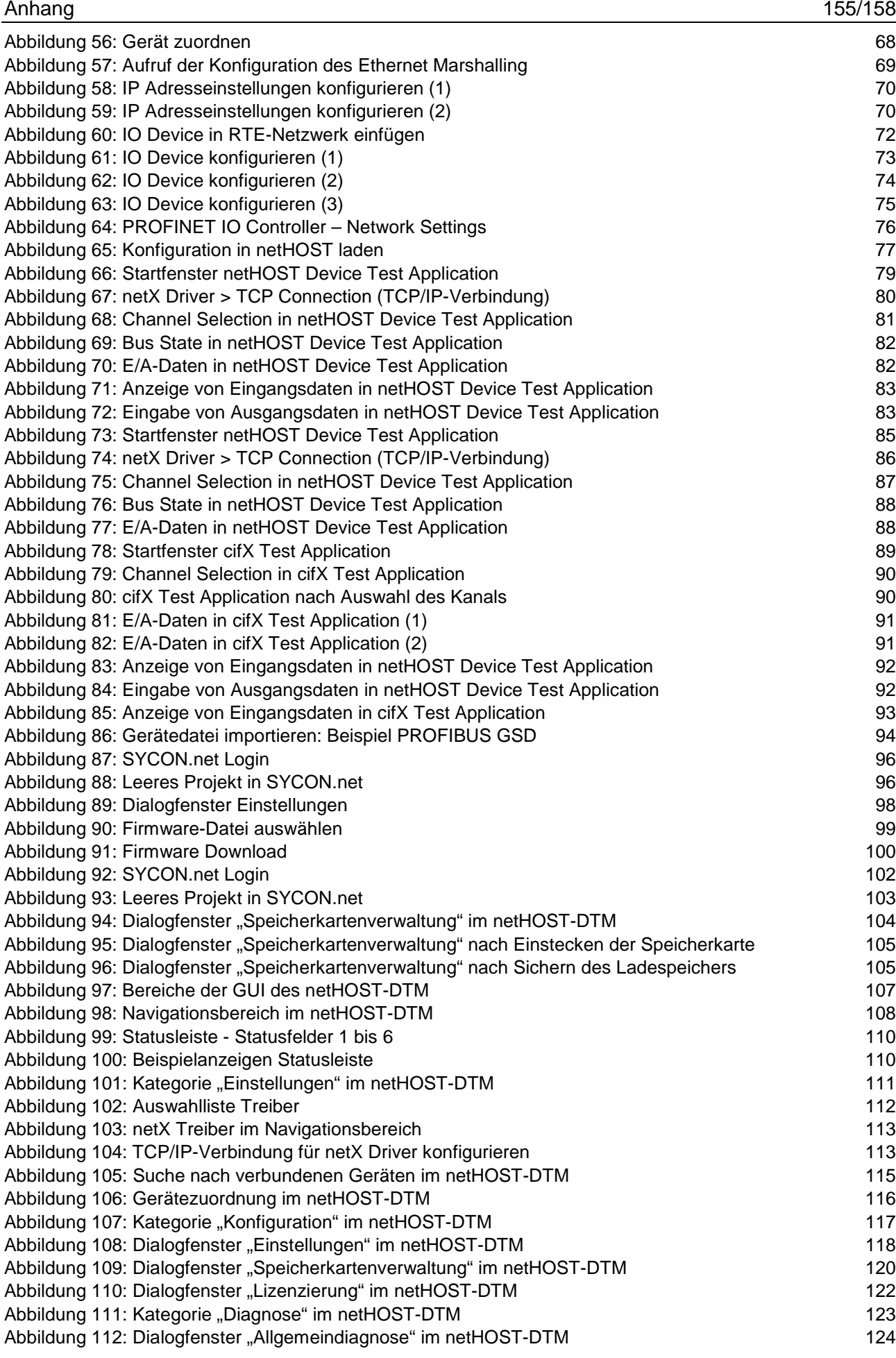

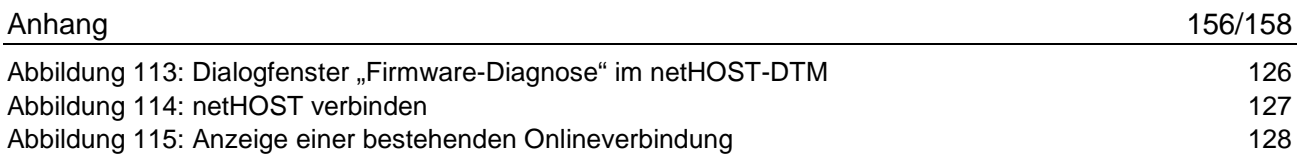

# **15.3 Tabellenverzeichnis**

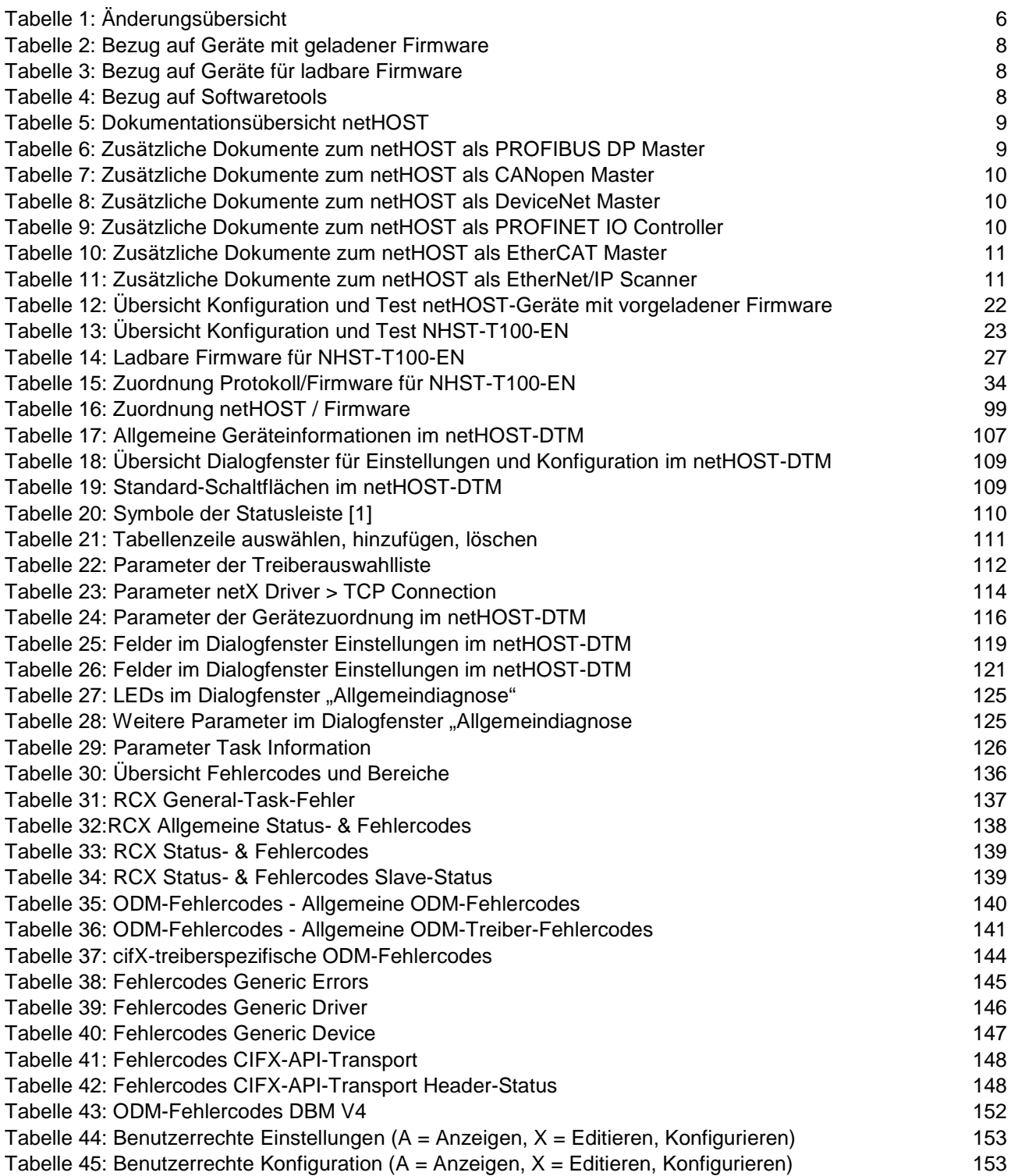

## **15.4 Kontakte**

### **Hauptsitz**

### **Deutschland**

Hilscher Gesellschaft für Systemautomation mbH Rheinstrasse 15 65795 Hattersheim Telefon: +49 (0) 6190 9907-0 Fax: +49 (0) 6190 9907-50 E-Mail: [info@hilscher.com](mailto:info@hilscher.com)

**Support** Telefon: +49 (0) 6190 9907-99 E-Mail: [de.support@hilscher.com](mailto:de.support@hilscher.com)

### **Niederlassungen**

### **China**

Hilscher Systemautomation (Shanghai) Co. Ltd. 200010 Shanghai Telefon: +86 (0) 21-6355-5161 E-Mail: [info@hilscher.cn](mailto:info@hilscher.cn)

**Support** Telefon: +86 (0) 21-6355-5161 E-Mail: [cn.support@hilscher.com](mailto:cn.support@hilscher.com)

### **Frankreich**

Hilscher France S.a.r.l. 69500 Bron Telefon: +33 (0) 4 72 37 98 40 E-Mail: [info@hilscher.fr](mailto:info@hilscher.fr)

**Support** Telefon: +33 (0) 4 72 37 98 40 E-Mail: [fr.support@hilscher.com](mailto:fr.support@hilscher.com)

### **Indien**

Hilscher India Pvt. Ltd. Pune, Delhi, Mumbai Telefon: +91 8888 750 777 E-Mail: [info@hilscher.in](mailto:info@hilscher.in)

**Italien** Hilscher Italia S.r.l. 20090 Vimodrone (MI) Telefon: +39 02 25007068 E-Mail: [info@hilscher.it](mailto:info@hilscher.it)

**Support** Telefon: +39 02 25007068 E-Mail: [it.support@hilscher.com](mailto:it.support@hilscher.com)

#### **Japan**

Hilscher Japan KK Tokyo, 160-0022 Telefon: +81 (0) 3-5362-0521 E-Mail: [info@hilscher.jp](mailto:info@hilscher.jp)

#### **Support**

Telefon: +81 (0) 3-5362-0521 E-Mail: [jp.support@hilscher.com](mailto:jp.support@hilscher.com)

#### **Korea**

Hilscher Korea Inc. Seongnam, Gyeonggi, 463-400 Telefon: +82 (0) 31-789-3715 E-Mail: [info@hilscher.kr](mailto:info@hilscher.kr)

#### **Schweiz**

Hilscher Swiss GmbH 4500 Solothurn Telefon: +41 (0) 32 623 6633 E-Mail: [info@hilscher.ch](mailto:info@hilscher.ch)

**Support** Telefon: +49 (0) 6190 9907-99 E-Mail: [ch.support@hilscher.com](mailto:ch.support@hilscher.com)

### **USA**

Hilscher North America, Inc. Lisle, IL 60532 Telefon: +1 630-505-5301 E-Mail: [info@hilscher.us](mailto:info@hilscher.us)

**Support** Telefon: +1 630-505-5301 **E-Mail:** [us.support@hilscher.com](mailto:us.support@hilscher.com)